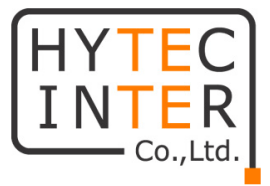

# **HIC-SB200/SB210 HIC-SD200/SD210**

# **取扱説明書**

## **HYTEC INTER Co., Ltd.**

**第2版**

管理番号:VSD-22SD0135-01

### **ご注意**

- ➢ 本書の中に含まれる情報は、当社(ハイテクインター株式会社)の所有するものであり、当社の 同意なしに、全体または一部を複写または転載することは禁止されています。
- ➢ 本書の内容については、将来予告なしに変更することがあります。
- ➢ 本書の内容については万全を期して作成いたしましたが、万一、ご不審な点や誤り、記載漏れ などのお気づきの点がありましたらご連絡ください。

### **改版履歴**

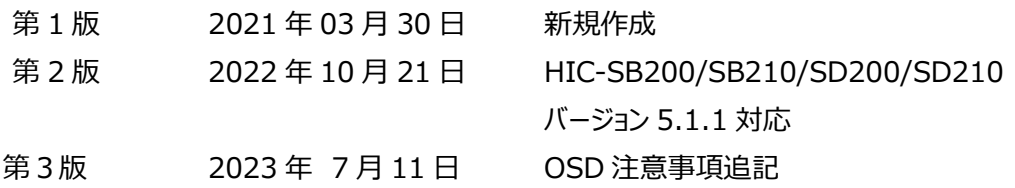

### ご注意

- ➢ 本製品及び付属品をご使用の際は、取扱説明書に従って正しい取り扱いをしてください。
- ➢ 本製品及び付属品を分解したり改造したりすることは絶対に行わないでください。
- ➢ 本製品及び付属品の故障、誤動作、不具合、あるいは天災、停電等の外部要因によって、通 信などの機会を逸したために生じた損害等の純粋経済損害につきましては、当社は一切その責 任を負いかねますので、あらかじめご了承ください。
- ➢ 本製品及び付属品は、改良のため予告なしに仕様が変更される可能性があります。あらかじめ ご了承ください。
- ➢ 本製品を掃除する時は、柔らかい乾いた布で汚れをふき取ってください。汚れがひどい場合は、中 性洗剤をご使用ください。
- ➢ 太陽光などの非常に明るい被写体にカメラを向けるのは避けてください。イメージセンサが損傷す る可能性があります。
- ➢ 本製品を使用する場合、Microsoft、Apple、Googleの関連コンテンツが含まれます。本ユー ザーマニュアルの写真とスクリーンショットは、当社製品の使用方法を説明するためだけに使用して います。Microsoft、Apple、Googleに関連する商標、ロゴおよびその他知的財産の所有権は、 上記の企業に帰属するものとします。
- ➢ 本ユーザーマニュアルは多くのモデルに対応しています。一部のモデルでは機能がなく、使用できな いメニューや表示されないメニューがあります。また、本ユーザーマニュアルで使用されている例と画 像はHIC-SB200を元に作成しており、ご利用のモデルの画面とは異なる場合があります。

### 安全上のご注意

#### **安全に正しくお使いいただくために**

ご使用の前にこの「取扱説明書」をよくお読みの上、正しくお使いください。 お読みになった後はいつでも見られる所に保管してください。 **尚、本書は HIC-SB200/SB210/SD200/SD210 4機種をまとめたマニュアルとなってい ます。メニューは全て HIC-SB200 の画面を採用し ファームウェアバージョンは、5.1.1.0 (36291)で作成しています。**

絵表示について

この取扱説明書および製品への表示では、製品を安全に正しくお使いいただき、あなたや他の人々 への危害や財産への損害を未然に防止するために、いろいろな絵表示をしています。 その表示と意味は次のようになっています。 内容をよく理解してから本文をお読みください。 お買い上げになった機器に当てはまらない注意事項もありますが、ご了承ください。

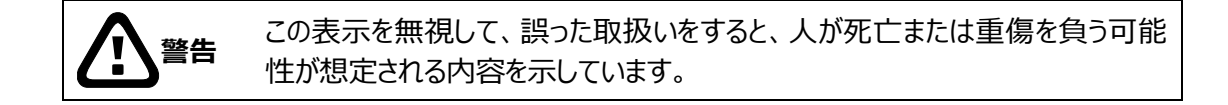

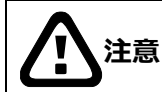

**注意** この表示を無視して、誤った取扱いをすると、人が傷害を負う可能性が想定さ れる内容および物的損害の発生が想定される内容を示しています。

#### **絵表示の例**

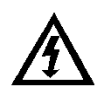

△記号は注意(危険・警告を含む)を促す内容があることを告げるものです。 図の中に具体的な注意内容 (左図の場合は感電注意) が描かれています。

○記号は禁止の行為であることを告げるものです。 図の中や近傍に具体的な禁止内容 (左図の場合は分解禁止) が描かれています。

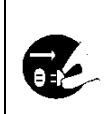

●記号は行為を強制したり指示する内容を告げるものです。 図の中に具体的な指示内容 (左図の場合は電源プラグをコンセントから抜け) が描 かれています。

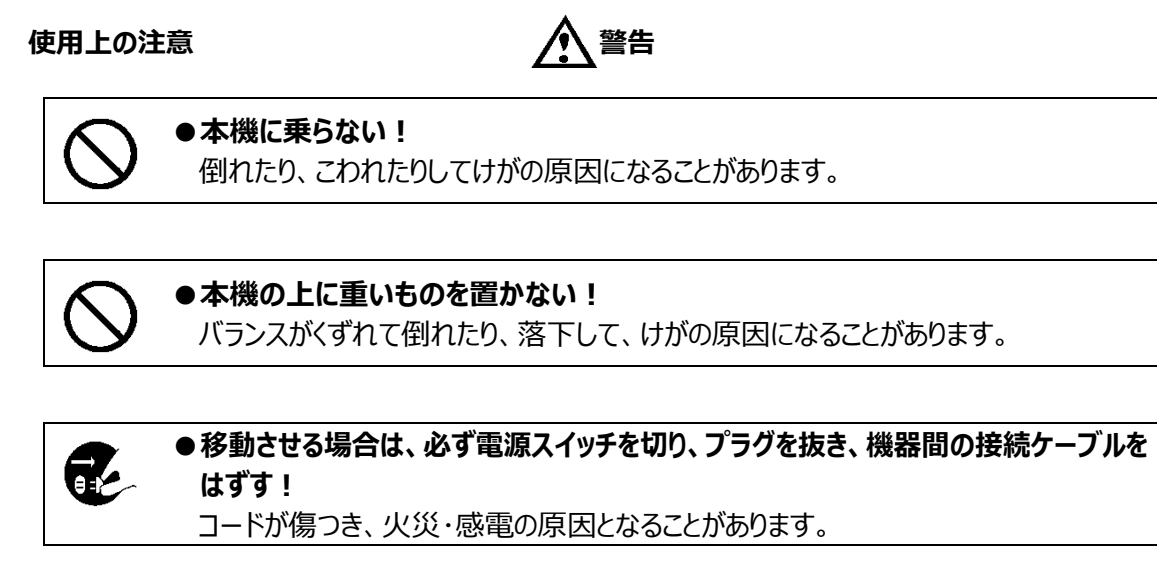

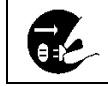

**●長期間使用しないときは、安全のため必ず電源プラグをコンセントから抜く!** 火災の原因となることがあります。

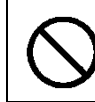

**●専用 AC アダプタ以外は使用しない!** 定格外の AC アダプタを使用すると、火災・感電の原因になることがあります。

**●電源コードを傷つけない! 加工しない! 無理に曲げない! ねじらない! 引っ張らない! 加熱しない!** コードが破損して火災・感電の原因となります。

#### ●雷が鳴り出したら、同軸コネクタ/ケーブルや電源プラグに触れない**!** 感電の原因になります。

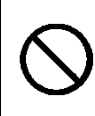

#### **●指定された消費電力 (W) を越える装置は接続しない!**

火災の原因となります。本機の AC アウトレットが供給できる電力 (W) は AC アウ トレット付近または取扱説明書に表示してあります。

### **●レンズで太陽・照明などをのぞかない!**

強い光が目に当たると視力障害を起こすことがあります。

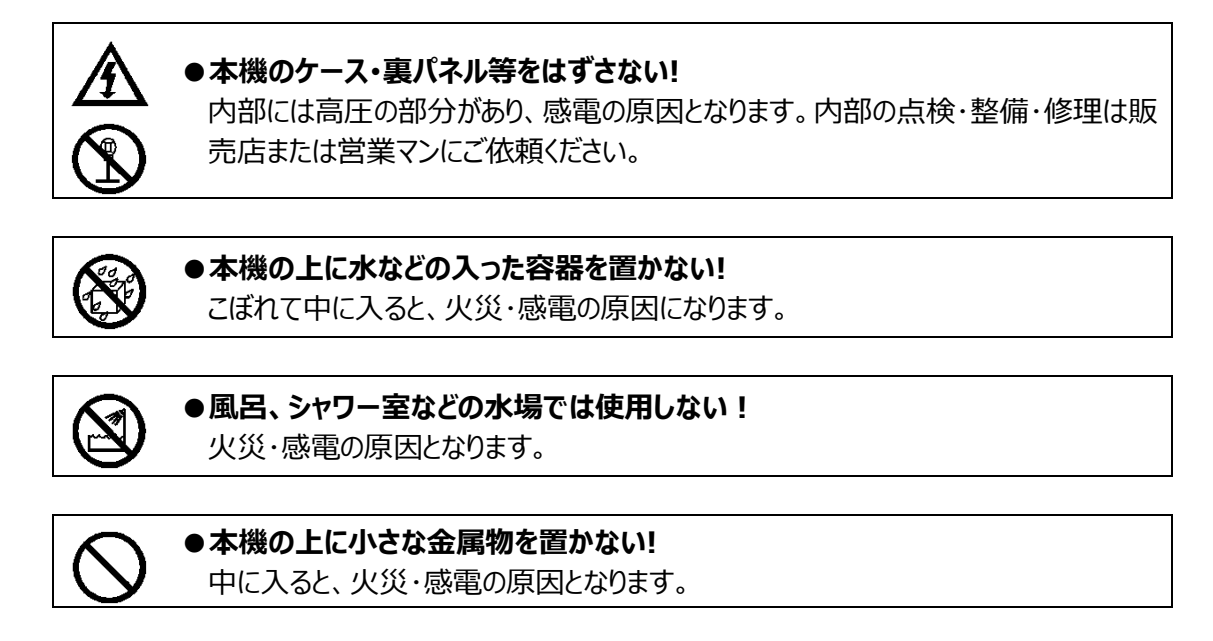

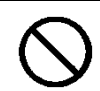

### **●表示された電源電圧以外は使用しない!**

火災・感電の原因となります。

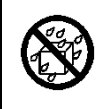

#### **●本機に水を入れたり、濡らしたりしない!**

火災・感電の原因になります。 雨天・降雪中・海岸・水辺での使用は特にご注意ください。

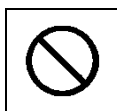

### **●本機の開口部から金属物や燃えやすいものなどの異物を差し込まない!落とし込 まない!**

火災・感電の原因となります。

#### **●本機を改造しない!** 火災・感電の原因となります。

**設置について インタン インタン アメリカ (人) 警告** 

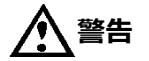

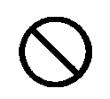

**●不安定な場所に置かない!** 落ちたり、倒れたりして、けがの原因になります。

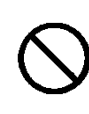

### **●電源コードの上に重いものを置かない! 本機の下敷きにしない!**

コードが傷ついて、火災・感電の原因になります。コードの上を敷物などで覆うと、そ れに気付かず、重い物をのせてしまうことがあります。

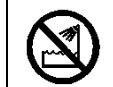

### ●水場に設置しない!

火災・感電の原因となります。

#### **●指定された機器以外とは接続しない!**

火災・感電の原因となります。

#### **●本機の固定は工事専門業者に依頼を!**

本機を固定する場合は、指定された方法できちんと固定しないと、落ちたり、倒れた りして、火災・感電・けがの原因になります。特に、壁や天井に固定する場合は、必 ず工事専門業者にご依頼ください。なお、取付け費用については、販売店または営 業マンにご相談ください。

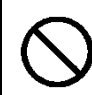

**●湿気やほこりの多い場所に置かない!** 火災・感電の原因となることがあります。

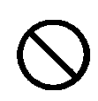

●調理台や加湿器のそばなど油煙や湿気が当たる場所に置かない! 火災・感電の原因となることがあります。

#### **●本機の通風孔をふさがない!**

通風孔をふさぐと内部に熱がこもり、火災の原因となることがあります。次のような使 い方はしないでください。

・本機を仰向けや横倒し、逆さまにする。風通しの悪い狭い所に押し込む。

・じゅうたんや布団の上に置く。テーブルやクロスなどを掛ける。

#### **●電源コードを熱器具に近づけない!**

コードの被ふくが溶けて、火災・感電の原因となることがあります。

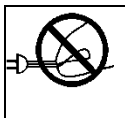

#### **●電源プラグを抜くときは、電源コードを引っ張らない!**

コードが傷つき、火災・感電の原因となることがあります。必ずプラグを持って抜いてくだ さい。

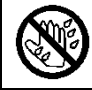

### **●濡れた手で電源プラグを抜き差ししない!**

感電の原因となることがあります。

#### **異常時の処理について 警告**

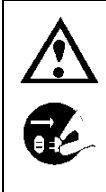

**ッチを切り、電源プラグを抜く!** そのまま使用すると、火災・感電の原因となります。 煙が出なくなるのを確認して、販売店または営業マンに修理をご依頼ください。 お客様による修理は危険ですから絶対におやめください。

**●煙が出ている、変なにおいや音がするなどの異常状態の場合は、すぐに電源スイ**

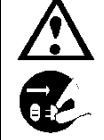

- **●本機の内部に水などが入った場合は、電源スイッチを切り、電源プラグを抜く!** そのまま使用すると、火災・感電の原因となります。
- 販売店または営業マンにご連絡ください。

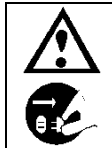

**●本機の内部に異物が入った場合は、電源スイッチを切り、電源プラグを抜く!** そのまま使用すると、火災・感電の原因となります。 販売店または営業マンにご連絡ください。

**●本機が故障した場合は、電源スイッチを切り、電源プラグを抜く!** そのまま使用すると、火災・感電の原因となります。 販売店または営業マンに修理をご依頼ください。

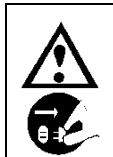

**●本機を落としたり、ケースが破損した場合は、電源スイッチを切り、電源プラグを 抜く!** そのまま使用すると、火災・感電の原因となります。

販売店または営業マンにご連絡ください。

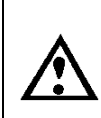

**●電源コードが傷んだ (芯線の露出・断線など) 場合は、交換を依頼する!** そのまま使用すると、火災・感電の原因となります。 販売店または営業マンに交換をご依頼ください。

#### お手入れについて インタン インタン インタン インタン インタン インタン さんきょう インタン インタン さんきょう インタン たいじょう おおところ インタン こくさん こくさん こくさん こくさん こくさん こくさん

T.

●お手入れの際は安全のため、スイッチを切り電源プラグを抜く! 感電の原因となることがあります。

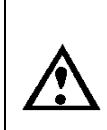

**●一年に一度くらいは、販売店または営業マンに内部の掃除の相談を!** 本機の内部にほこりがたまったまま使用し続けると、火災・故障の原因になることがあ ります。特に、湿気の多くなる梅雨期の前に行うと、より効果的です。

なお、掃除費用については販売店または営業マンにご相談ください。

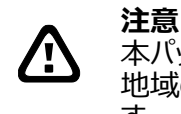

本パッケージに含まれる内容に損傷、不足、不適当なものがあった場合、お住まいの 地域の販売店までご連絡ください。本製品の不正改造を行うと保証の対象外となりま す。

#### **その他**

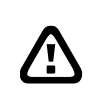

**通知** - 本書に記載された情報は予告なしに変更される場合があります。

- 本書に含まれる情報は、あくまで参考用とみなされます。

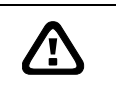

**通知**

- インターネットを経由する機能については、お客様のインターネット環境に合わせた 設定が必要です。

- お客様のインターネット環境の変更が必要となる場合もあります。

### 目次

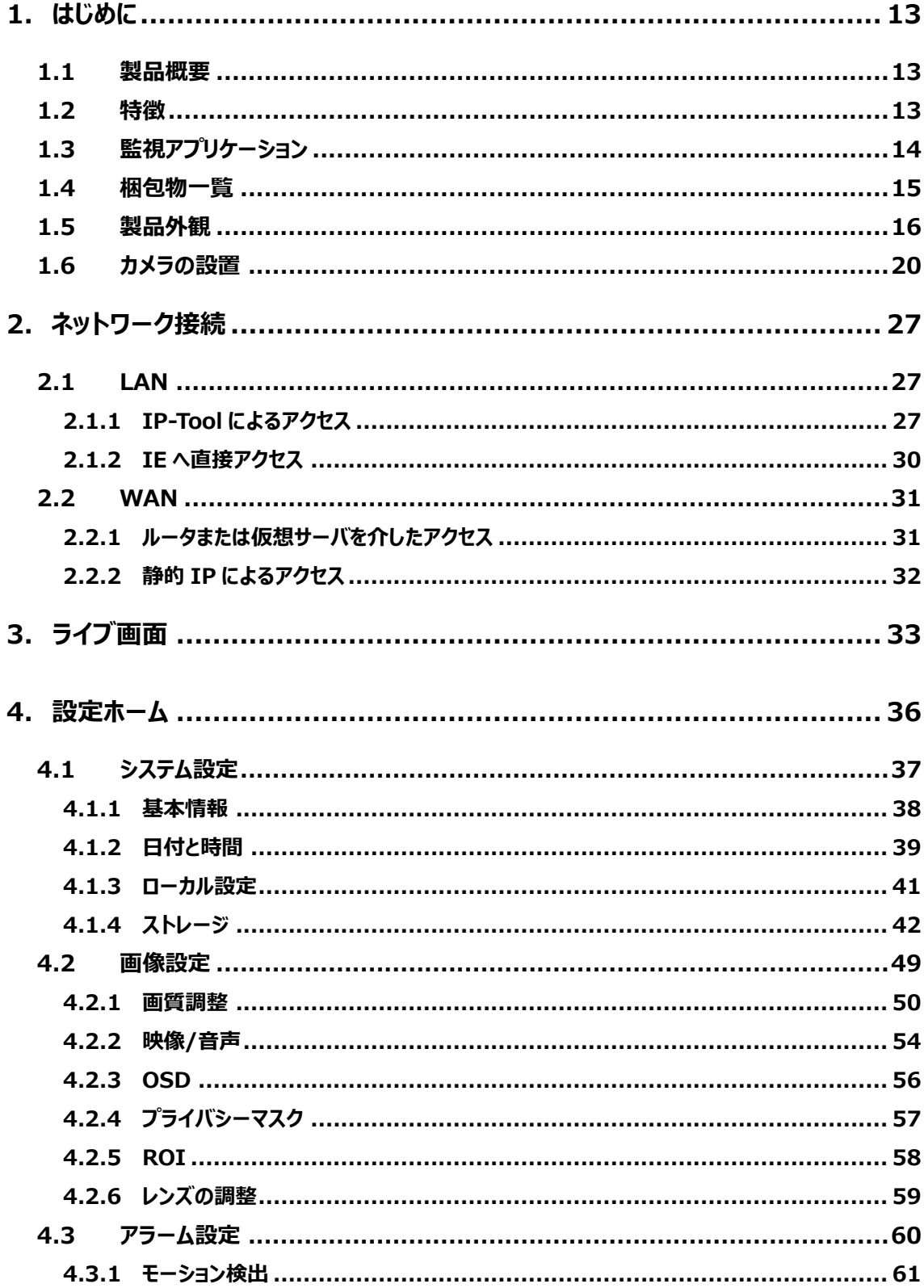

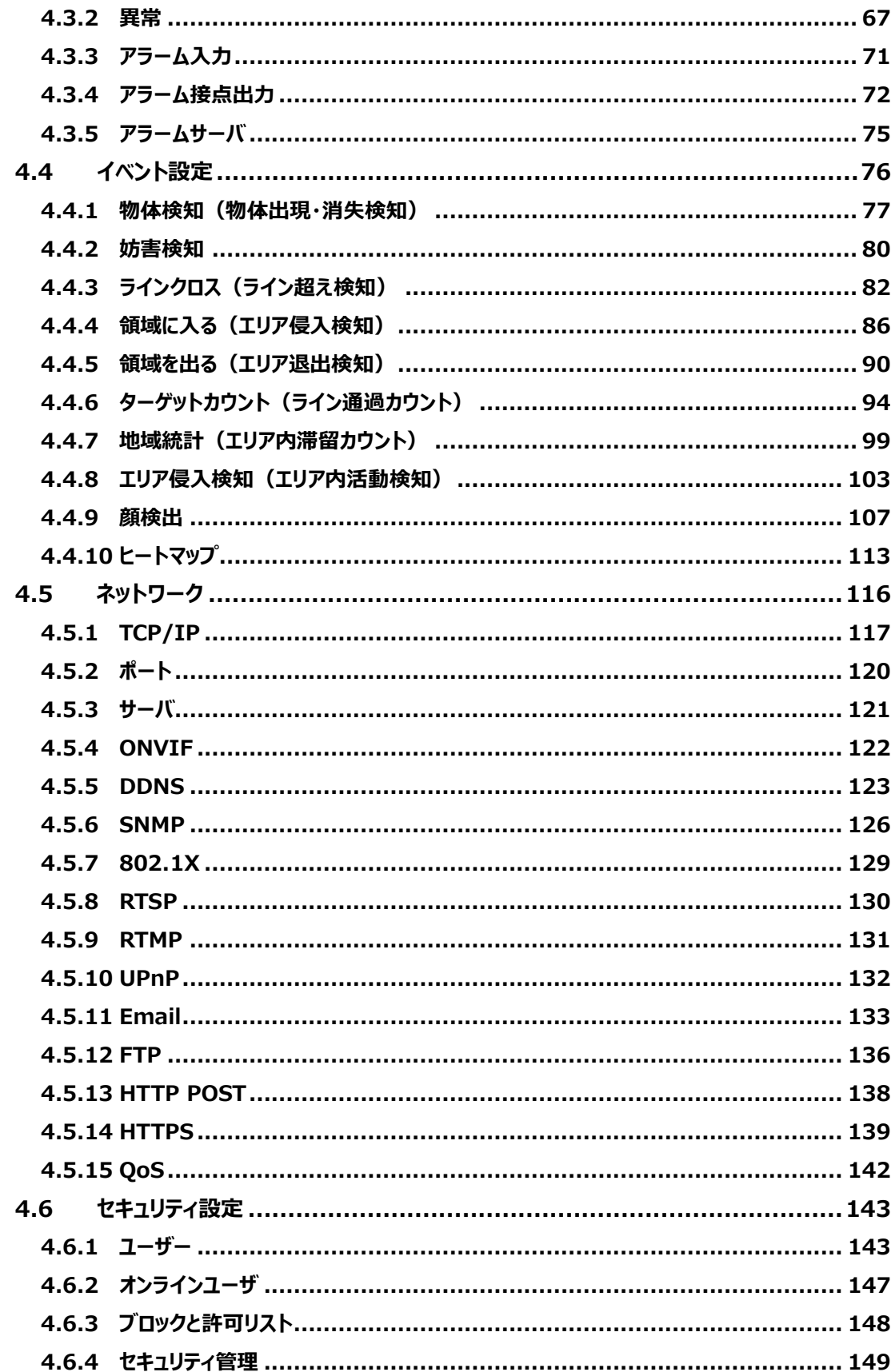

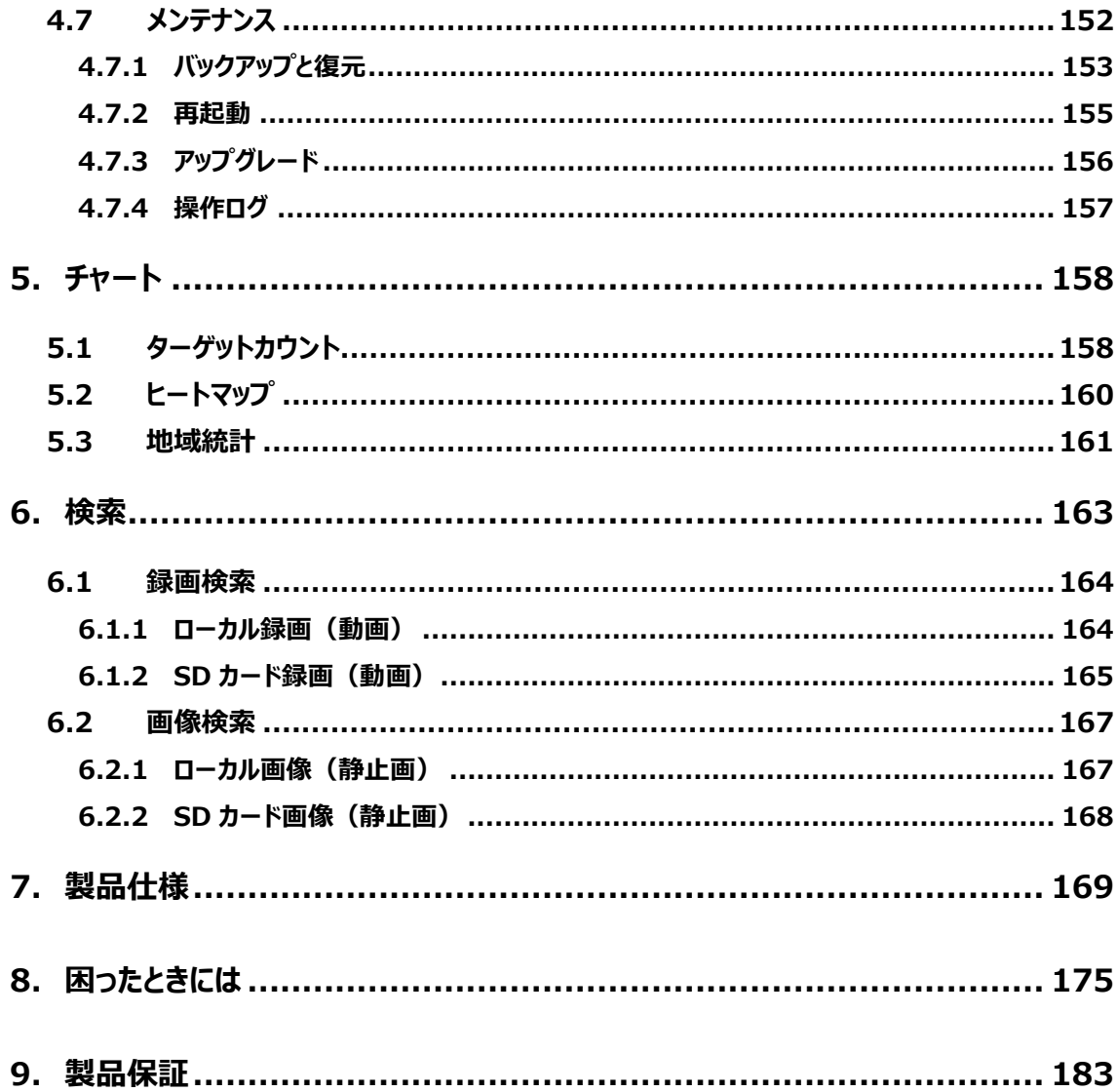

### <span id="page-12-0"></span>**1. はじめに**

#### <span id="page-12-1"></span>**1.1 製品概要**

本モデルは、SONY 製 1/2.8" 2 メガピクセル CMOS センサーを搭載し、フルハイビジョン解像度: 1920X1080 で撮影することができる、高解像度・高ダイナミックレンジを実現したネットワークカメラです。

STARVIS 技術を搭載した高感度イメージセンサーを採用することにより、夜間でも鮮明な画像を撮 影することができます。

ディープラーニング推論エンジンによる、「人間」「車両」の検出に対応。また「顔」認識機能も搭載し、 顔認証対応 NVR との組み合わせで、容易に顔認証システムが構築できます。

ホワイトバランス機能、逆光補正、自動絞り機能、自動電子シャッター機能など、豊富な機能を装備 し、屋外・屋内に関わらず、監視用途全般に適したネットワークカメラです。

<span id="page-12-2"></span>H.264/H.265 の画像圧縮方式に対応しており、高画質および高データ圧縮率を実現しています。

#### **1.2特徴**

- ⚫ 1/2.8" 2 メガピクセル CMOS センサを搭載し、高解像度、高画質、高感度を実現
- ⚫ ディープラーニング推論エンジンよる「人間」「車両」「顔」の検出
- 赤外線 LED を装備し、夜間、照明のない環境でも撮影可能
- ⚫ PoE 給電対応
- H.264/H.265/MJPEG 対応 (H.264 よりも更に圧縮率を高めた H.265/H.265+にも対応)
- ⚫ WDR 機能、BLC 機能により、逆光等の明暗差が大きな被写体でも、最適な画像に調整
- モーション検知、エリア侵入検知、ラインクロス検知、妨害検知、プライバシーマスク機能、メール送 信機能、DDNS 等、豊富な機能を搭載
- MicroSD カードへの録画対応(動画及び静止画)、録画スケジュール可能
- 豊富なネットワーク機能
- 多彩な外部 I/F を装備
	- ·アラーム入出力 : HIC-SB200、HIC-SD200、HIC-SD210
	- ·音声入力 : HIC-SB200 (LINE 入力のみ)
		- :HIC-SD200(内蔵マイクと LINE 入力を切替)
		- :HIC-SB210(LINE 入力のみ)
		- :HIC-SD210(内蔵マイクと LINE 入力を切替)
	- ·音声出力 : HIC-SB200、HIC-SD200
	- ·アナログ映像出力 : HIC-SB200、HIC-SD200
- IP67 規格対応の防水防塵構造
- ⚫ 耐衝撃等級 IK10 に対応 :HIC-SD200、HIC-SD210

#### <span id="page-13-0"></span>**1.3 監視アプリケーション**

カメラとコンピュータを LAN で接続

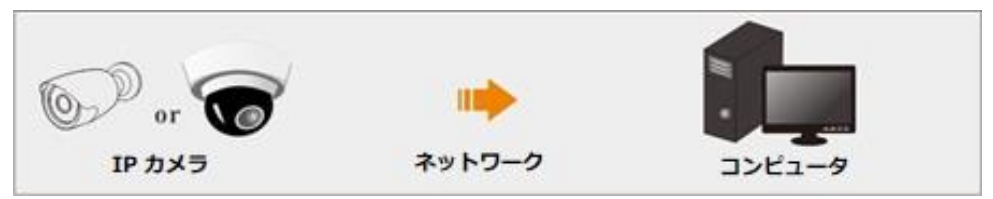

#### カメラと NVR などの録画装置を接続

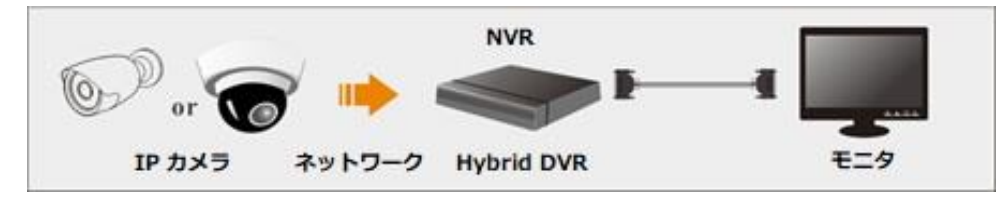

#### カメラと CMS など監視ソフトウェアと接続

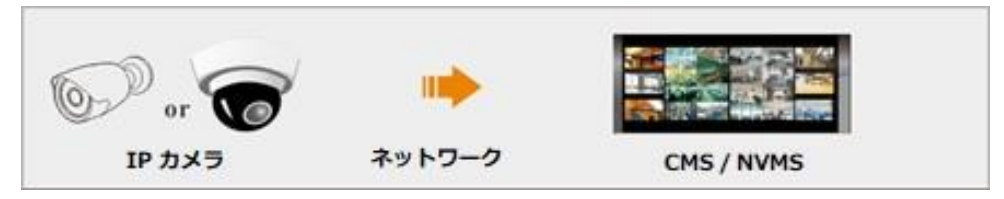

#### <span id="page-14-0"></span>**1.4 梱包物一覧**

ご使用いただく前に本体と付属品を確認してください。万一、不足の品がありましたら、お手数ですが お買い上げの販売店までご連絡ください。

#### $\bullet$ HIC-SB200

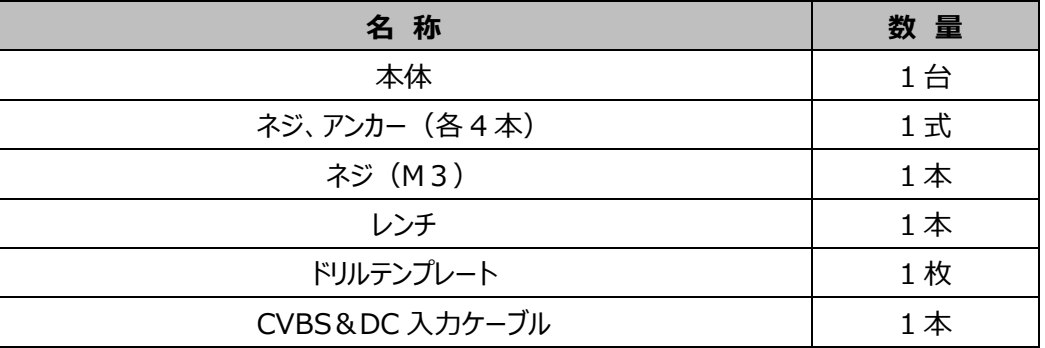

 $\bullet$ HIC-SB210

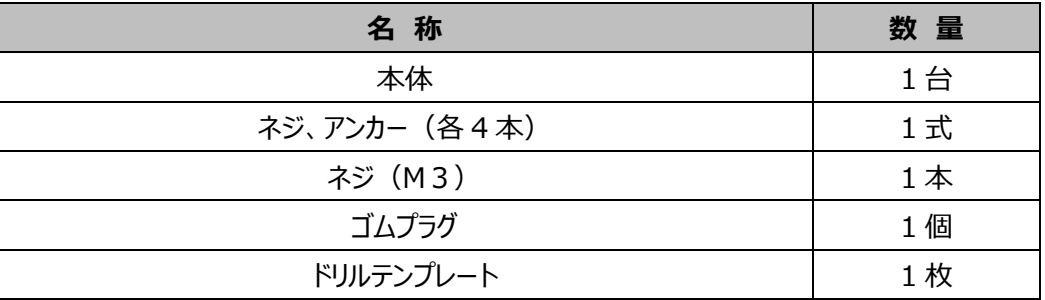

●HIC-SD200

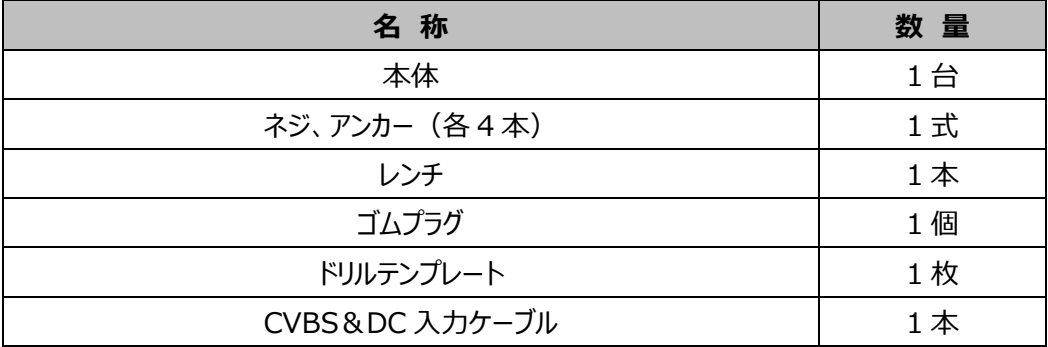

●HIC-SD210

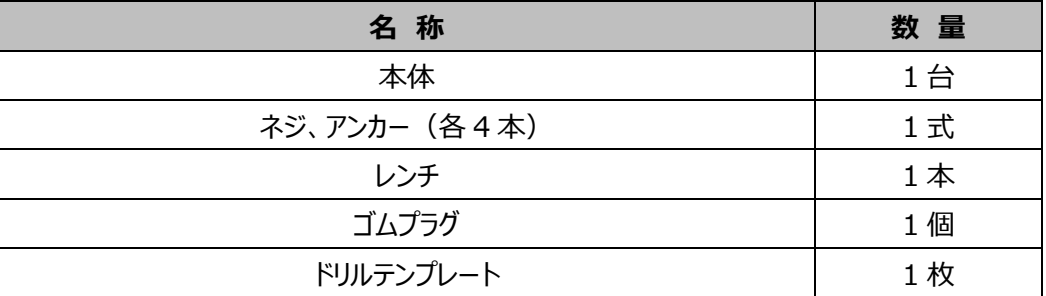

#### <span id="page-15-0"></span>**1.5 製品外観**

#### ⚫ **バレットカメラ HIC-SB200**

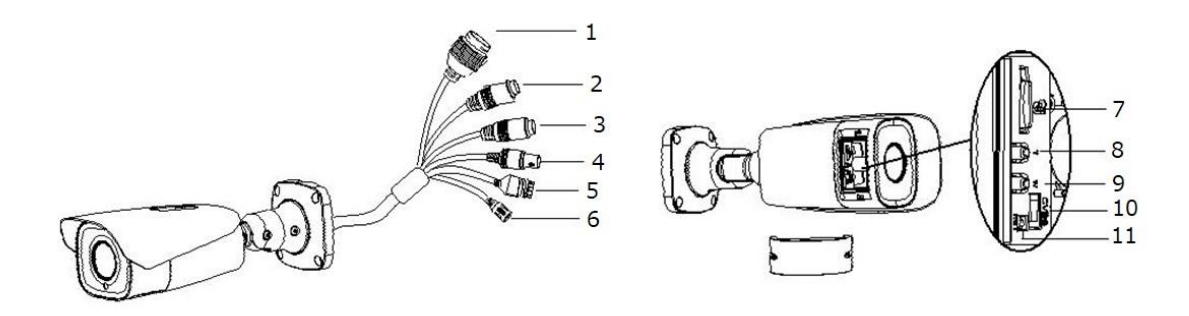

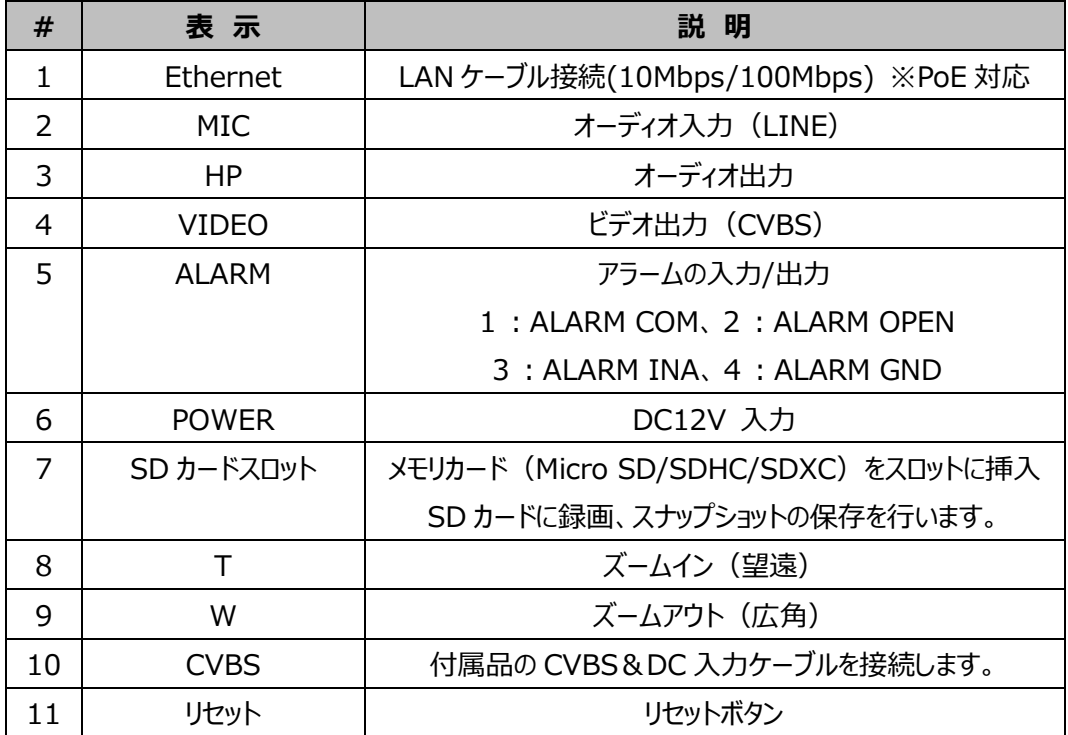

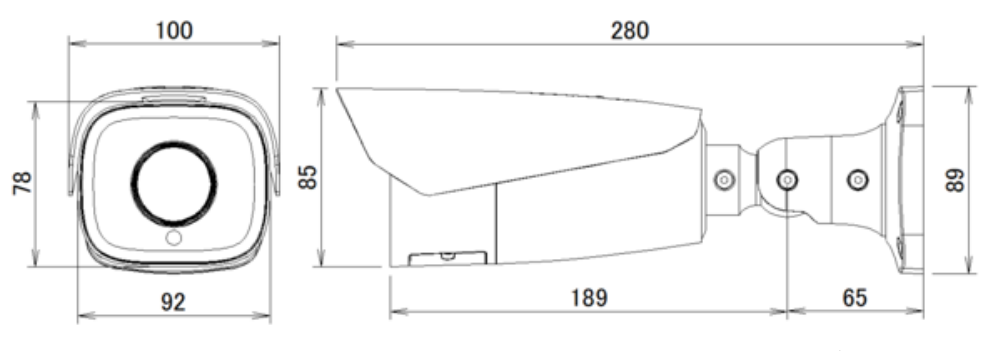

単位:mm

### ⚫ **ミニバレットカメラ HIC-SB210**

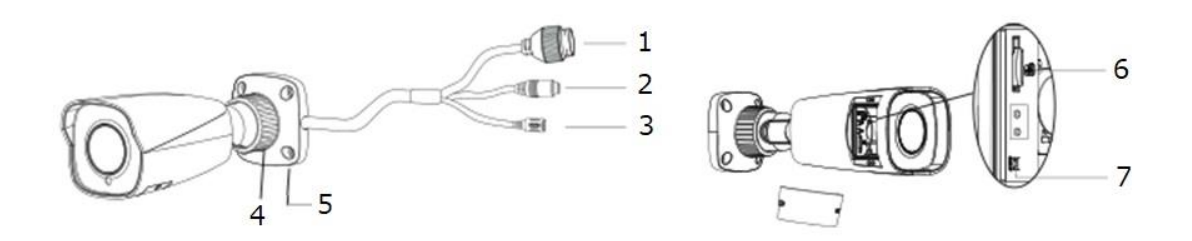

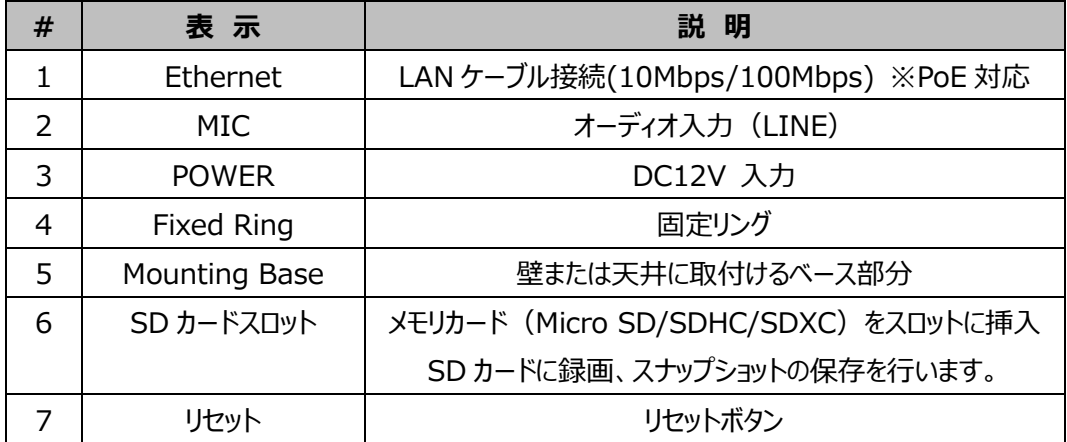

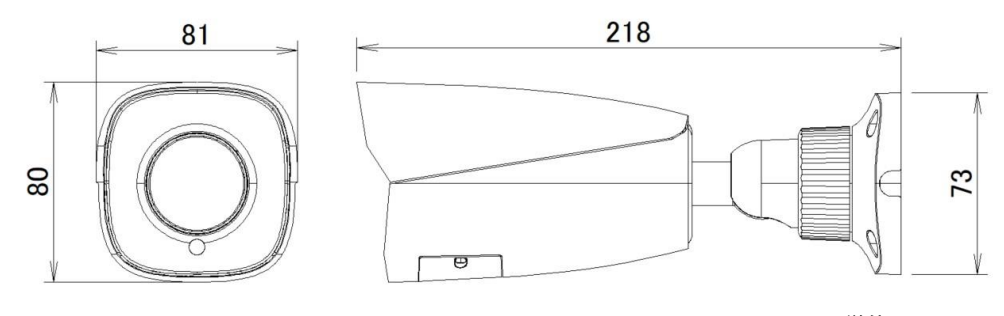

単位:mm

### ⚫ **バンダルドームカメラ HIC-SD200**

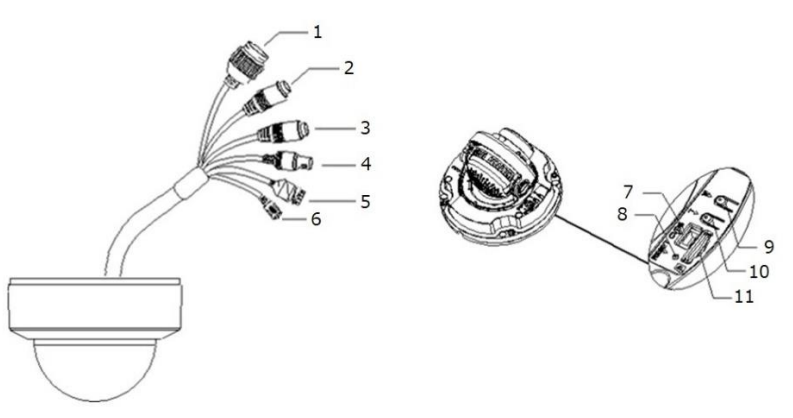

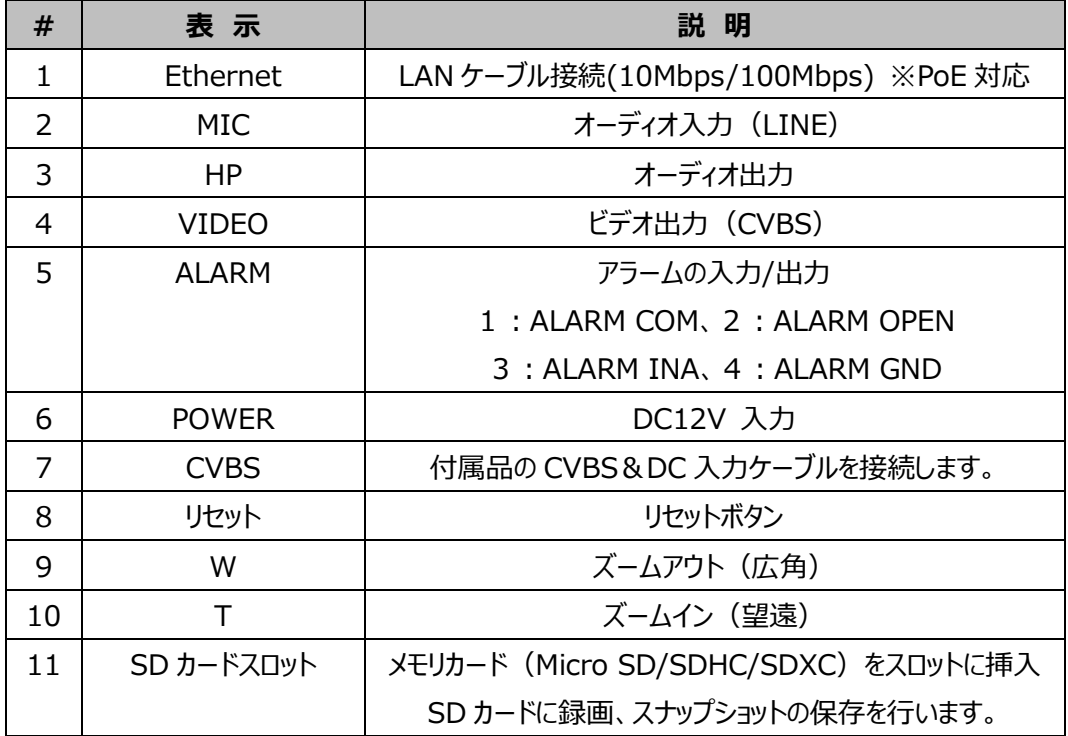

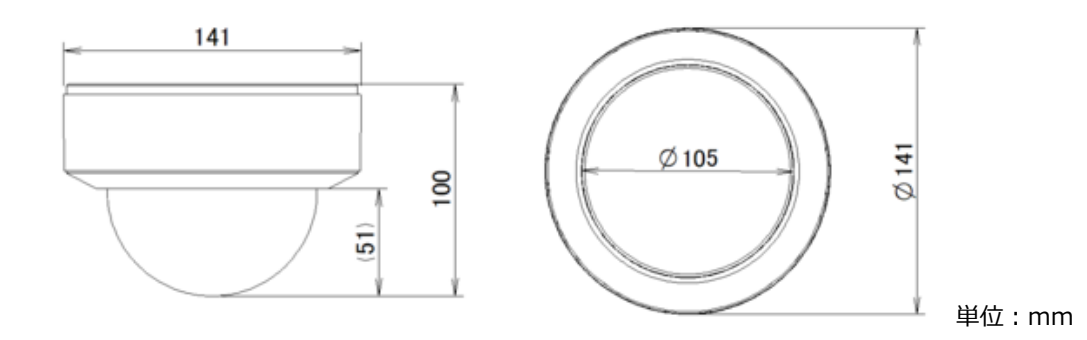

### ⚫ **ミニバンダルドームカメラ HIC-SD210**

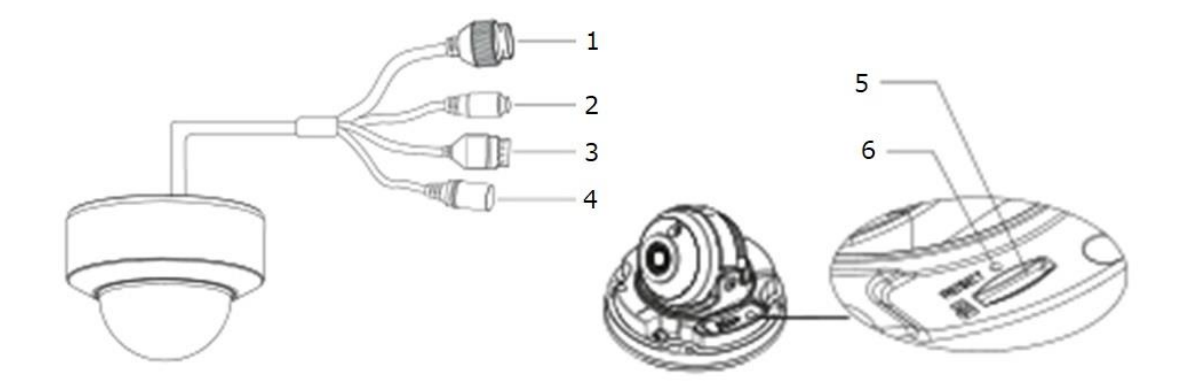

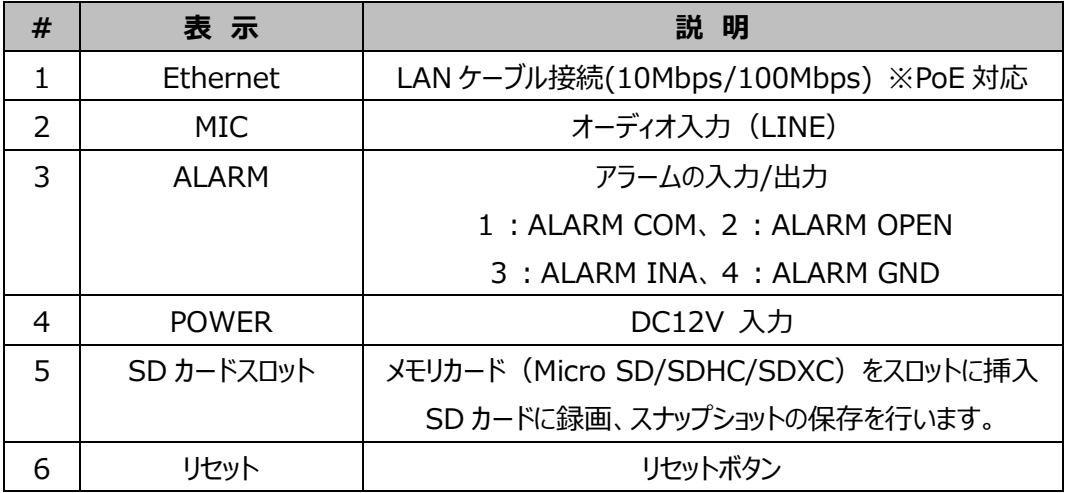

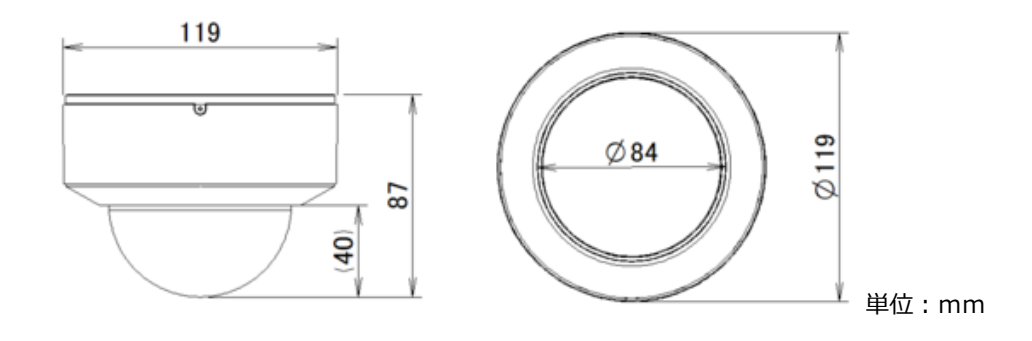

#### <span id="page-19-0"></span>**1.6 カメラの設置**

本製品の設置方法について説明します。以下の注意点をご確認の上、設置してください。

- **注 1** 壁または天井がカメラの 3 倍の重量に耐えられる強度であることを確認してください。
- **注 2** カメラは乾燥した場所に設置してください。下部ドームまたはカバーを取り外してから 4 時間以内に 元に戻してください。
- **注 3** 取り付けが完了するまで保護フィルムを剥がさないでください。

#### ⚫ **バレットカメラ HIC-SB200**

① カメラを設置する場所に、付属品の「ドリル用テンプレート」を貼りつけます。 テンプレートに従ってねじ穴 4 つと、ケーブル穴 1 つ(ケーブルを天井に通す場合)を開けます。[図-1]

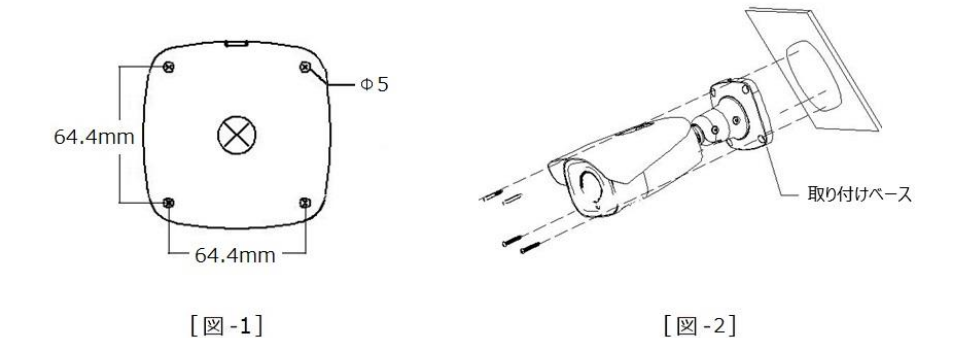

- ② 付属品の取り付けねじで、取り付けベースを天井または壁に固定します。[図-2]
- ③ モニタを接続し、カメラ映像を表示できます。付属品の六角棒スパナで固定ねじを緩めてから、Pan / Tilt / Rotation で角度を調整します。調整後は、固定ねじをしっかり締めます。[図-3]

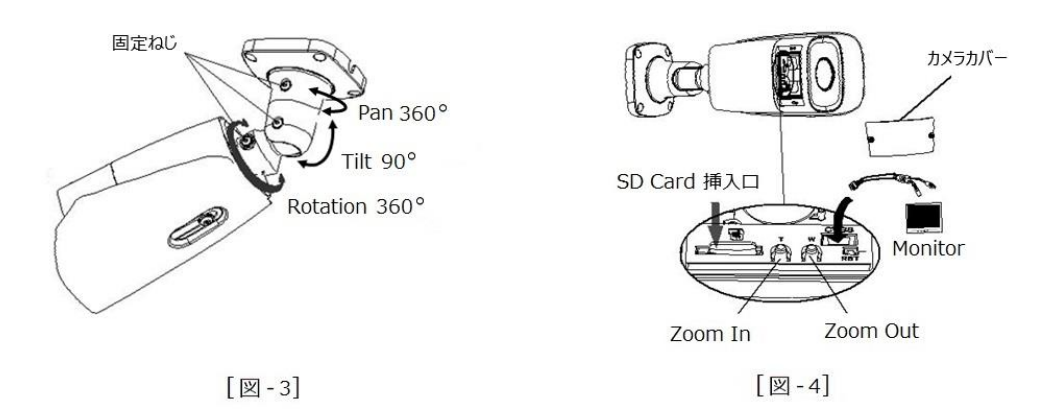

- ④ カメラカバーを開き、Micro SD カードを挿入します。T または W で、カメラのズームとフォーカスを調整しま す。[図-4]
- ⑤ カメラカバーを取り付け、ねじで固定します。最後に保護フィルムを剥がすと設置完了です。[図-5]

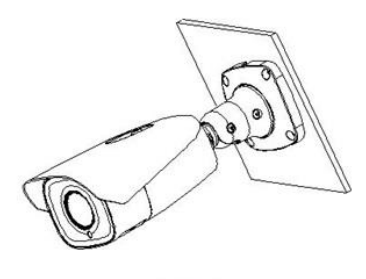

 $[\mathbb{Z} - 5]$ 

壁面などに設置する場合は、取り付け金具を使用します。

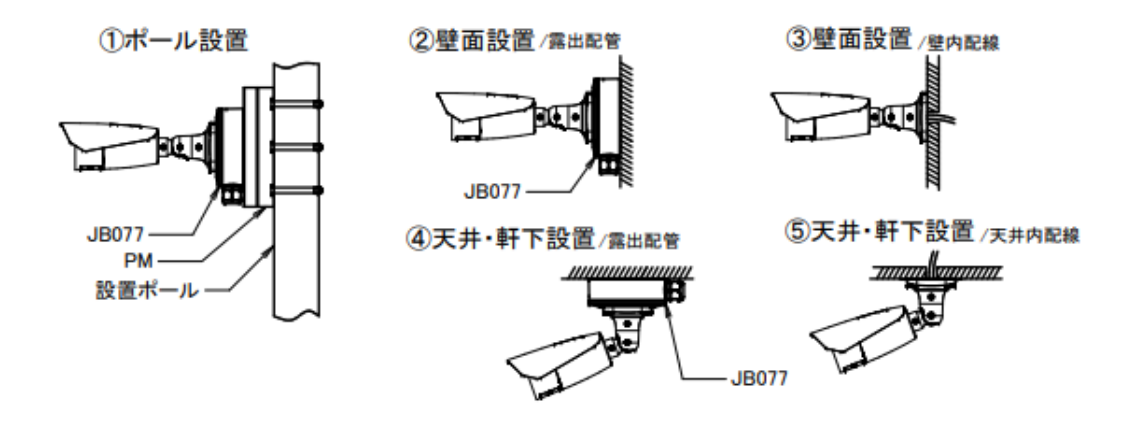

#### ⚫ **ミニバレットカメラ HIC-SB210**

① カメラを設置する場所に、付属品の「ドリル用テンプレート」を貼りつけます。 テンプレートに従ってねじ穴 4 つと、ケーブル穴 1 つ(ケーブルを天井に通す場合)を開けます。[図-1]

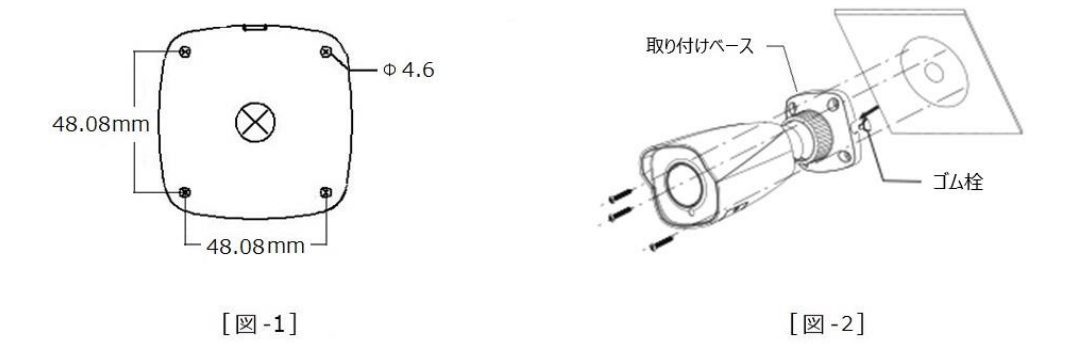

- ② 付属品の取り付けねじで、取り付けベースを天井または壁に固定します。[図-2]
- ③ 固定リングを緩めてから、Pan / Tilt / Rotation で角度を調整します。調整後は、固定リングをしっかり 締めます。[図-3]

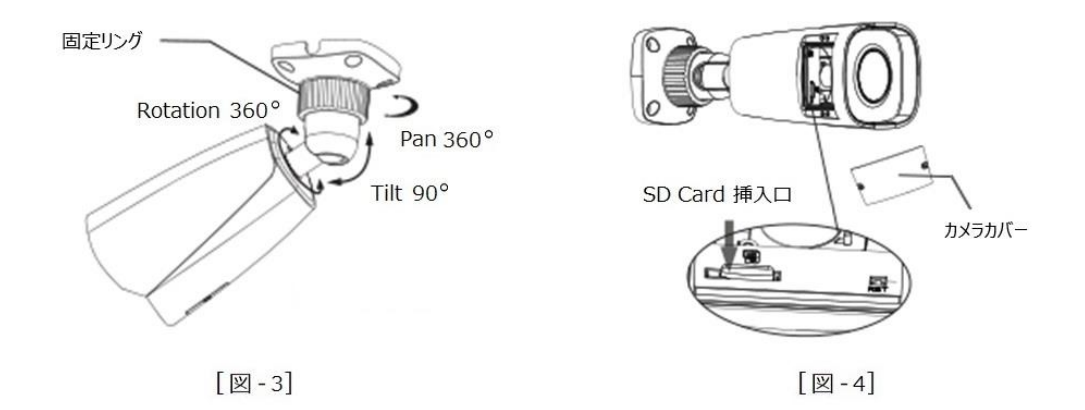

- ④ カメラカバーを開き、Micro SD カードを挿入します。[図-4]
- ⑤ カメラカバーを取り付け、ねじで固定します。最後に保護フィルムを剥がすと設置完了です。[図-5]

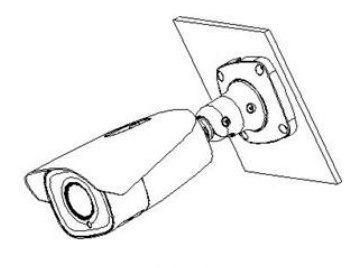

 $[\mathbb{Z}$  - 5]

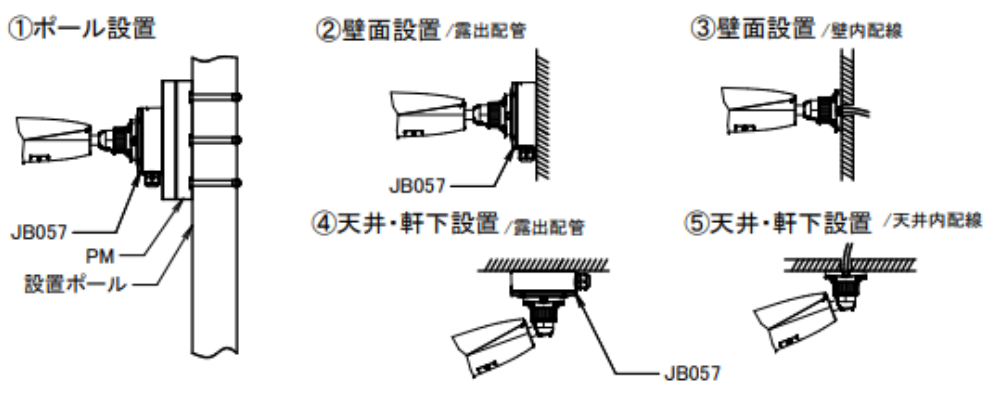

壁面などに設置する場合は、取り付け金具を使用します。

- ⚫ **バンダルドームカメラ HIC-SD200**
- ① Trim Ring(黒枠)を反時計回りにまわして、カメラから取り外します。[図-1]

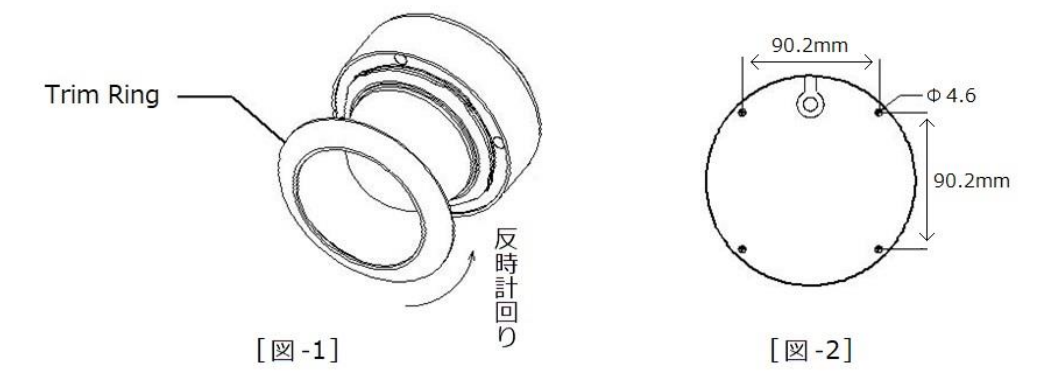

- ② カメラを設置する場所に、付属品の「ドリル用テンプレート」を貼りつけます。 テンプレートに従ってねじ穴 4 つと、ケーブル穴 1 つ(ケーブルを天井に通す場合)を開けます。[図-2]
- ③ 六角棒スパナでねじを緩め、下部ドームを開きます。付属品の取り付けねじで、天井または壁にカメラを固 定します。[図-3]

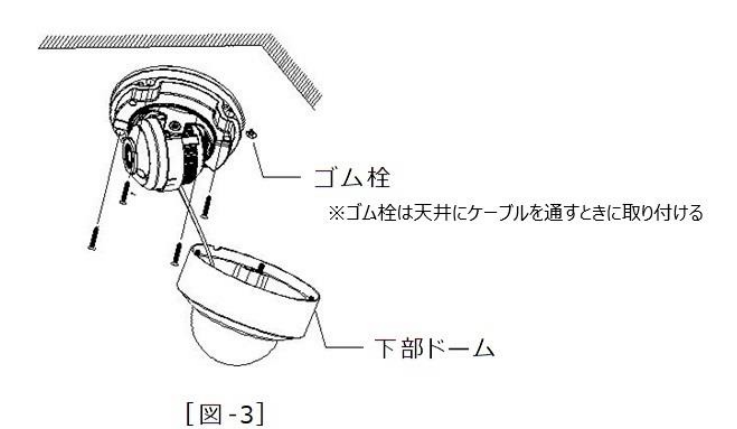

④ モニタを接続し、カメラ映像を表示できます。Pan / Tilt / Rotation で角度を調整します。[図-4]

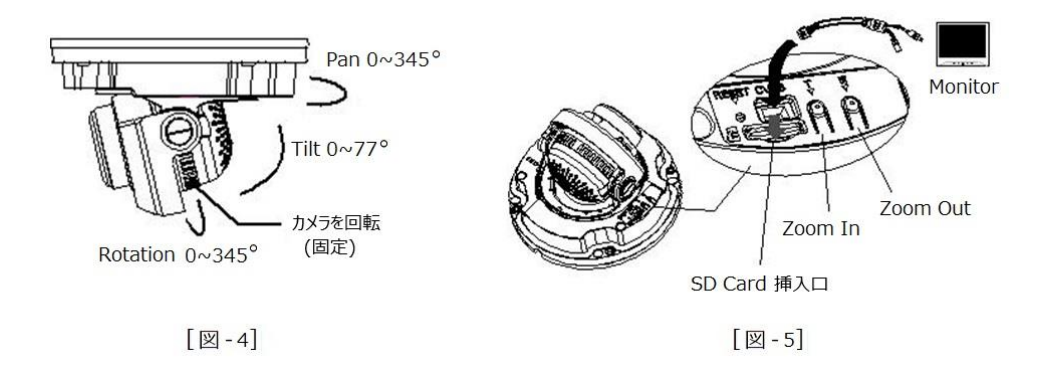

- ⑤ Micro SD カードを挿入します。T または W で、カメラのズームを調整します。[図-5]
- ⑥ 下部ドームをカメラに取り付け、六角棒スパナでねじを固定します。
- ⑦ Trim Ring(黒枠)を下部ドームに置いて、ロックされるまで時計回りにまわします。[図-6] 最後に保護フィルムを剥がすと、設置完了となります。

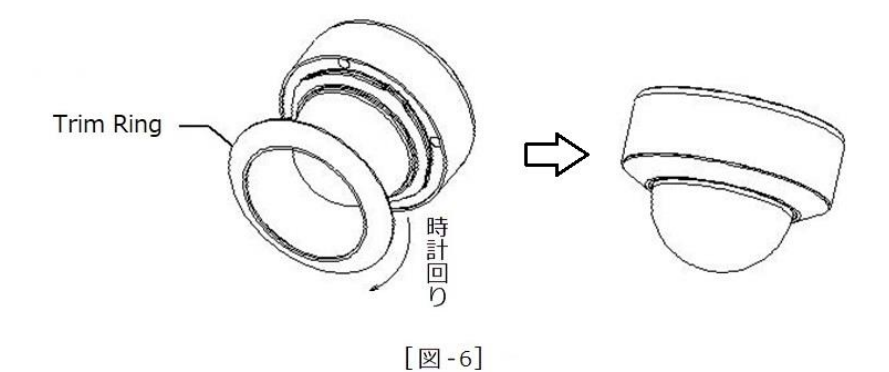

壁面などに設置する場合は、取り付け金具を使用します。

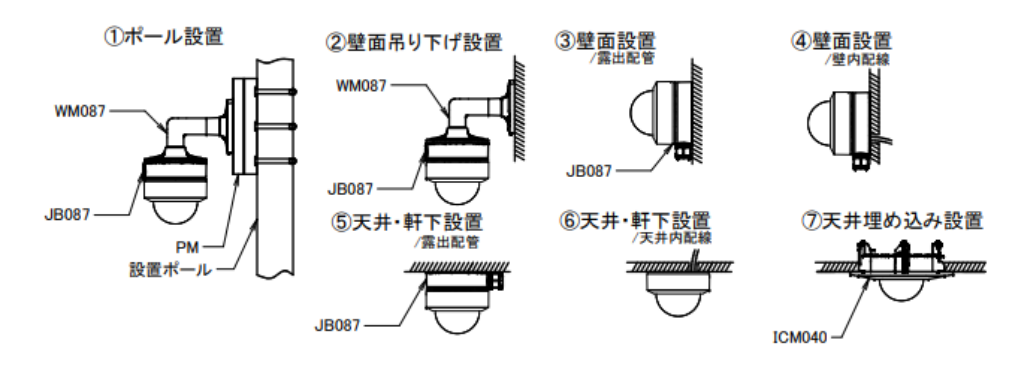

⚫ **ミニバンダルドームカメラ HIC-SD210**

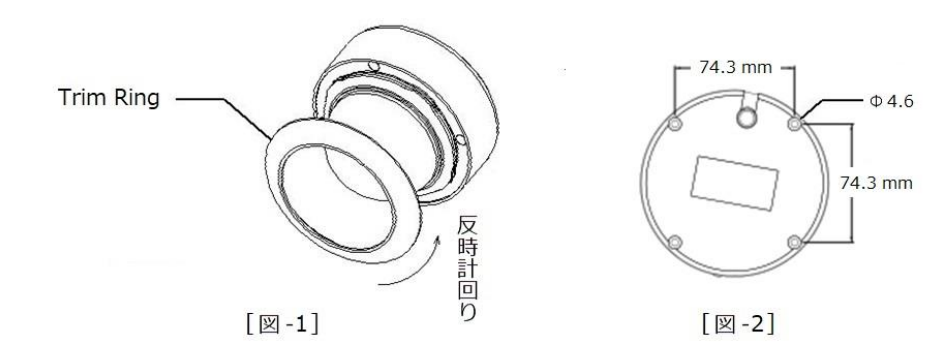

Trim Ring(黒枠)を反時計回りにまわして、カメラから取り外します。[図-1]

- カメラを設置する場所に、付属品の「ドリル用テンプレート」を貼りつけます。 テンプレートに従ってねじ穴 4 つと、ケーブル穴 1 つ(ケーブルを天井に通す場合)を開けます。[図-2]
- 六角棒スパナでねじを緩め、下部ドームを開きます。付属品の取り付けねじで、天井または壁にカメラを固 定します。[図-3]

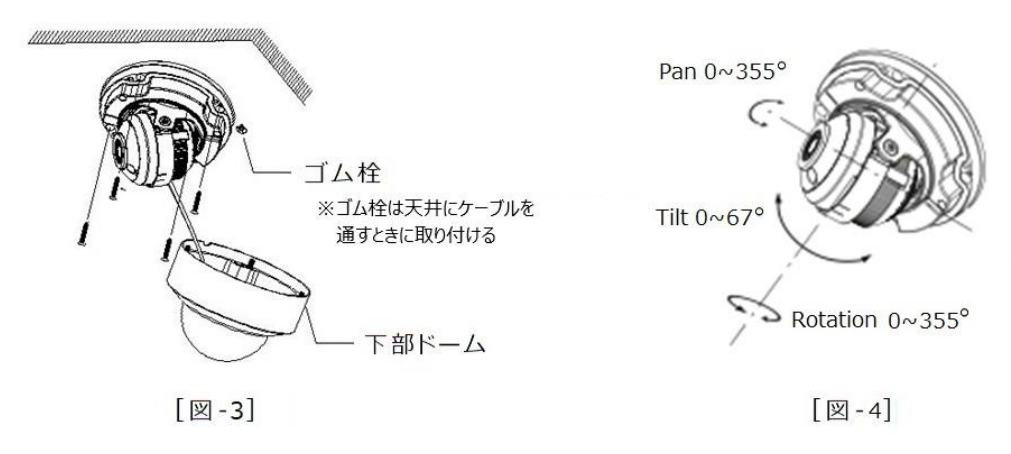

- Pan / Tilt / Rotation で角度を調整します。[図-4]
- 下部ドームをカメラに取り付け、六角棒スパナでねじを固定します。
- Trim Ring(黒枠)を下部ドームに置いて、ロックされるまで時計回りにまわします。[図-5] 最後に保護フィルムを剥がすと、設置完了となります。

HIC-SB200/SB210/SD200/SD210 取扱説明書

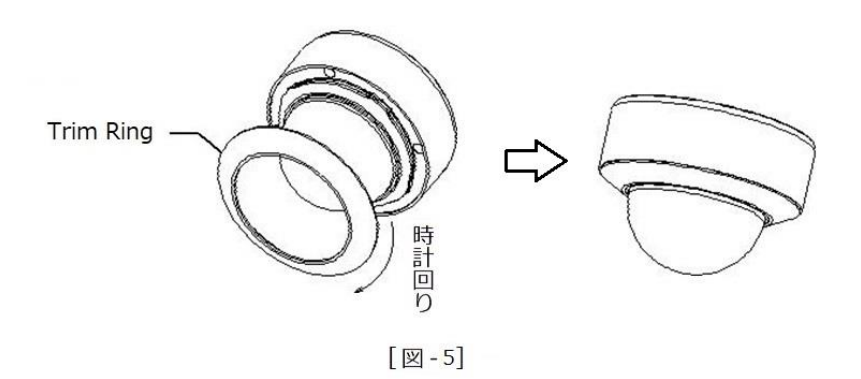

壁面などに設置する場合は、取り付け金具を使用します。

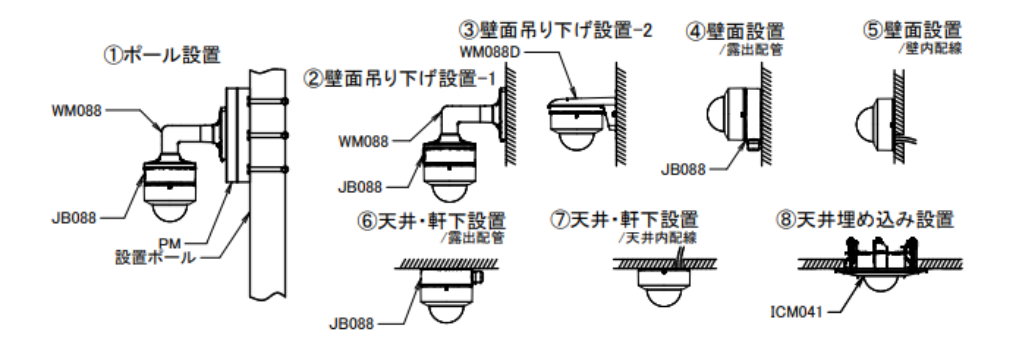

### **2. ネットワーク接続**

<span id="page-26-1"></span><span id="page-26-0"></span>LAN または WAN 経由で IP カメラを接続します。詳細は次のとおりです。

#### **2.1 LAN**

LAN では、IP カメラへのアクセス方法は 2 つあります。

#### <span id="page-26-2"></span>**2.1.1 IP-Tool によるアクセス**

ネットワーク接続:

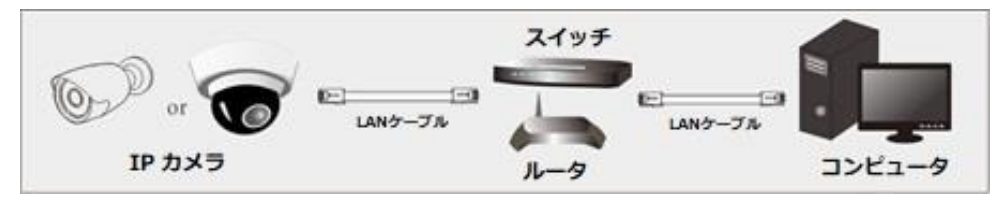

#### 以下の手順で行います。

① IP-Tool を PC(コンピュータ)にインスト―ルしておきます。

IP―Tool のダウンロードは以下 URL からお願いします。(他のカメラのリンク先の IP-Tool でも使 用できます。)

#### **https://hytec.co.jp/products/video/hic-sd200.html**

- ② PC と IP カメラが LAN で接続されていることを確認します。
- 3 デスクトップ上にある IP-Tool アイコン ネタダブルクリックすると、以下のように動作します。

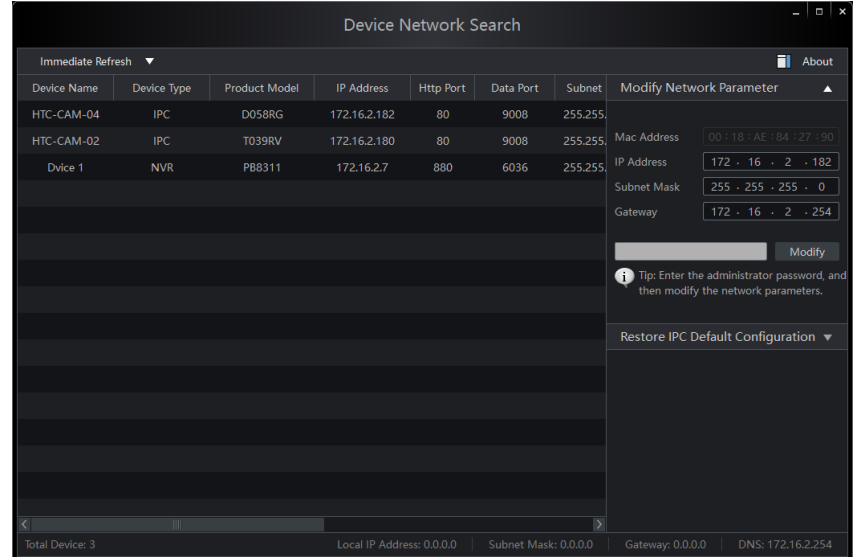

④ IP アドレスを変更します。本機のデフォルト IP アドレスは 192.168.226.201 です。リストのカメラ をクリックすると、右手にネットワーク情報を表示します。ネットワークアドレスがコンピュータのローカルネ ットワークセグメントと同じであることを確認します。同じでない場合は、カメラの IP アドレスとゲートウ ェイを変更する必要があります。

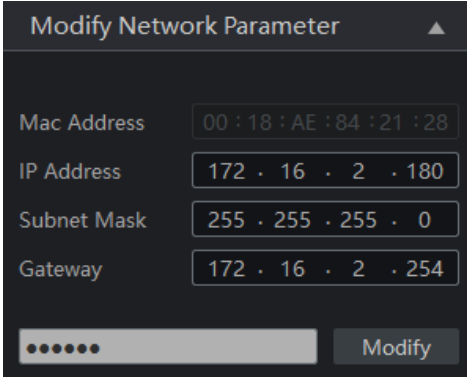

例:コンピュータの IP アドレスが 172.16.2.4 である場合、カメラの IP アドレスを 172.16.2.X に 設定します。変更後、管理者のパスワードを入力し、[Modify]ボタンをクリックして変更します。

管理者のデフォルトパスワードは "**123456**" です。(カメラの管理者パスワードです。)

⑤ リスト内のカメラをダブルクリックすると、IE ブラウザがポップアップして IP カメラに接続します。指示に従 い、該当するプラグインをインストールして実行します。※プラグインを自動的にダウンロード後、インス トールする直前で IE ブラウザを閉じてからインストールします。閉じないでインストールするとプラグイン のインストールに失敗するときがあります。失敗したときは再度インストールを試みてください。

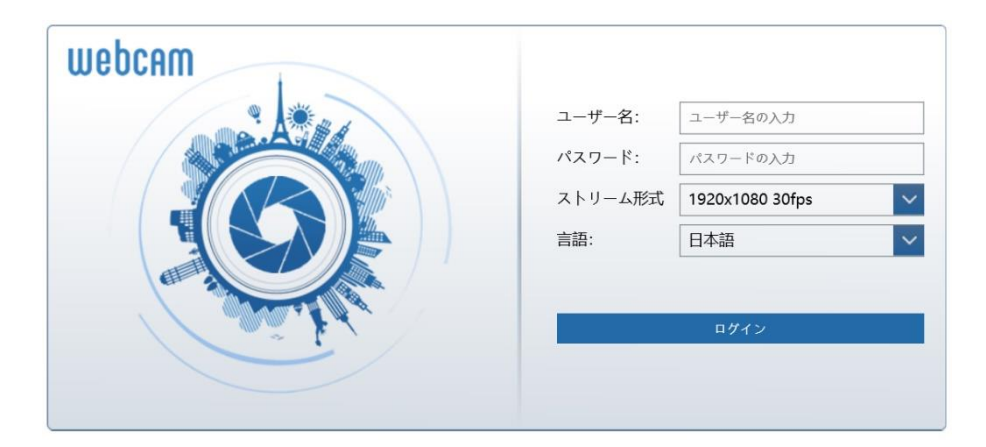

名前とパスワードを入力します。言語は日本語を選択し、ログインします。

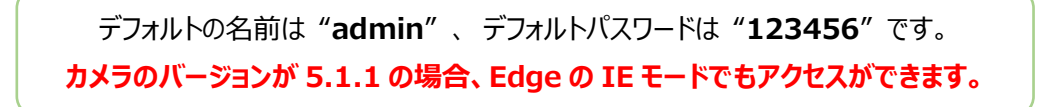

⑥ デフォルトのパスワード変更を要求されます。セキュリティのために、デフォルトパスワードの変更をお勧 めします。 パスワードを変更する場合は、[パスワードの変更]にチェックを入れ、新しいパスワードを 入力します。変更しない場合は、そのまま[OK]をクリックします。[再表示しません]にチェックを入れる と、次回からこのメッセージは表示されません。

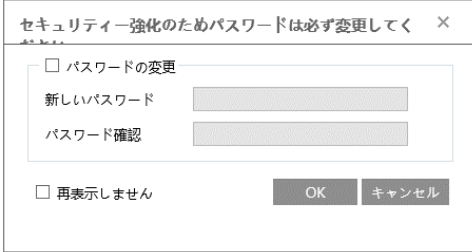

ログインが成功しプラグインのインストールに成功しているとカメラのライブ画像を表示することができま す。※画像表示するときプラグインのインストールは必須です。

**カメラのバージョンが 5.1.1 の場合、Edge の IE モードでもアクセスができます。**

#### <span id="page-29-0"></span>**2.1.2 IE へ直接アクセス**

デフォルトネットワーク設定を表示します。カメラに初めてログインするときは、下記のデフォルト設定を使用 してください。

IP アドレス:192.168.226.201 サブネットマスク:255.255.255.0 ゲートウェイ:192.168.226.1 HTTP ポート:80 データポート:9008

LAN ケーブルを使用して、カメラとコンピュータを直接接続します。

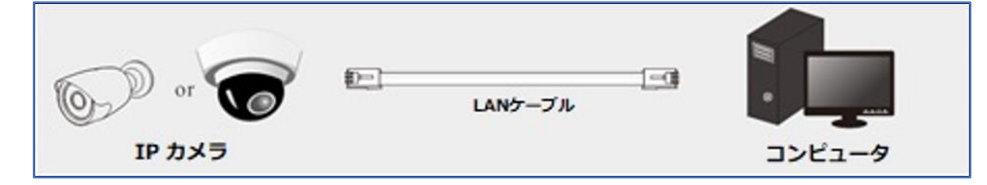

- ① PC の IP アドレスを手動で設定し、IP カメラのデフォルト設定と同じネットワークセグメントにする必要 があります。コントロールパネルを開き、ネットワークと共有センター ⇒ アダプタの設定の変更 ⇒ イ ーサネットを開きます。(例:Windows10)
- ② イーサネットのプロパティから[インターネット プロトコルバージョン 4(TCP/IPv4)]を開きます。 PC の IP アドレス、サブネットマスク、ゲートウェイ、DNS サーバを入力し、[OK]をクリックします。
- ③ IE ブラウザを開き、IP カメラのデフォルト IP アドレスを入力します。
- ④ 指示に従い、該当するプラグインをインストールして実行します。※プラグインを自動的にダウンロード 後、インストールする直前で IE ブラウザを閉じてからインストールします。閉じないでインストールする とプラグインのインストールに失敗するときがあります。失敗したときは再度インストールを試みてくださ い。
- ⑤ ログイン画面で名前とパスワードを入力します。言語は日本語を選択し、ログインします。

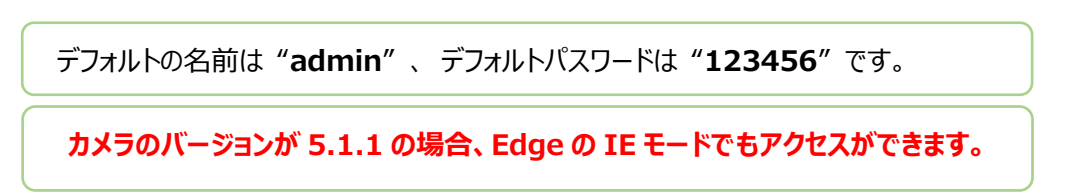

#### <span id="page-30-0"></span>**2.2 WAN**

WAN では、IP カメラへのアクセス方法は 2 つあります。

#### <span id="page-30-1"></span>**2.2.1 ルータまたは仮想サーバを介したアクセス**

ネットワーク接続:

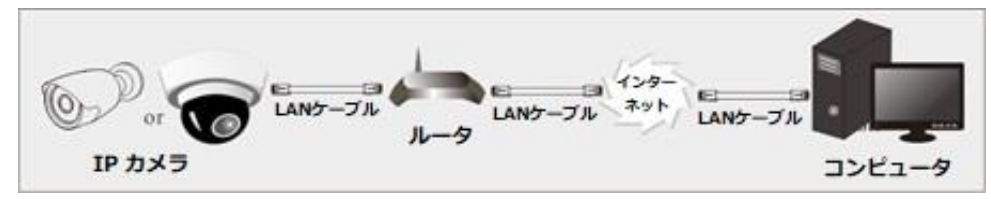

- ① カメラがローカルネットワークで接続されていることを確認し、LAN 経由でカメラにログインします。
- ② 設定>ネットワーク>ポートメニュー[\(4.5.2](#page-119-0) **[ポート](#page-119-0)**)に移動して、ポート番号を設定します。

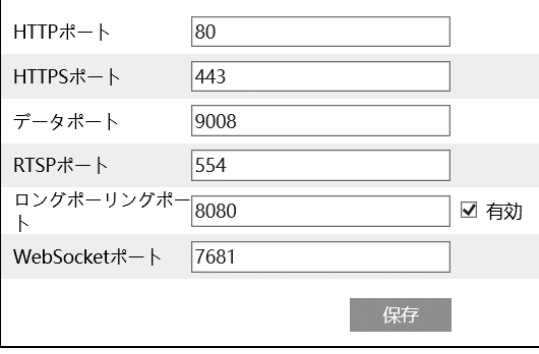

③ 設定>ネットワーク>TCP/IP メニュー[\(4.5.1](#page-116-0)**[TCP/IP](#page-116-0)**)に移動して、IP アドレスを設定します。 [以下の IP アドレスを使う]を選択し、IP アドレスなどのパラメータを入力します。

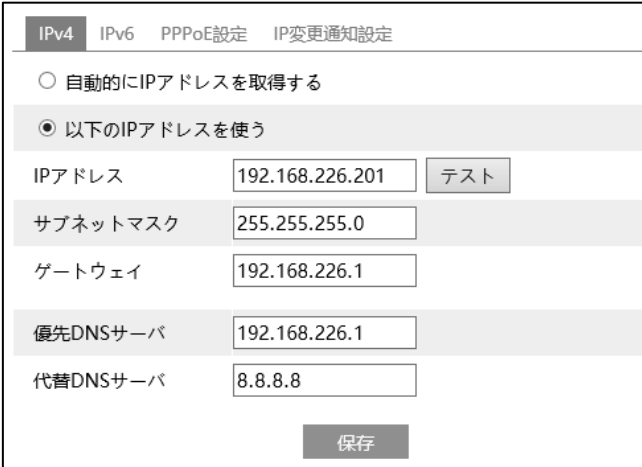

WAN 経由で通信する場合は、ルータでポートフォワーディングの設定をする必要があります。

HTTP ポートとデータポートをフォワーディングしてください。Onvif 接続の時は、HTTP ポートと RTSP ポートをフォワーディングします。

**④** IE ブラウザを開き、アクセスする WAN IP と HTTP ポートを入力します。 例[:http://192.168.226.180:880](http://192.168.226.180:880/)

#### <span id="page-31-0"></span>**2.2.2 静的 IP によるアクセス**

ネットワーク接続:

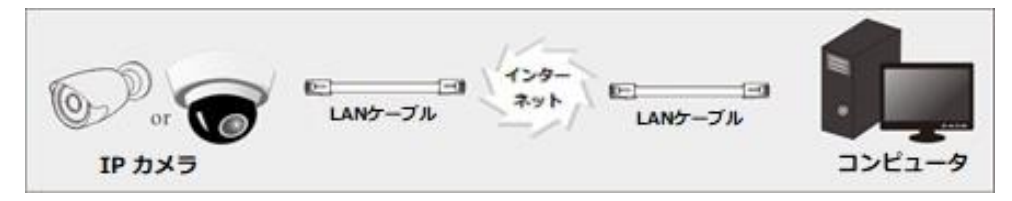

① 設定>ネットワーク>ポートメニュー[\(4.5.2](#page-119-0) **[ポート](#page-119-0)**)に移動して、ポート番号を設定します。

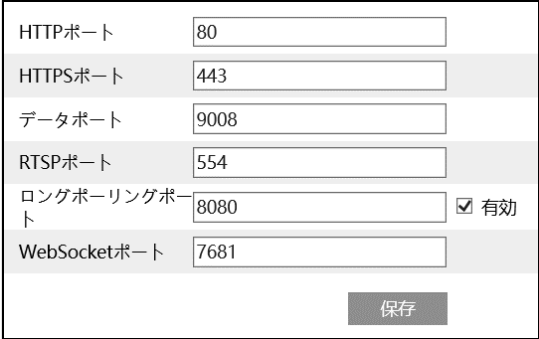

② 設定>ネットワーク>TCP/IP メニュー[\(4.5.1](#page-116-0)**[TCP/IP](#page-116-0)**)に移動して、IP アドレスを設定します。 [以下の IP アドレスを使用してください]を選択し、IP アドレスなどのパラメータを入力します。

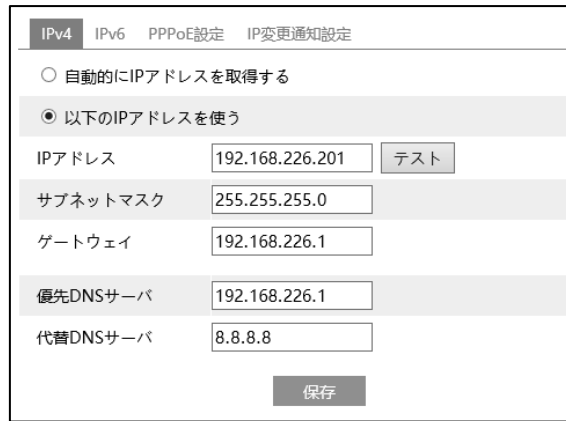

③ IE ブラウザを開き、アクセスする WAN IP と HTTP ポートを入力します。 例:http://192.168.226.180:880

## <span id="page-32-0"></span>**3. ライブ画面**

右上の[**ライブ**]タブを開きます。

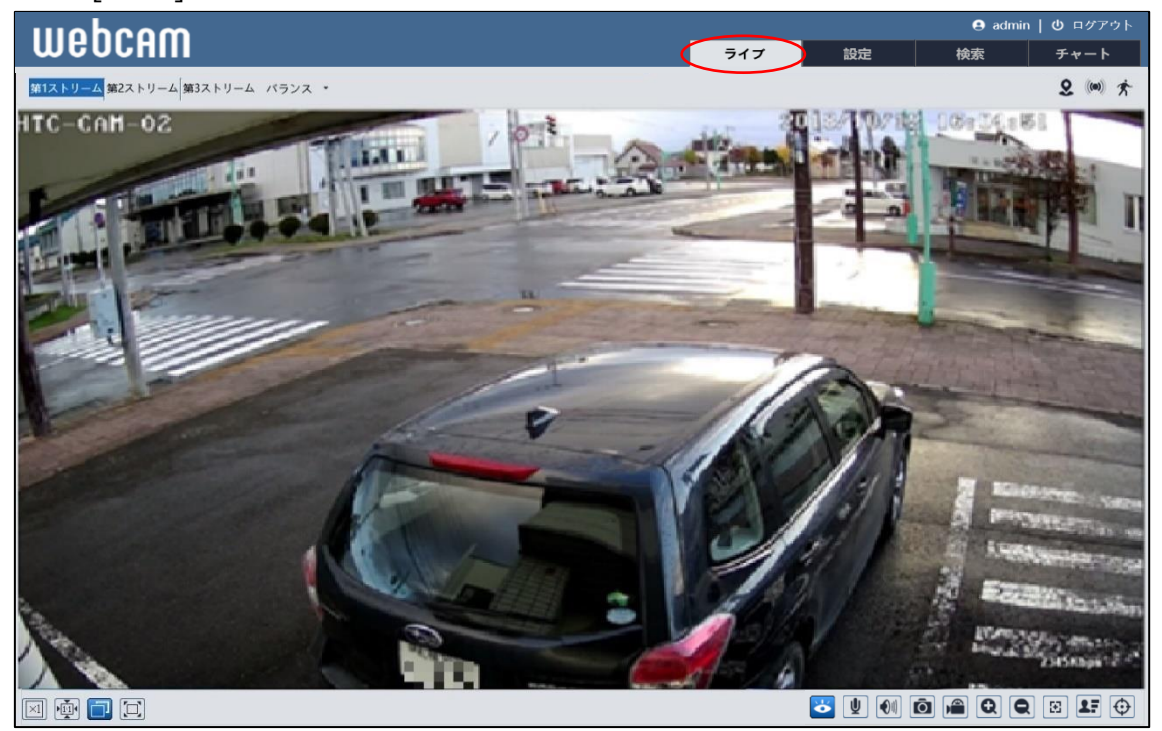

#### **ライブ画面(左上)の説明**

再生するライブ画面の画質を、第 1 ストリーム / 第 2 ストリーム /第 3 ストリーム から選択します。

各ストリームの設定は、「[4.2.2](#page-53-0) **[映像/音声](#page-53-0)**」で行います。

#### **ライブ画面(左下)のアイコン説明**

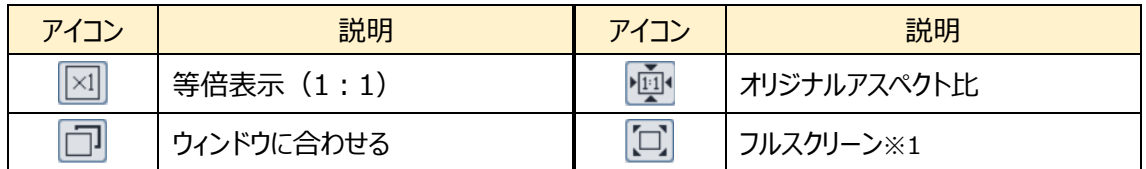

※1 フルスクリーンモードの終了方法は、マウスでダブルクリックするか、キーボードの Esc キーを押します。

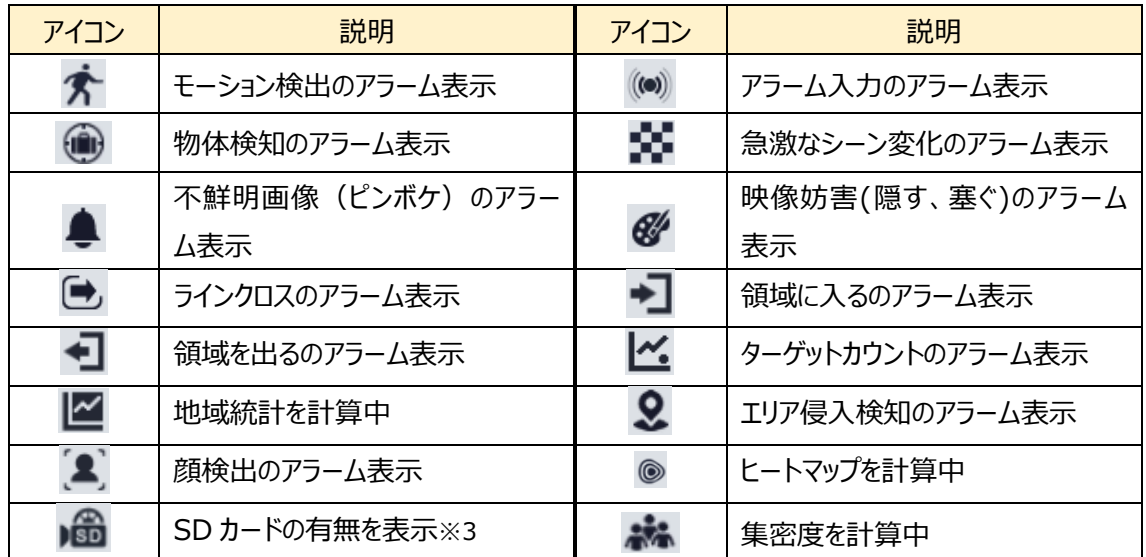

#### **ライブ画面(右上)のアイコン説明** ※2

※2 各検出アラームが有効になっている場合のみアイコンを表示し、無効時は表示されません。検出さ れた場合、アイコンが赤く点滅します。

※3 SD カードは挿入されるとアイコンが表示され、録画・画像保存時に赤く点灯します。

#### **ライブ画面(右下)のアイコン説明**

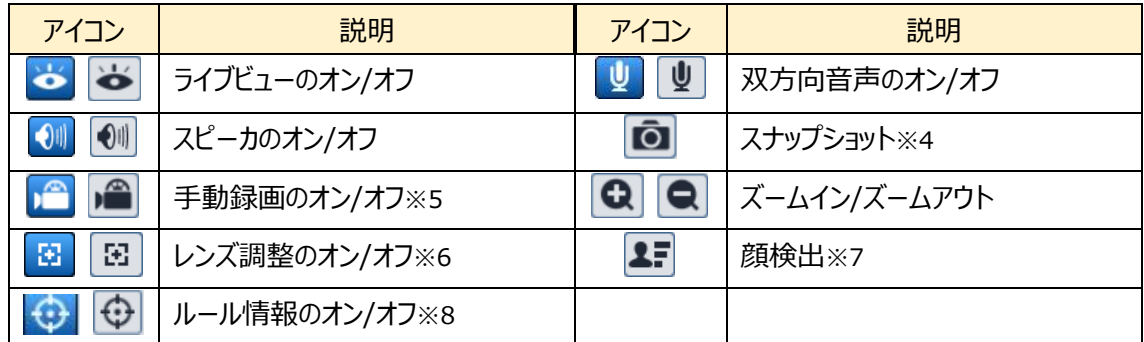

※4 スナップショットは、[「4.1.3](#page-40-0) **[ローカル設定](#page-40-0)**」の「静止画保存のパス」のフォルダに保存されます。

《 静止画保存のパス > picture > IP アドレス 》

■ « Program Files > NetAllPCamera > picture > 172.16.2.180  $\sim$  0

※5 録画は、[「4.1.3](#page-40-0) **[ローカル設定](#page-40-0)**」の「録画保存のパス」のフォルダに保存されます。

#### 《 録画保存のパス > video > IP アドレス 》B « Program Files > NetAllPCamera > video > 172.16.2.180  $\sim$  ö

※6 レンズの調整をオンにすると、以下のアイコンが表示されます。

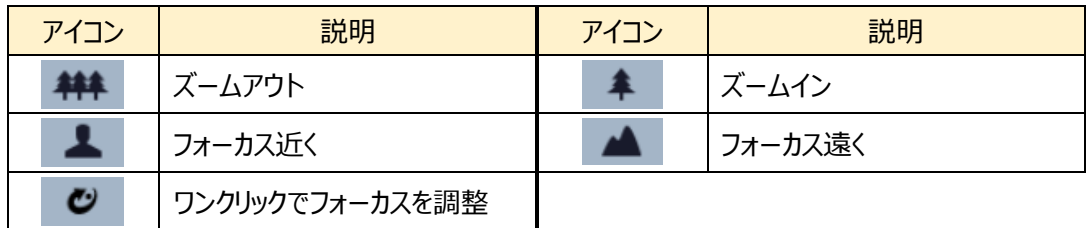

※7 顔が検出されると、顔写真を右側に表示します。日付・時刻・ID 情報が表示されます。[「4.4.9](#page-106-0) **[顔](#page-106-0) [検出](#page-106-0)**」で、事前に顔の検出を有効にしてください。

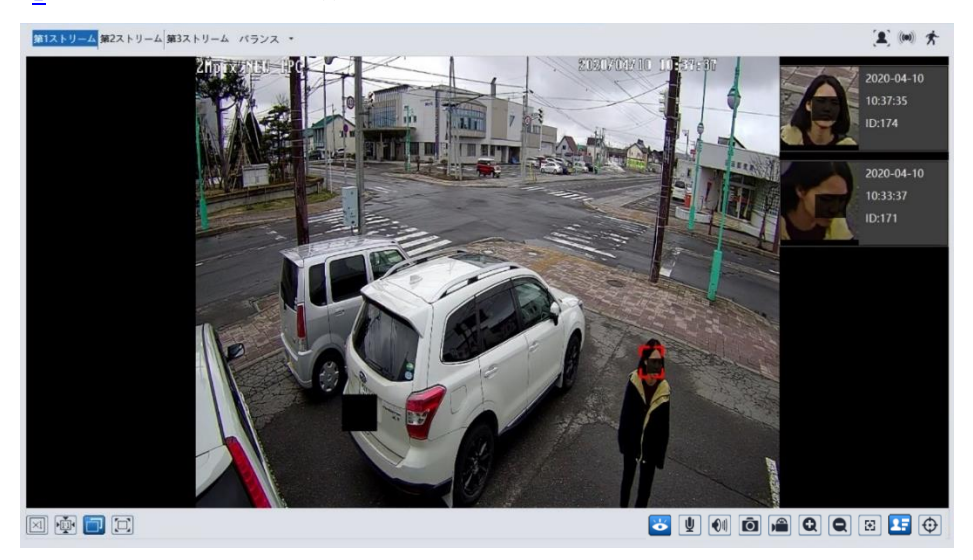

※8 イベント設定で設定したエリアを表示したり消したりできます。

## <span id="page-35-0"></span>**4. 設定ホーム**

右上の[**設定**]タブを開きます。

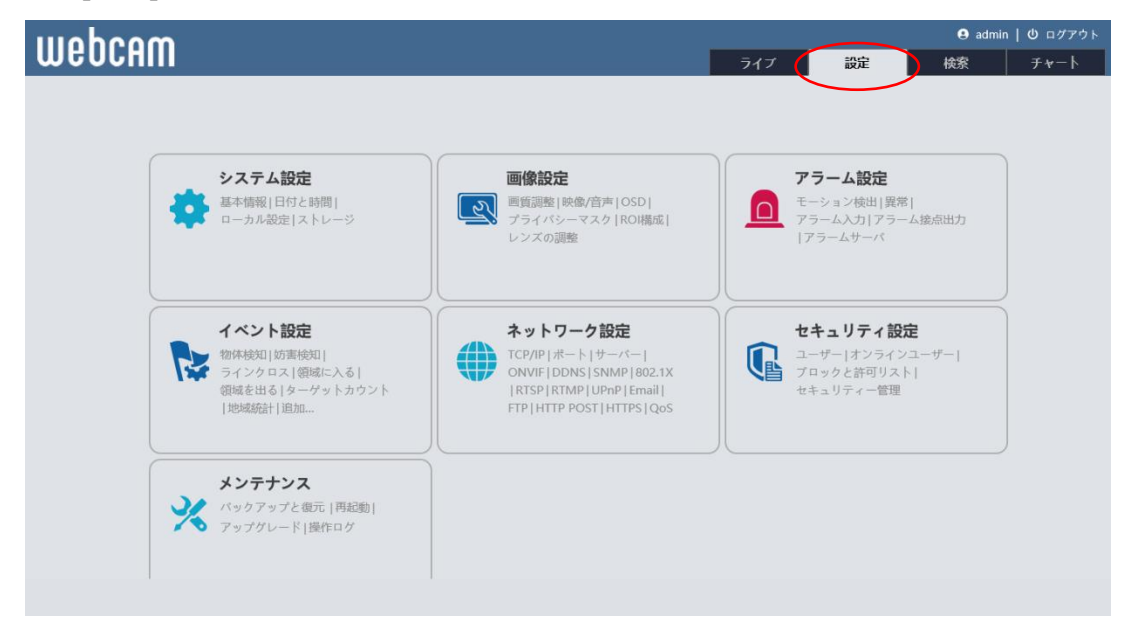
# **4.1 システム設定**

## 基本情報、日付と時間、ローカル設定、ストレージなどのサブメニューがあります。

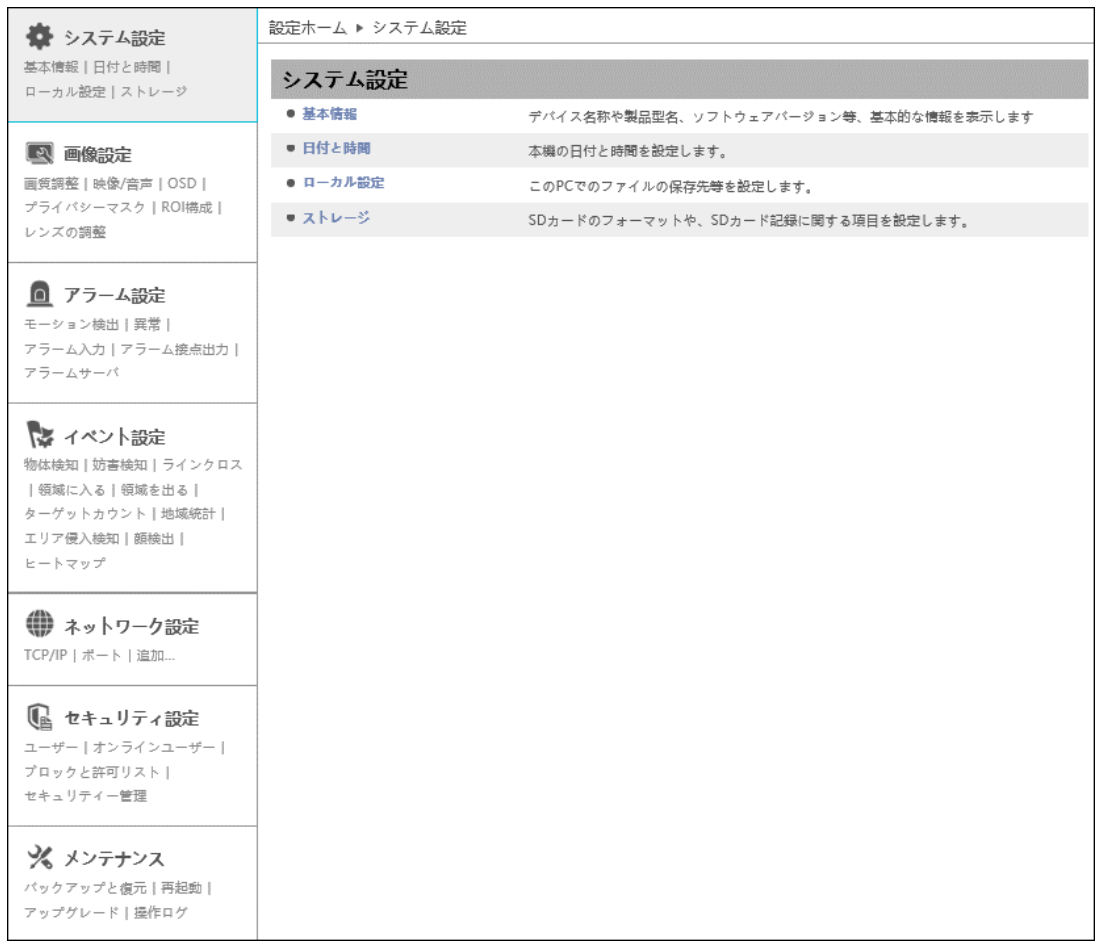

### <span id="page-37-0"></span>**4.1.1 基本情報**

デバイス名やモデル名、ソフトウェアバージョン、MAC アドレスなど、基本的な情報を表示します。

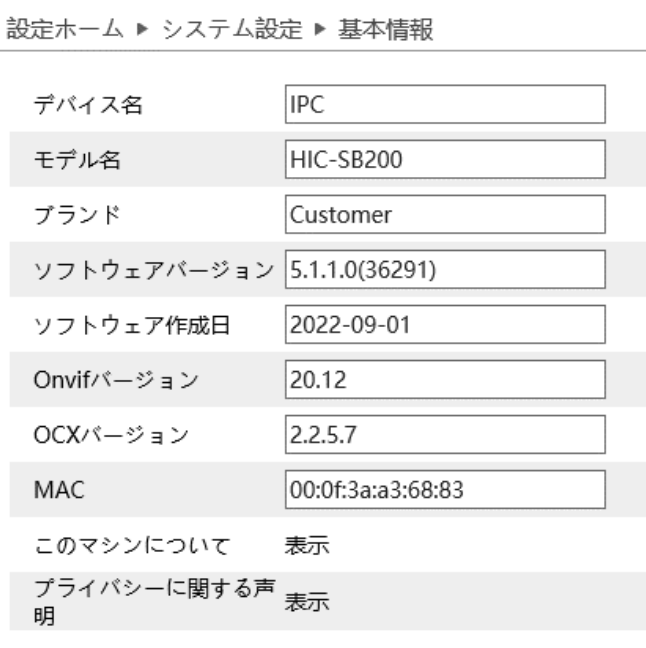

※ デバイス名の変更は、[「4.2.3](#page-55-0)**[OSD](#page-55-0)**」の[デバイス名]にて変更できます。

[プライバシーに関する声明]の[表示]をクリックすると、プライバシーの取り扱いに関する記述を確認できま す。

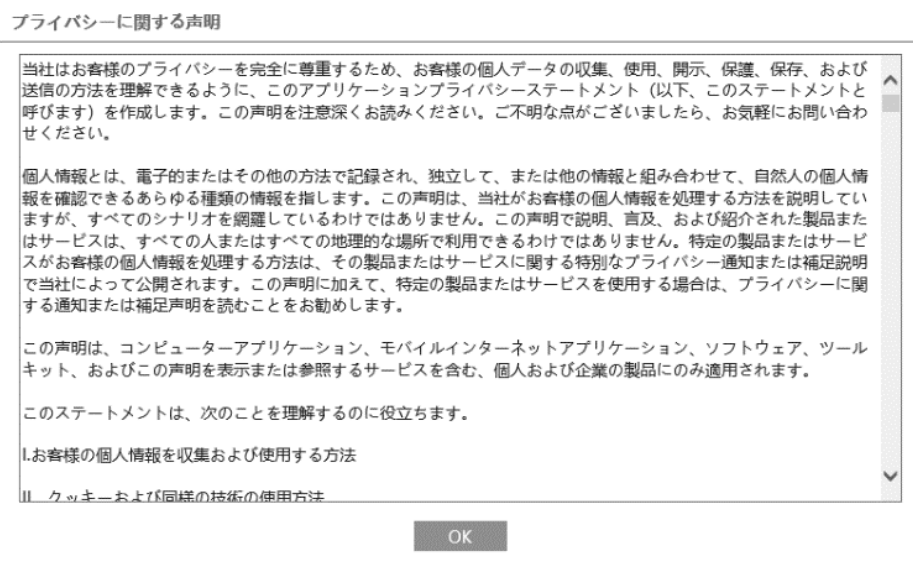

## **4.1.2 日付と時間**

デバイスの日付と時間の設定を行います。

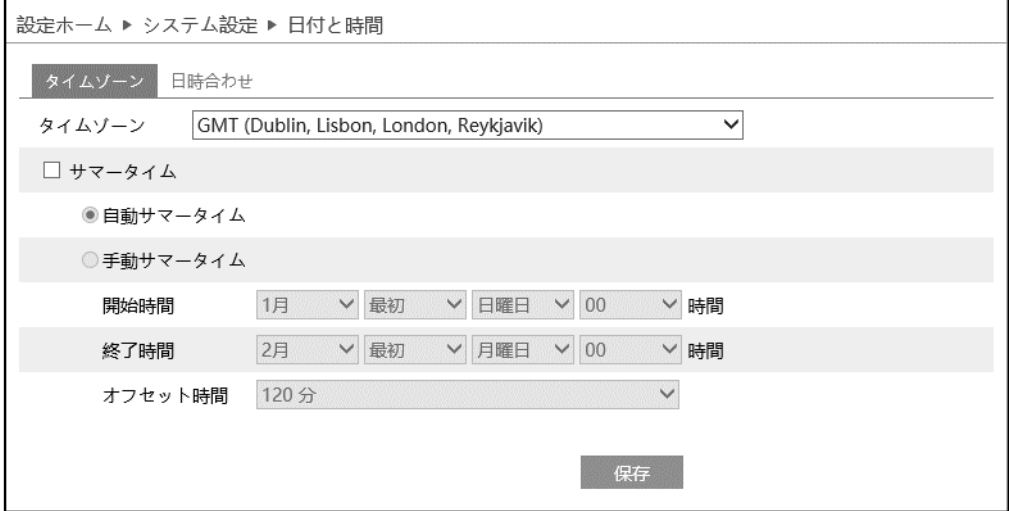

## ➢ タイムゾーン

[タイムゾーン]タブを開き、タイムゾーンの設定を行います。

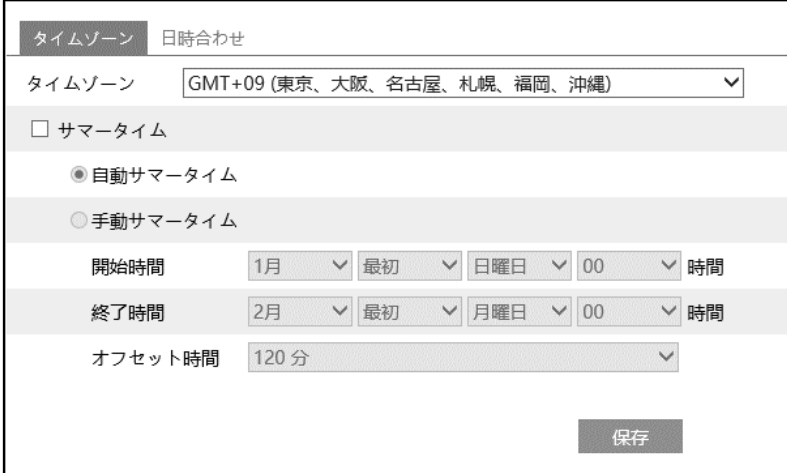

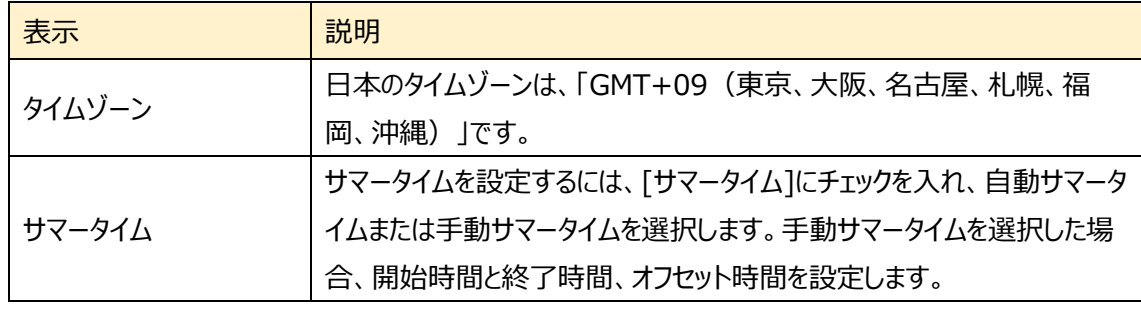

#### ➢ 日時合わせ

[日時合わせ]タブを開き、日付と時刻の設定を行います。

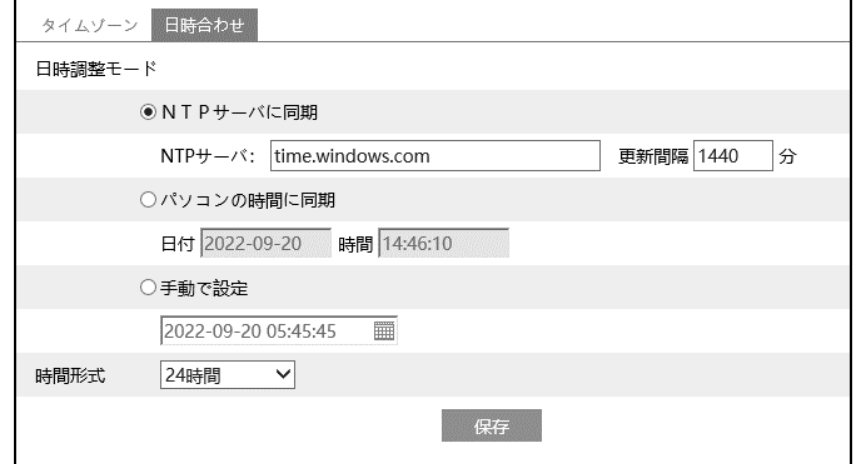

#### 日付と時刻の設定方法

## ◆ **NTP**

[NTP サーバに同期]を選択します。 NTP サーバのアドレスを入力し、日時の更新間隔(分)を設定します。 **注**:NTP サーバにネットワーク経由で接続する必要があります。事前に接続確認をしてください。

### ◆ **パソコンと時間同期**

[パソコンの時間と同期]を選択します。 パソコンの時間と自動的に同期を行います。

## ◆ **手動**

[手動で設定]を選択します。 をクリックして、カレンダーから日付を選択、時間を入力します。

※ SD カードに録画している場合、時計の時間を遅らせると、遅らせた時間分の録画は消去されます。

### **4.1.3 ローカル設定**

#### ローカル PC の写真・録画ファイルの保存先などを設定します。

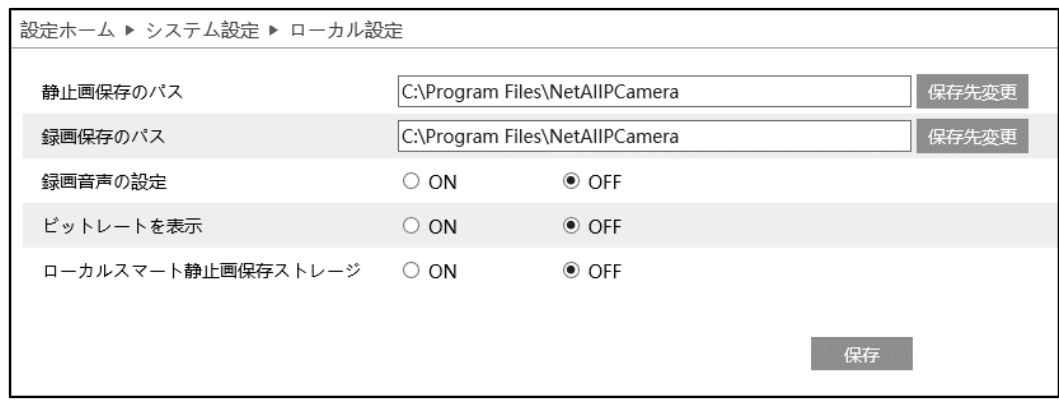

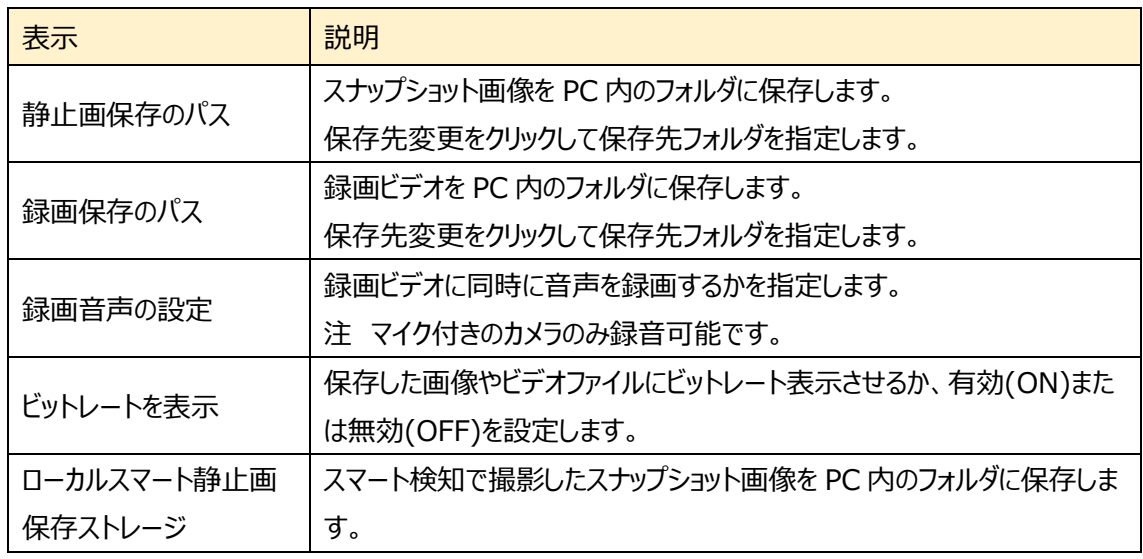

注 動画ファイルや静止画ファイルをローカル PC に保存するためには、ブラウザ (IE) は必ず管理者権 限で起動してください。

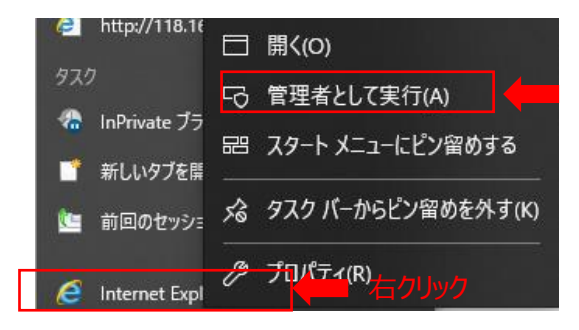

## <span id="page-41-0"></span>**4.1.4 ストレージ**

SD カードのフォーマットや、写真・録画ファイルの保存に関する項目などを設定します。

SD カードを取付けてないときは「カードがありません」と表示します。

設定するときは、SD カードをカメラに取付ける必要があります。(最大 128GB)

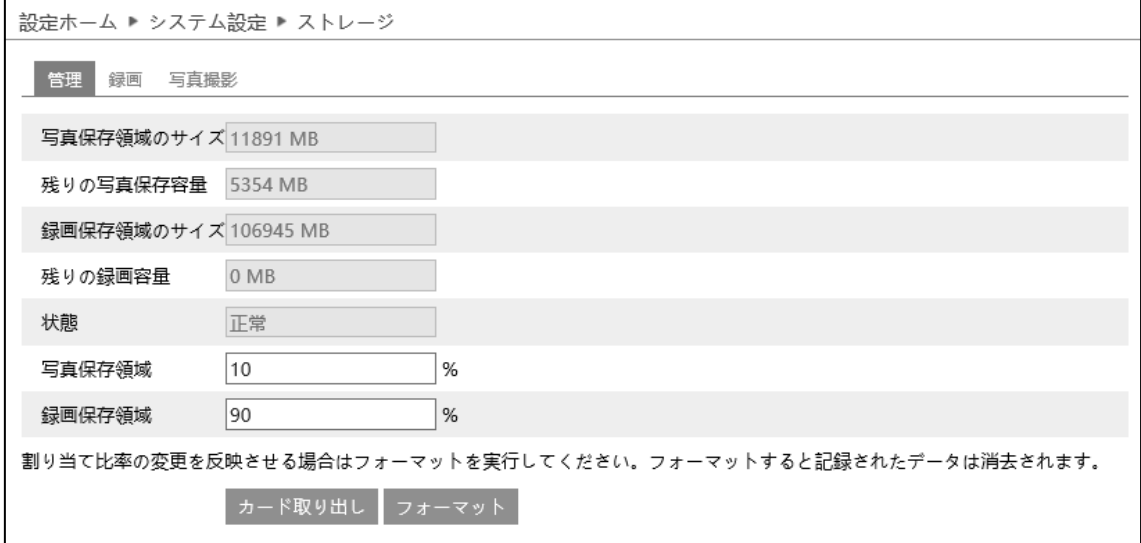

#### ➢ 管理

[管理]タブを開き、SD カードの容量を表示・設定します。

SD カードをカメラに取付けると、ライブ画面の右上にアイコン dad が表示されます。 SD カードに録画や画 像が保存されると、アイコン <del>■ は赤</del>く点灯します。

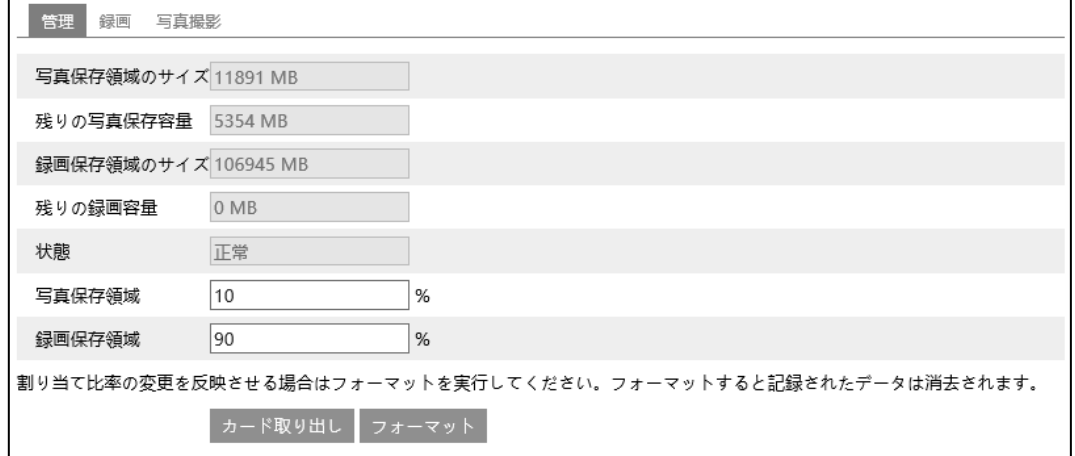

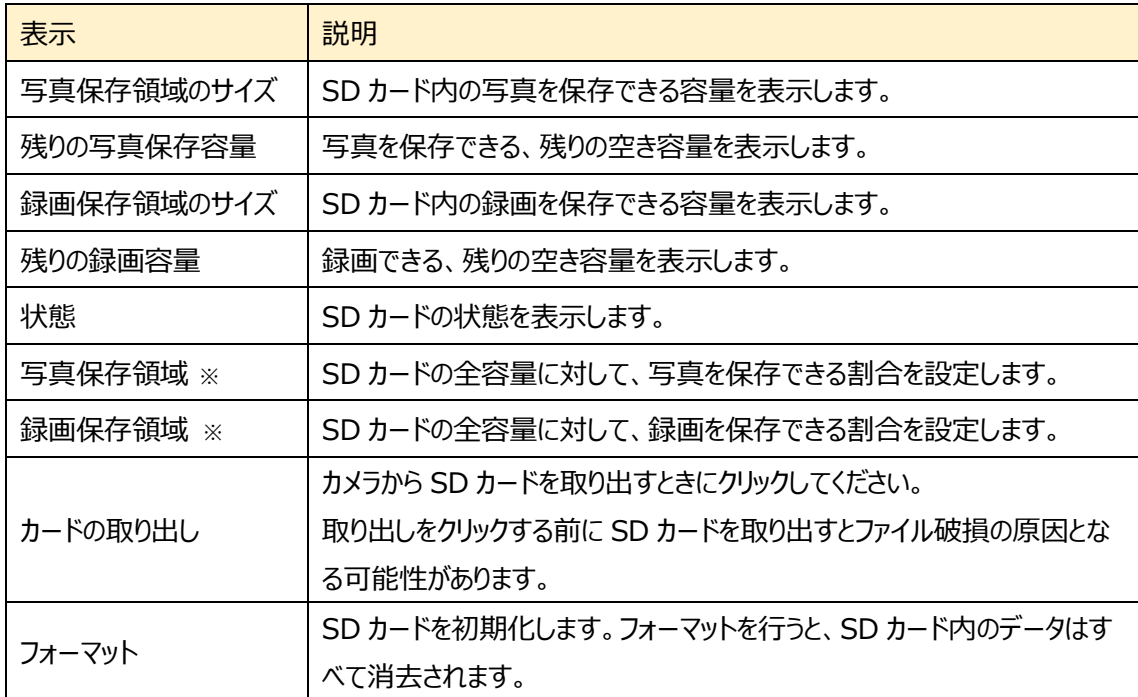

※写真と録画の保存割合を適用するには、フォーマットする必要があります。フォーマットを行うと、SD カー ド内のデータはすべて消去されます。

### ➢ 録画

[録画]タブを開き、SD カードへの録画に関する設定を行います。

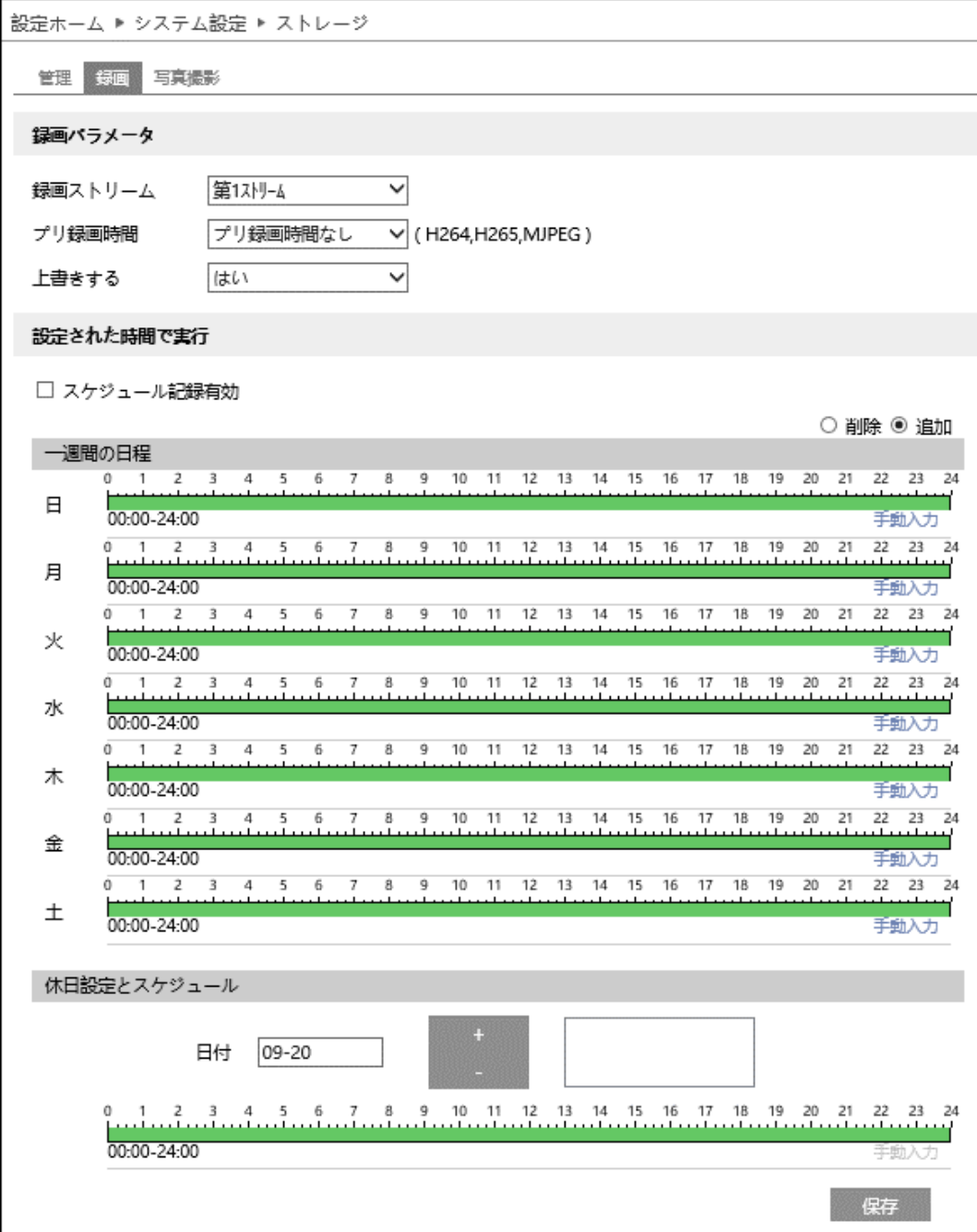

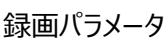

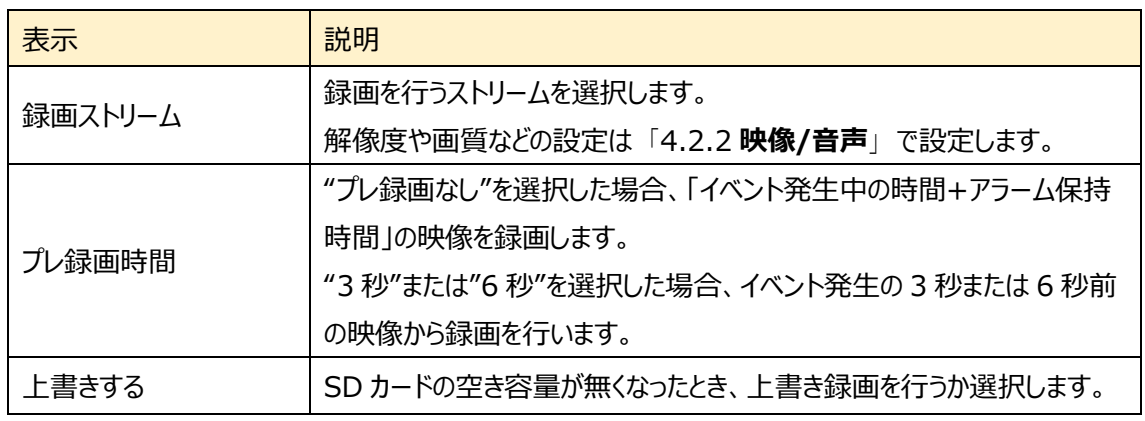

※ イベントによる録画は、「[4.3](#page-59-0) **[アラーム設定](#page-59-0)**」や「[4.4](#page-75-0) **[イベント設定](#page-75-0)**」の連携するアラーム出力で、 [SD カード録画]が有効(チェックあり)のときに実行されます。

#### 設定された時間で実行

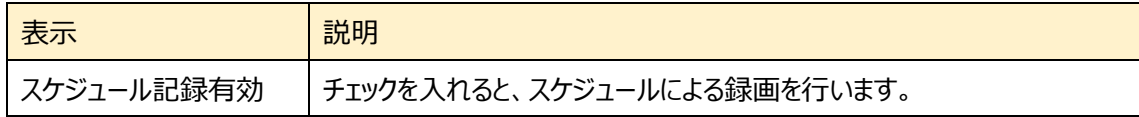

スケジュールの設定方法

### ◆ **一週間の日程**

日曜日~土曜日の一週間のスケジュールを設定します。

消去 :録画を無効にする時間帯をタイムライン上でクリックまたはドラッグします。(白)

追加 :録画を有効にする時間帯をタイムライン上でクリックまたはドラッグします。(緑)

手動入力: [消去]または「追加]を選択してから、タイムライン右下の[手動入力]をクリックし、時間帯を 設定します。

#### **◆ 休日設定とスケジュール**

日付を指定してスケジュールを設定します。

日付を指定し、 <sup>追加</sup> をクリックします。その後、タイムラインでスケジュールを設定して保存します。 削除するときは、日付を選択してから <sup>削除</sup> をクリックします。

## ➢ 写真撮影

[写真撮影]タブを開き、SD カードに保存する静止画に関する設定を行います。

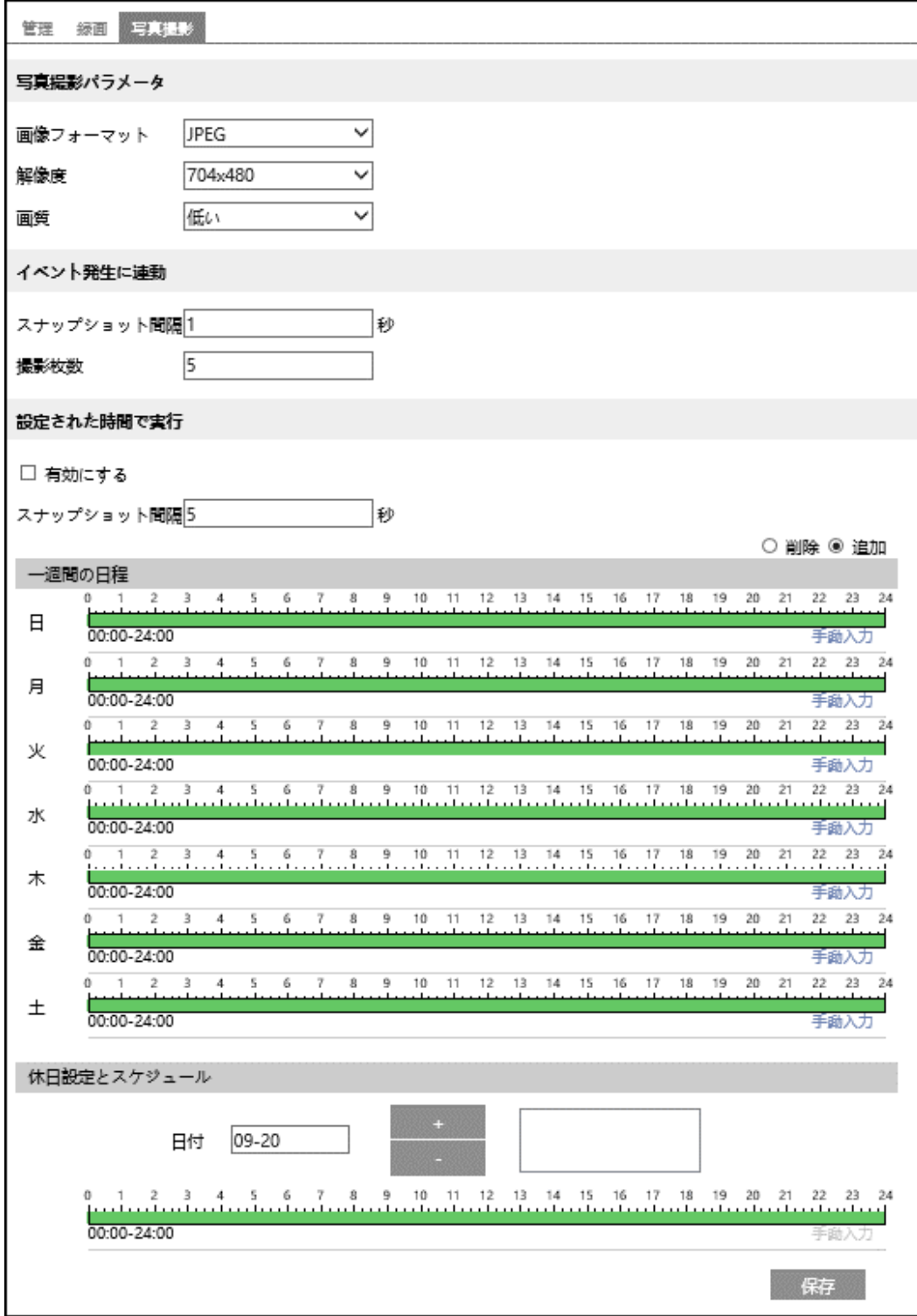

#### 写真撮影パラメータ

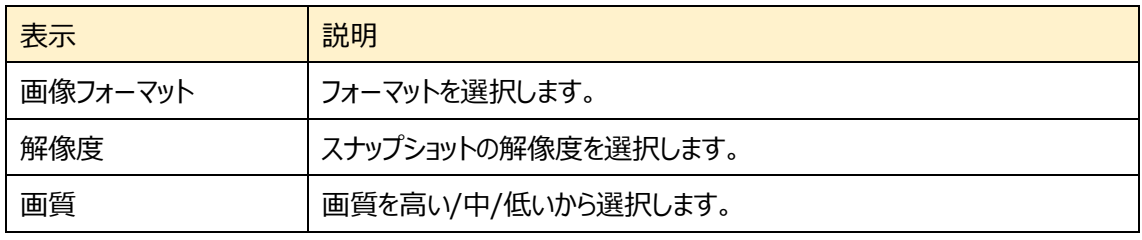

※スナップショット解像度の設定は、「[4.2.2](#page-53-0) **[映像/音声](#page-53-0)**」で行います。

#### イベント発生に連動

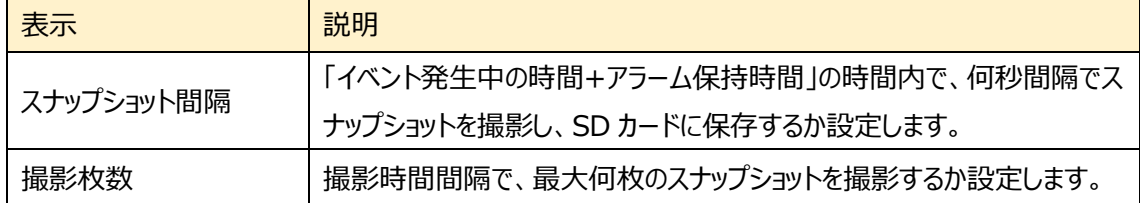

※「[4.3](#page-59-0) **[アラーム設定](#page-59-0)**」や「[4.4](#page-75-0) **[イベント設定](#page-75-0)**」の連携するアラーム出力で、[写真を SD カードに保 存]が有効(チェックあり)のときに実行されます。

SD カードへのスナップショット保存例

- [例 1] アラーム保持時間: 20 秒、撮影時間間隔:5 秒、撮影枚数:3 枚の場合
	- → イベント発生時に 1 枚、その後 5 秒間隔で 1 枚ずつ撮影され、計 3 枚(最大)のスナップ ショットが保存されます。

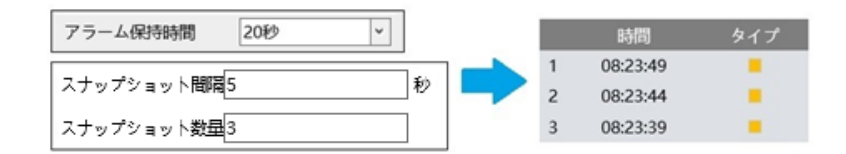

※ここでは、イベント発生時、発生から 5 秒後、10 秒後のスナップショットを保存しています。

- [例 2] アラーム保持時間:3 秒、撮影時間間隔:5秒、撮影枚数:2枚の場合
	- → イベント発生時に 1 枚、3 秒でアラーム保持時間が終了したため、5 秒後のスナップショット は撮影されず、発生時の 1 枚のみ保存されます。

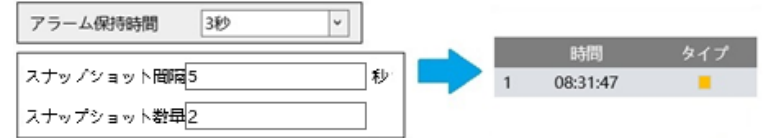

※アラーム保持時間が終了した時点で、それ以降のスナップショットは保存されません。

設定された時間で実行

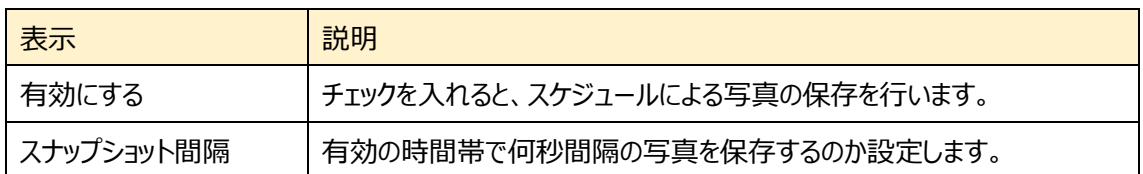

スケジュールの設定方法

### ◆ **一週間の日程**

日曜日~土曜日の一週間のスケジュールを設定します。

消去 :写真保存を無効にする時間帯をタイムライン上でクリックまたはドラッグします。(白)

追加 :写真保存を有効にする時間帯をタイムライン上でクリックまたはドラッグします。(緑)

手動入力:[消去]または「追加]を選択してから、タイムライン右下の[手動入力]をクリックし、時間帯を 設定します。

#### ◆ **休日設定とスケジュール**

日付を指定してスケジュールを設定します。

日付を指定し、 まタリックします。その後、タイムラインでスケジュールを設定して保存します。 削除

するときは、日付を選択してから タクリックします。

## **4.2 画像設定**

画質調整、映像/音声、OSD、プライバシーマスク、ROI 構成、レンズの調整などのサブメニューがありま す。

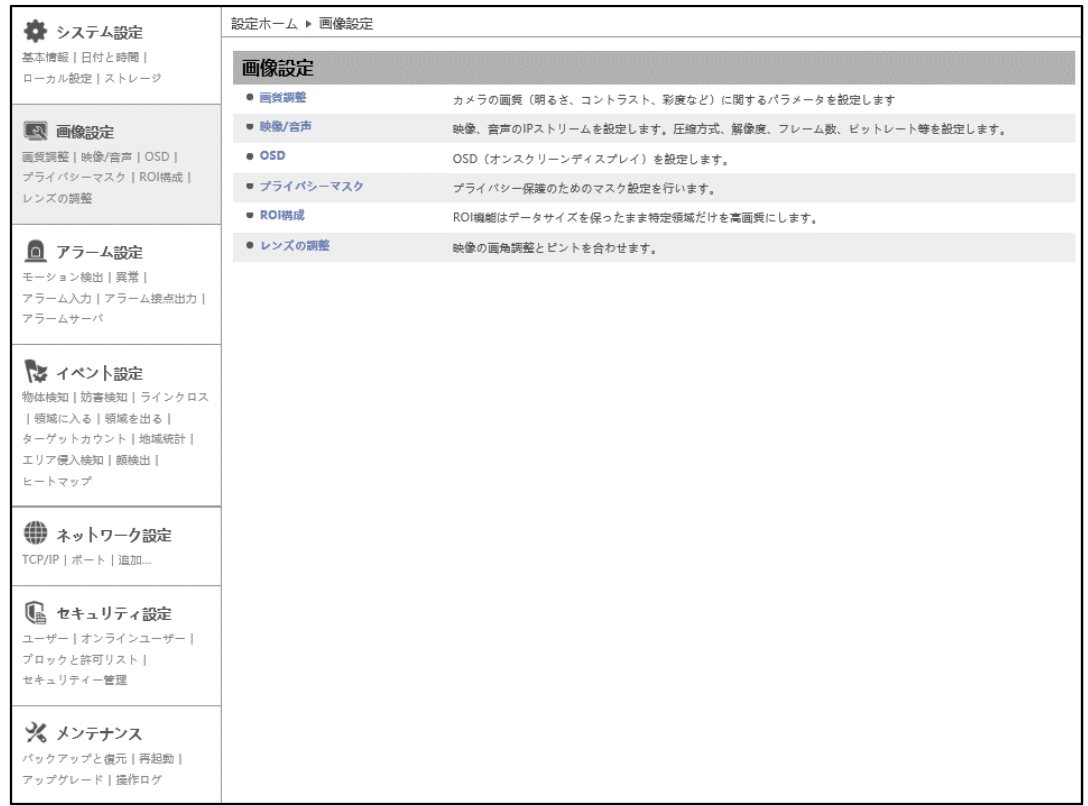

## **4.2.1 画質調整**

カメラの画質(輝度、コントラスト、彩度など)に関するパラメータを設定します。

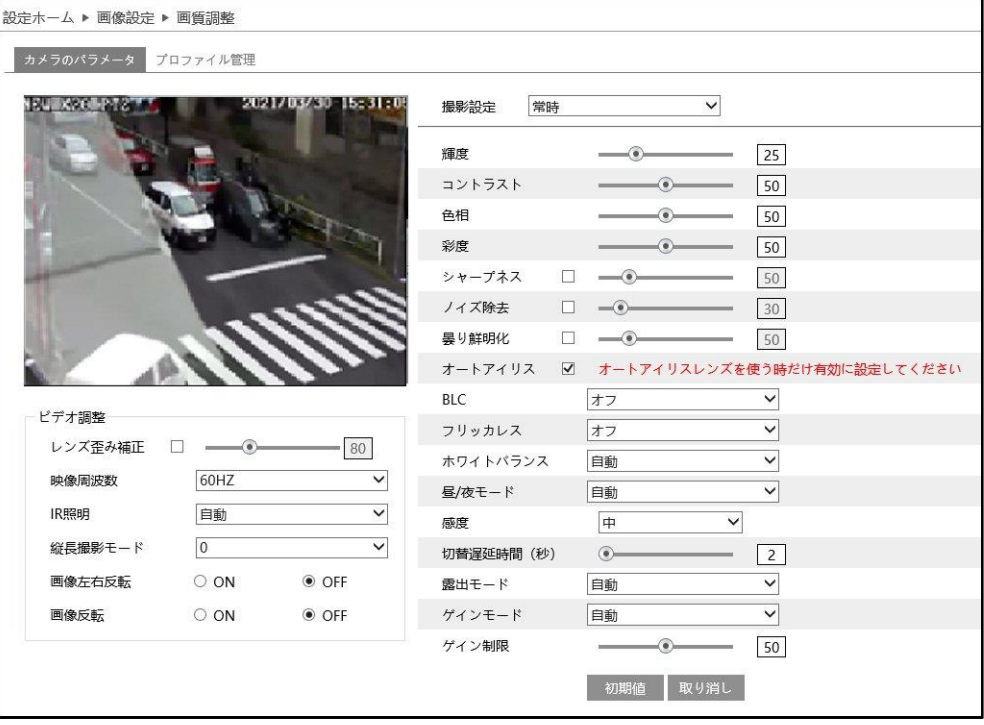

## ➢ カメラのパラメータ

[カメラのパラメータ]タブを開き、通常・昼間・夜間のモード別に、輝度やコントラストなどを設定できます。

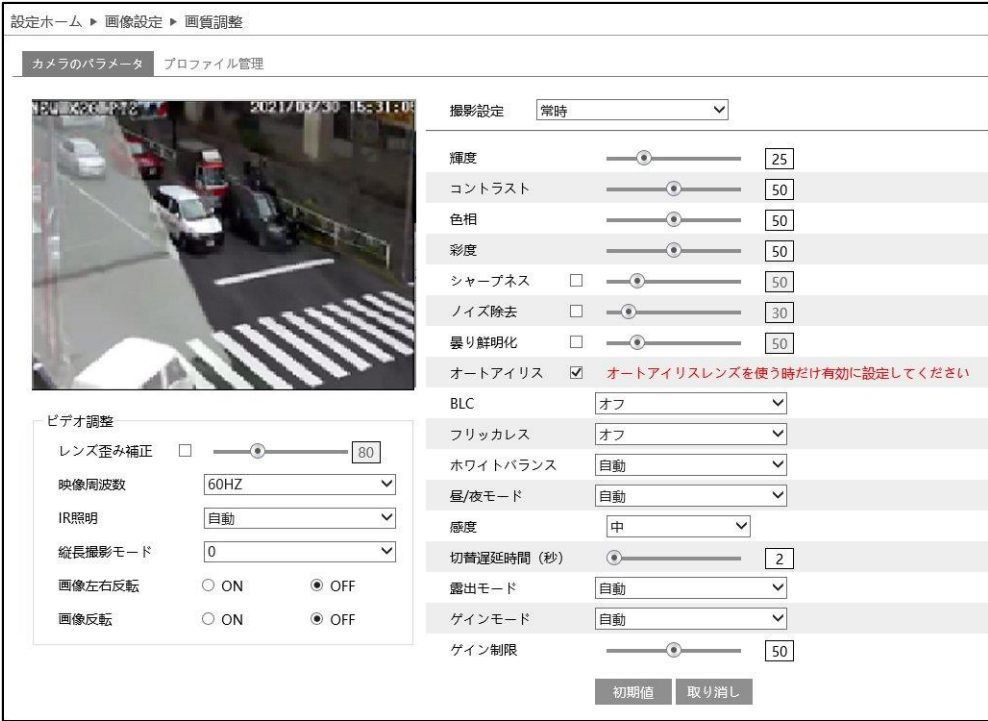

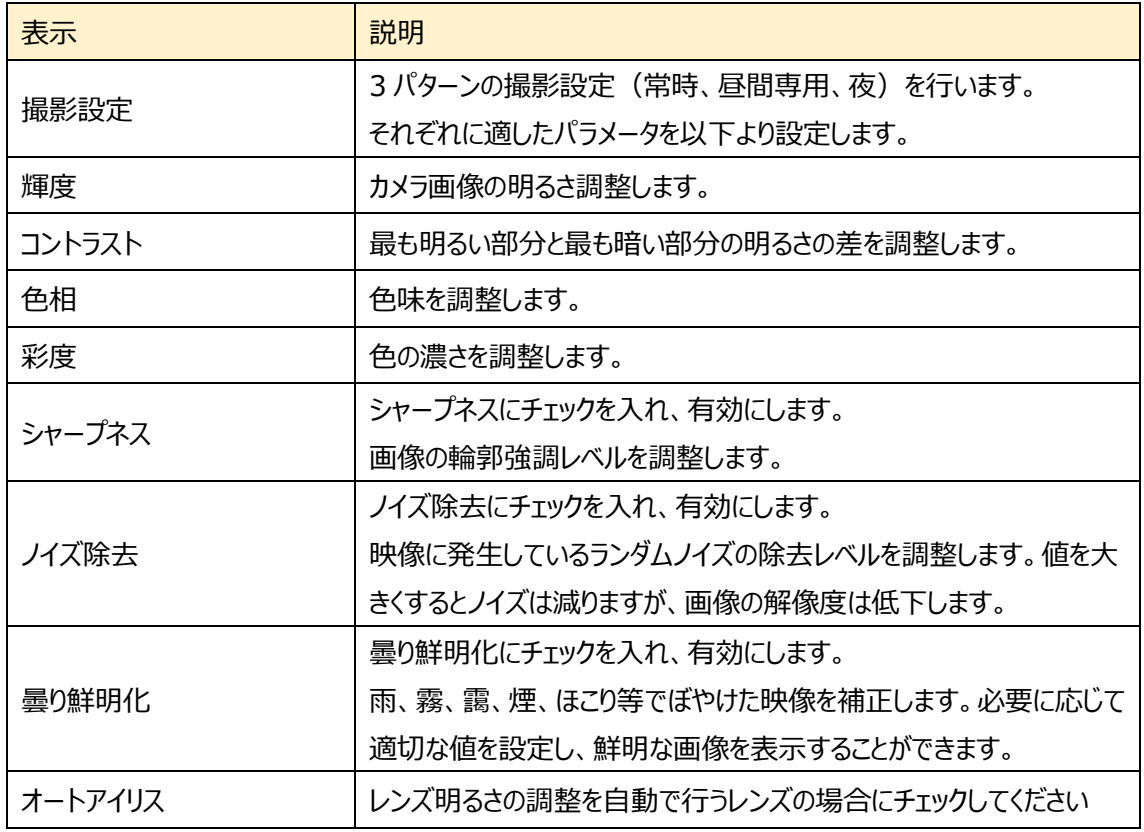

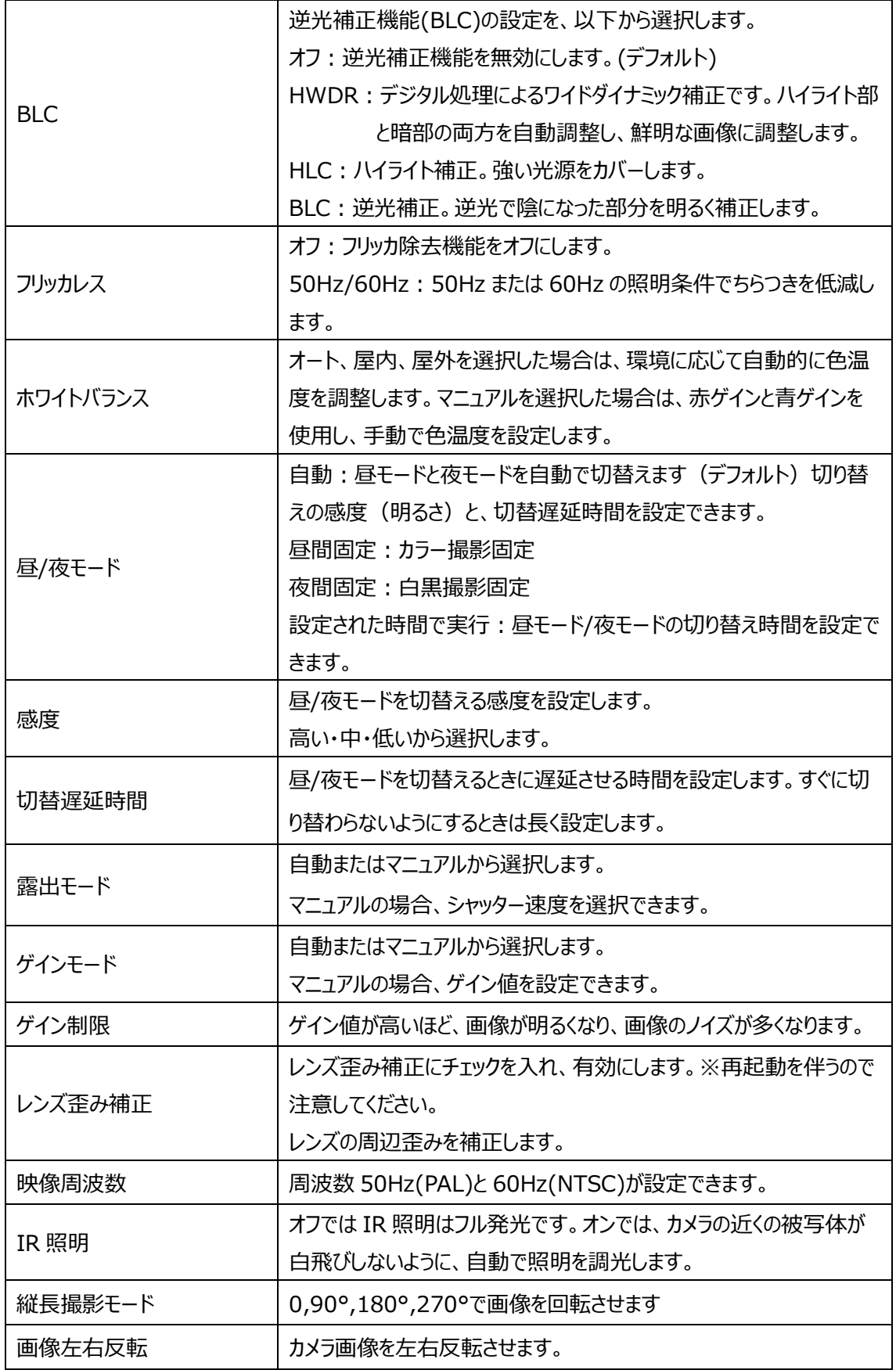

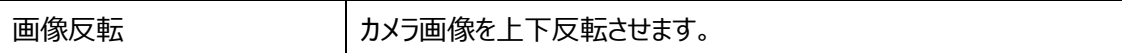

➢ プロファイル管理(スケジュール選択)

[プロファイル管理]タブを開き、昼間と夜の時間帯を指定します。

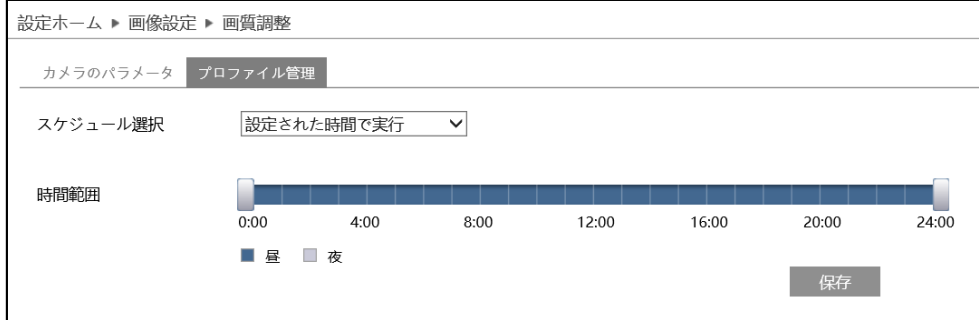

## スケジュールの設定方法

### ◆ **24 時間連続**

"24 時間連続"を選択した場合、撮影設定は常時、自動から選択します。

#### ◆ **設定された時間で実行**

"設定された時間で実行"を選択した場合、タイムライン上の"■"をドラッグして昼間と夜の時間帯を設定 します。 ブルーが昼間時間、グレーが夜時間を表します。

カメラのパラメータの昼間/夜モードで"設定された時間で実行"が設定されている場合、設定されたスケジ ュールに従って自動的に昼間と夜に切り替わります。

### <span id="page-53-0"></span>**4.2.2 映像/音声**

映像、音声の IP ストリーム(圧縮方式や解像度、フレーム数、ビットレートなど)を設定します。

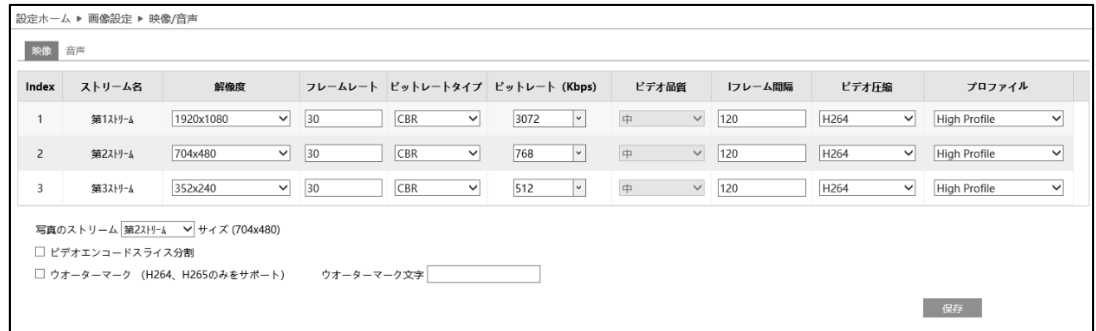

#### <span id="page-53-1"></span>➢ 映像

[映像]タブを開き、第 1/第 2/第 3 ストリームの解像度やフレームレートなどをそれぞれ設定します。

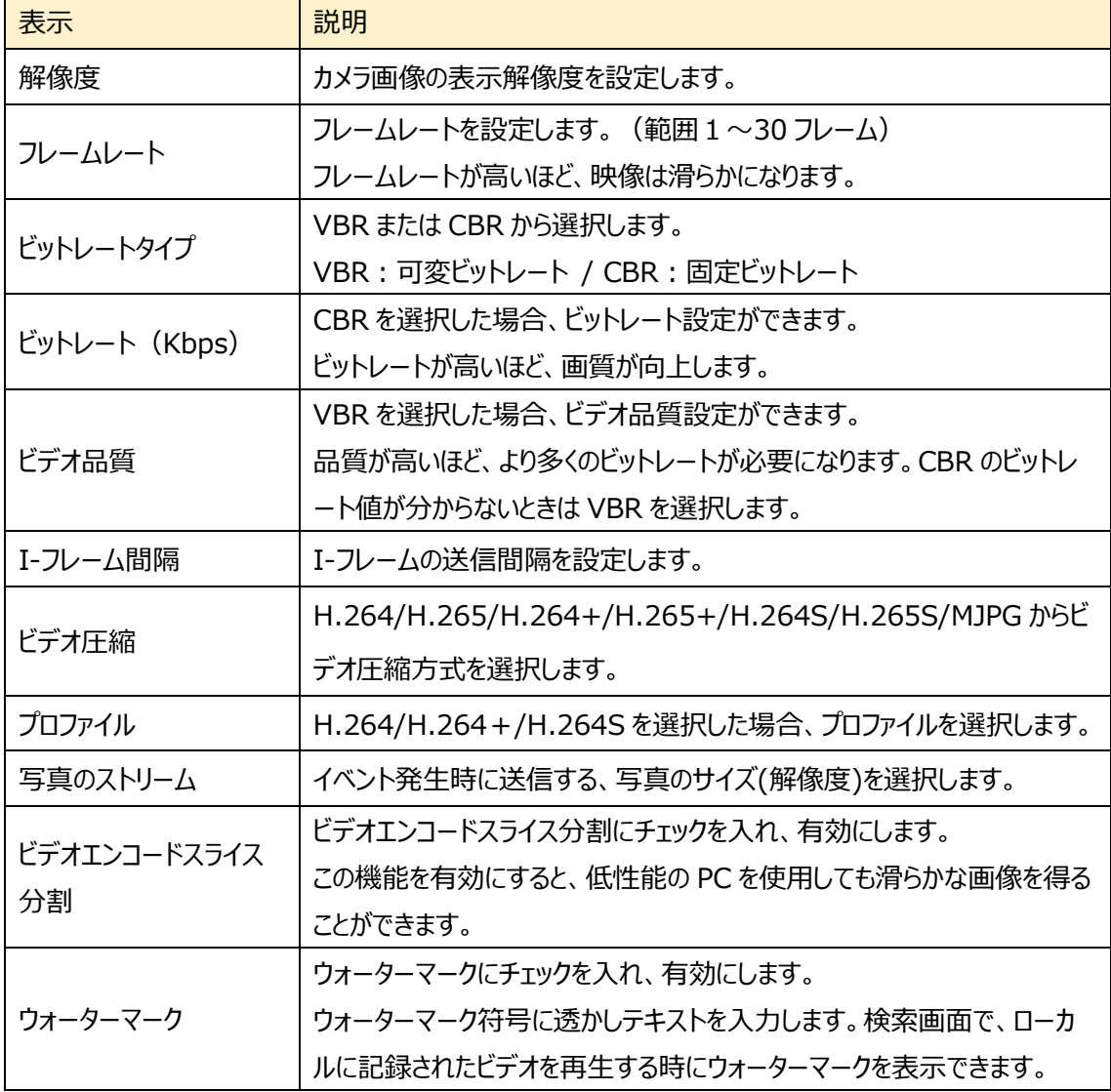

# ➢ 音声

[音声]タブを開き、音声圧縮方式や音声入出力レベルを設定します。

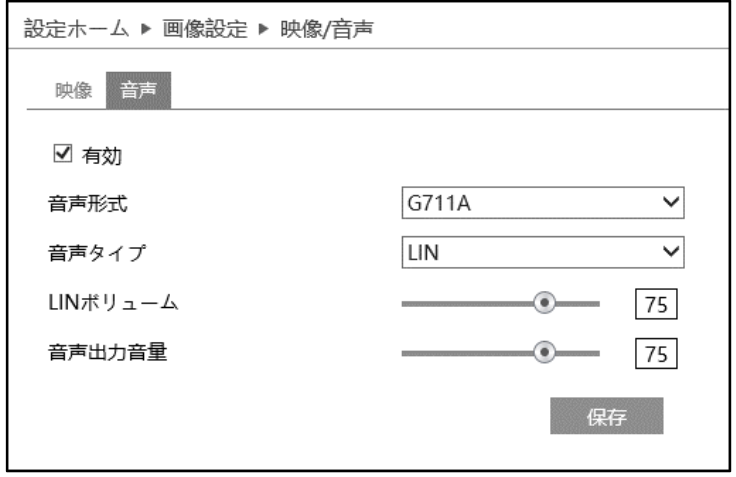

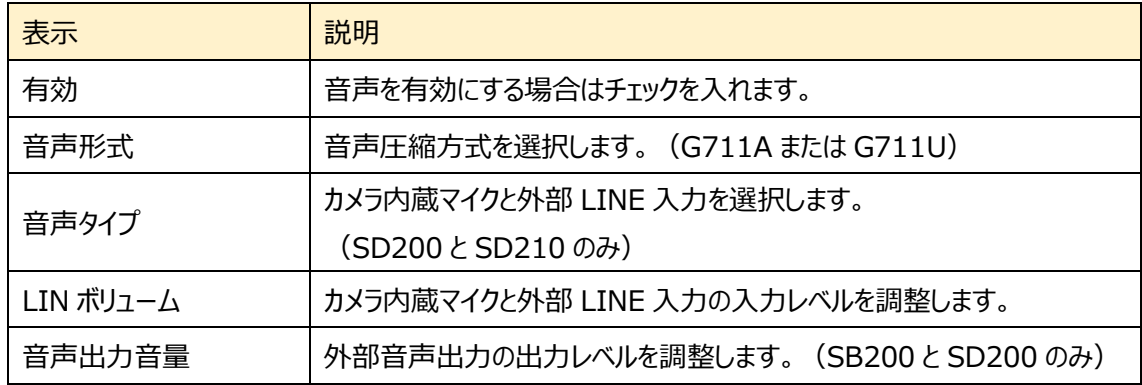

## <span id="page-55-0"></span>**4.2.3 OSD**

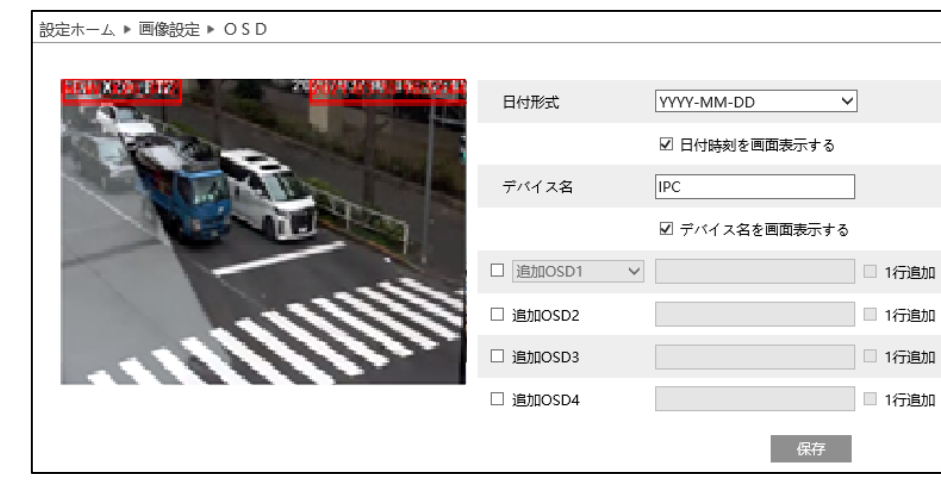

OSD (On Screen Display)に関する設定を行います。

OSD の説明を行います。モデルによりメニューがないか選択できない項目があります。

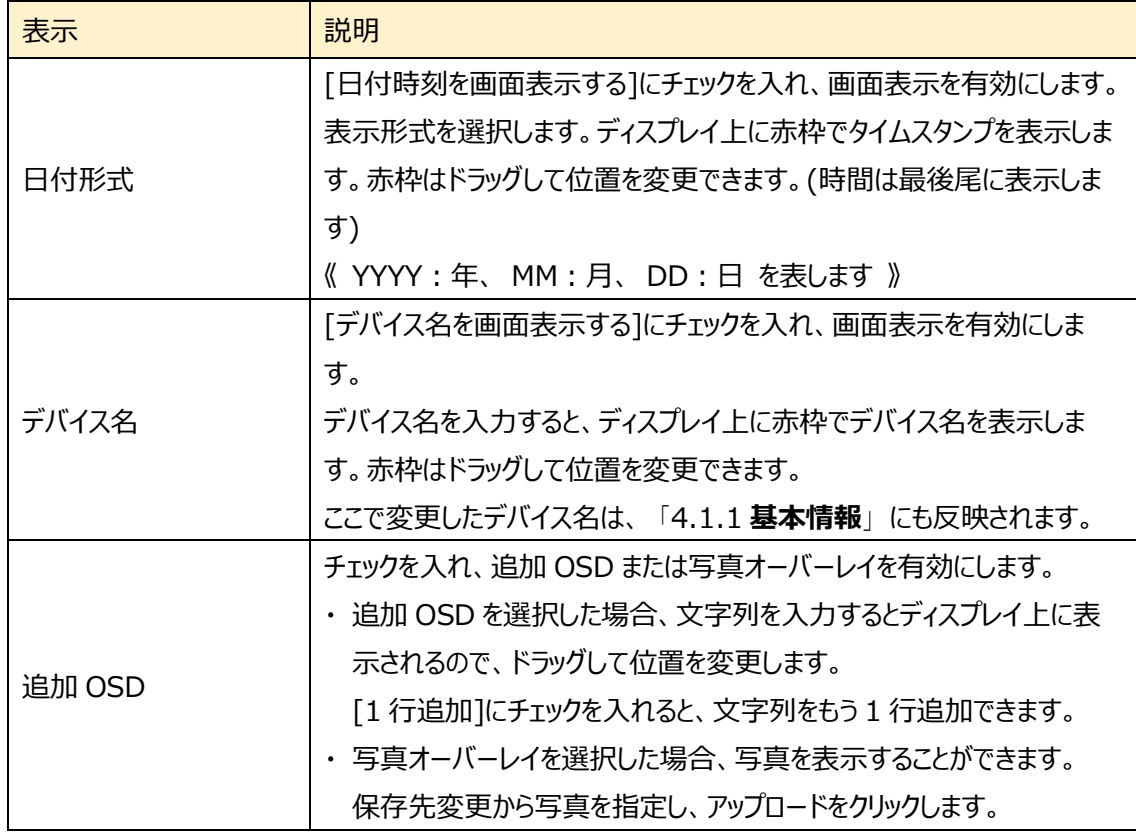

## **注意 OSD に使用する文字は英数字を使用してください。 日本語を入力すると文字バケが発生します。**

### **4.2.4 プライバシーマスク**

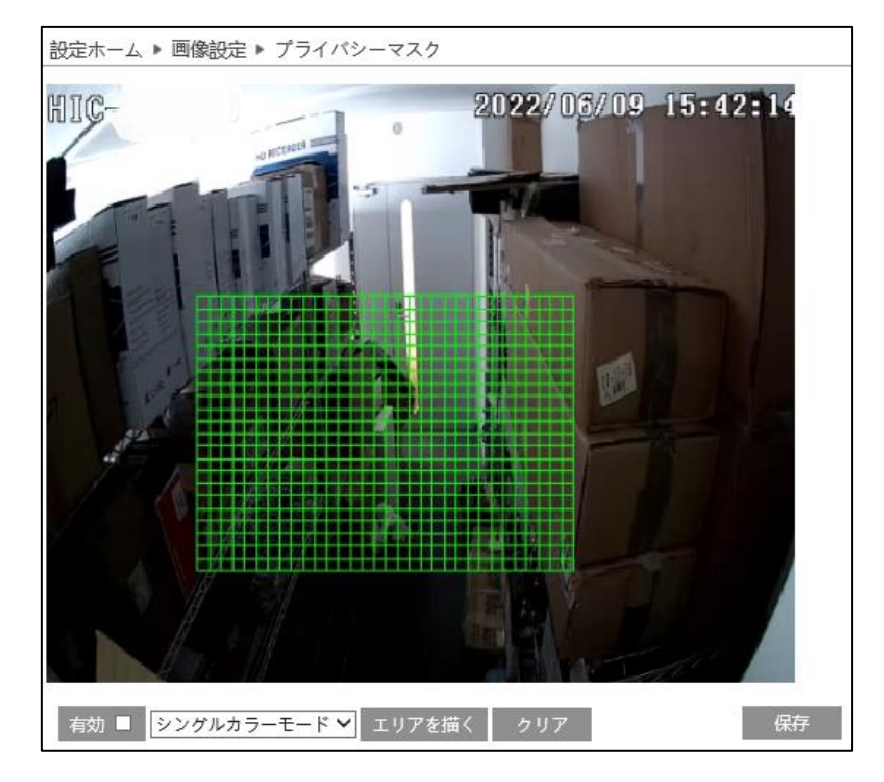

プライバシーマスクに関する設定を行います。プライバシーマスクは最大 4 か所に設定できます。

### プライバシーマスクの設定

- ① [有効]にチェックを入れ、プライバシーマスクを有効にします。
- ② [エリアを描く]をクリックし、ディスプレイ上でマウスを右クリックしながらドラッグしてプライバシーマスクを 描画します。プライバシーマスクは4か所まで設定できます。
- ③ [描画を終了]をクリックすると、プライバシーマスクの描画を終了します。
- ④ [クリア]をクリックするとプライバシーマスクを全て削除します。
- ⑤ [保存]をクリックして、設定したプライバシーマスクを保存します。

## **4.2.5 ROI**

ROI (Region of Interest)に関する設定を行います。 ROI は、設定した領域の画像をほかの領域より高精細にします。

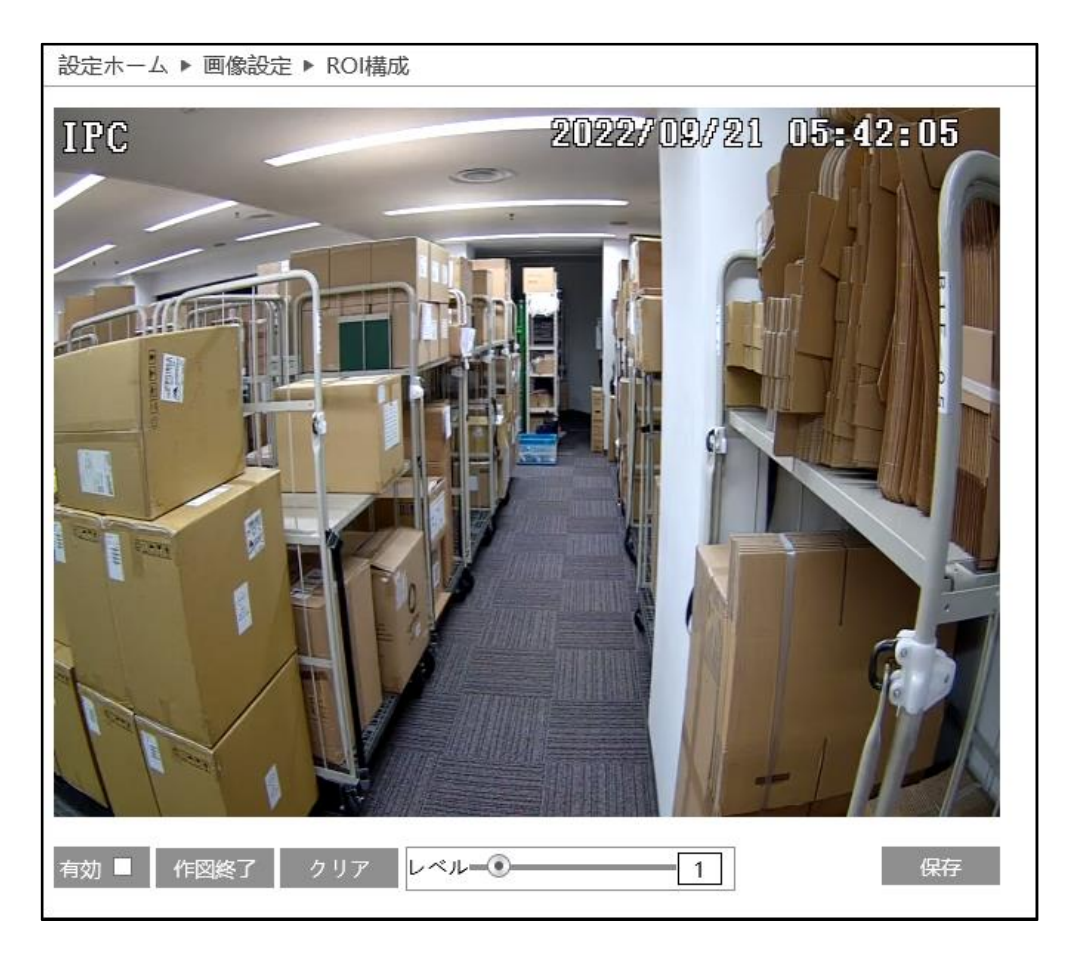

#### ROI の設定

- ① [有効]にチェックを入れ、ROI を有効にします。
- ② [エリアを描く]をクリックし、ディスプレイ上でマウスを右クリックしながらドラッグして ROI 領域を描画し ます。ROI 領域は 8 か所まで設定できます。
- ③ [描画を終了]をクリックすると、ROI 領域の描画を終了します。
- ④ [クリア]をクリックすると ROI 領域を消去します。
- ⑤ スライドの をドラッグして ROI レベルを調整します。
- ⑥ [保存]をクリックして、設定した ROI 領域を保存します。

## **4.2.6 レンズの調整**

レンズに関する設定を行います。

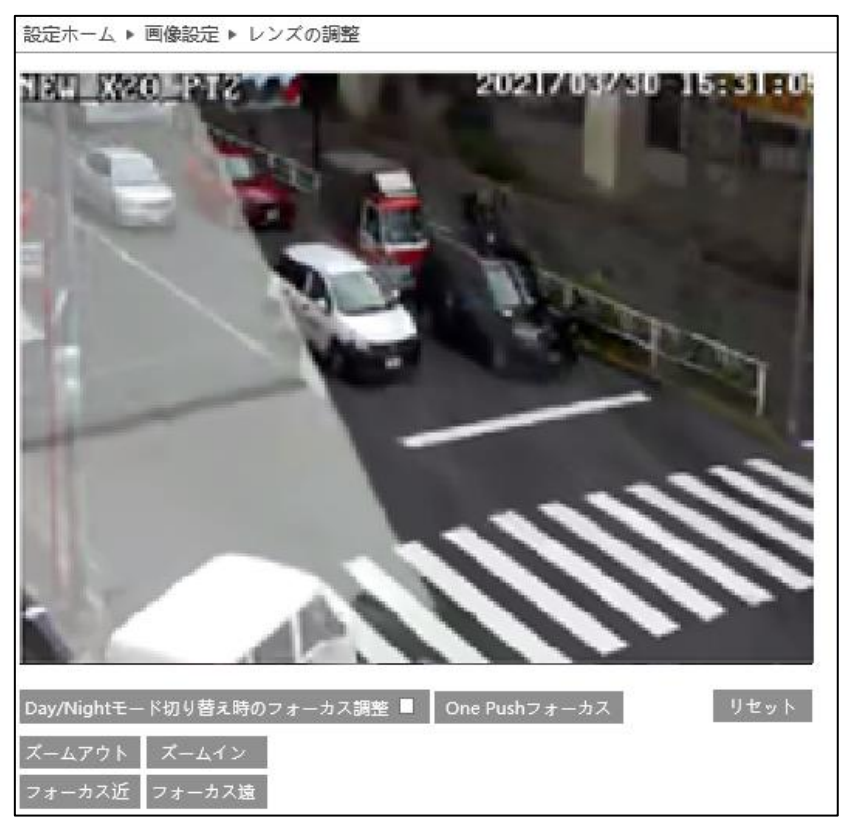

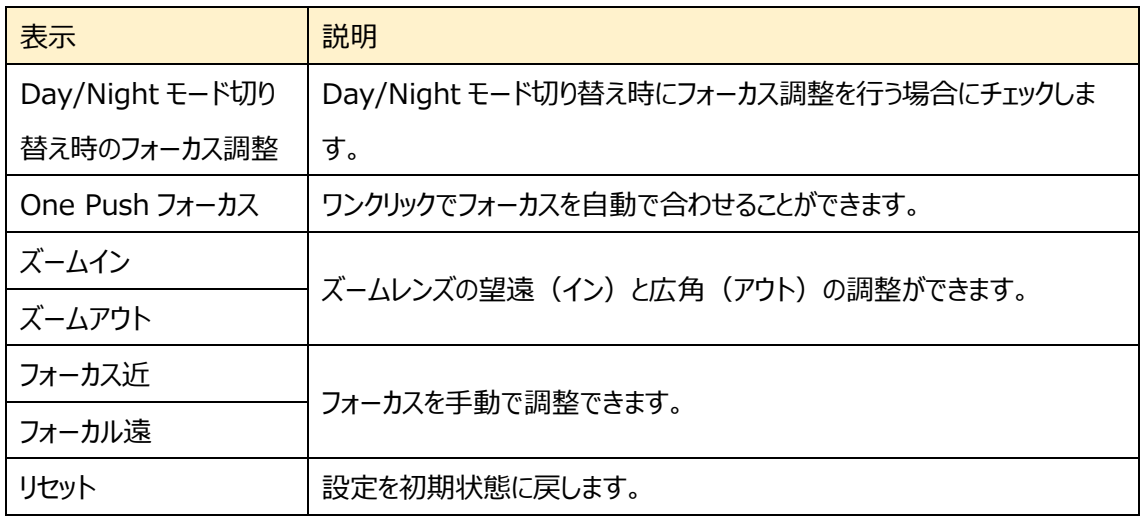

## <span id="page-59-0"></span>**4.3アラーム設定**

## モーション検出、異常、アラーム入力、アラーム接点出力、アラームサーバなどのサブメニューがあります。

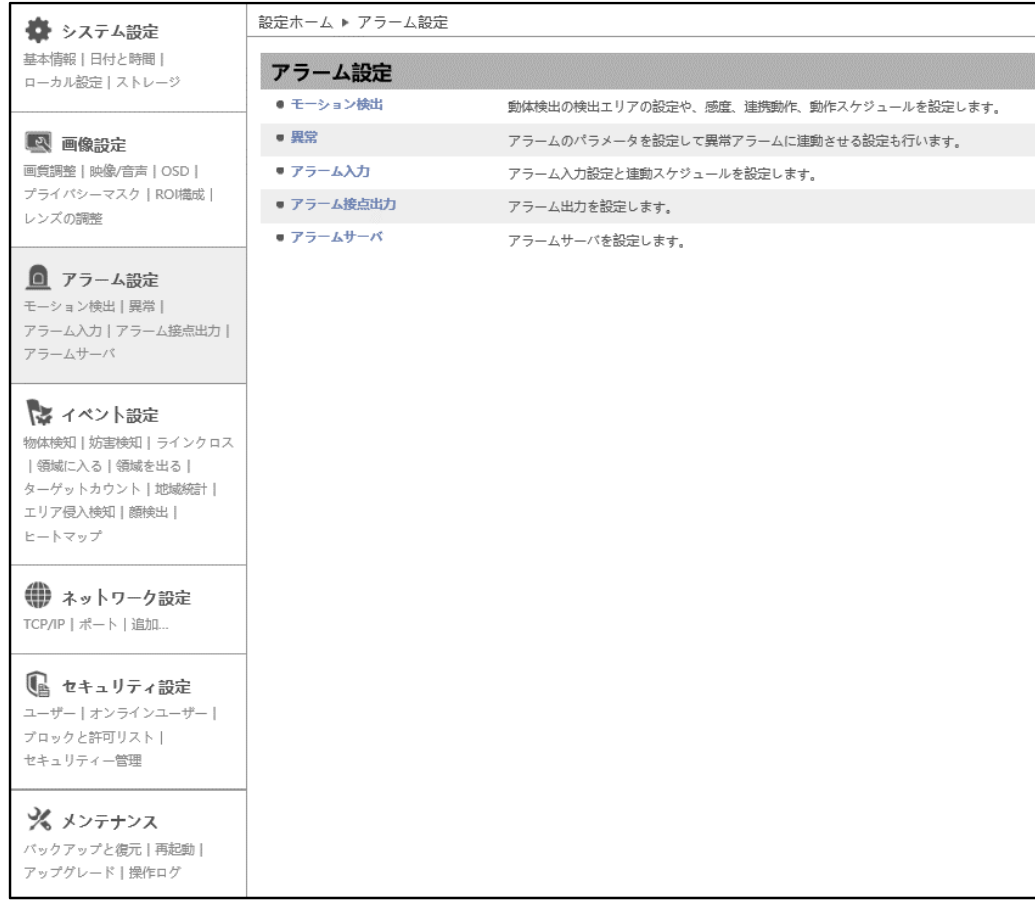

## **4.3.1 モーション検出**

モーション検出のエリア設定や感度、連携アラーム、スケジュールを設定します。

### ➢ 検出設定

[検出設定]タブを開き、モーション検出のアラームを設定します。

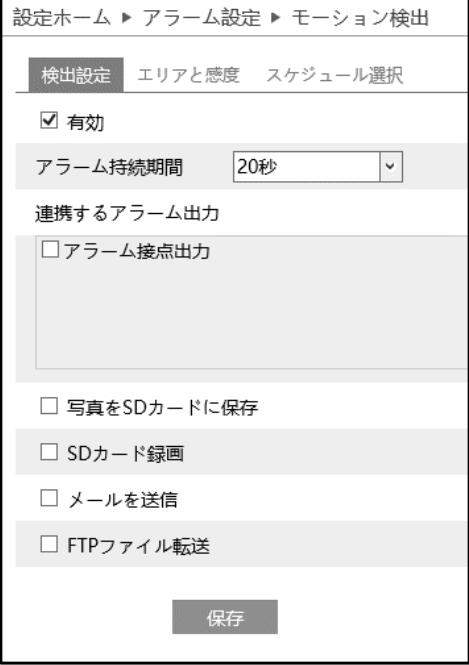

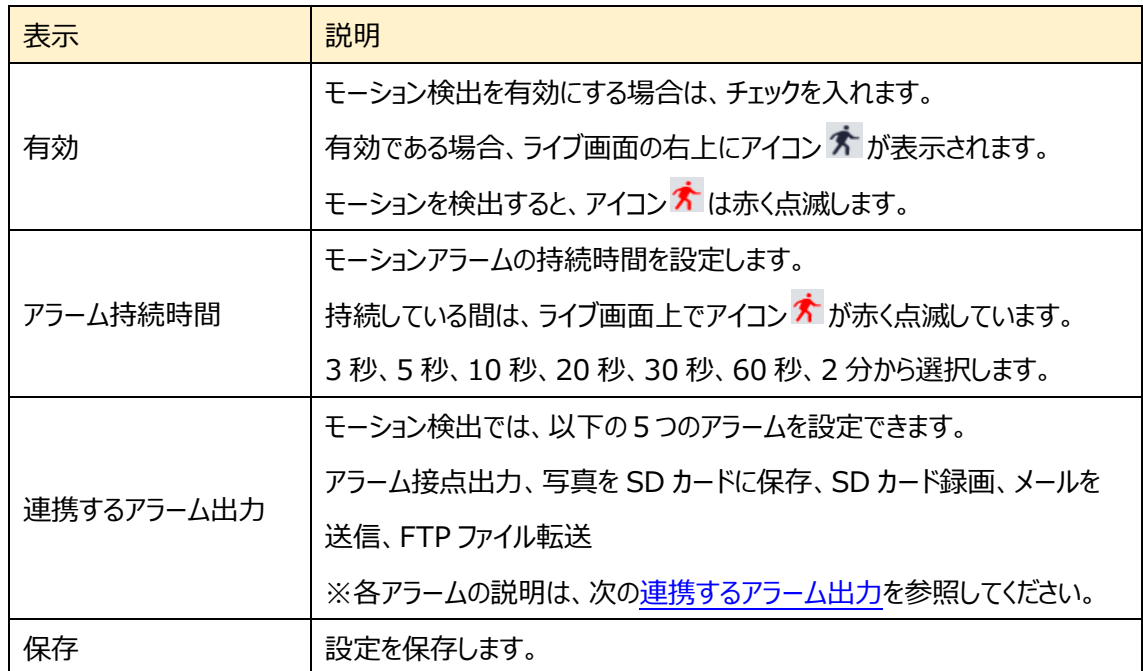

#### <span id="page-61-0"></span>連携するアラーム出力

#### ◆ **アラーム接点出力**

[アラーム接点出力]にチェックを入れると、カメラに接続している外部リレー出力がトリガーされます。

アラーム出力に関する設定は、「[4.3.4](#page-71-0) **[アラーム接点出力](#page-71-0)**」で行う必要があります。

#### ◆ **写真を SD カードに保存**

チェックを入れると、検出時に画像をキャプチャし SD カードに保存します。 キャプチャ画像の解像度は、「4.2.2 [映像/音声」](#page-53-1)の写真のストリームで設定します。

SD カードへの画像保存に関する設定は、[「4.1.4](#page-41-0) **[ストレージ](#page-41-0)**の 「写真撮影」で行う必要があります。

#### SD カードへのスナップショット保存例

[例 1] アラーム保持時間:20 秒、撮影時間間隔:5 秒、撮影枚数:3 枚の場合  $\rightarrow$  イベント発生時に 1 枚、その後 5 秒間隔で 1 枚ずつ撮影され、計 3 枚(最大)のスナップ ショットが保存されます。

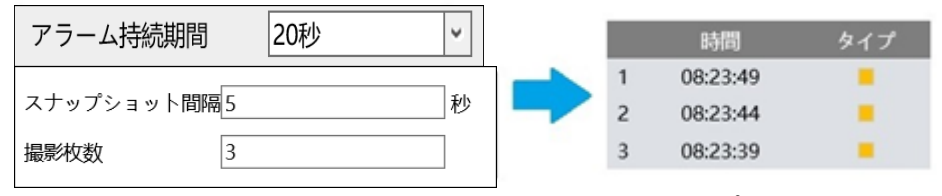

<sup>※</sup>ここでは、イベント発生時、発生から 5 秒後、10 秒後のスナップショットを保存。

[例 2] アラーム保持時間:3 秒、撮影時間間隔:5秒、撮影枚数:2枚の場合

→ イベント発生時に 1 枚、アラーム持続時間が 3 秒で終了したため、5 秒後のスナップショット は撮影されず、発生時の1枚のみ保存されます。

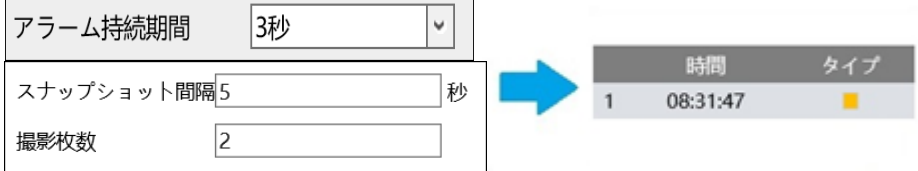

※アラーム持続時間が終了した時点で、それ以降のスナップショットは保存されません。

#### ◆ **SD カード録画**

チェックを入れると、検出時のビデオが SD カードに保存されます。

SD カードへの録画に関する設定は、[「4.1.4](#page-41-0) **[ストレージ](#page-41-0)**の 「録画」で行う必要があります。

#### ◆ **メールを送信**

[メールを送信]にチェックを入れると、E メールによる通知が有効になります。 通知メールの送信先をリストから選択し、メールの件名と内容を入力します。検出時の写真を添付する 場合は[写真添付]にチェックを入れます。

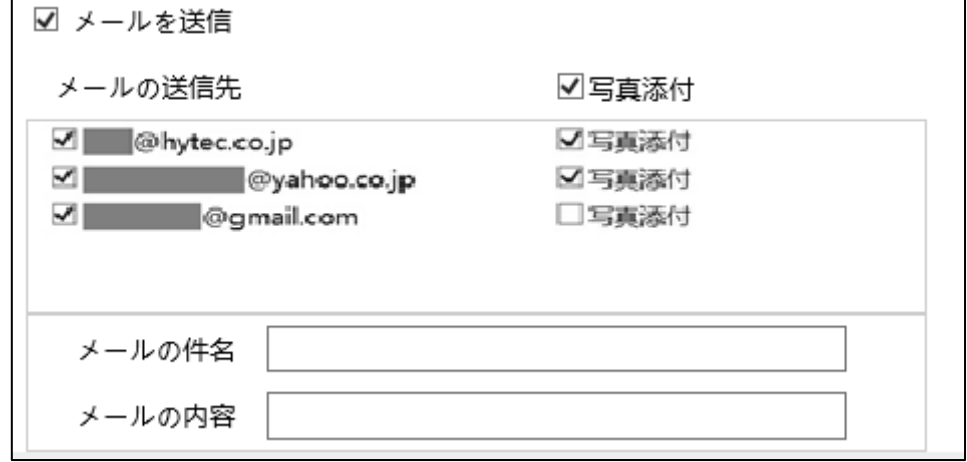

E メール通知の送受信に関する設定は、「[4.5.11](#page-132-0)」で事前に行う必要があります。

#### ◆ **FTP ファイル転送**

チェックを入れると、FTP サーバへのファイル転送が有効になります。

FTP サーバをリストから選択し、検出時の写真を添付する場合は[写真添付]にチェックを入れます。

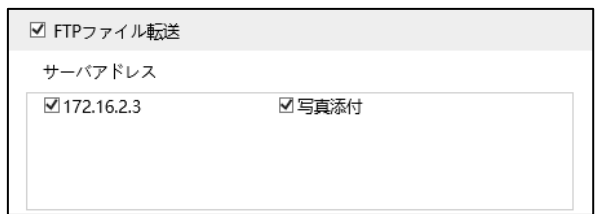

FTP サーバに関する設定は、[「4.5.12](#page-135-0)」で事前に行う必要があります。

ログファイルとスナップショットは、《 指定フォルダ > MAC アドレス > イベント名 > 日付 > 時間 》 に保存されます。

■ « デスクトップ » 00-0f-3a-a0-43-3f » MOTION » 2020-04-07 » 15  $\vee$  0

(1) 写真添付なしの場合

イベント発生時に、ログファイルが転送されます。

(2) 写真添付ありの場合

イベント発生時に、ログファイルとスナップショット 1 枚が転送されます。アラーム持続時間(5 秒)が経過 後、スナップショット 1 枚が転送されます。

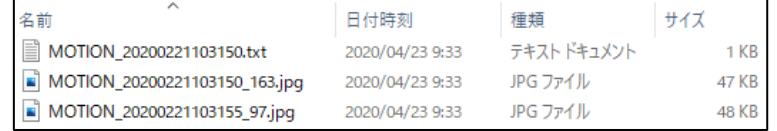

(3)イベント発生時間がアラーム持続時間を超える場合

イベント発生時に、ログファイルとスナップショット 1 枚が転送されます。アラーム持続時間を経過するごとに スナップショット 1 枚が転送されます。

[例] イベント発生時間:25 秒、アラーム持続時間:10 秒の場合

イベント発生時に「ログファイル」と「スナップショット 1 枚」、

1・2回目のアラーム持続時間経過後に「スナップショット 1 枚ずつ(計 2 枚)」、

3回目のアラームの途中でイベントが終了し、持続時間経過後に「最後のスナップショット 1 枚 |

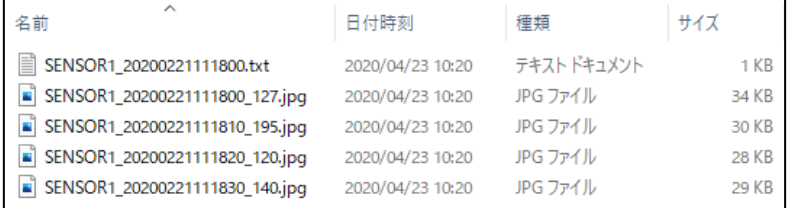

#### ➢ エリアと感度

[エリアと感度]タブを開き、モーション検出エリアと感度を設定します。

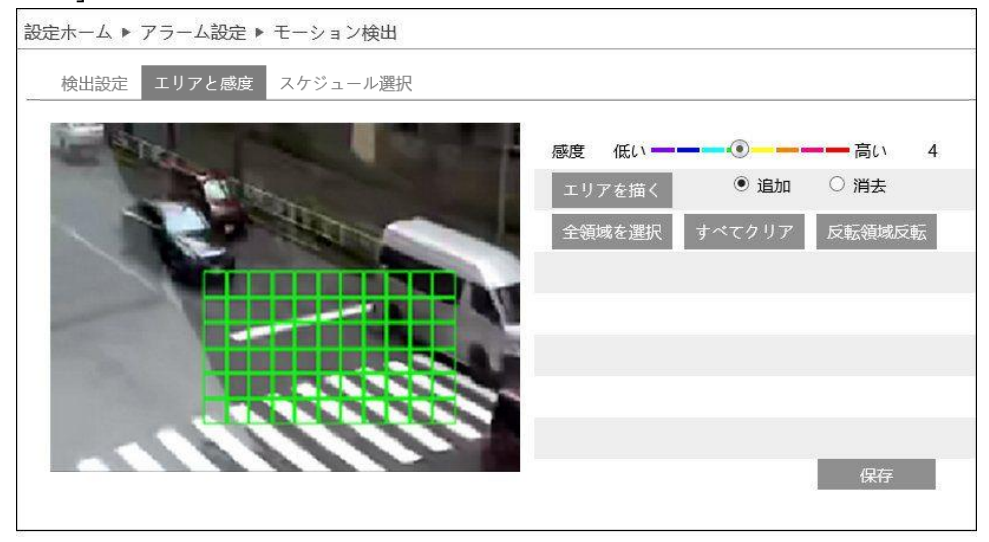

## モーション検出エリアの設定

I. エリアを描く をクリックし、[追加]を選択してディスプレイ上でマウスをドラッグすると検出エリアを描画で きます。[消去]を選択して検出エリア上でマウスをドラッグすると、検出エリアを一部分消去できます。

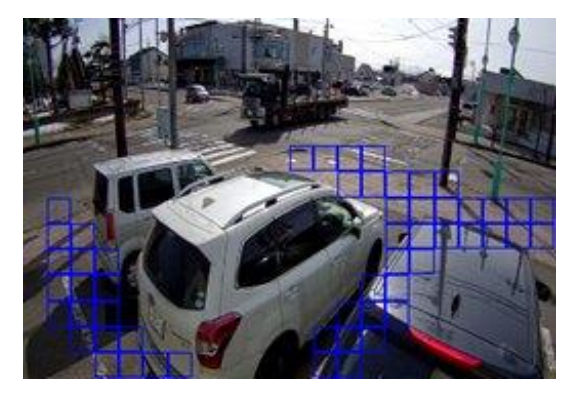

- II. <sup>描画を終了</sup> をクリックすると、検出エリアの描画を終了します。
- III. 全領域を選択 <mark>をクリックすると、全領域が検出エリアとなります。 <sup>すべてクリア</sup> をクリックすると、検出エリア</mark> がすべて消去されます。 <sup>反転領域反転</sup> をクリックすると、検出エリアと未検出エリアが反転します。
- IV. 感度を設定します。数値が大きいほど感度は高くなります。

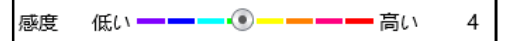

V. <sup>保存</sup> をクリックし、検出エリアを保存します。

<span id="page-65-0"></span>➢ スケジュール選択

検出設定 エリアと感度 スケジュール選択 ○削除 ◉ 追加 一调間の日程 0 1 2 3 4 5 6 7 8 9 10 11 12 13 14 15 16 17 18 19 20 21 22 23  $\boxminus$  $00.00 - 24.00$ ل سال ہے ہیں۔<br>10 11 12 13 14 15 16 17 18 19 20 21 22 23 24<br>| استعمار المیدانی المیدانی المیدانی المیدانی المیدانی المیدانی المیدانی المیدانی المیدانی المیدانی المیدانی ا 月  $00.00 - 24.00$ 手動入力  $\overline{24}$ 火  $00:00 - 24:00$ 毛動入力  $0, 1, 2, 3$ 水  $00:00 - 24:00$ 手動入力 木  $00.00 - 24.00$ 手動入力  $0$  1 2 3 4 5 6 7 8 9 10 11 12 13 14 15 16 17 18 19 20 21 22 23 24<br> 金  $00:00 - 24:00$ 手動入力  $\pm$  $00:00 - 24:00$ 手動入力 休日設定とスケジュール 日付 |09-26  $\overline{7}$ 8 9 10 11 12 13 14 15 16 17 18 19 20 21 22 23  $\overline{2}$ 5 6 00:00-24:00 保存

[スケジュール選択]タブを開き、モーション検出のスケジュールを設定します。

#### スケジュールの設定方法

### **◆ 一週間の日程**

日曜日~土曜日の一週間のスケジュールを設定します。

消去:モーション検出を無効にする時間帯を、タイムライン上でクリックまたはドラッグします。(白)

- 追加:モーション検出を有効にする時間帯を、タイムライン上でクリックまたはドラッグします。(緑)
- 手動入力:[削除]または「追加]を選択してから、タイムライン右下の「手動入力]をクリックし、時間帯を 設定します。

### **◆ 休日設定とスケジュール**

日付を指定してスケジュールを設定します。

日付を指定し、 <sup>追加</sup> をクリックします。その後、タイムラインでスケジュールを設定して保存します。 削除するときは、日付を選択してから <sup>削除</sup> をクリックします。

### **4.3.2 異常**

異常アラーム関連のパラメータ、連動アラームを設定します。

## ➢ SD カードフル

[SD カードフル]タブを開き、SD カードの容量が一杯になったときのアラームを設定します。

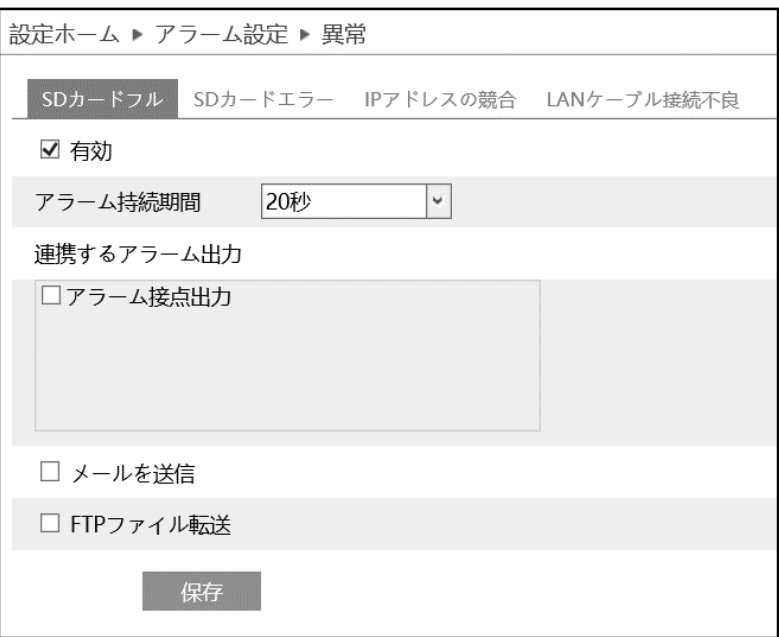

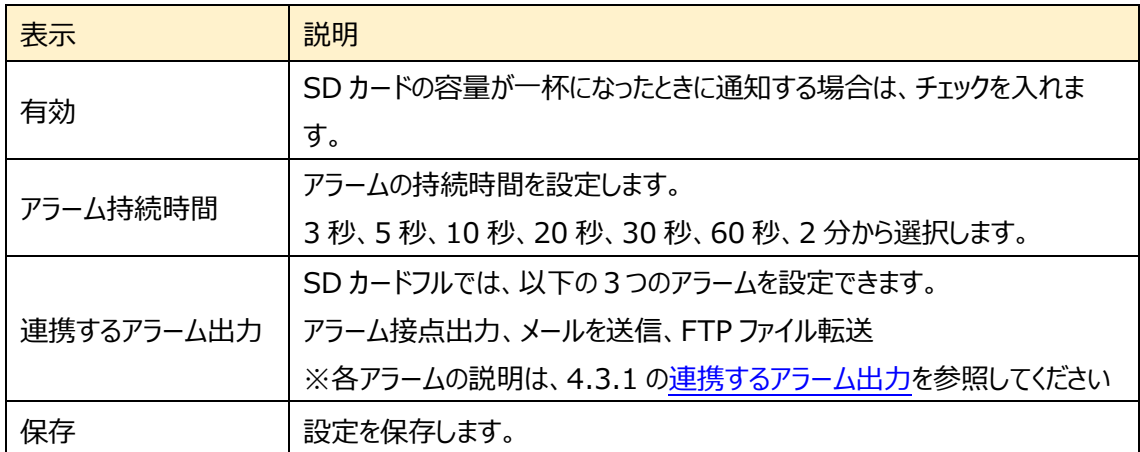

➢ SD カードエラー

[SD カードエラー]タブを開き、SD カードへの書き込みにエラーが生じたときのアラームを設定します。

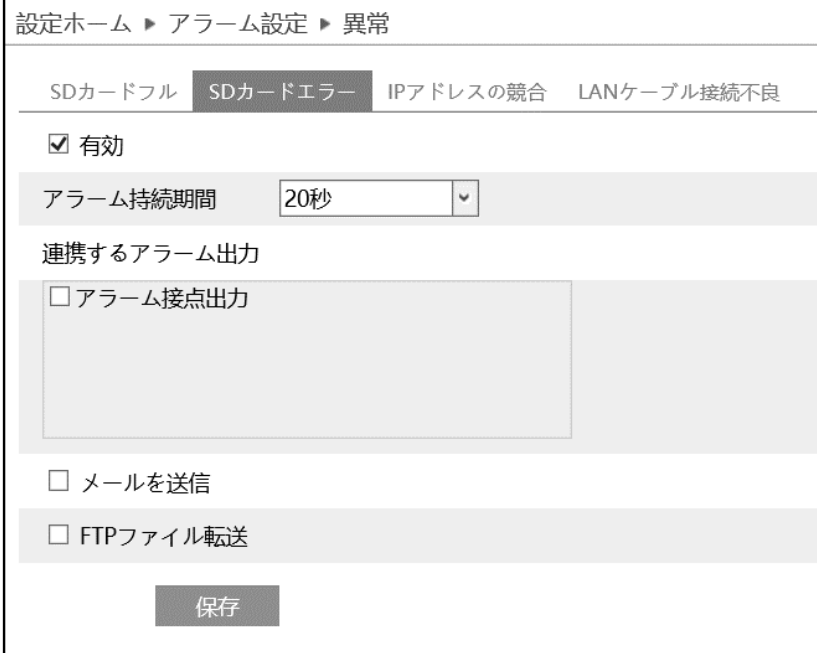

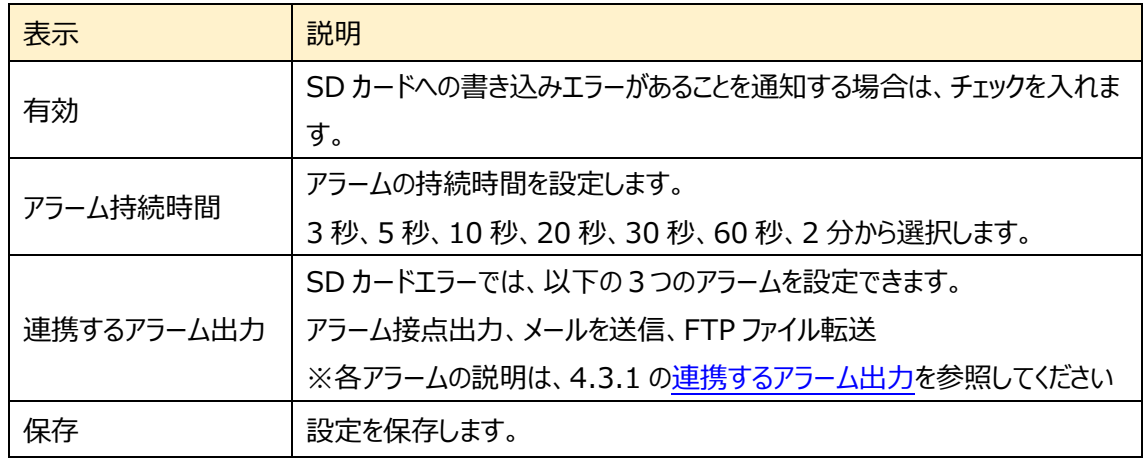

### ➢ IP アドレスの競合

[ip アドレスの競合]タブを開き、IP アドレスが競合したときのアラームを設定します。

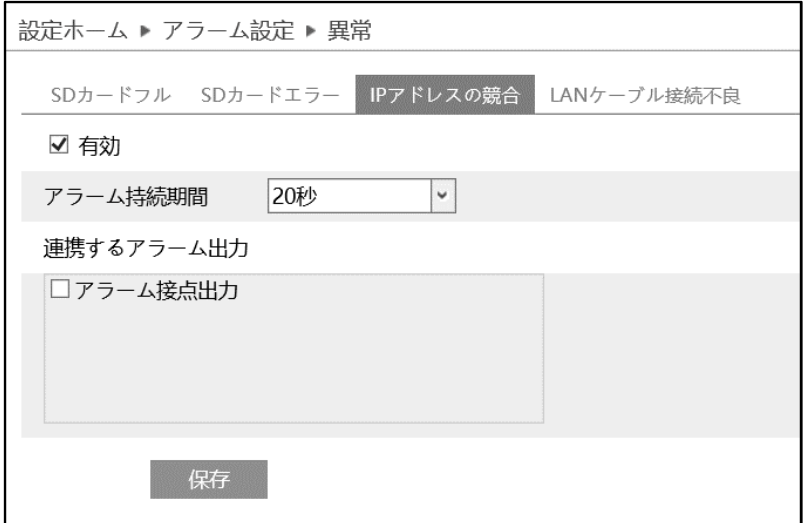

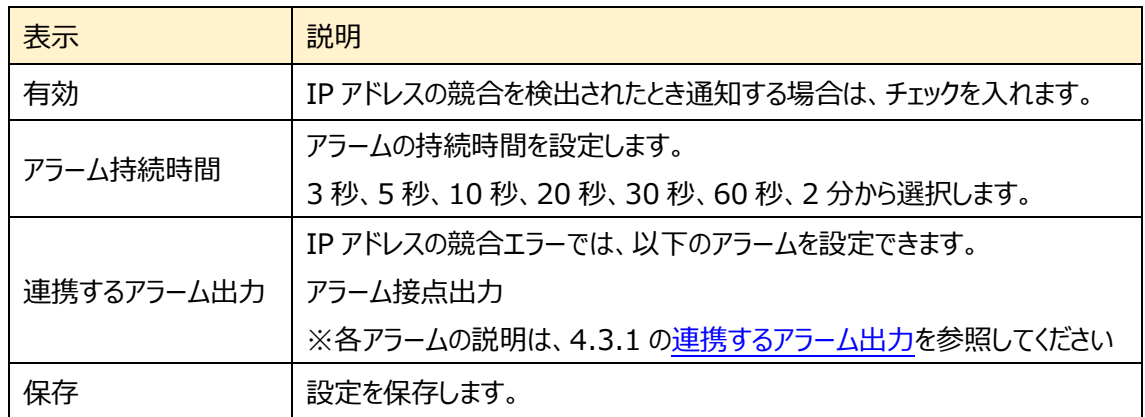

## ➢ LAN ケーブル接続不良

[LAN ケーブル接続不良]タブを開き、ネットワーク接続にエラーが生じたときのアラームを設定します。

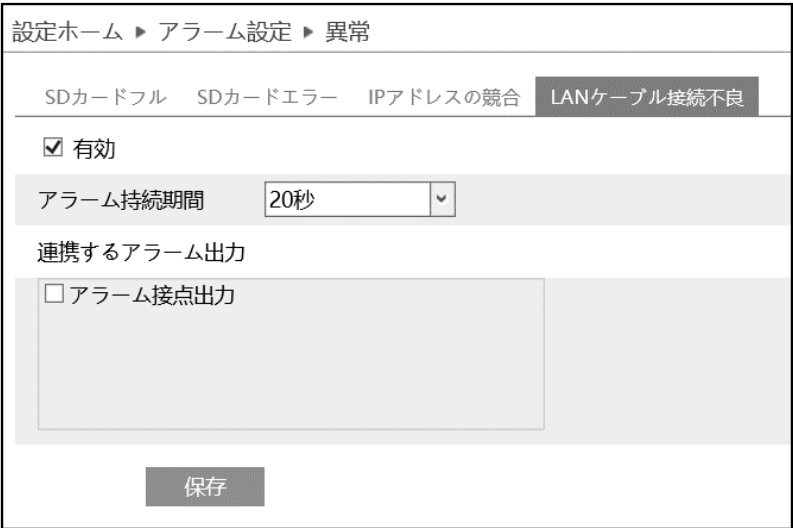

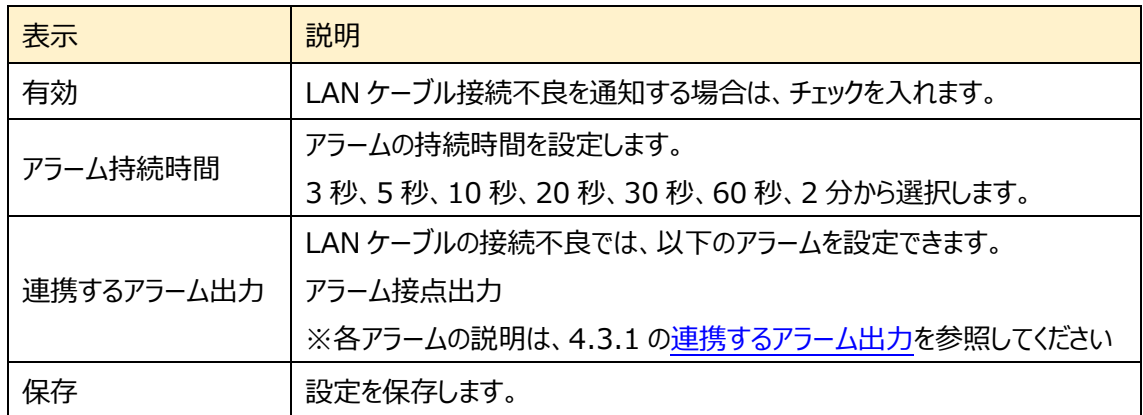

## **4.3.3 アラーム入力**

センサーアラームの関連パラメータ、連動アラームを設定します。

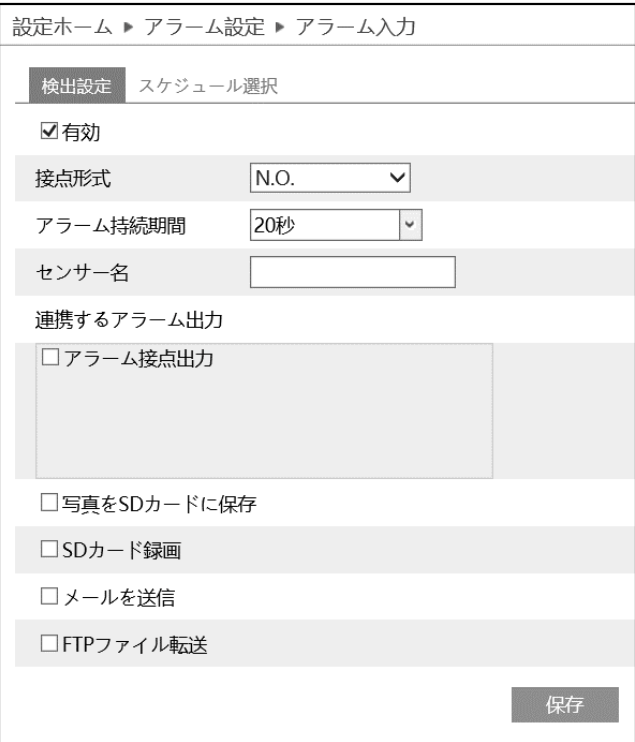

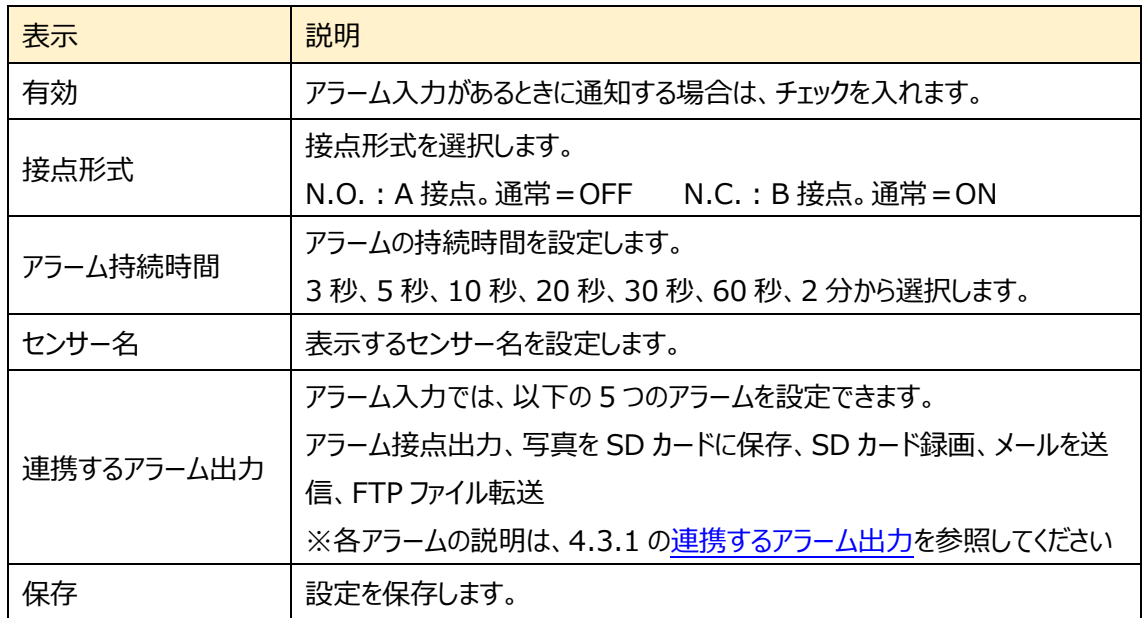

➢ スケジュール選択

[スケジュール選択]は、4.3.1 の[「スケジュール選択」](#page-65-0)を参照してください。

## <span id="page-71-0"></span>**4.3.4 アラーム接点出力**

センサーアラームの出力についての関連パラメータを設定します。次の 4 つのアラーム出力モードから選択 します。アラーム連動、手動操作、昼/夜の切替えとの連動、設定された時間で実行。

#### ➢ アラーム連動

イベントの検出(モーション検出やラインクロスなど)に連動して、アラームを出力します。 アラーム出力を行う場合、各イベントの設定で[アラーム接点出力]にチェックを入れる必要があります。

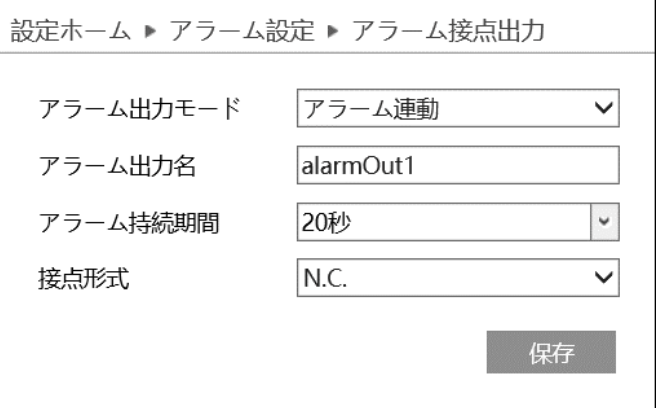

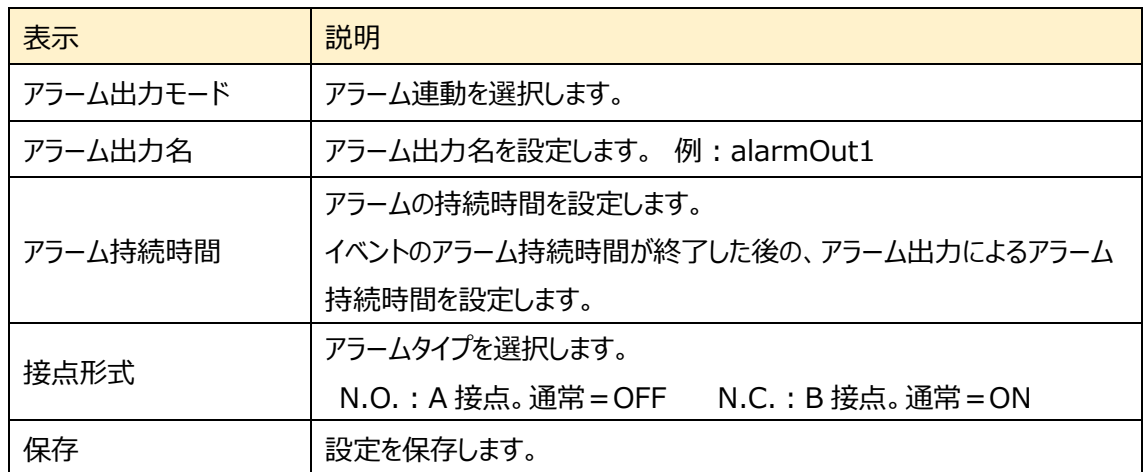
### ➢ 手動操作

# 手動でアラーム接点出力の ON/OFF を操作します。

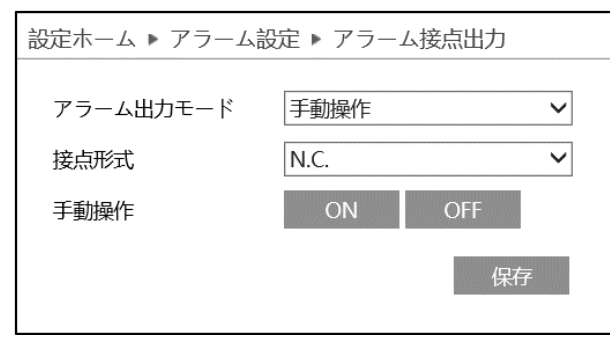

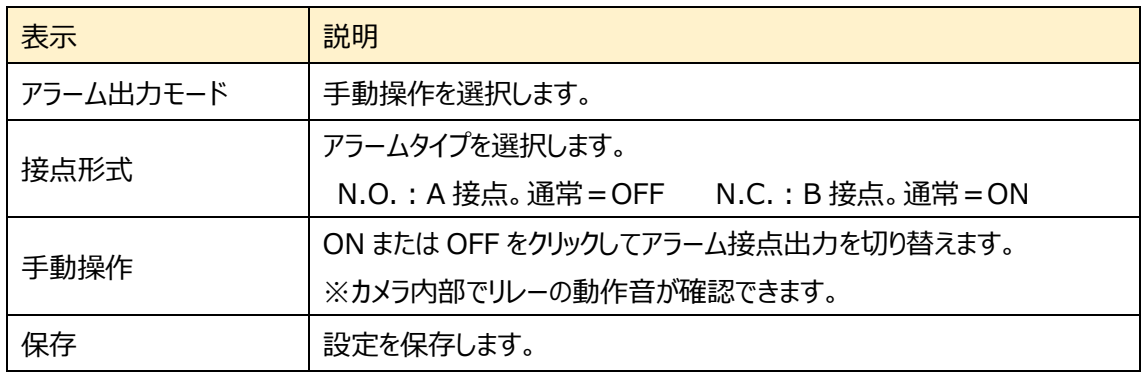

### ➢ 昼/夜の切り替えとの連動

カメラが昼モードまたは夜モードに切り替わったときに、アラームを出力します。

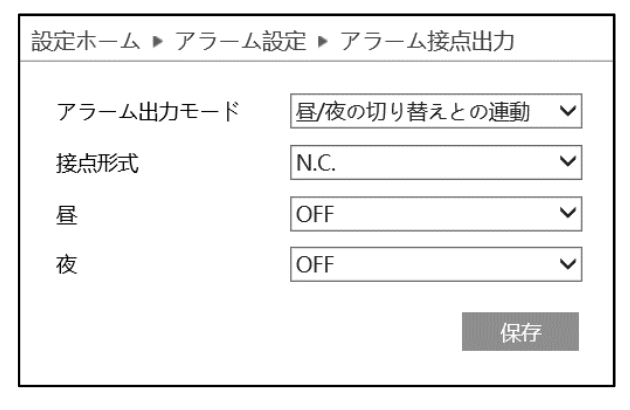

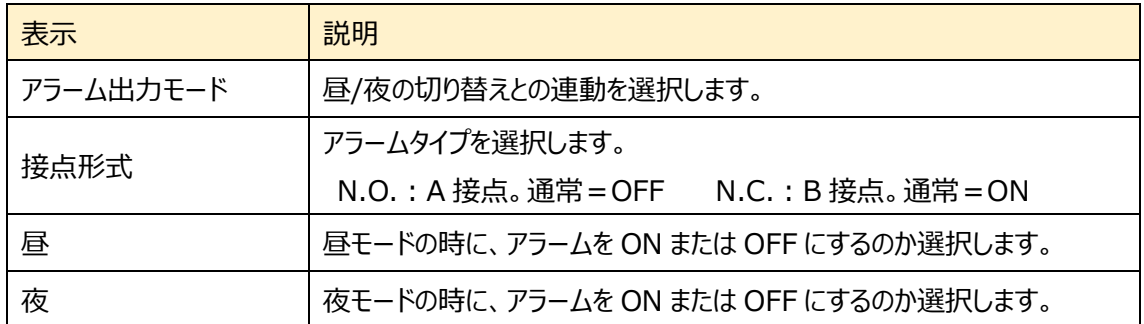

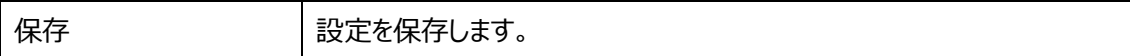

### ➢ 設定された時間で実行

# 指定した時間にアラームを ON にします。

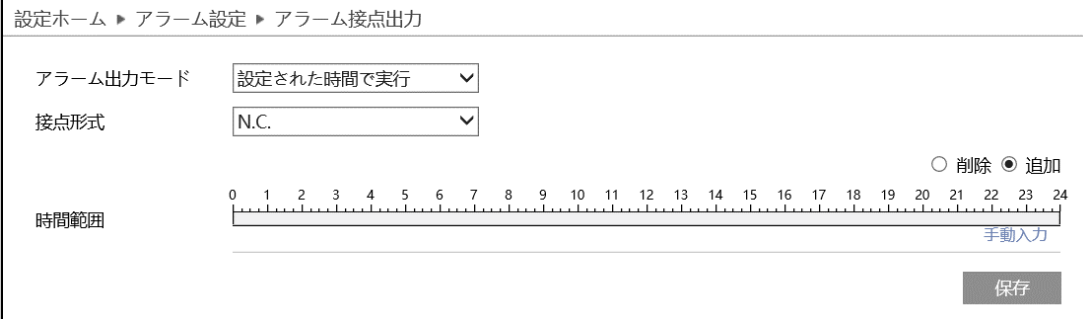

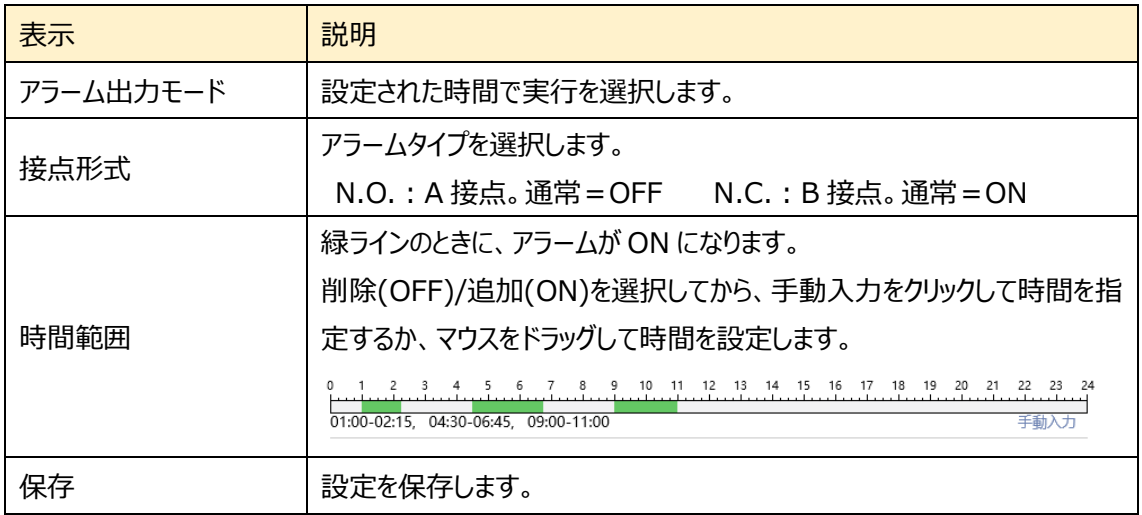

# **4.3.5 アラームサーバ**

アラームサーバを設定します。アラームが発生すると、アラームイベントをアラームサーバに転送します。

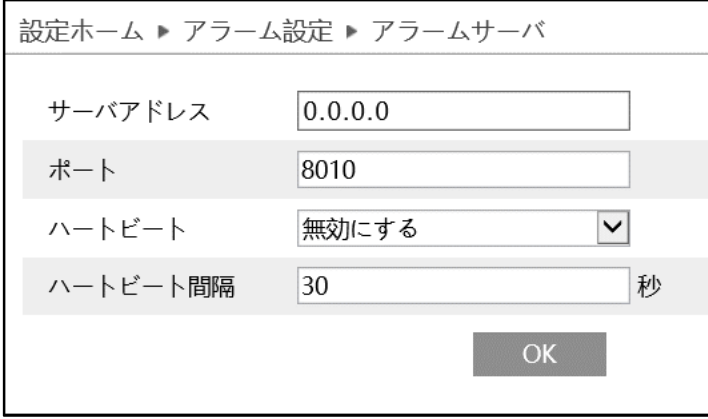

ハートビートとは、カメラが正常に動作していることを通知すること。また、通知の一定間隔を設定します。

| 表示       | 説明                               |
|----------|----------------------------------|
| サーバアドレス  | アラームサーバ (NVMS-2.0) のアドレスを設定します。  |
| ポート      | アラームサーバ (NVMS-2.0) のポート番号を設定します。 |
| ハートビート   | カメラが正常に動作していることを通知します。           |
| ハートビート間隔 | ハートビートの通知間隔を設定します。               |
| OK       | 設定を保存します。                        |

# **4.4 イベント設定**

物体検知、妨害検知、ラインクロス、領域に入る、領域を出る、ターゲットカウント、地域統計、エリア侵 入検知、顔検出、ヒートマップなどのサブメニューがあります。

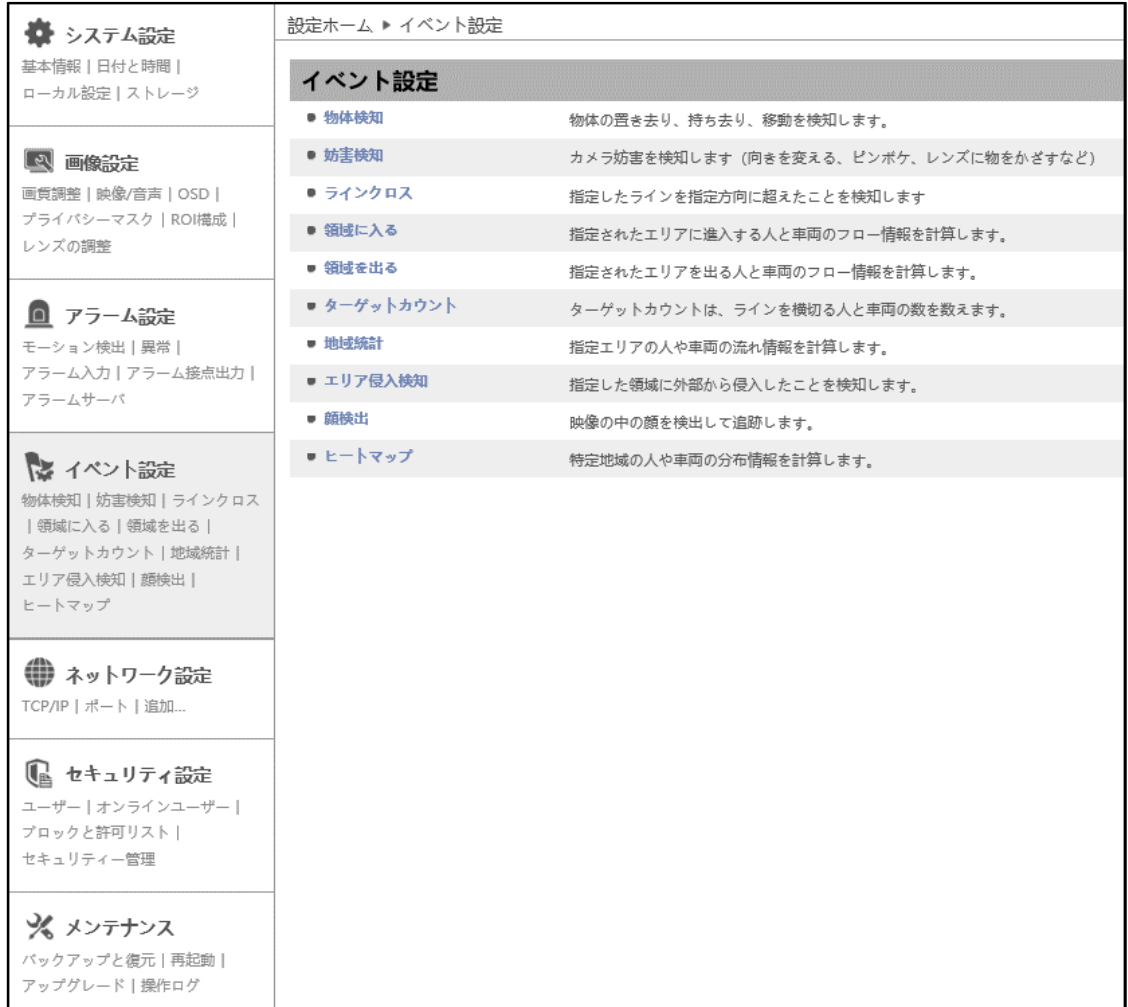

### **4.4.1 物体検知(物体出現・消失検知)**

指定したエリアで物体の置き去り、あるいは、持ち去りを検知します。**注意:[置き去り]と[持ち去り]の 選択は未サポートです。どちらを選択しても[置き去り]と[持ち去り]の両方を検出します。**

# ➢ 検出設定

[検出設定]タブを開き、物体検知によるアラームを設定します。

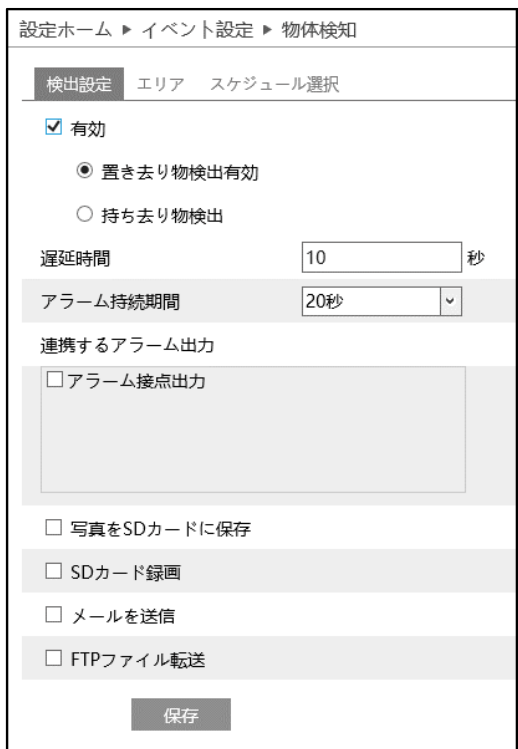

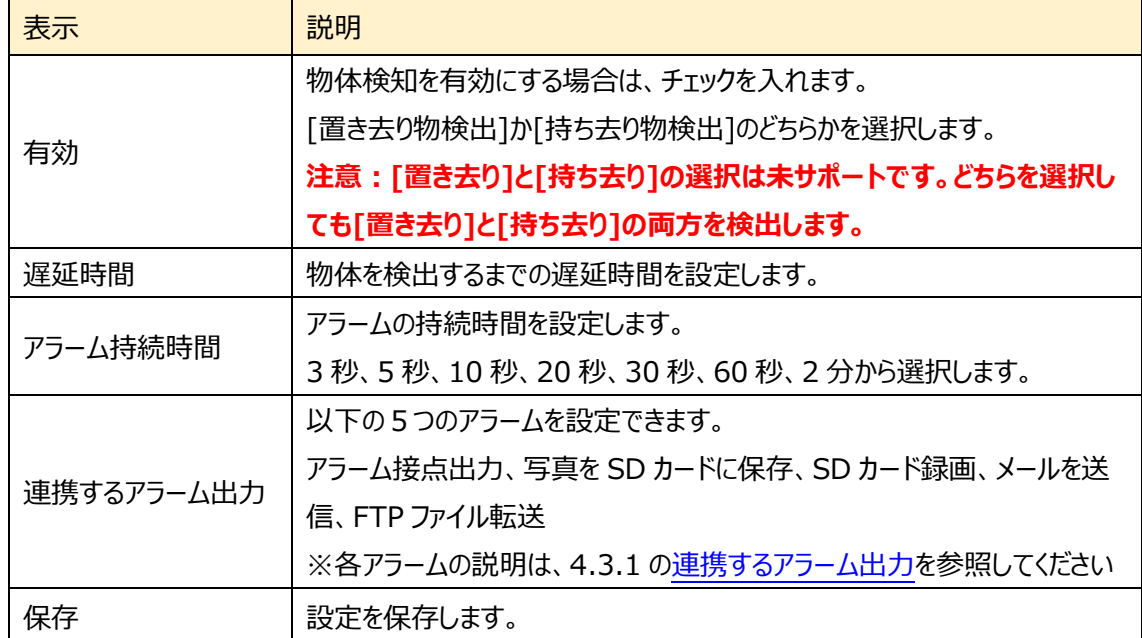

## $>$  エリア

[エリア]タブを開き、物体検知の検出エリアを設定します。

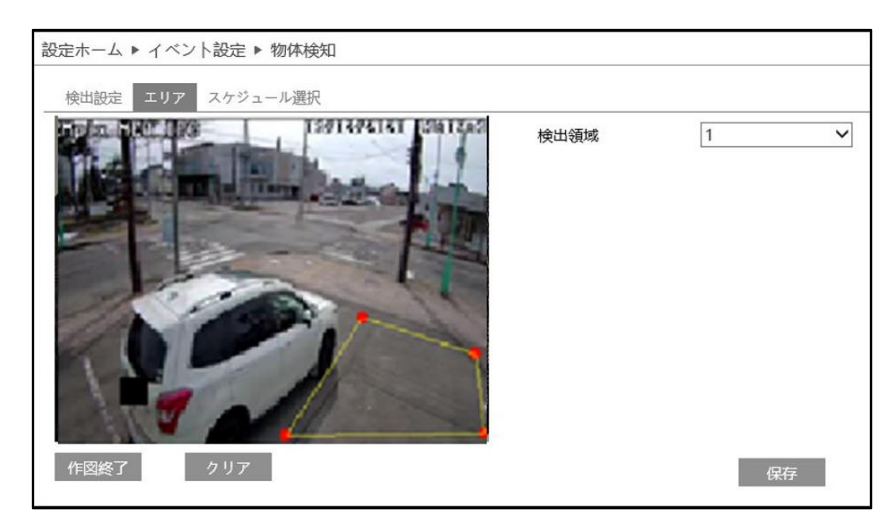

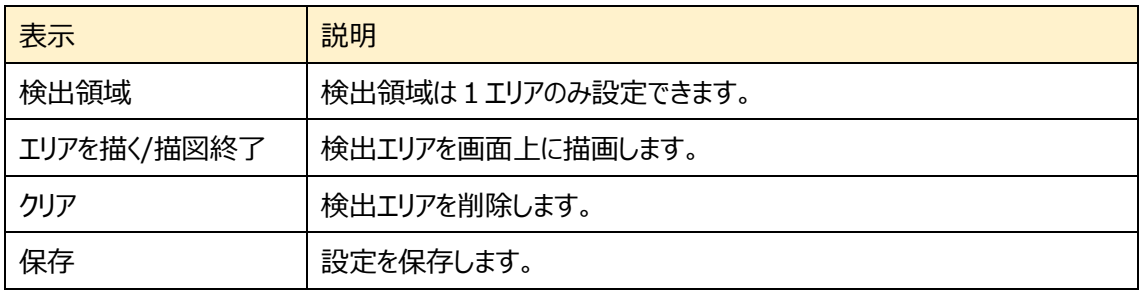

### 物体検知エリアの設定

- ① 検出領域を選択します。(最大1つ)
- ② エリアを描く をクリックし、ディスプレイ上に検出したいエ リアをクリックして赤丸を 4~6 つ置き、線で繋いで検 出エリアを作成します。
- 3 「作図終了」をクリックすると、検出エリアの描画を停止し ます。
- ④ をクリックすると、作成した検出エリアが削除 されます。
- 5 | 照 をクリックし、検出エリアを保存します。

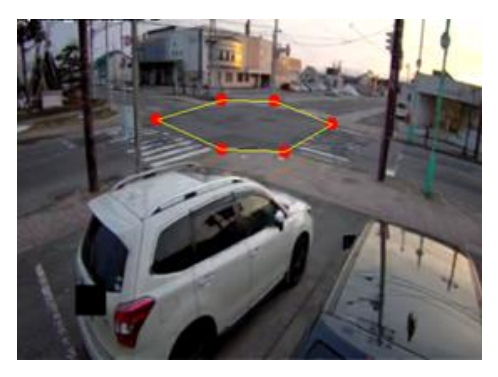

- ➢ スケジュール選択
- [スケジュール選択]タブを開き、物体検知のスケジュールを設定します。

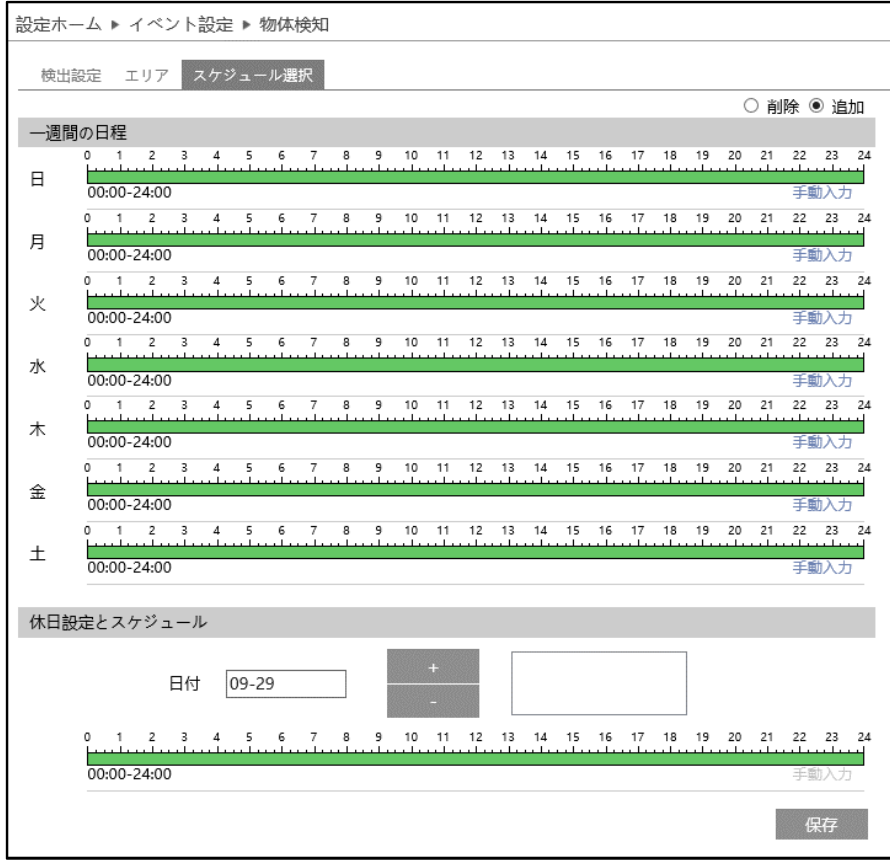

スケジュールの設定方法

### ◆ **一週間の日程**

日曜日~土曜日の一週間のスケジュールを設定します。

削除:物体検知検出を無効にする時間帯を、タイムライン上でクリックまたはドラッグします。(白) 追加:物体検知検出を有効にする時間帯を、タイムライン上でクリックまたはドラッグします。(緑)

手動入力:[削除]または[追加]を選択してから、タイムライン右下の[手動入力]をクリックし、時間帯を 設定します。

### **◆ 休日設定とスケジュール**

日付を指定してスケジュールを設定します。

日付を指定し、 キンクリックします。その後、タイムラインでスケジュールを設定して保存します。 削除するときは、日付を選択してから 2000 をクリックします。

# **4.4.2 妨害検知**

カメラへの妨害を検知します。(カメラの向きが急に変わる。ピンボケになる。カメラを隠す。)

# ➢ 検出設定

[検出設定]タブを開き、妨害検知によるアラームを設定します。

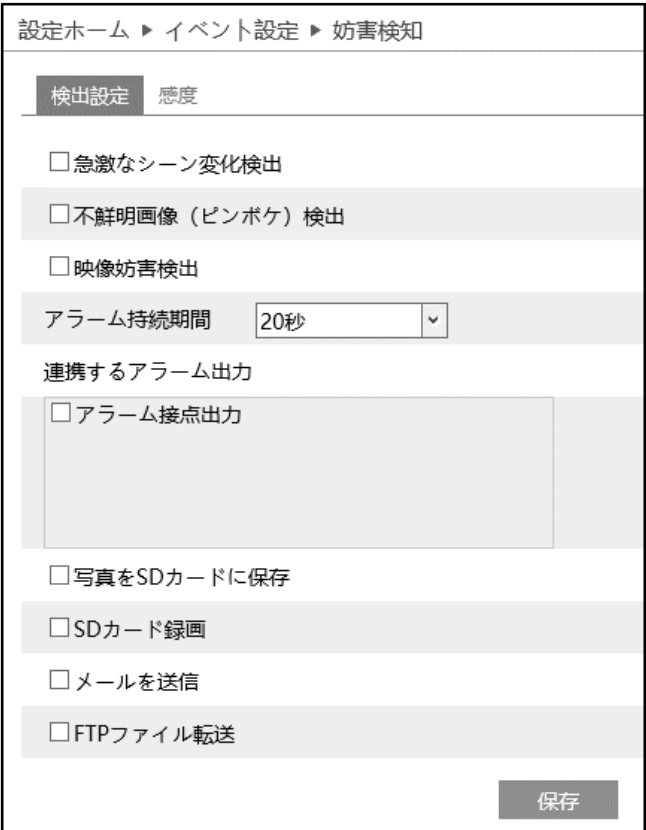

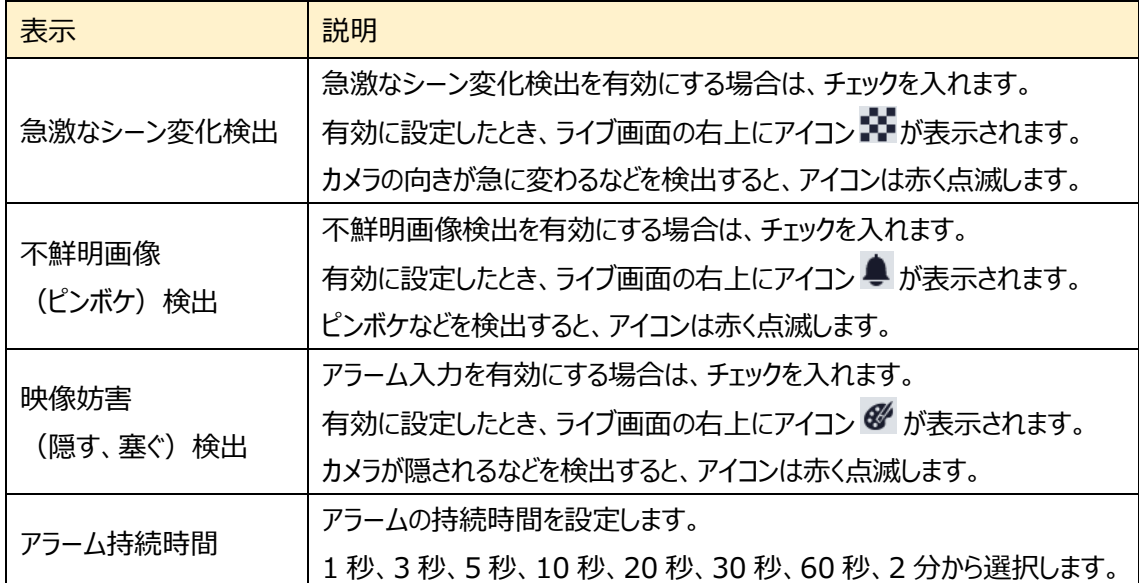

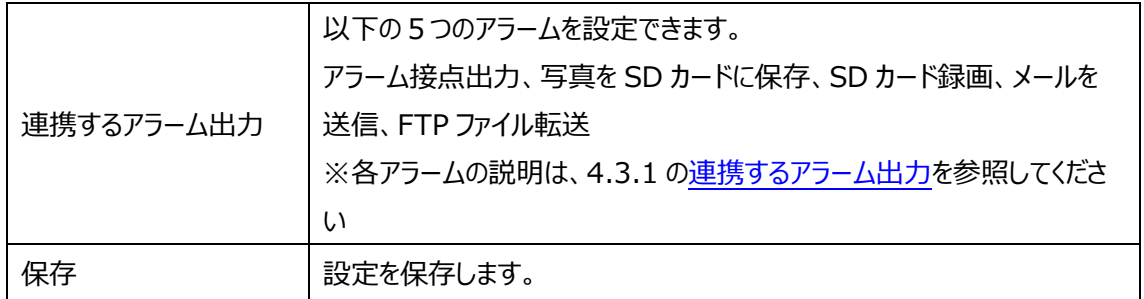

# ➢ 感度

検出感度を設定します。

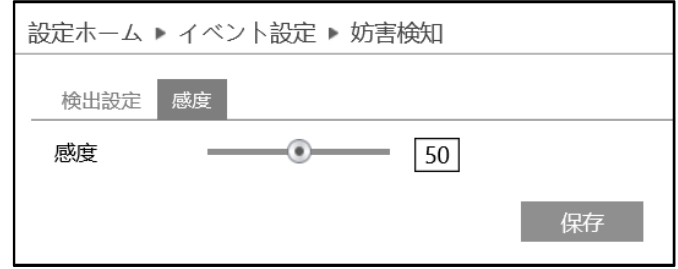

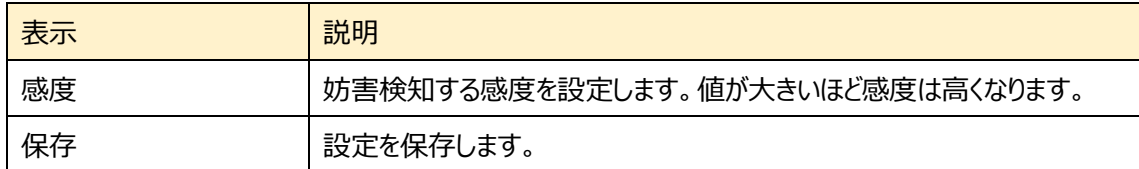

# **4.4.3 ラインクロス(ライン超え検知)**

設定したラインを検出対象が指定方向に通過したことを検知します。

## ➢ 検出設定

[検出設定]タブを開き、ラインクロスによるアラームを設定します。

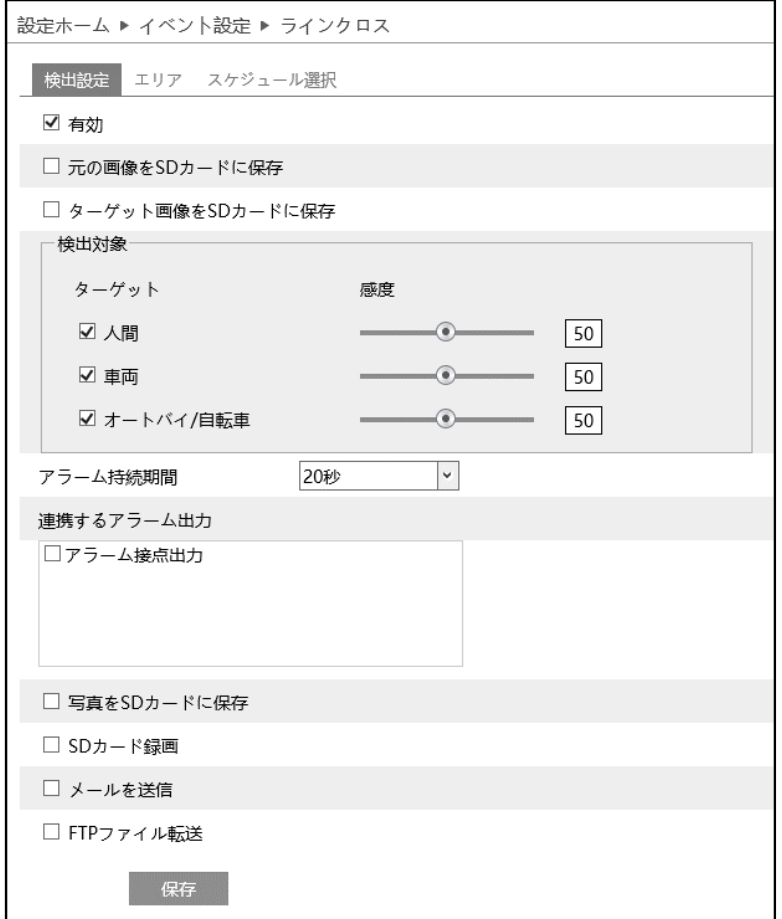

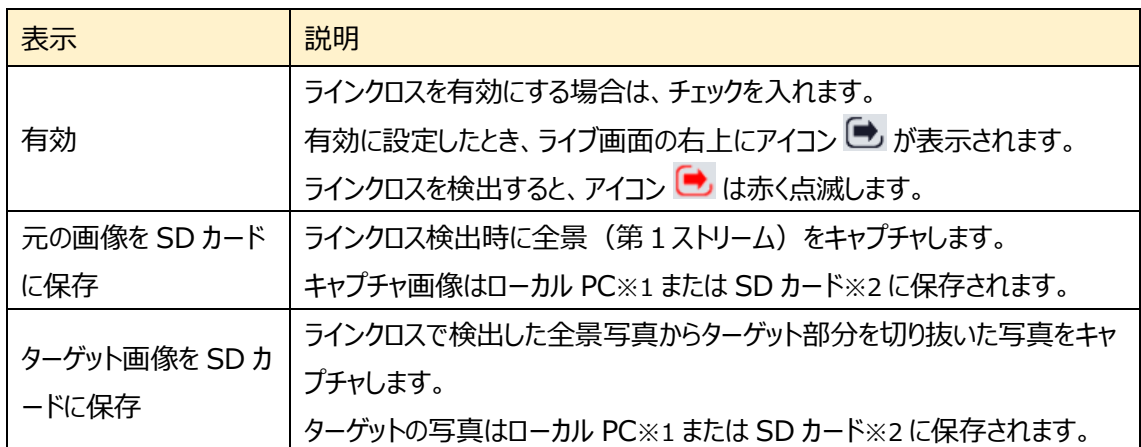

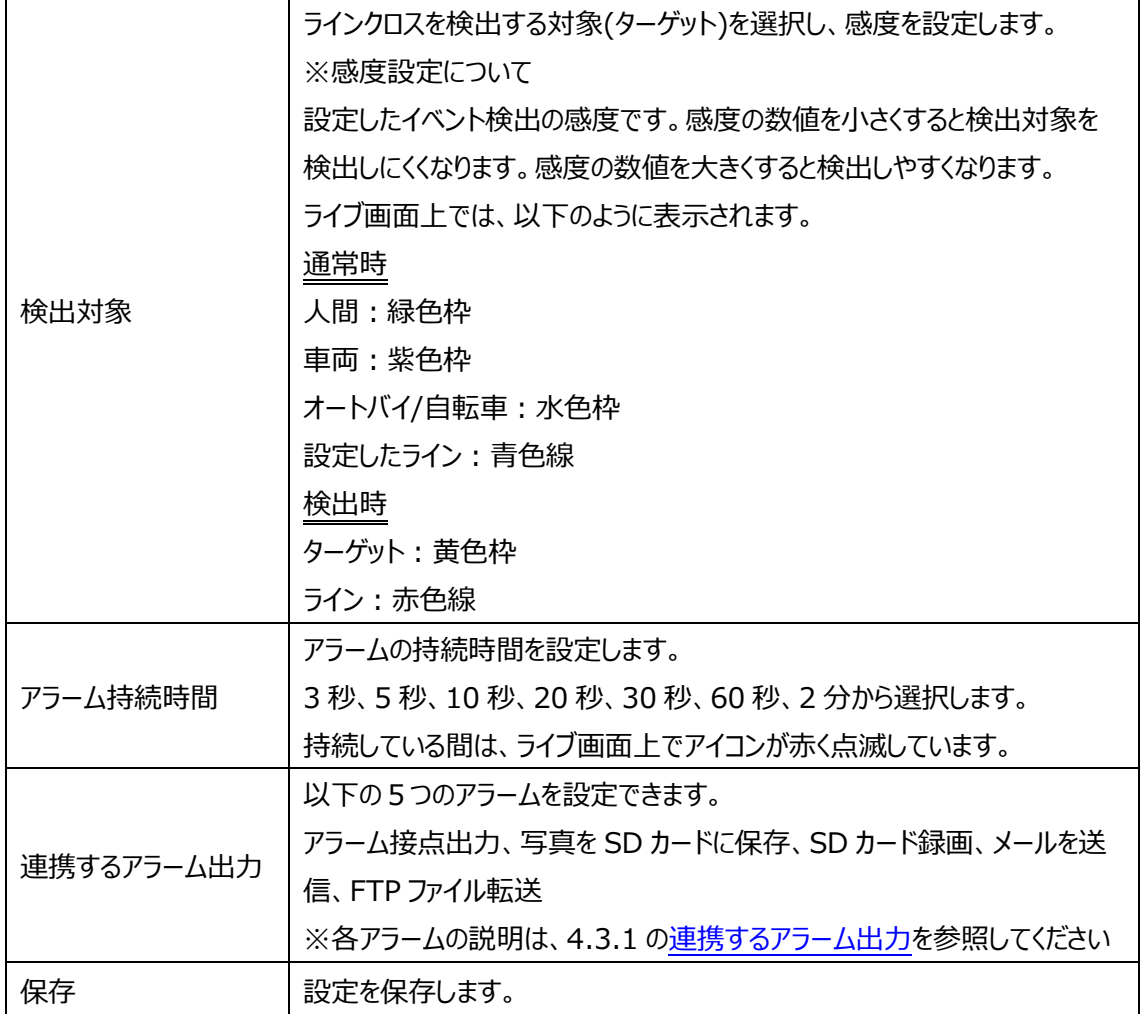

※1:ローカル PC に保存する場合は、「[4.1.3](#page-40-0) **[ローカル設定](#page-40-0)**」の「ローカルスマート静止画保存 ストレージ」を有効(ON)にしてください。

写真は、《 静止画保存のパス > picture > IP アドレス > PEA > 日付 》 に保存され ます。

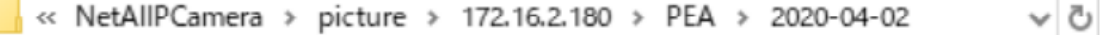

※2:SD カードに保存する場合は[、連携するアラーム出力の](#page-61-0)「写真を SD カードに保存」を有効に する必要があります。

# ➢ エリア

[エリア]タブを開き、ラインクロスの検出エリアを設定します。

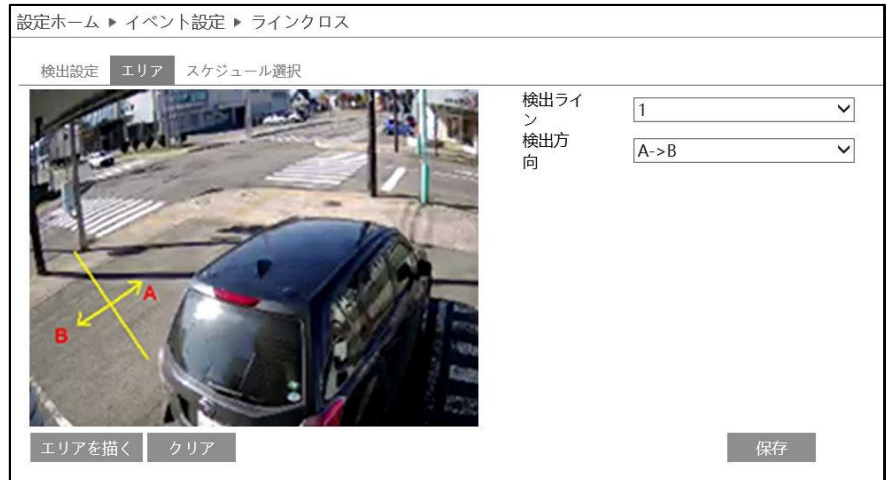

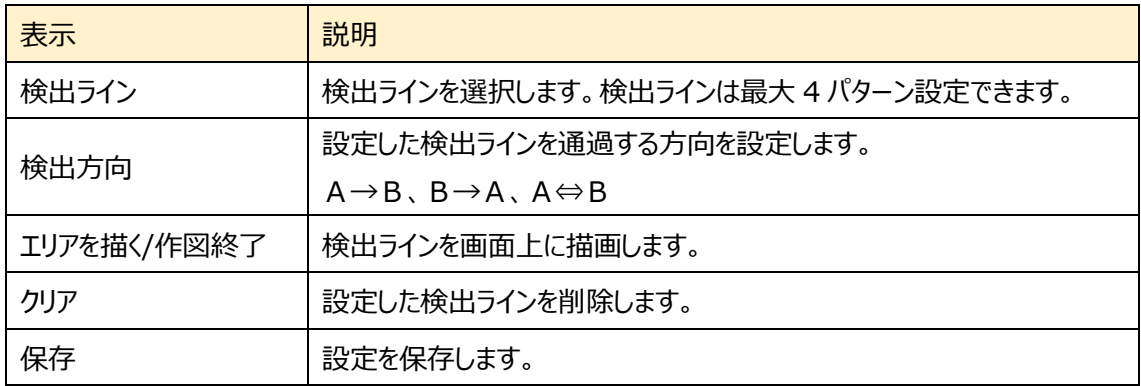

# ラインクロスのライン設定

- ① 検出ラインと検出方向を選択します。
- ② エリアを描く をクリックし、ディスプレイ上でドラッグし 検出ラインを引きます。
- 3 「作図終了」をクリックすると、検出ラインの描画を終 了します。
- ④ クリア をクリックすると、検出ラインが削除され ます
- 5 保存 をクリックし、検出ラインを保存します。

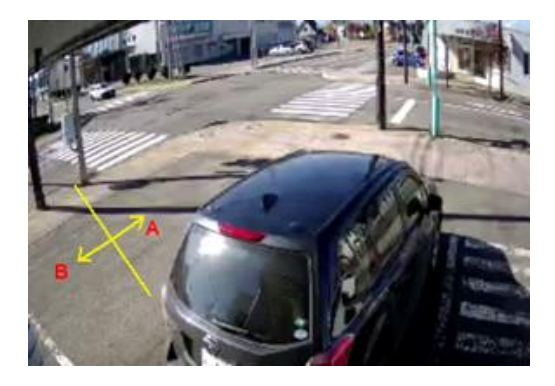

➢ スケジュール選択

[スケジュール選択]タブを開き、ラインクロス検出のスケジュールを設定します。

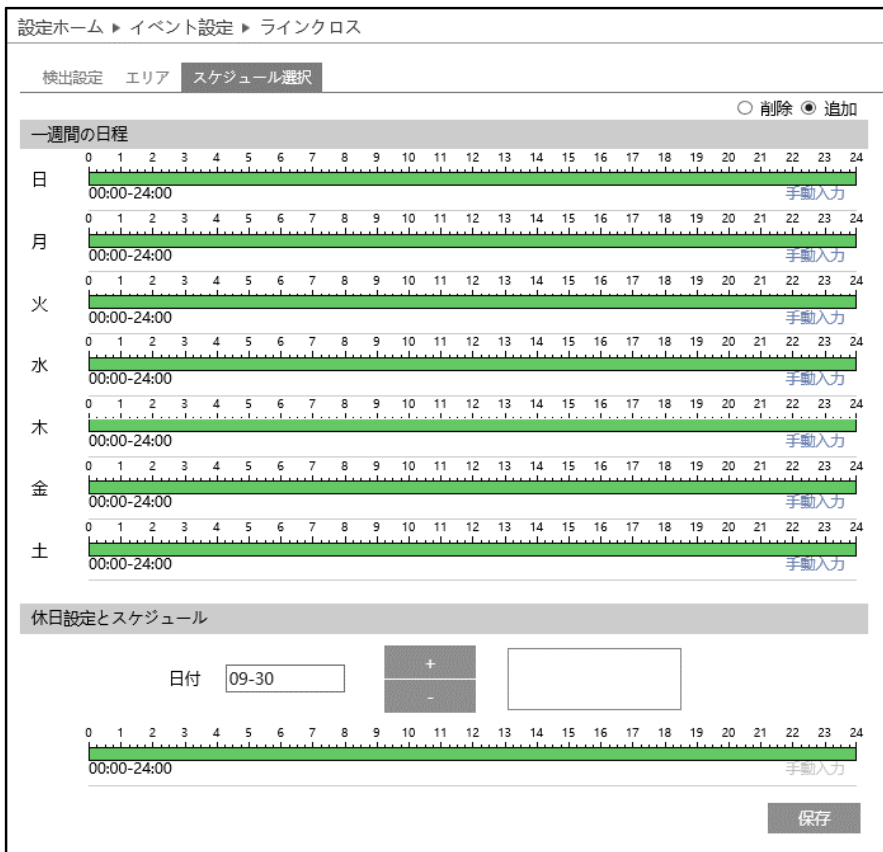

## スケジュールの設定方法

### ◆ **一週間の日程**

日曜日~土曜日の一週間のスケジュールを設定します。

消去:ラインクロス検出を無効にする時間帯を、タイムライン上でクリックまたはドラッグします。(白) 追加:ラインクロス検出を有効にする時間帯を、タイムライン上でクリックまたはドラッグします。(緑) 手動入力:[削除]または[追加]を選択してから、タイムライン右下の[手動入力]をクリックし、時間帯を

設定します。

### **◆ 休日設定とスケジュール**

日付を指定してスケジュールを設定します。

日付を指定し、 まず をクリックします。その後、タイムラインでスケジュールを設定して保存します。 削除するときは、日付を選択してから 2000 をクリックします。

# **4.4.4 領域に入る(エリア侵入検知)**

指定したエリアに侵入する人や車両を検出します。

## ➢ 検出設定

[検出設定]タブを開き、指定領域に入ったときのアラームを設定します。

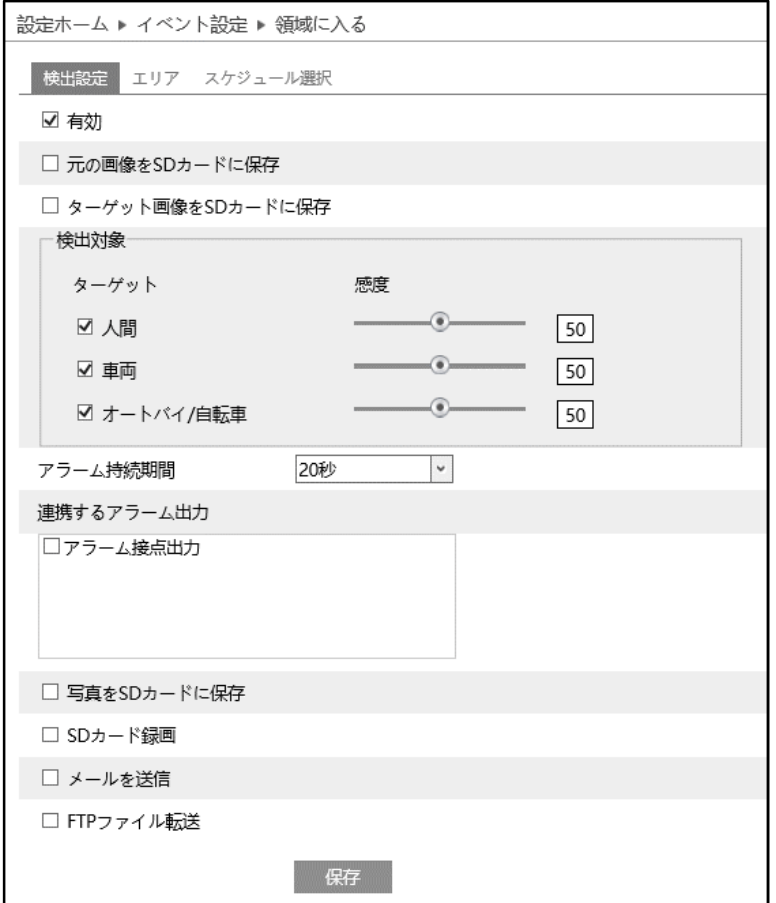

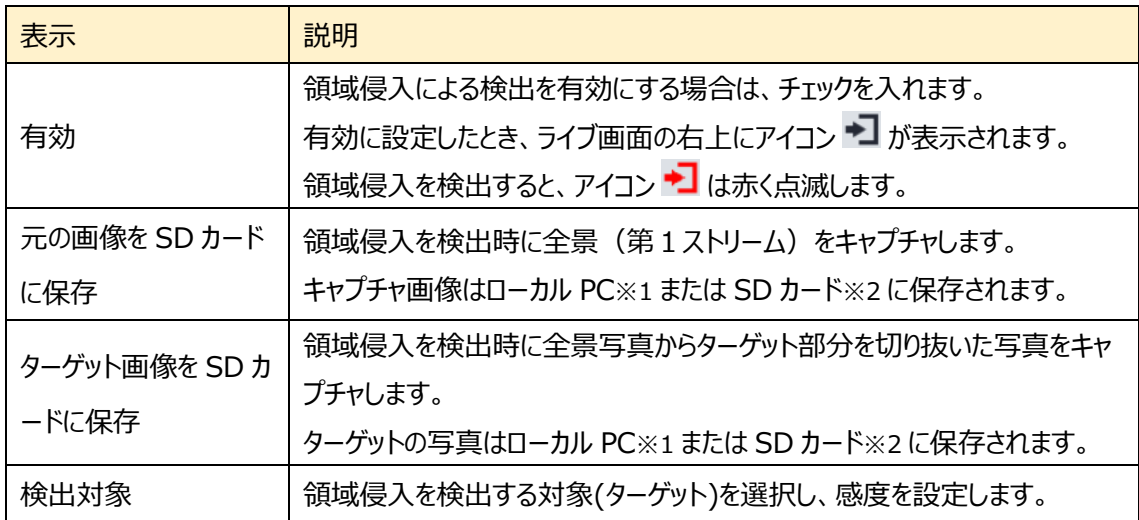

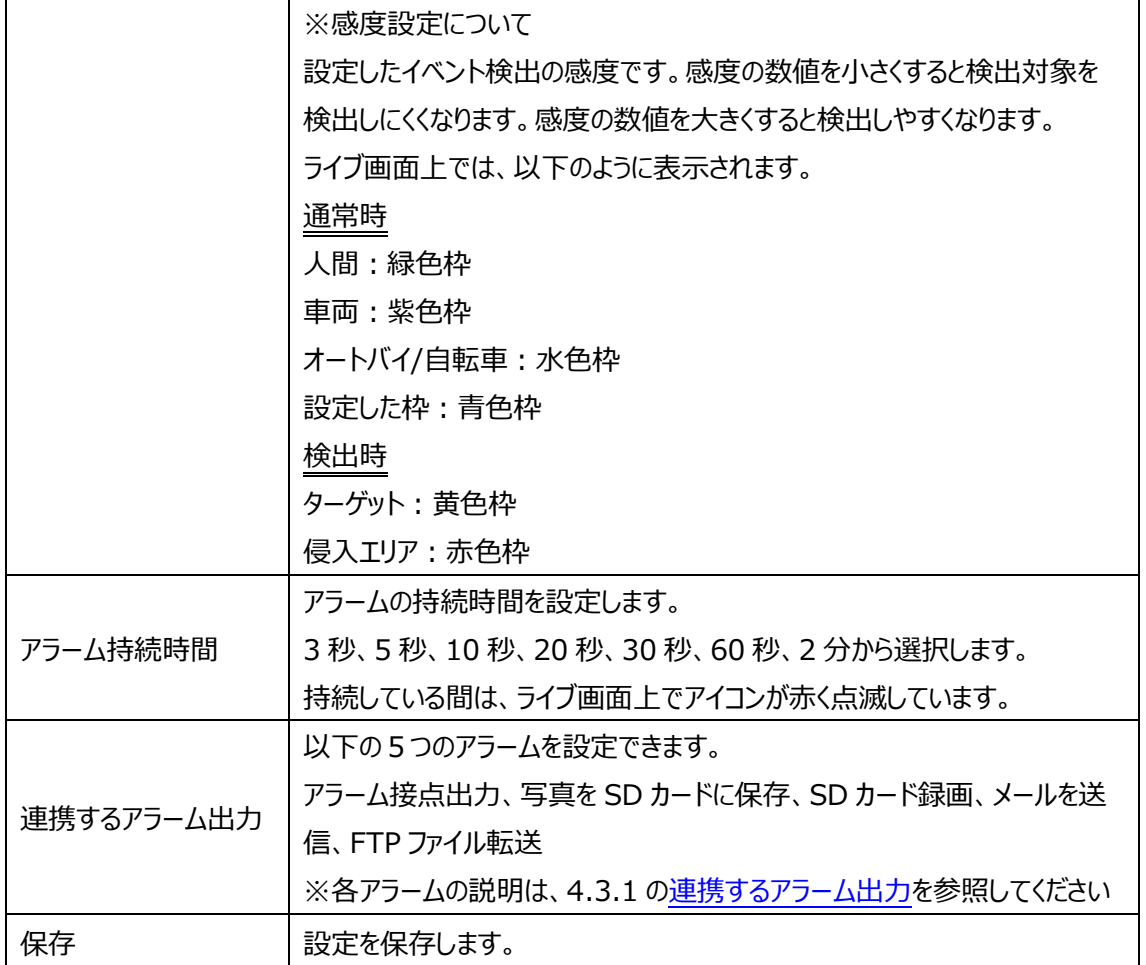

※1:ローカル PC に保存する場合は、「[4.1.3](#page-40-0) **[ローカル設定](#page-40-0)**」の「ローカルスマート静止画保存

ストレージ」を有効(ON)にしてください。

写真は、《 静止画保存のパス > picture > IP アドレス > PEA > 日付 》 に保存され ます。

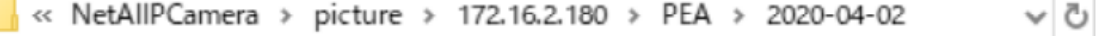

※2:SD カードに保存する場合は[、連携するアラーム出力の](#page-61-0)「写真を SD カードに保存」にチェック を入れて有効にする必要があります。

### ➢ エリア

[エリア]タブを開き、領域侵入の検出エリアを描画します。

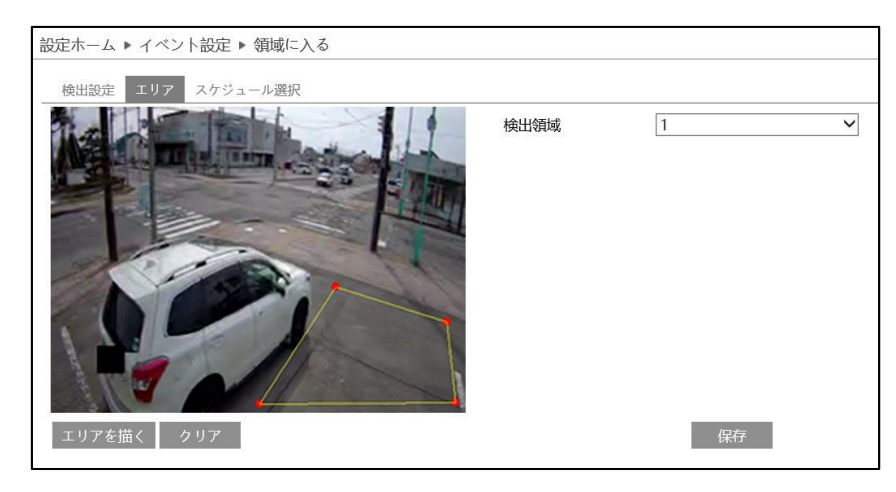

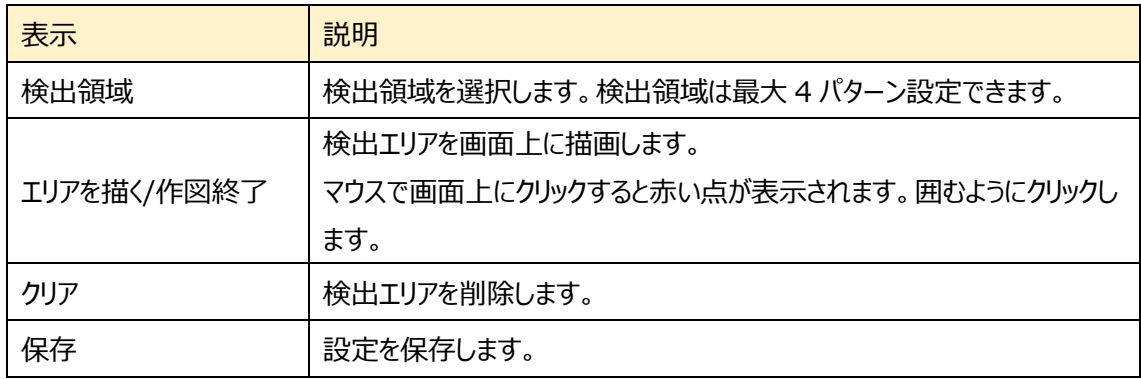

## 領域に入る エリア設定

- ① 検出領域を選択します。最大 4 つ設定できます。
- ② エリアを描く をクリックし、ディスプレイ上でクリックし赤丸を 4~6 つ置き、線で繋ぎ侵入検出エリアを作成します。
- 3 「作図終了」をクリックすると、検出エリアの描画を終了しま す。
- ④ クリア をクリックすると、検出エリアが削除されます
- 5 保存 をクリックし、検出エリアを保存します。

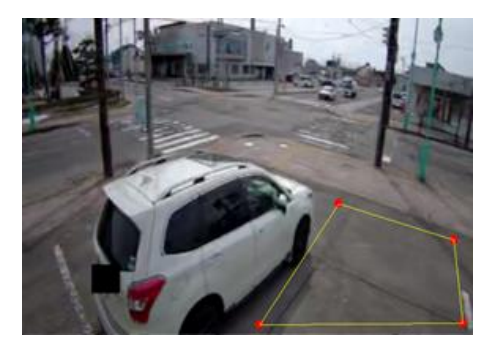

#### ➢ スケジュール選択

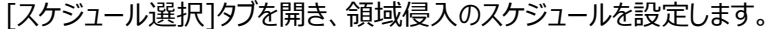

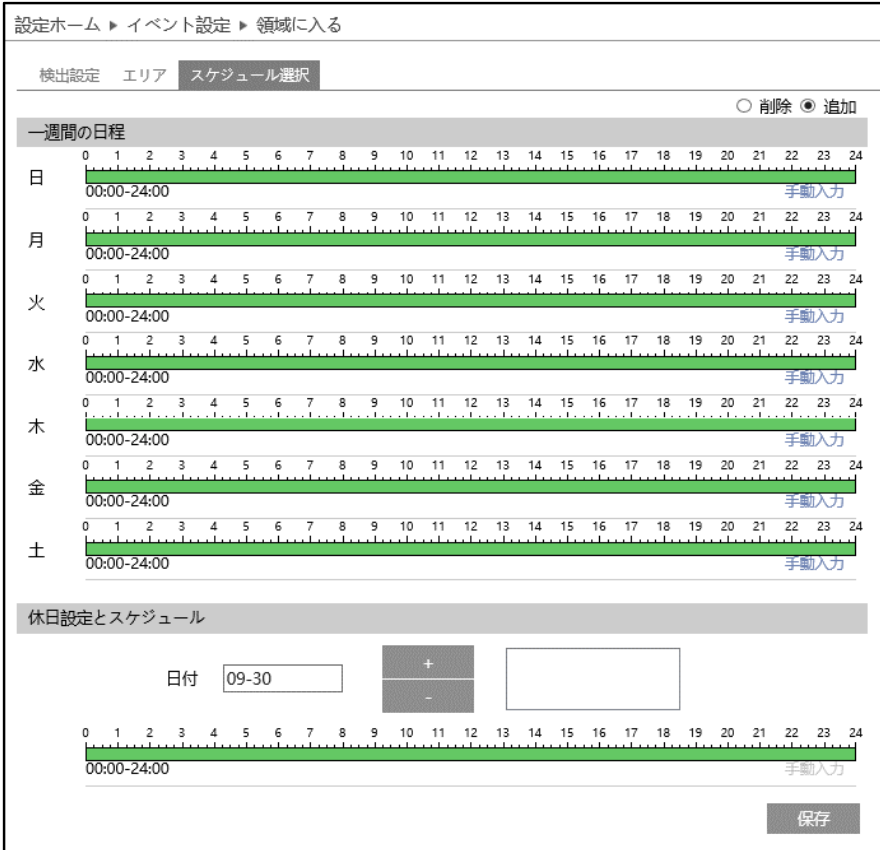

## スケジュールの設定方法

## ◆ **一週間の日程**

日曜日~土曜日の一週間のスケジュールを設定します。

消去:領域侵入を無効にする時間帯を、タイムライン上でクリックまたはドラッグします。(白)

追加:領域侵入を有効にする時間帯を、タイムライン上でクリックまたはドラッグします。(緑)

手動入力:[削除]または[追加]を選択してから、タイムライン右下の[手動入力]をクリックし、時間帯を 設定します。

# **◆ 休日設定とスケジュール**

日付を指定してスケジュールを設定します。

日付を指定し、 まず をクリックします。その後、タイムラインでスケジュールを設定して保存します。 削除するときは、日付を選択してから 2000 をクリックします。

## **4.4.5 領域を出る(エリア退出検知)**

指定したエリアから出る人や車両を検知します。

## ➢ 検出設定

[検出設定]タブを開き、指定領域から出るときのアラームを設定します。

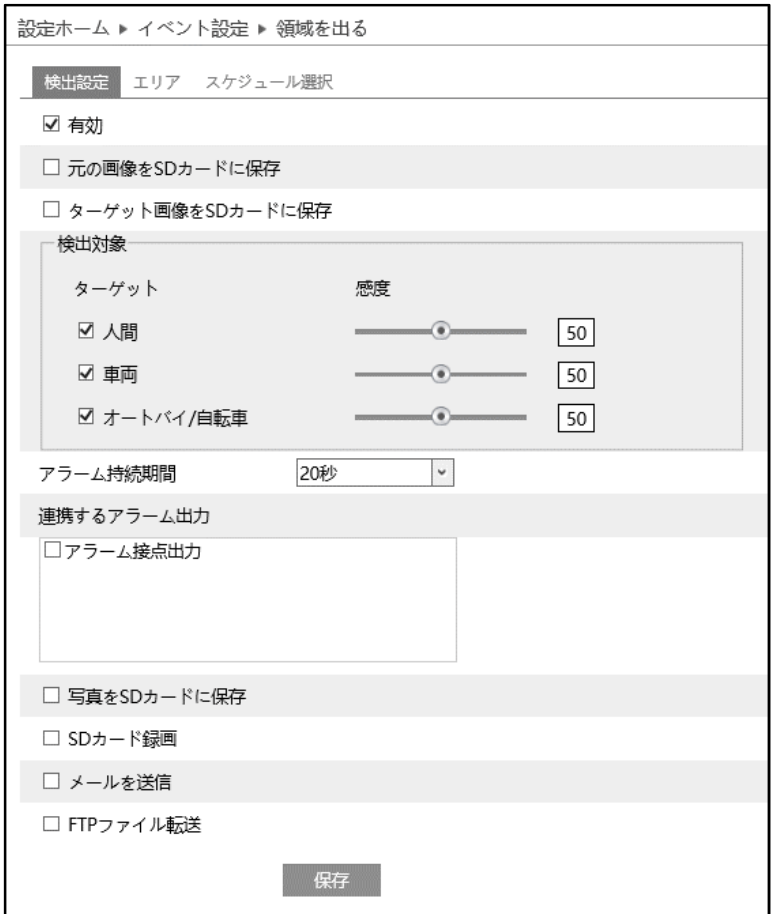

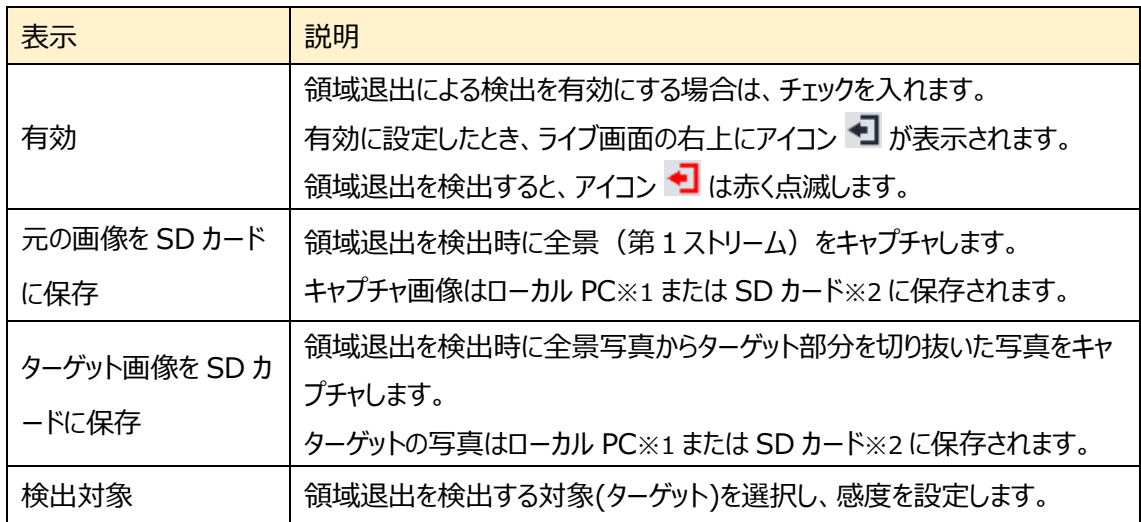

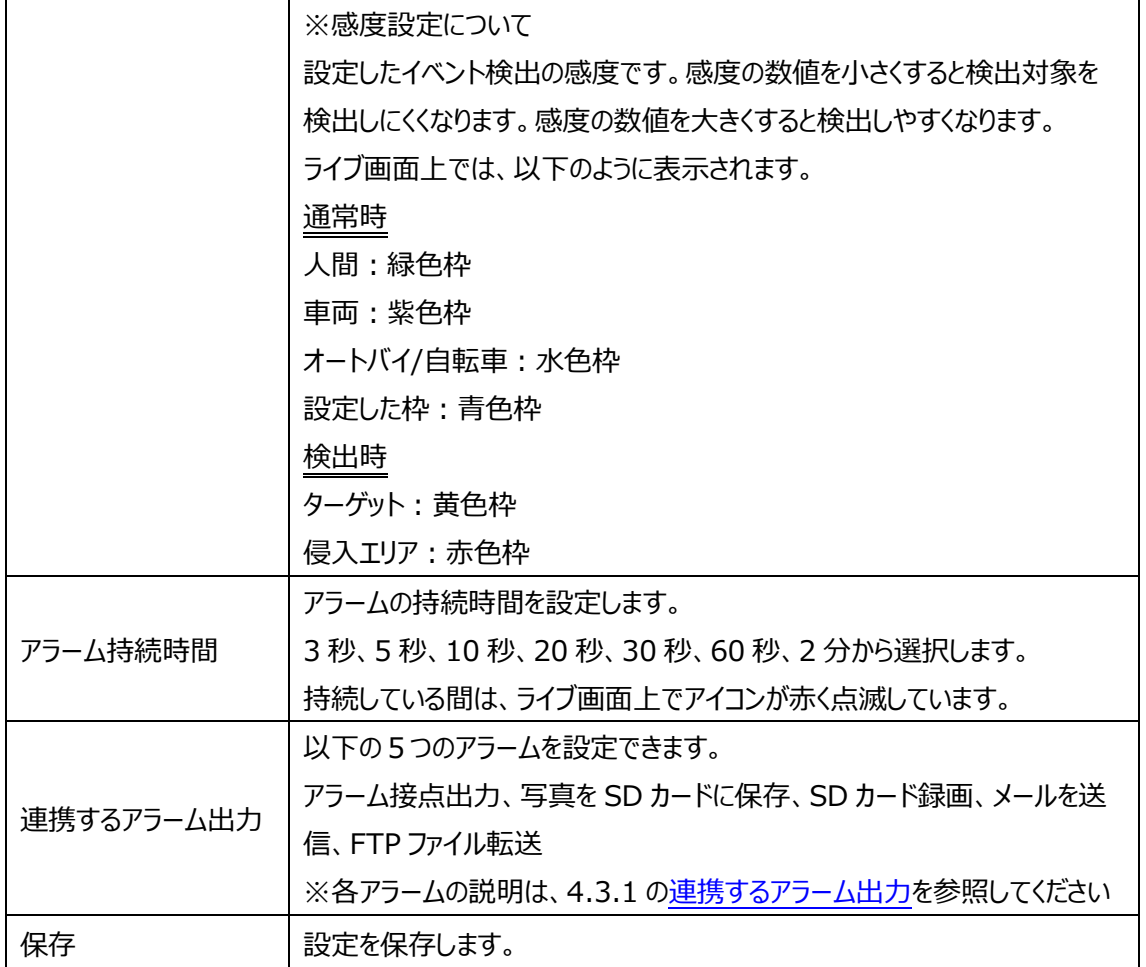

※1:ローカル PC に保存する場合は、「[4.1.3](#page-40-0) **[ローカル設定](#page-40-0)**」の「ローカルスマート静止画保存 ストレージ」を有効(ON)にしてください。

写真は、《 静止画保存のパス > picture > IP アドレス > PEA > 日付 》 に保存され ます。

« NetAllPCamera > picture > 172.16.2.180 > PEA > 2020-04-02 ৺ ত

※2:SD カードに保存する場合は[、連携するアラーム出力の](#page-61-0)「写真を SD カードに保存」にチェック を入れて有効にする必要があります。

### ➢ エリア

[エリア]タブを開き、領域退出の検出エリアを描画します。

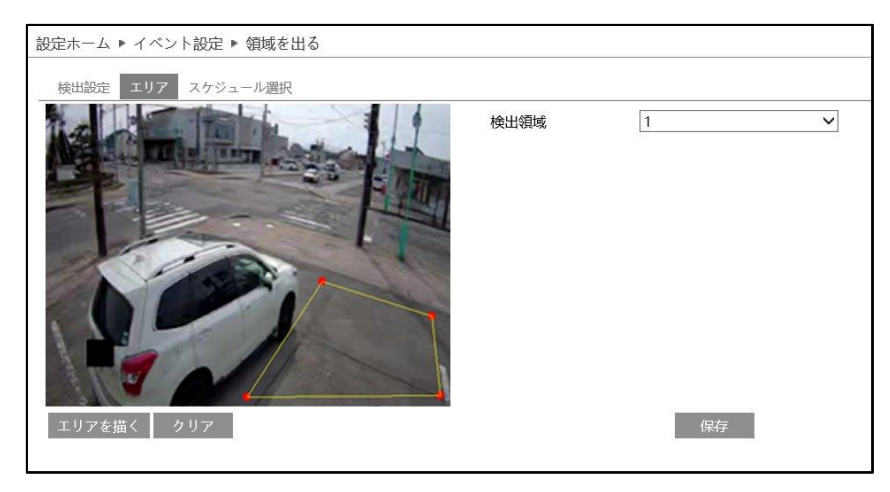

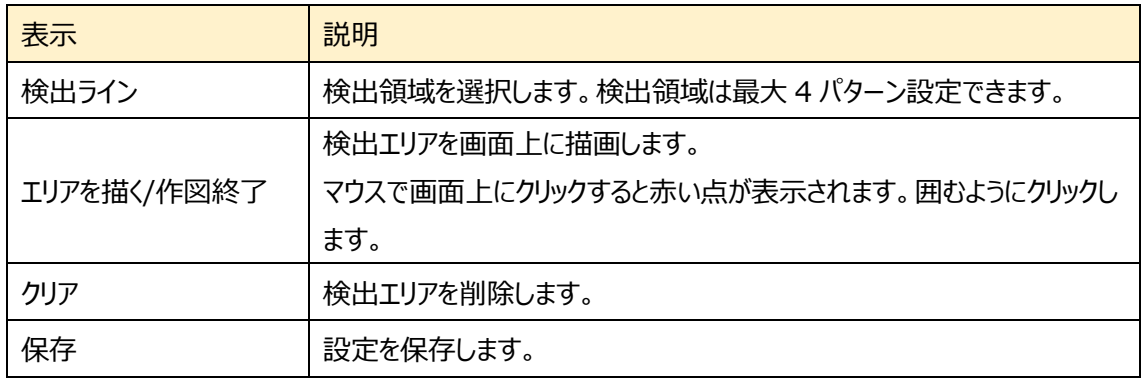

### 領域を出る エリア設定

- ① 検出領域を選択します。最大 4 つ設定できます。
- ② エリアを描く をクリックし、ディスプレイ上でクリックし赤丸を 4~6 つ置き、線で繋ぎ退出検出エリアを作成します。
- 3 「作図終了」をクリックすると、退出エリアの描画を終了しま す。
- ④ クリア をクリックすると、検出エリアが削除されます
- 5 保存 をクリックし、検出エリアを保存します。

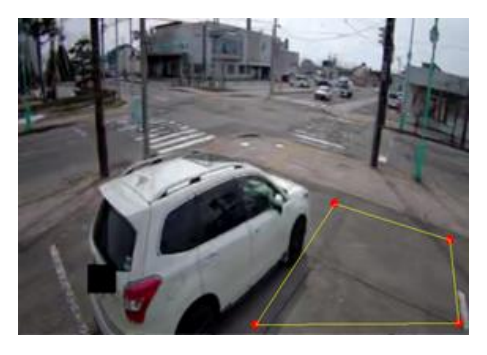

#### ➢ スケジュール選択

[スケジュール選択]タブを開き、領域退出のスケジュールを設定します。

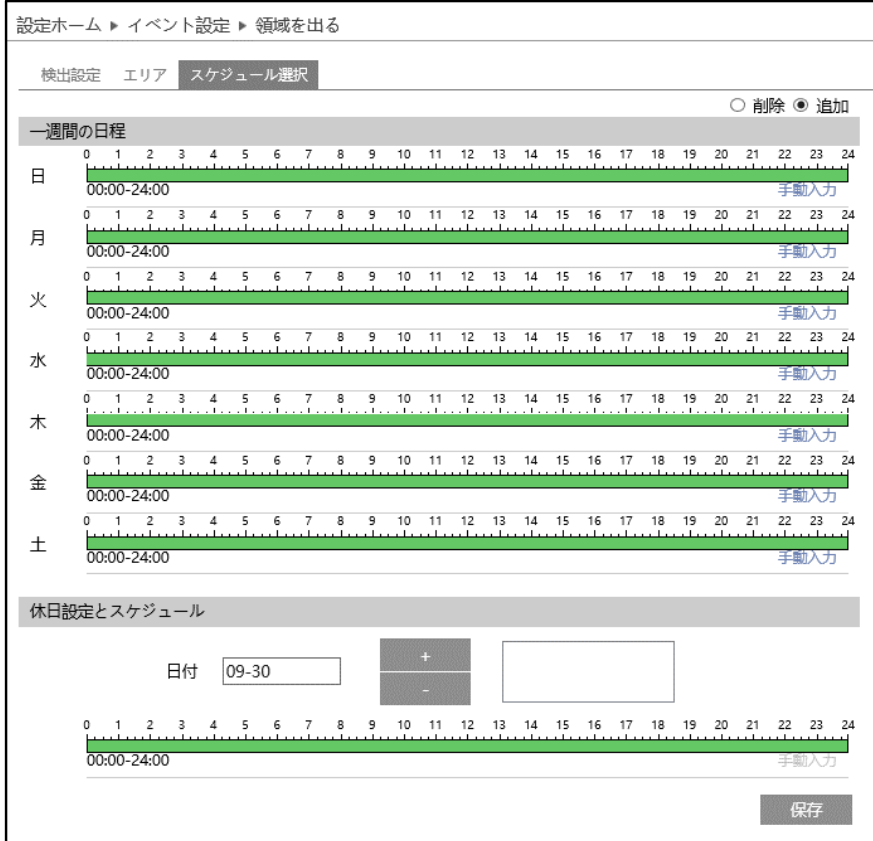

## スケジュールの設定方法

# ◆ **一週間の日程**

日曜日~土曜日の一週間のスケジュールを設定します。

消去:領域退出を無効にする時間帯を、タイムライン上でクリックまたはドラッグします。(白)

追加:領域退出を有効にする時間帯を、タイムライン上でクリックまたはドラッグします。(緑)

手動入力:[削除]または[追加]を選択してから、タイムライン右下の[手動入力]をクリックし、時間帯を 設定します。

# **◆ 休日設定とスケジュール**

日付を指定してスケジュールを設定します。

日付を指定し、 まず をクリックします。その後、タイムラインでスケジュールを設定して保存します。 削除するときは、日付を選択してから 2000 をクリックします。

# **4.4.6 ターゲットカウント(ライン通過カウント)**

設定したラインを通過する人や車両、オートバイ・自転車の数をカウントします。

# ➢ 検出設定

[検出設定]タブを開き、指定したラインを通過する人や車両、オートバイ・自転車のアラーム設定をしま す。

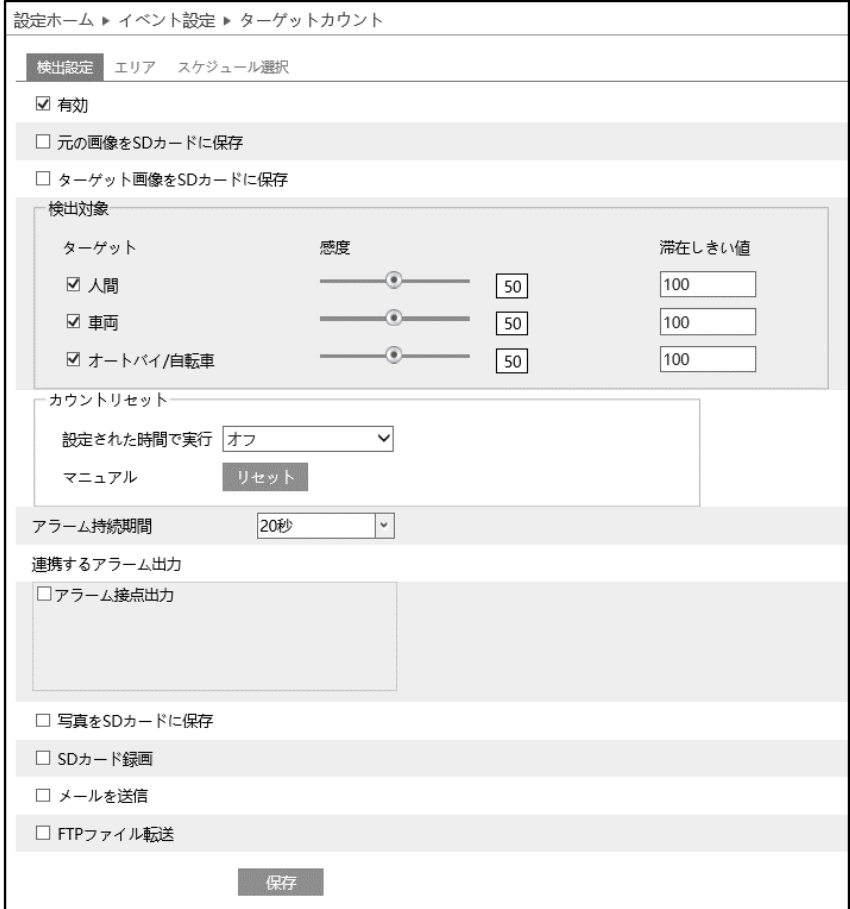

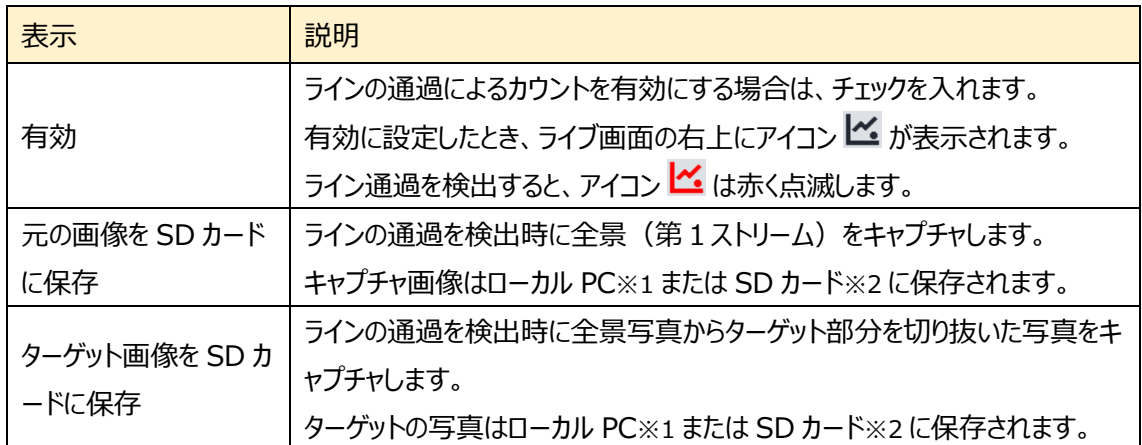

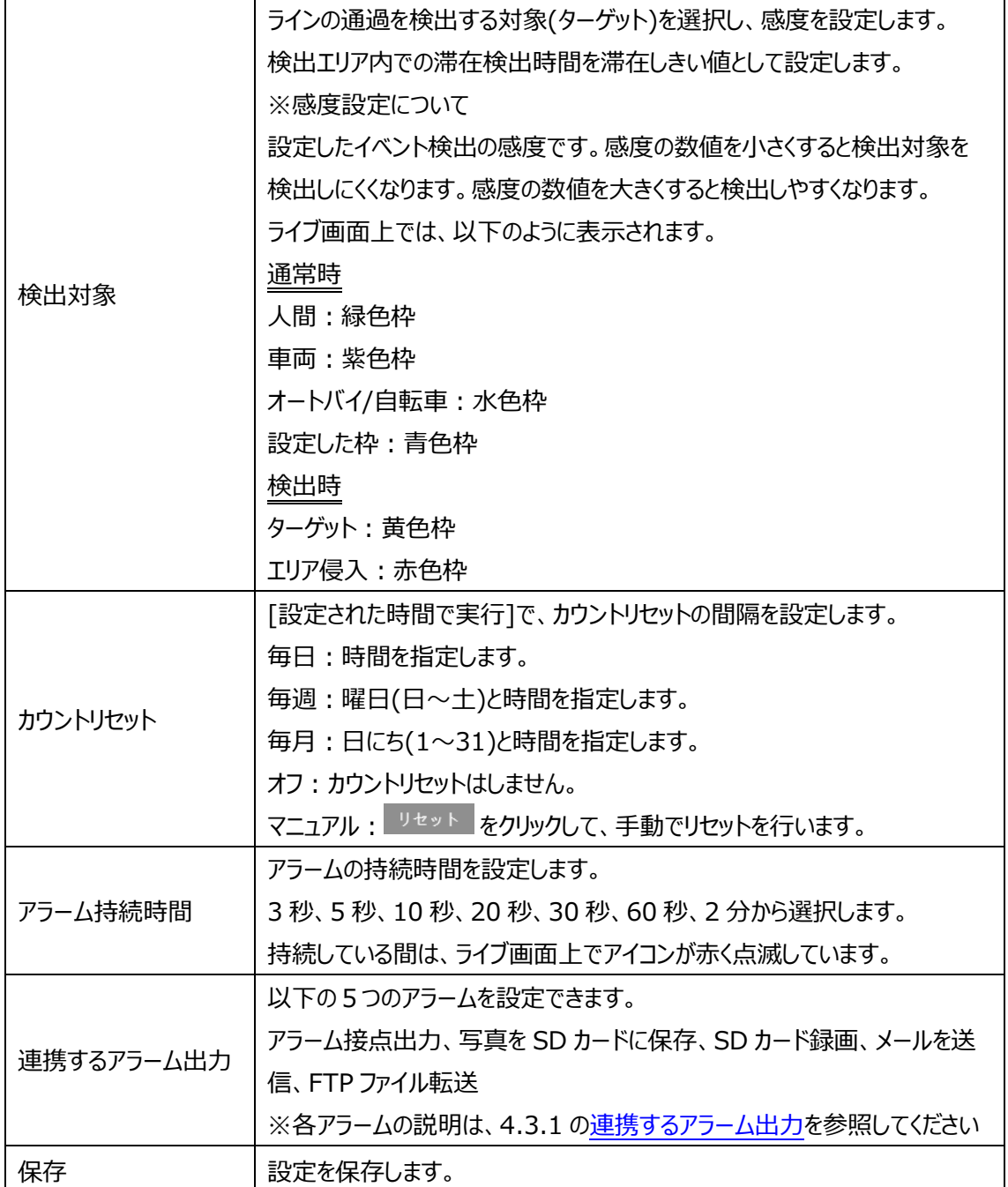

※1:ローカル PC に保存する場合は、「[4.1.3](#page-40-0) **[ローカル設定](#page-40-0)**」の「ローカルスマート静止画保存 ストレージ」を有効(ON)にしてください。

写真は、《 静止画保存のパス > picture > IP アドレス > PEA > 日付 》 に保存されます。

<< NetAllPCamera > picture > 172.16.2.180 > PEA > 2020-04-02 Ō

※2:SD カードに保存する場合は[、連携するアラーム出力の](#page-61-0)「写真を SD カードに保存」を有効に する必要があります。

### ➢ エリア

[エリア]タブを開き、ターゲットカウントの検出ラインを描画します。

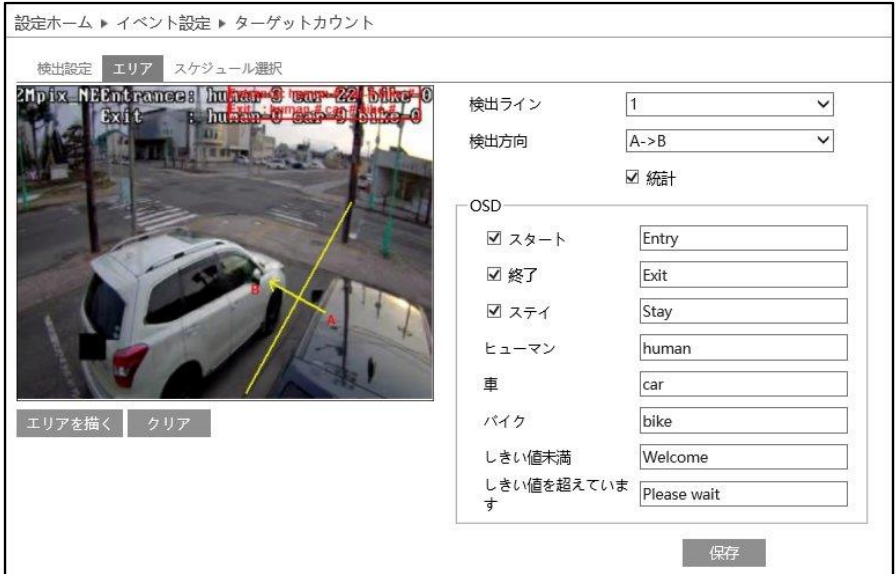

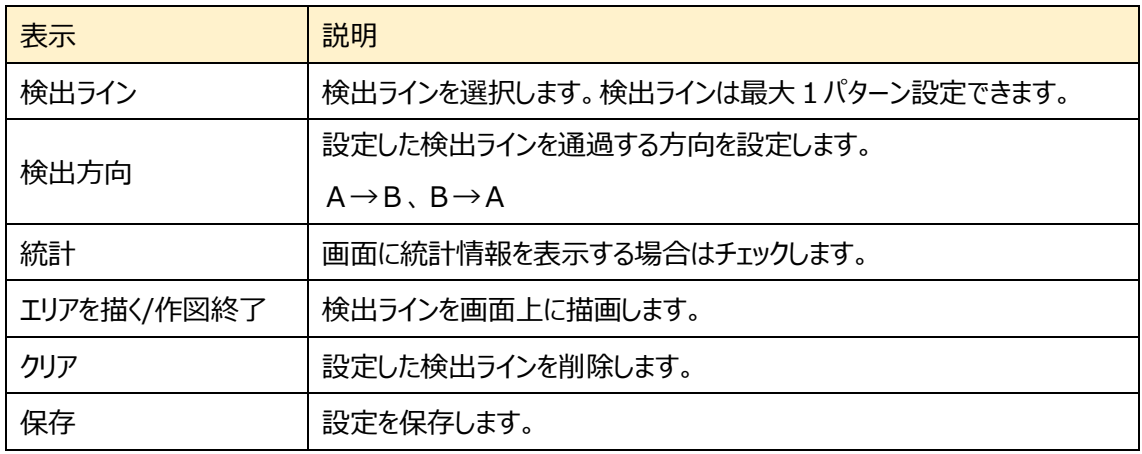

### ターゲットカウントのライン設定

① 検出ラインは 1 つのみ設定できます。 ラインに対する A エリアと B エリアの検出方向を設定します。 A->B:A から B を Entrance(入る)、B から A を Exit (出る)でカウントします。 A<-B: A から B を Exit (出る)、B から A を Entrance (入る)でカウントします。

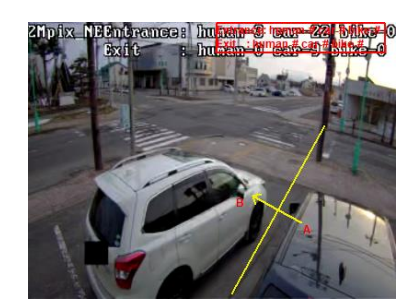

- ② エリアを描く をクリックし、ディスプレイ上でドラッグし検出ラインを作成します。
- 3 「作図終了」をクリックすると、検出ラインの描画を終了します。
- ④ クリア をクリックすると、検出ラインが削除されます、
- ⑤ Entrance(入る)と Exit(出る)のカウントを表示します。右上の赤枠をドラッグすると表示位 置を変更できます。
- 6 保存 をクリックし、検出ラインを保存します。
- ➢ スケジュール選択
- [スケジュール選択]タブを開き、ターゲットカウントのスケジュールを設定します。

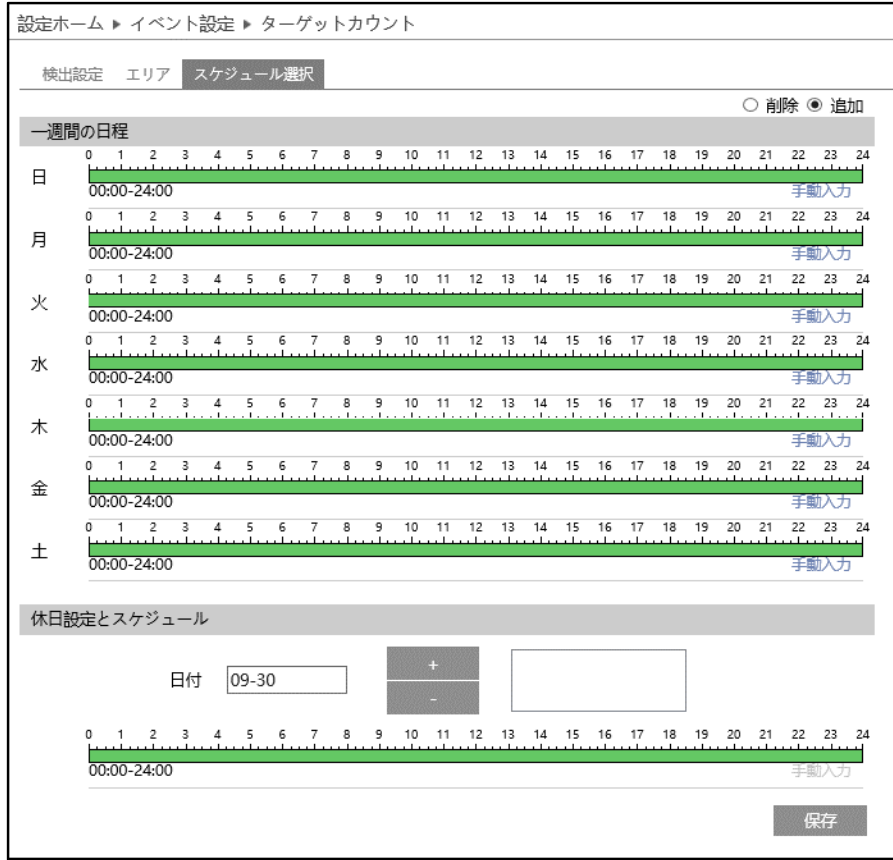

### スケジュールの設定方法

### ◆ **一週間の日程**

日曜日~土曜日の一週間のスケジュールを設定します。

消去:ターゲットカウントを無効にする時間帯を、タイムライン上でクリックまたはドラッグします。(白) 追加:ターゲットカウントを有効にする時間帯を、タイムライン上でクリックまたはドラッグします。(緑) 手動入力:[削除]または[追加]を選択してから、タイムライン右下の[手動入力]をクリックし、時間帯を

### 設定します。

### **◆ 休日設定とスケジュール**

日付を指定してスケジュールを設定します。

日付を指定し、 まず をクリックします。その後、タイムラインでスケジュールを設定して保存します。 削除するときは、日付を選択してから 2000 をクリックします。

# **4.4.7 地域統計(エリア内滞留カウント)**

指定したエリアに存在する物体をカウントします。

## ➢ 検出設定

[検出設定]タブを開き、指定したエリアに存在する物体のカウントとアラーム設定をします。

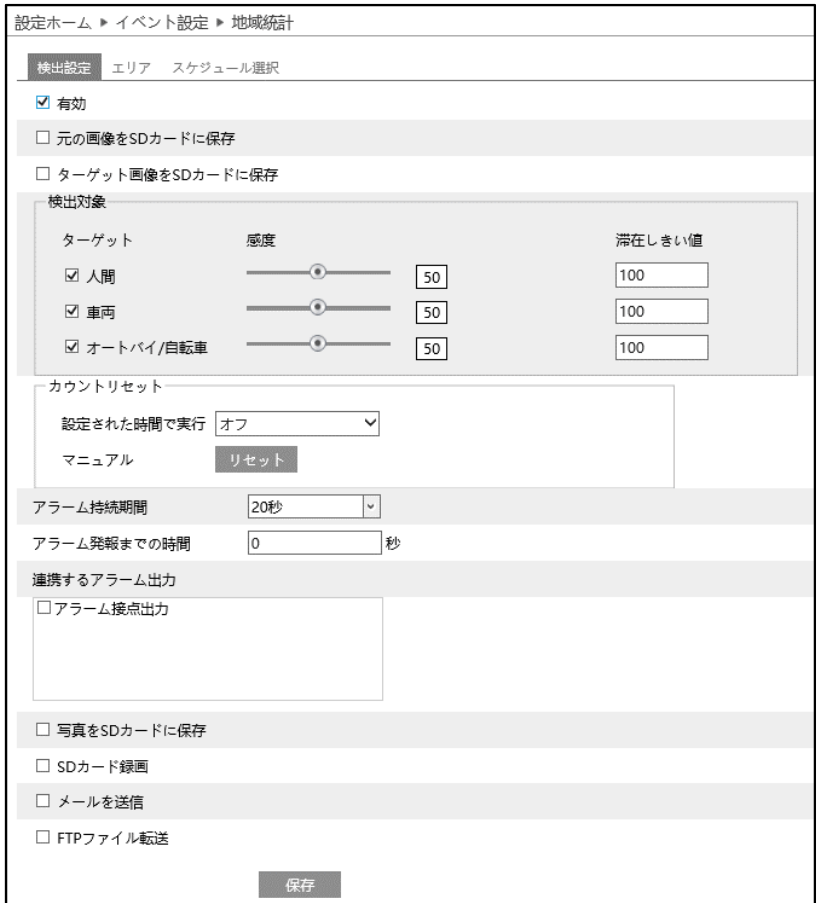

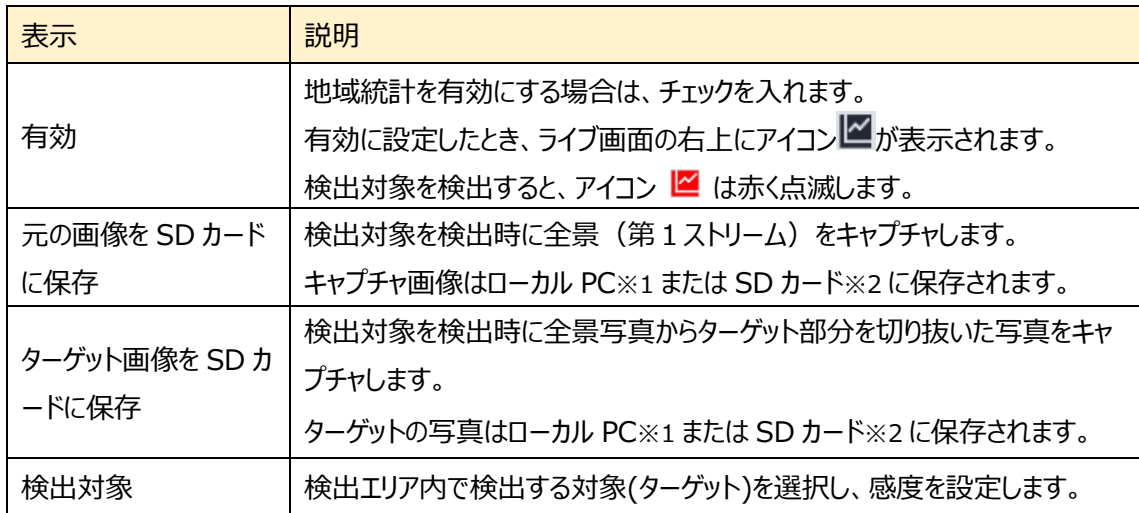

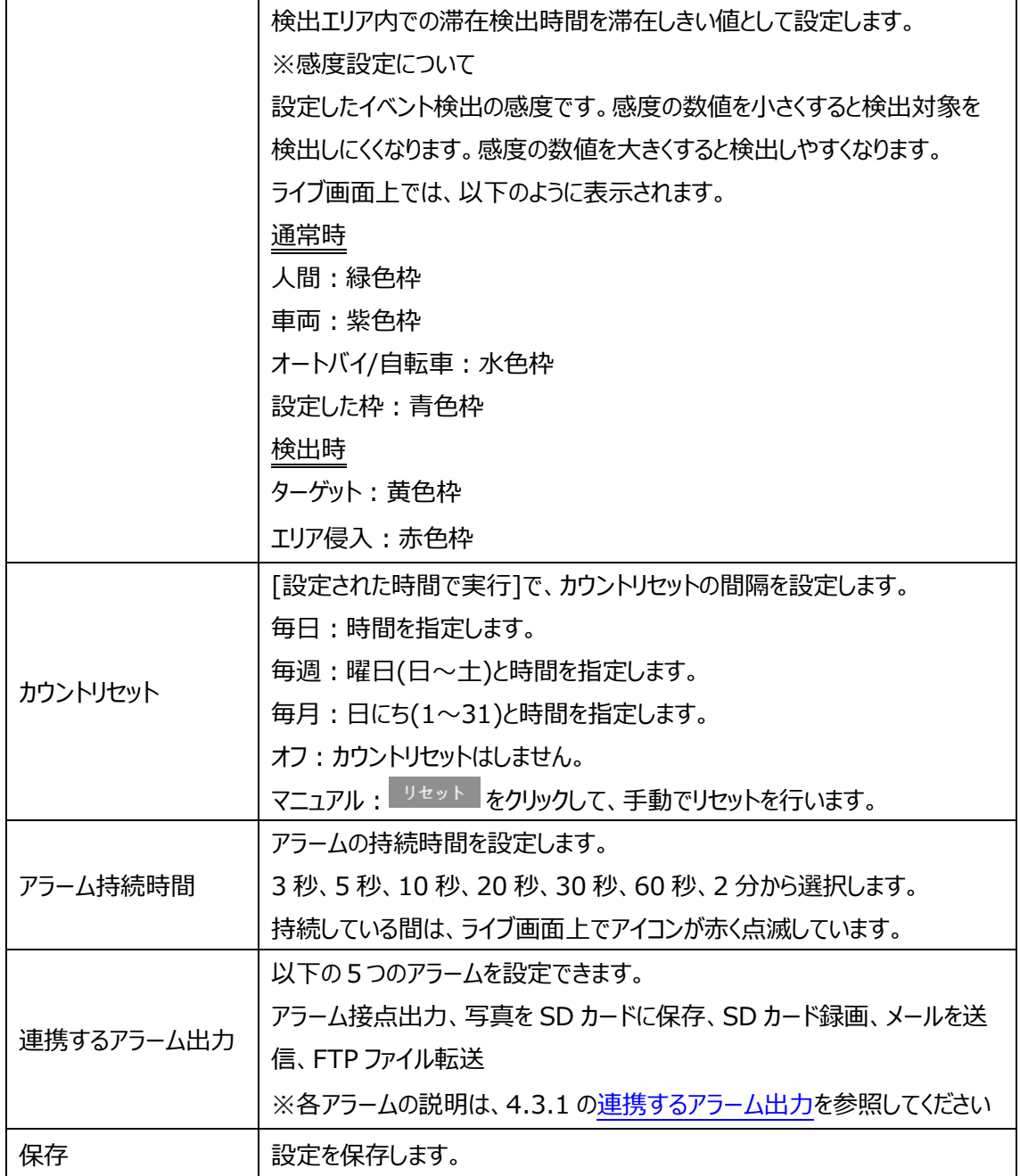

※1:ローカル PC に保存する場合は、「[4.1.3](#page-40-0) **[ローカル設定](#page-40-0)**」の「ローカルスマート静止画保存 ストレージ」を有効(ON)にしてください。

写真は、《 静止画保存のパス > picture > IP アドレス > PEA > 日付 》 に保存され ます。

« NetAllPCamera > picture > 172.16.2.180 > PEA > 2020-04-02 ৺ ু

※2:SD カードに保存する場合は、<mark>連携するアラーム出力</mark>の「写真を SD カードに保存」を有効に する必要があります。

### ➢ エリア

[エリア]タブを開き、地域統計の検出領域を描画します。

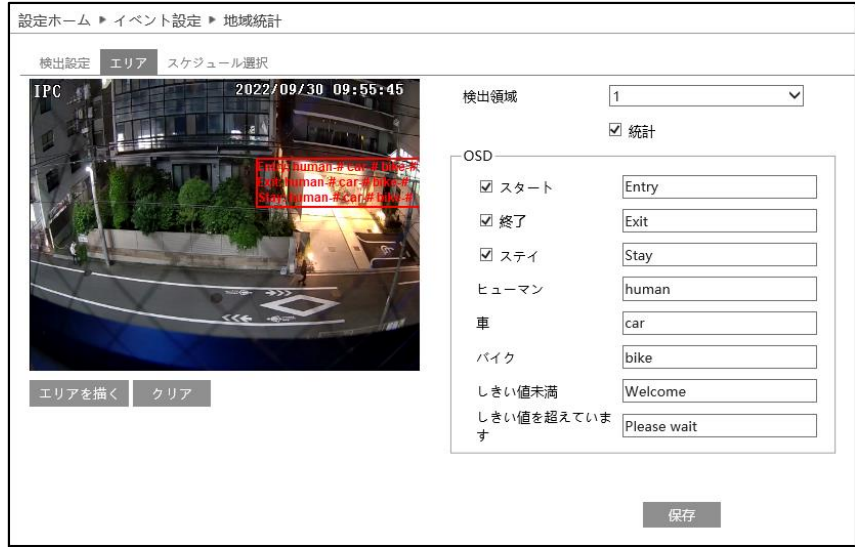

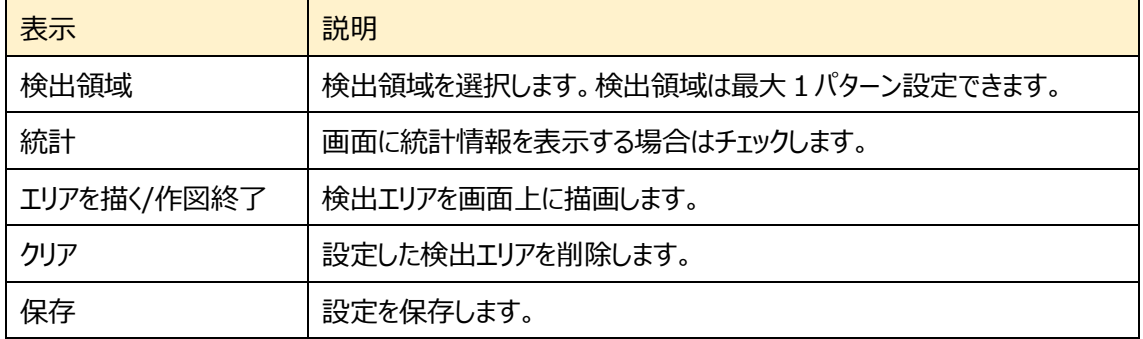

### 検出領域のエリア設定

- ① 検出領域を選択します。1エリアのみ設定できます。
- ② エリアを描く をクリックし、ディスプレイ上でクリックし赤丸を 4~6 つ置き、線で繋ぎ地域統計検出エリアを作成しま す。
- 3 作図終了 をクリックすると、検出エリアの描画を終了し ます。
- 4 クリア をクリックすると、検出エリアが削除されます。

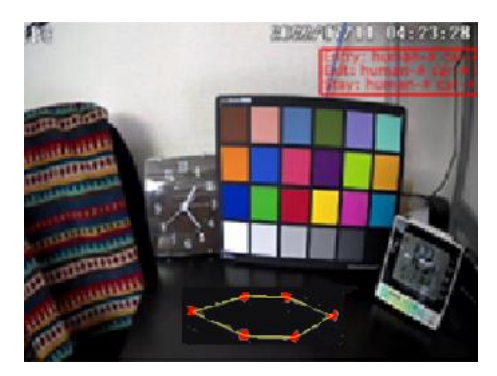

- ⑤ 赤枠の統計情報の表示領域をクリックしてドラックすると、表示場所を変更できます。
- 6 保存 をクリックし、検出エリアを保存します。

#### ➢ スケジュール選択

[スケジュール選択]タブを開き、地域統計のスケジュールを設定します。

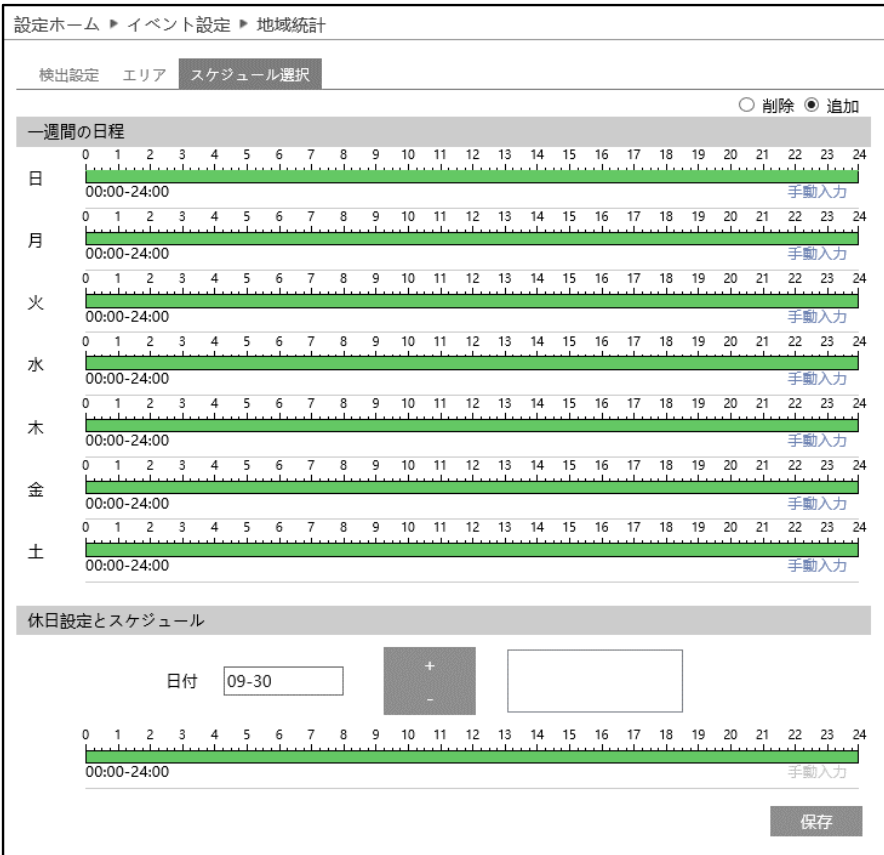

## スケジュールの設定方法

# ◆ **一週間の日程**

日曜日~土曜日の一週間のスケジュールを設定します。

消去: 地域統計を無効にする時間帯を、タイムライン上でクリックまたはドラッグします。(白)

追加:地域統計を有効にする時間帯を、タイムライン上でクリックまたはドラッグします。(緑)

手動入力:[削除]または[追加]を選択してから、タイムライン右下の[手動入力]をクリックし、時間帯を 設定します。

# **◆ 休日設定とスケジュール**

日付を指定してスケジュールを設定します。

日付を指定し、 キンクリックします。その後、タイムラインでスケジュールを設定して保存します。 削除するときは、日付を選択してから 2000 をクリックします。

# **4.4.8 エリア侵入検知(エリア内活動検知)**

指定したエリアに侵入したことを検知します。

## ➢ 検出設定

[検出設定]タブを開き、指定したエリアに侵入したときのアラームを設定します。

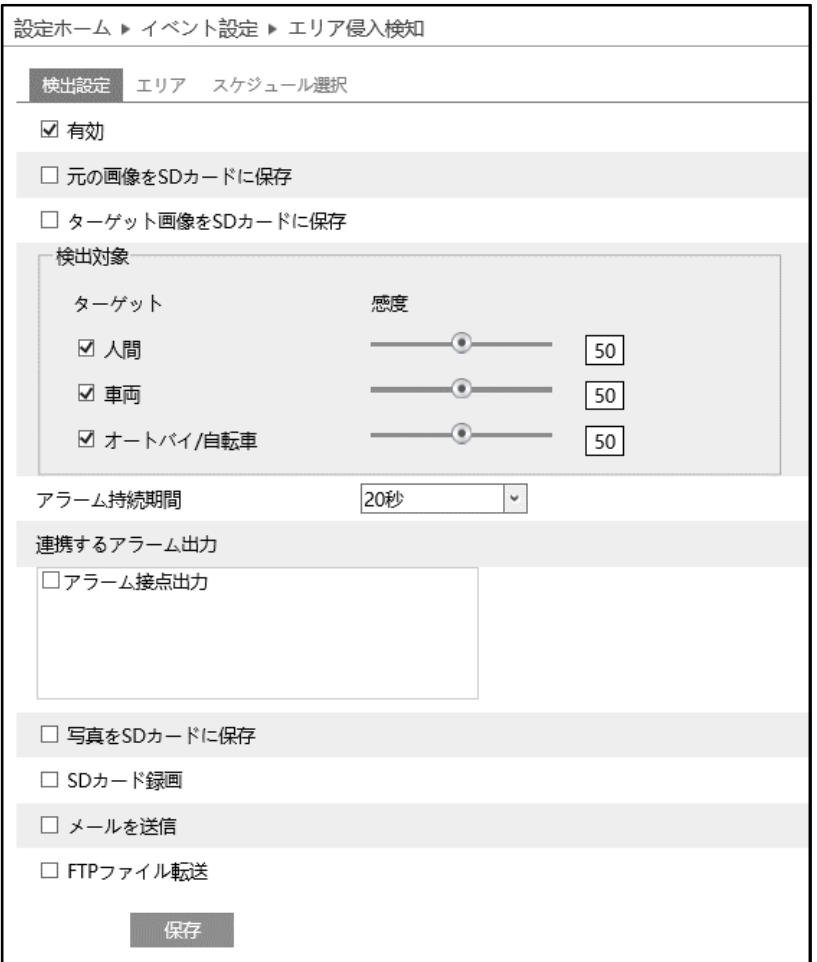

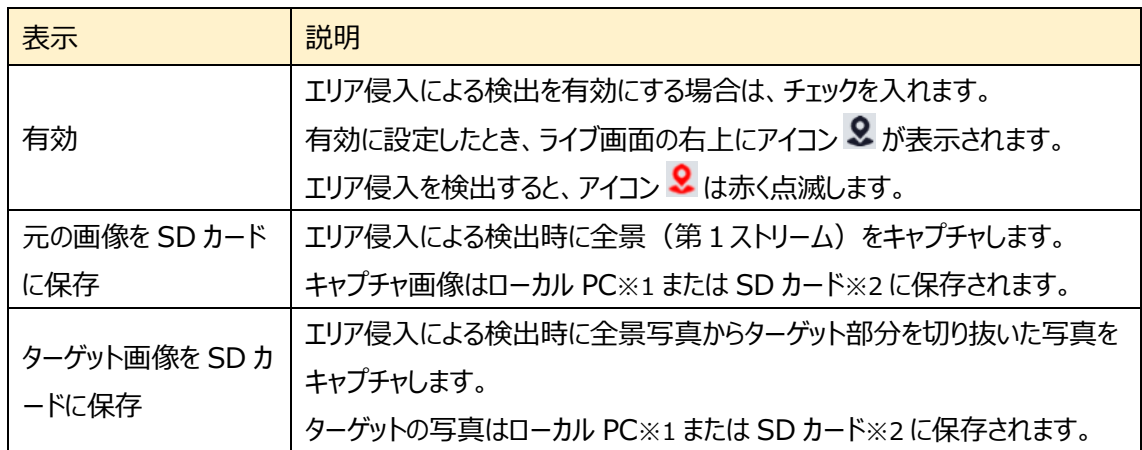

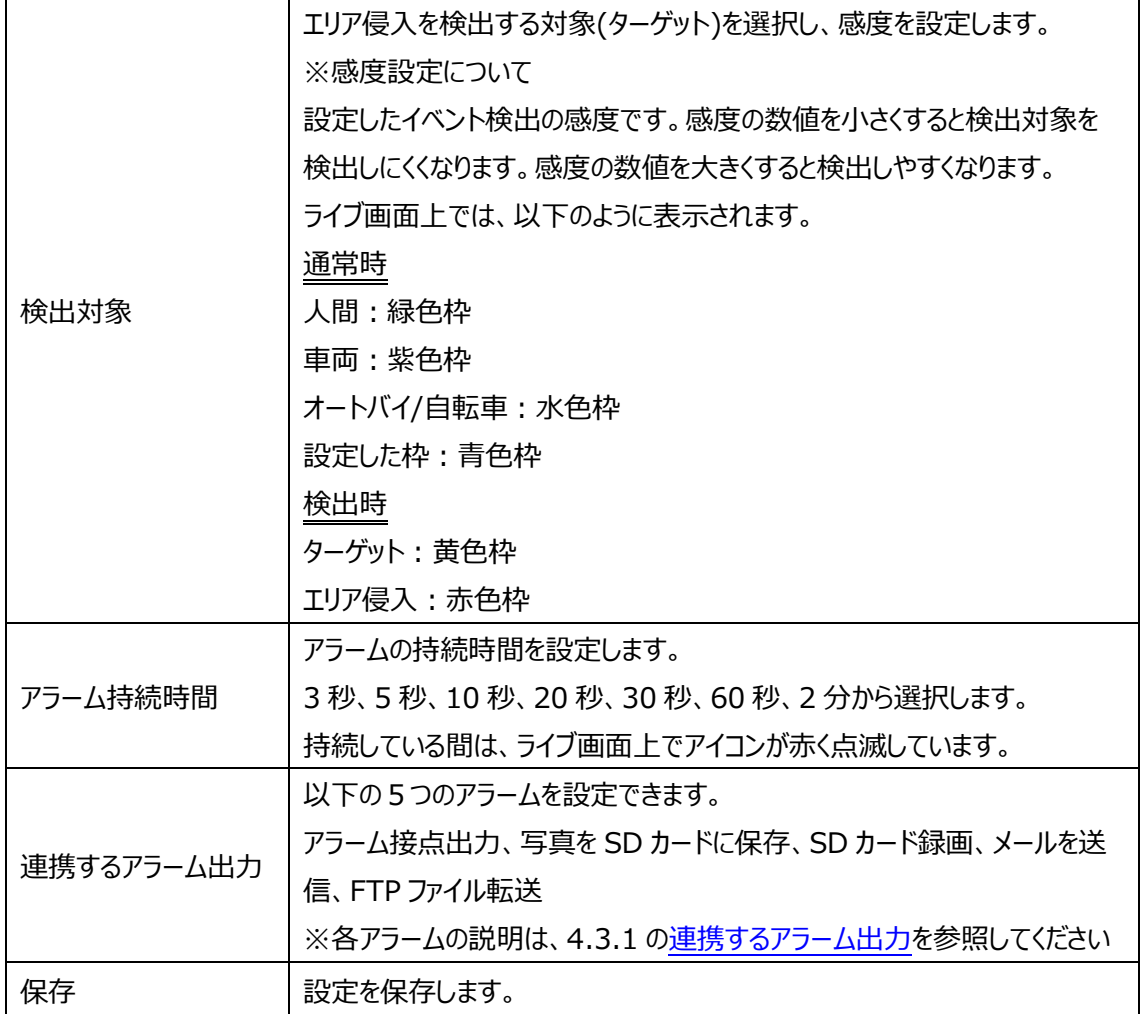

※1:ローカル PC に保存する場合は、「[4.1.3](#page-40-0) **[ローカル設定](#page-40-0)**」の「ローカルスマート静止画保存 ストレージ」を有効(ON)にしてください。

写真は、《 静止画保存のパス > picture > IP アドレス > PEA > 日付 》 に保存され ます。

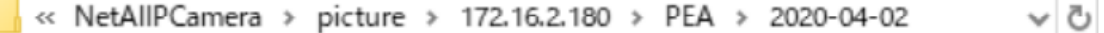

※2:SD カードに保存する場合は[、連携するアラーム出力の](#page-61-0)「写真を SD カードに保存」を有効に する必要があります。

## $>$  エリア

[エリア]タブを開き、エリア侵入検知の検出エリアを描画します。

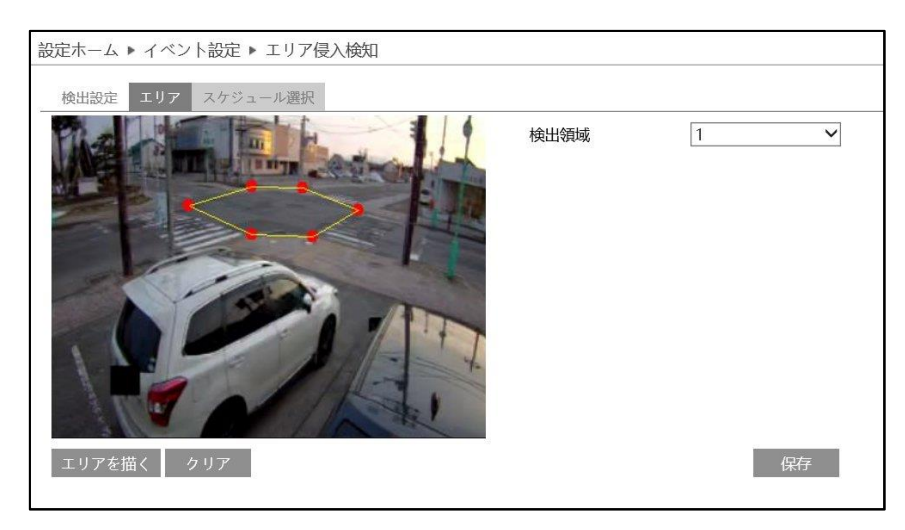

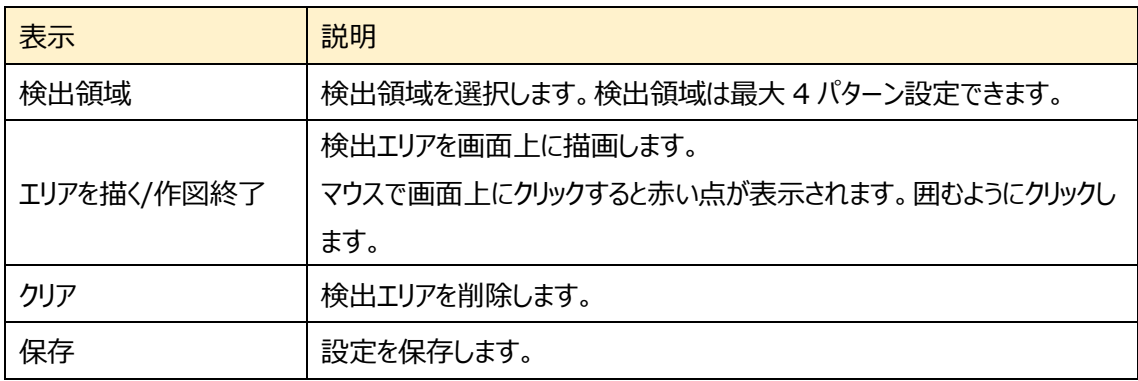

# エリア侵入検出 エリア設定

- ① 検出領域を選択します。最大 4 つ設定できます。
- ② エリアを描く をクリックし、ディスプレイ上でクリックし赤丸を 4~6 つ置き、線で繋ぎエリア侵入検出エリアを作成しま す。
- 3 「作図終了」をクリックすると、検出エリアの描画を終了しま す。
- **④** <sup>● クリア</sup> をクリックすると、検出エリアが削除されます
- $\overline{G}$ 图 保存  $\overline{R}$  *RF*  $\overline{R}$   $\overline{R}$   $\$

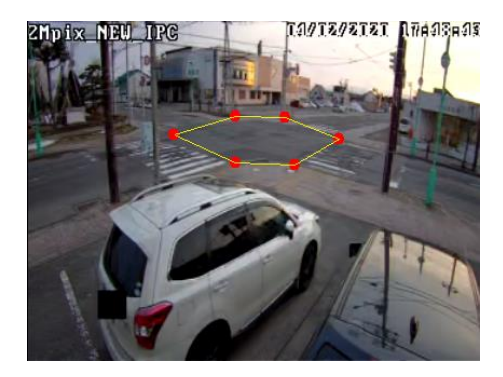

➢ スケジュール選択

[スケジュール選択]タブを開き、エリア侵入検知のスケジュールを設定します。

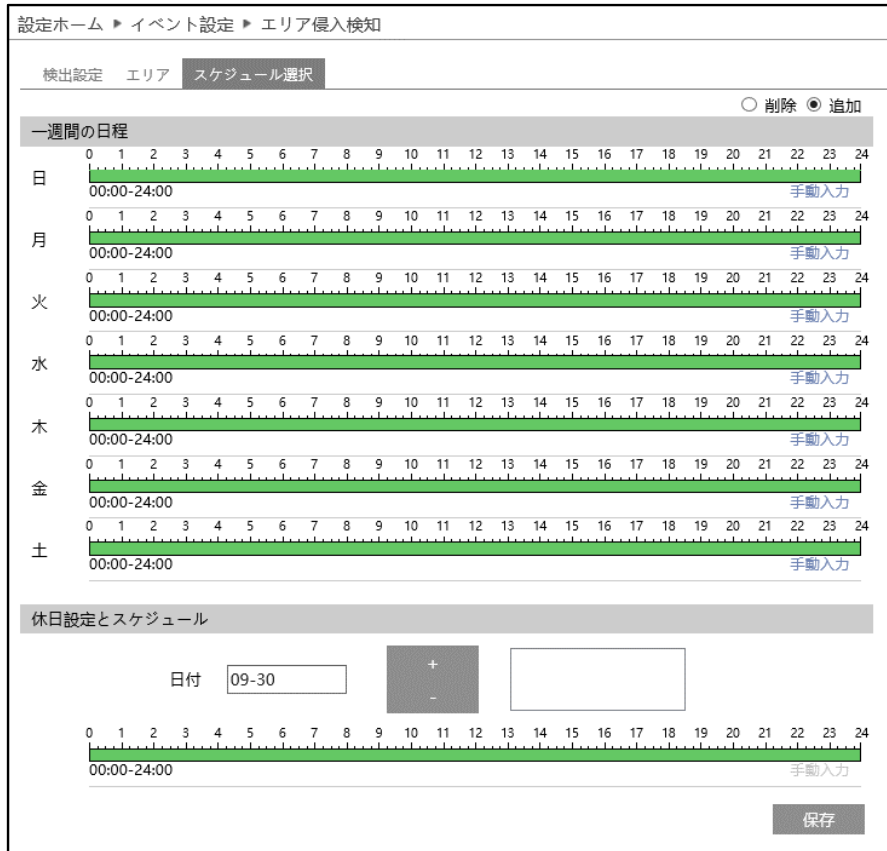

## スケジュールの設定方法

### ◆ **一週間の日程**

日曜日~土曜日の一週間のスケジュールを設定します。

消去:エリア侵入検知を無効にする時間帯を、タイムライン上でクリックまたはドラッグします。(白) 追加:エリア侵入検知を有効にする時間帯を、タイムライン上でクリックまたはドラッグします。(緑) 手動入力:[削除]または[追加]を選択してから、タイムライン右下の[手動入力]をクリックし、時間帯を

設定します。

### **◆ 休日設定とスケジュール**

日付を指定してスケジュールを設定します。 日付を指定し、 まず をクリックします。その後、タイムラインでスケジュールを設定して保存します。

削除するときは、日付を選択してから 2000 をクリックします。

### **4.4.9 顔検出**

映像の中の顔を検出して追跡を行います。本機にはデータベース機能はありません。 顔比較のデータベース機能を持つ NVR/VMS と連携して使用してください。

カメラおよび周辺地域の構成要件

- ◆ カメラは、安定した十分な光源のある場所に設置すること。
- ◆ 設置高さは 2.0m~3.5m の範囲で、レンズの焦点距離と対象物の距離に応じて調整すること。
- ◆ カメラの俯角※1 は、15°以下でなければならない。

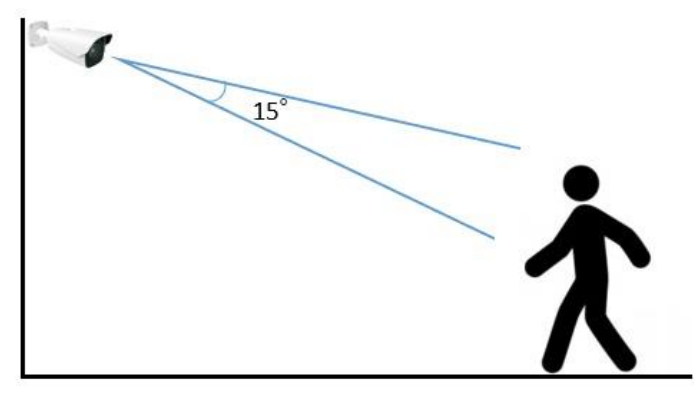

※1 俯角:水平方向に見下ろしたときの、検出可能な角度。

- ◆ 顔検出の精度を確保するため、左右方向に 30°以内、上下方向に 20°以内の顔のみ撮影され ます。
- ◆ 混雑したシーン(空港、駅、広場など)、逆光のシーン、交差点などは撮影できません。

## ➢ 検出設定

[検出設定]タブを開き、指定したエリアで顔を検出したときのアラームを設定します。

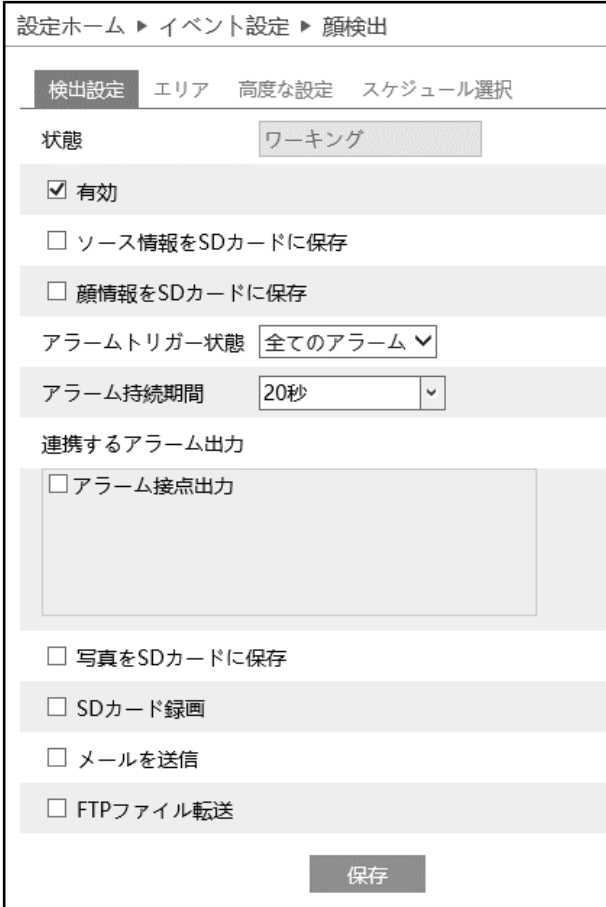

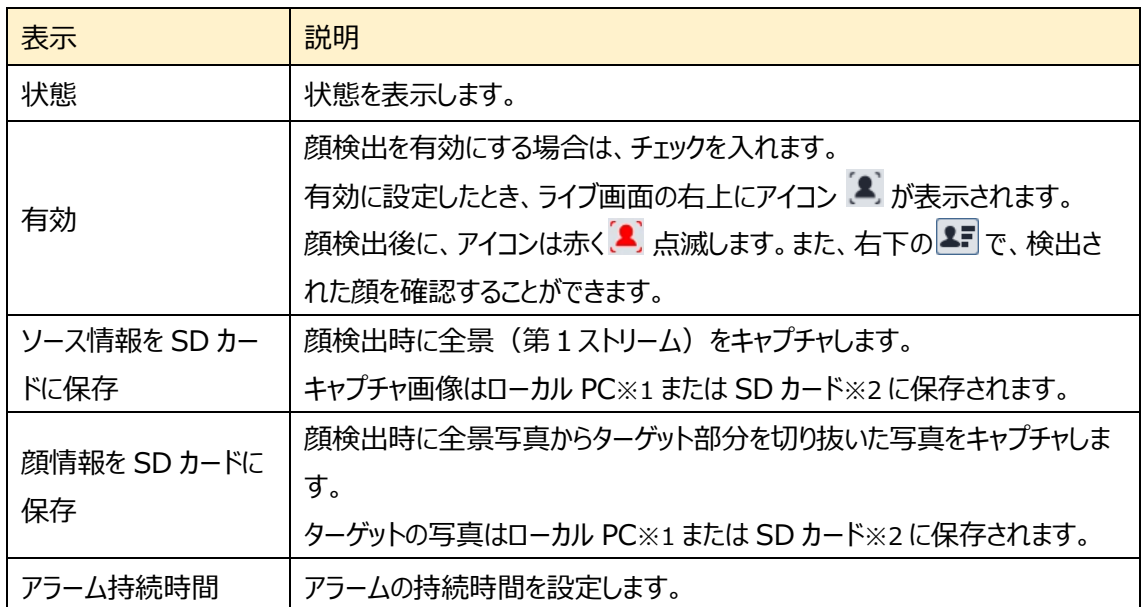
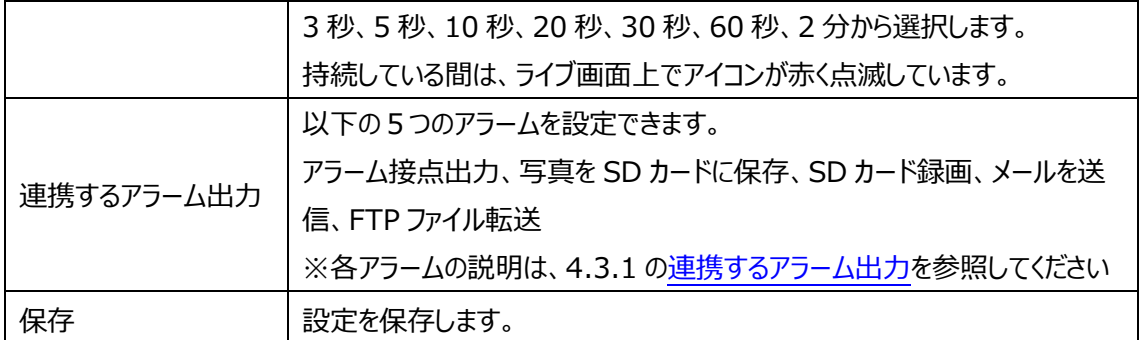

※1:ローカル PC に保存する場合は、「[4.1.3](#page-40-0) **[ローカル設定](#page-40-0)**」の「ローカルスマート静止画保存 ストレージ」を有効(ON)にしてください。

写真は、《 静止画保存のパス > picture > IP アドレス > PEA > 日付 》 に保存され ます。

« NetAllPCamera > picture > 172.16.2.180 > PEA > 2020-04-02 ৺ ত

※2:SD カードに保存する場合は[、連携するアラーム出力の](#page-61-0)「写真を SD カードに保存」を有効に する必要があります。

# $>$  エリア [エリア]タブを開き、顔検出エリア(黄色枠)と顔の大きさを設定します。

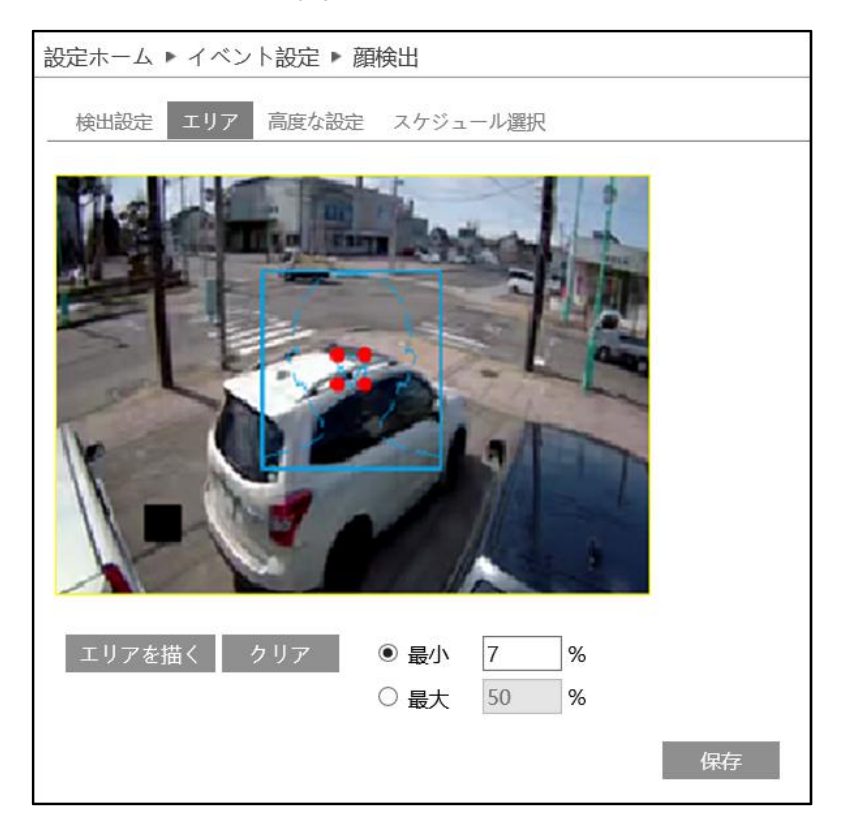

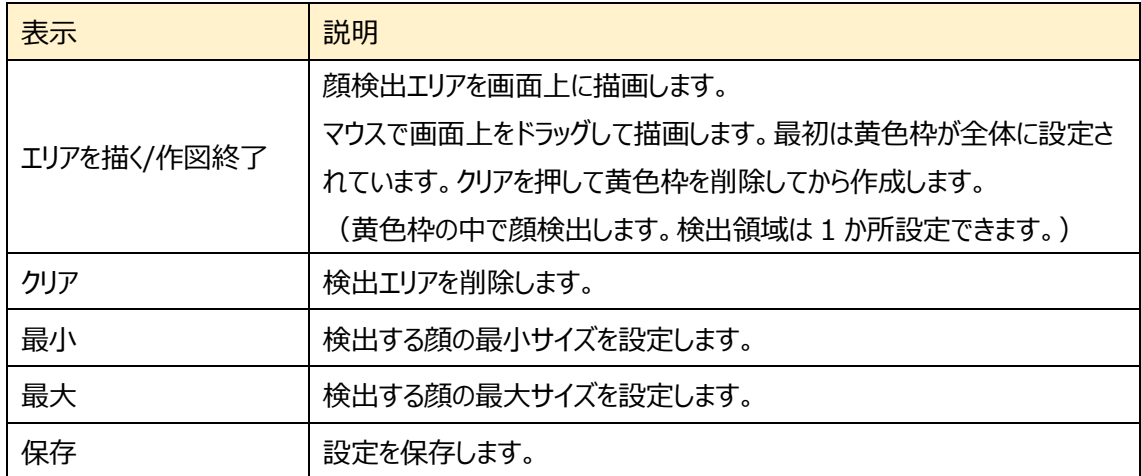

### 顔検出エリアと検出する顔の大きさを設定

- 1 エリアを描く をクリックし、ディスプレイ上に黄色の枠で 顔検出エリアを作成します。検出エリアは 1 か所設定 できます。
- 2) 「作図終了」をクリックすると、顔検出エリアの描画を停止 します。
- 3 クリア をクリックすると、検出エリアが削除されます。
- ④ 次に顔の大きさの最小値と最大値を設定します。(設 定範囲:3~50%) 選択されている方は赤い点で表されます。 エリアを描く をクリックしたときは、赤い点をドラッグすること で大きさが調節できます。

 $\overline{G}$  <sup>保存</sup> をクリックし、検出エリアと顔の大きさを保存します。

➢ 高度な設定

顔検出に関する設定をします。

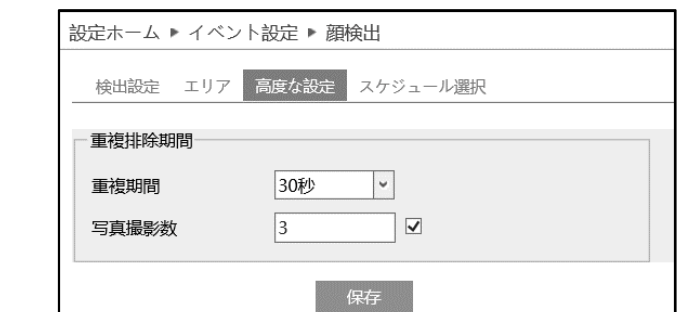

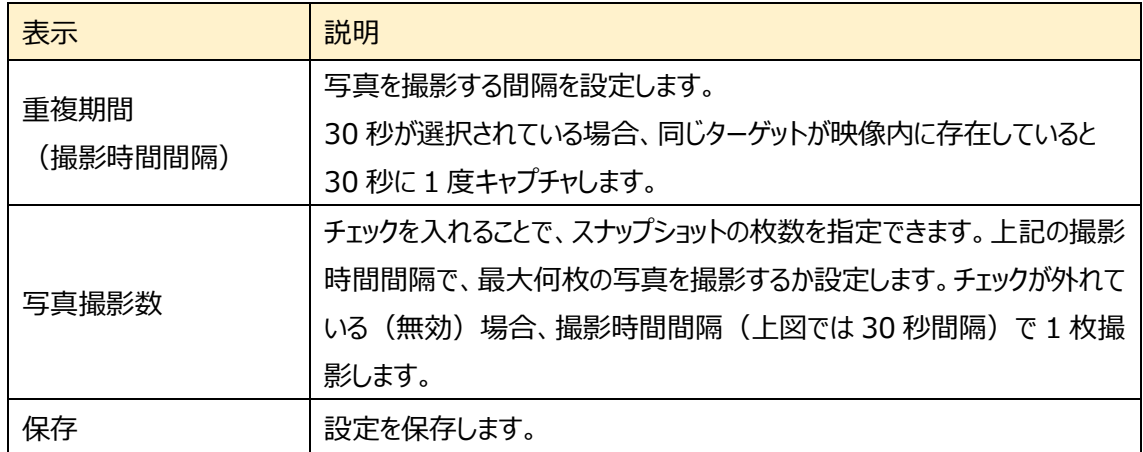

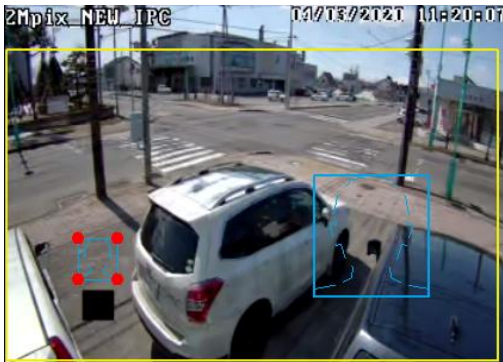

➢ スケジュール選択

[スケジュール選択]タブを開き、スケジュールを設定します。

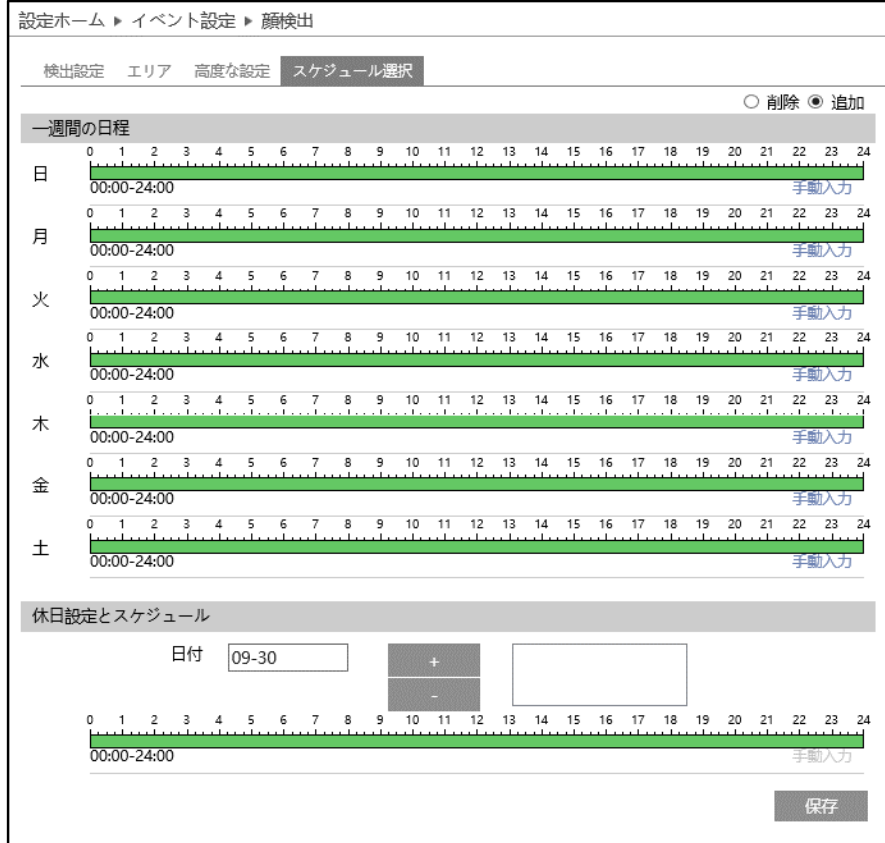

### スケジュールの設定方法

## ◆ **一週間の日程**

日曜日~土曜日の一週間のスケジュールを設定します。

消去:顔検出を無効にする時間帯を、タイムライン上でクリックまたはドラッグします。(白)

追加:顔検出を有効にする時間帯を、タイムライン上でクリックまたはドラッグします。(緑)

手動入力:[削除]または[追加]を選択してから、タイムライン右下の[手動入力]をクリックし、時間帯を 設定します。

### **◆ 休日設定とスケジュール**

日付を指定してスケジュールを設定します。

日付を指定し、 まず をクリックします。その後、タイムラインでスケジュールを設定して保存します。 削除するときは、日付を選択してから 2000 をクリックします。

## **4.4.10 ヒートマップ**

指定したエリアの人や車両の分布情報を計算します。

### ➢ 検出設定

[検出設定]タブを開き、検出対象を設定します。

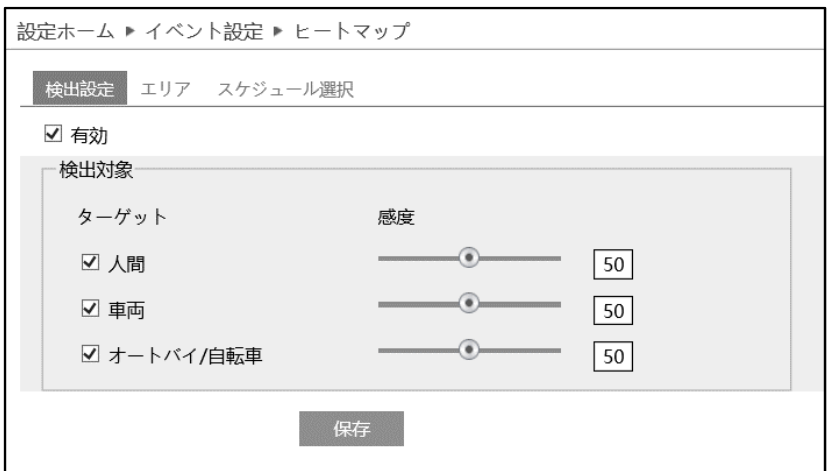

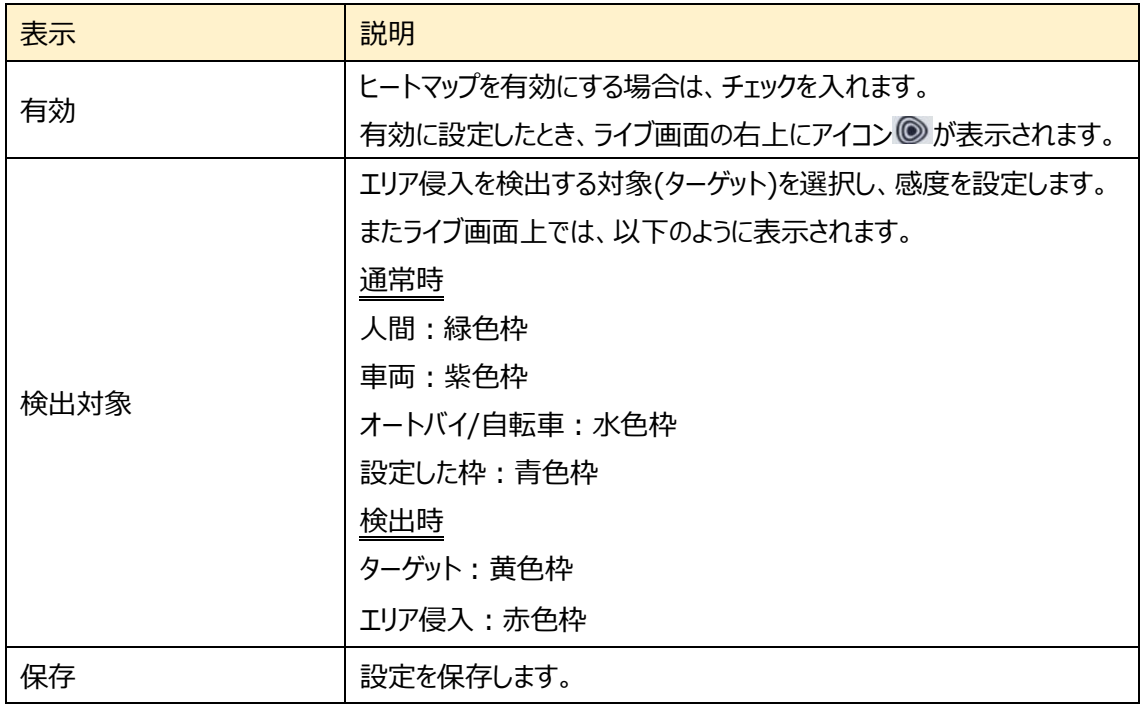

# $>$  エリア [エリア]タブを開き、ヒートマップ検出エリアを設定します。

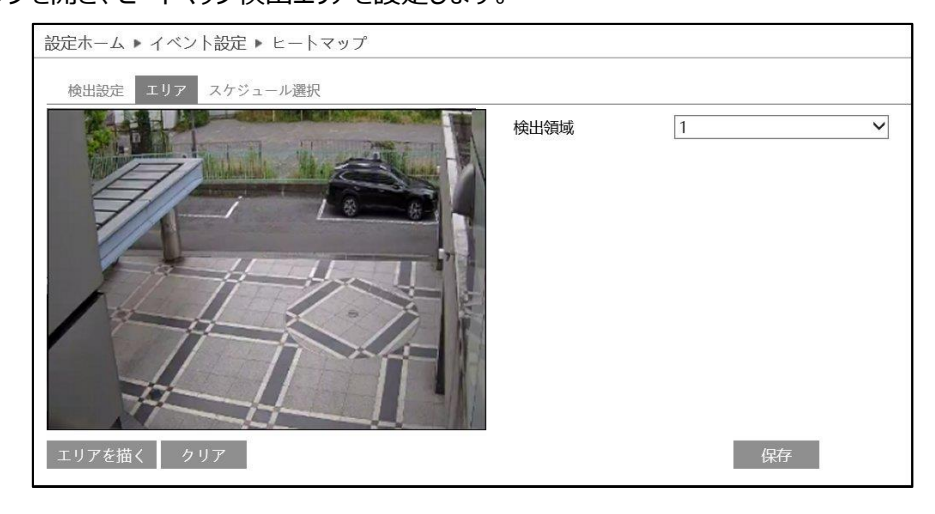

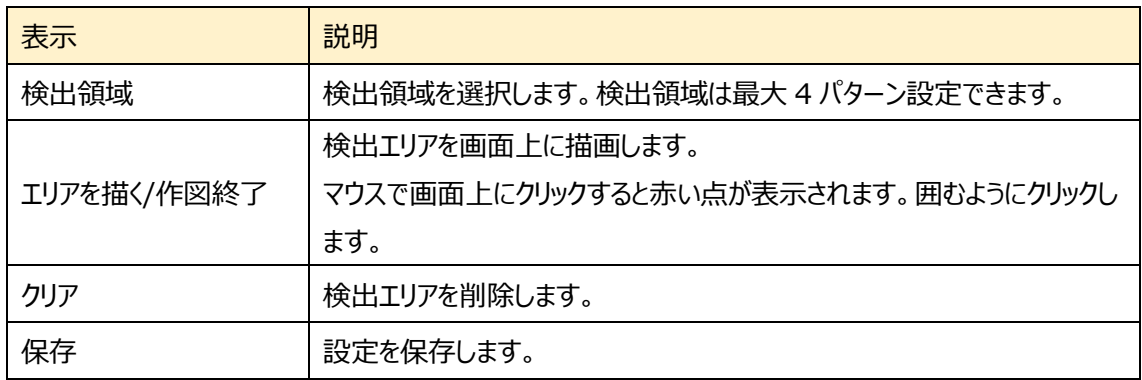

### エリア設定

- ① 検出領域を選択します。
- ② エリアを描く をクリックし、ディスプレイ上でクリックし赤丸を 4~6 つ置き、線で繋ぎヒートマップ検出エリアを作成しま す。
- 3 「作図終了」をクリックすると、検出エリアの描画を終了しま す。
- **④** <sup>● クリア</sup> をクリックすると、検出エリアが削除されます
- $\overline{S}$ 图 保存  $\overline{R}$  *R*<sub>5</sub>
R *R*  $\overline{R}$  *R*  $\overline{R}$   $\overline{R}$   $\overline{R}$

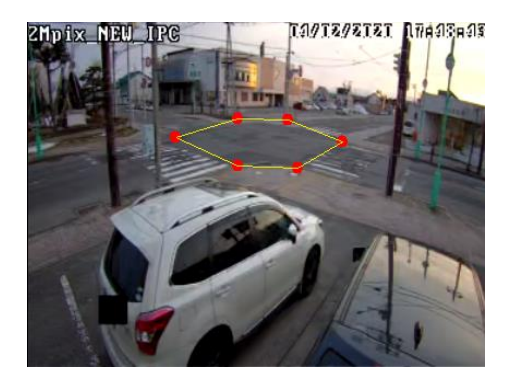

#### ➢ スケジュール選択

[スケジュール選択]タブを開き、スケジュールを設定します。

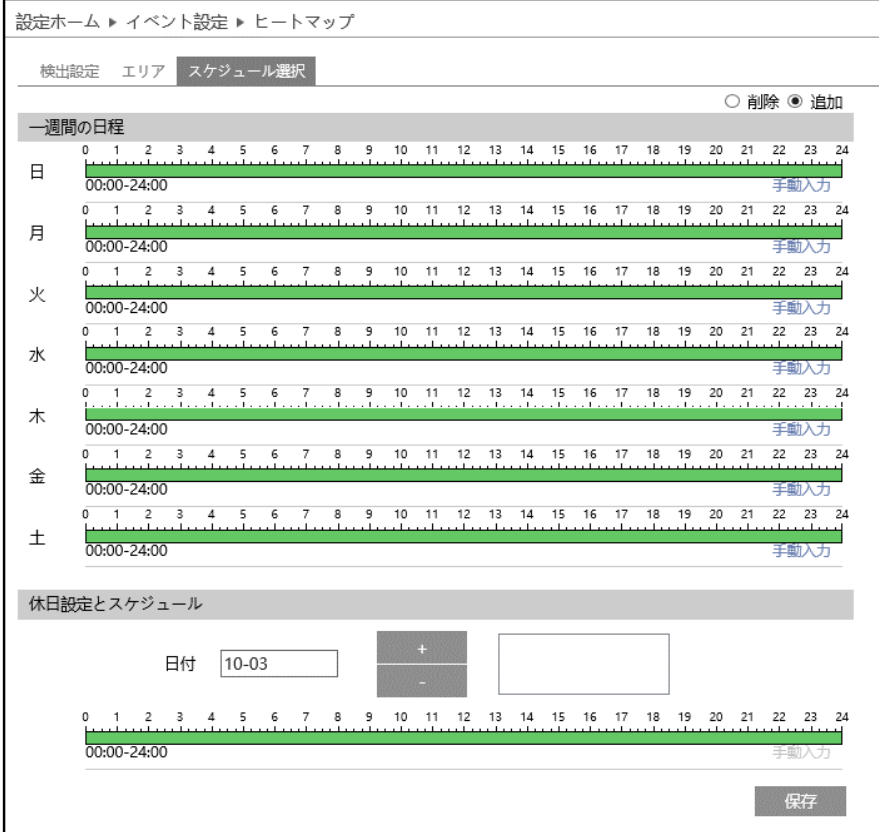

スケジュールの設定方法

#### ◆ **一週間の日程**

日曜日~土曜日の一週間のスケジュールを設定します。

消去:ヒートマップを無効にする時間帯を、タイムライン上でクリックまたはドラッグします。(白)

- 追加:ヒートマップを有効にする時間帯を、タイムライン上でクリックまたはドラッグします。(緑)
- 手動入力:[削除]または[追加]を選択してから、タイムライン右下の[手動入力]をクリックし、時間帯を 設定します。

### **◆ 休日設定とスケジュール**

日付を指定してスケジュールを設定します。

日付を指定し、 まず をクリックします。その後、タイムラインでスケジュールを設定して保存します。 削除するときは、日付を選択してから あって をクリックします。

# **4.5 ネットワーク**

TCP/IP、ポート、サーバ、ONVIF、DDNS、SNMP、802.1X、RTSP、RTMP、UPnP、Email、 FTP、HTTP POST、HTTPS、QoS などのサブメニューがあります。

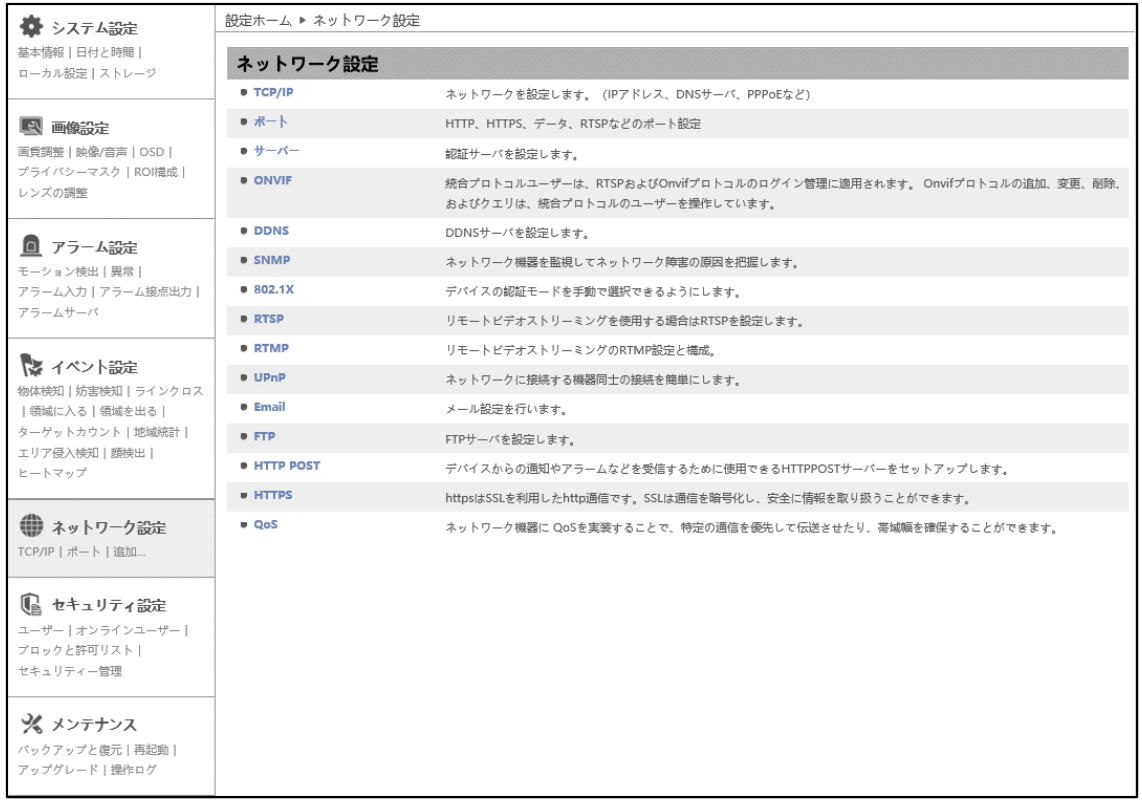

#### **4.5.1 TCP/IP**

```
ネットワークの設定を行います。(IPv4 アドレス、IPv6 アドレス、PPPoE など)
```
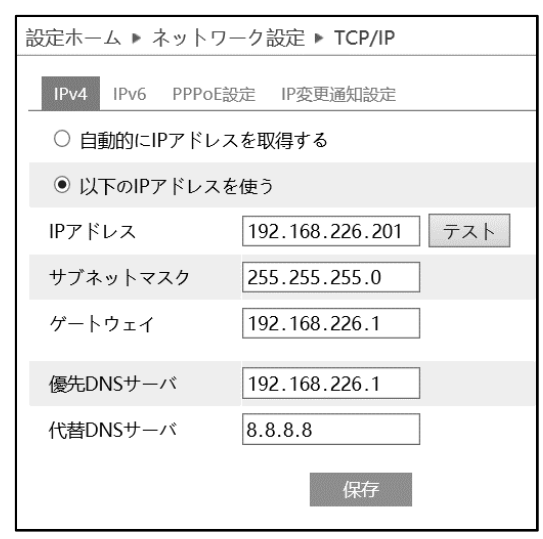

### ➢ IPv4 アドレス

IPv4 の設定方法

### ◆ **自動的に IP アドレスを取得する**

DHCP より自動的に IP アドレスを取得します。

#### ◆ **以下の IP アドレスを使う**

IP アドレス、サブネットマスク、ゲートウェイ、DNS サーバを手動で設定・変更する必要があります。 をクリックすると、IP アドレスが使えるのか(競合していないか)確認することができます。

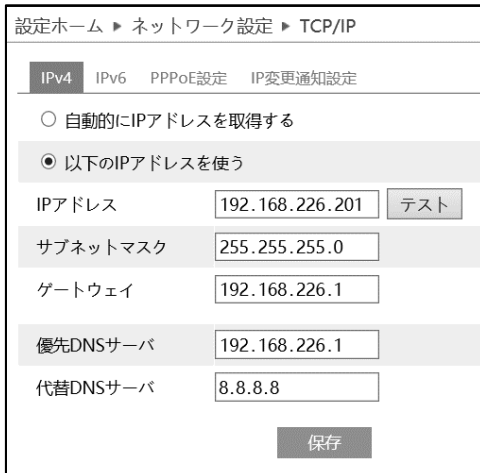

➢ IPv6 アドレス

# IPv6 の設定方法

### ◆ **自動的に IP アドレスを取得する**

DHCP より自動的に IP アドレスを取得します。

## ◆ **以下の IP アドレスを使う**

IP アドレス、サブネットプレフィックス長さ、ゲートウェイを手動で設定・変更する必要があります

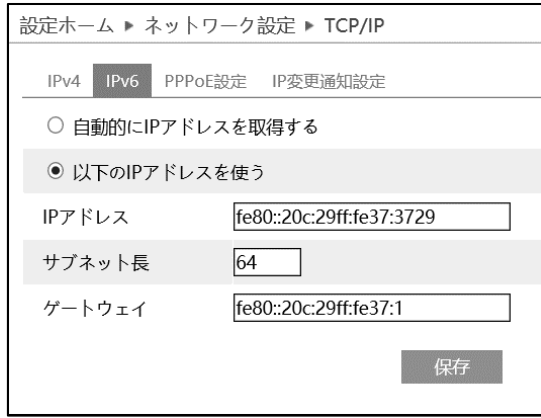

➢ PPPoE 設定

有効にチェックを入れ、PPPoE を有効にします。

ISP(プロバイダ)から提供された、ユーザー名とパスワードを入力し、保存をクリックします。

WAN IP を取得すると、インターネットに接続できます。

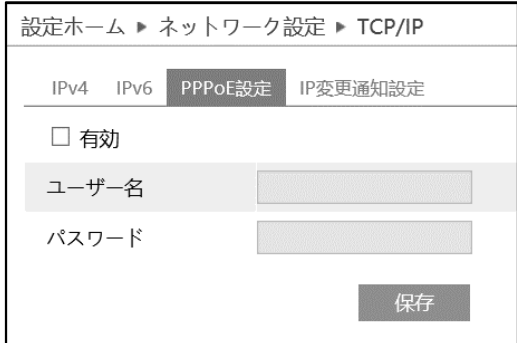

#### ➢ IP 変更通知設定

デバイスの IP アドレスを変更すると、新しい IP アドレスが自動的にメールまたは FTP に送信されます。

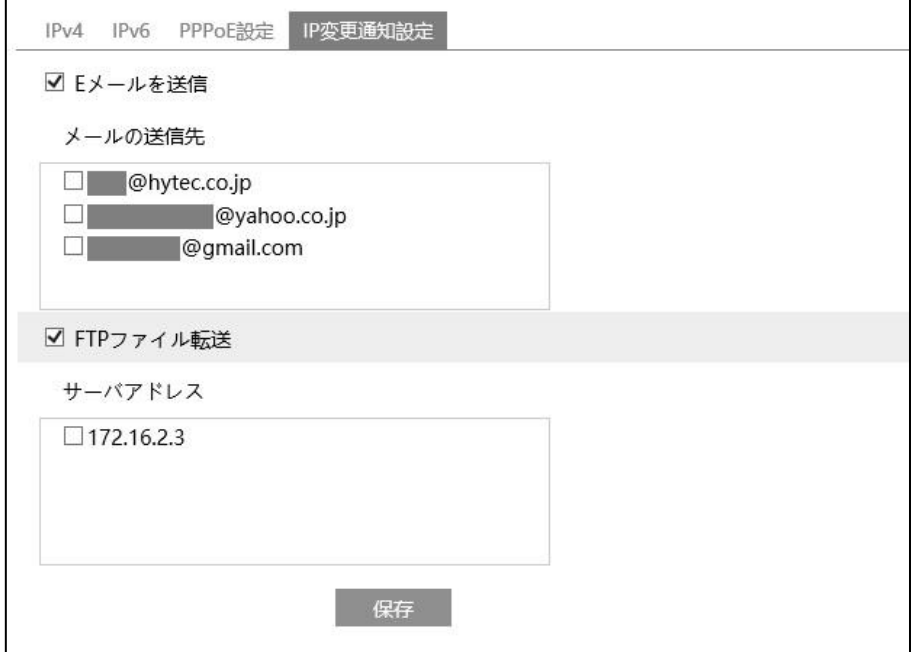

[E メールを送信]にチェックを入れると、E メールによる通知が有効になります。

通知メールの送信先をリストから選択します。

※E メール通知の送受信に関する設定は、「[4.5.11](#page-132-0)」で事前に行う必要があります。

[FTP ファイル]にチェックを入れると、FTP サーバへのファイル転送が有効になります。

FTP サーバをリストから選択します。

※FTP サーバに関する設定は、「[4.5.12](#page-135-0)」で事前に行う必要があります。

■ <sup>保存</sup> をクリックして、設定を保存します。

# <span id="page-119-0"></span>**4.5.2 ポート**

# HTTP、HTTPS、データ、RTSP のポート番号を設定します。

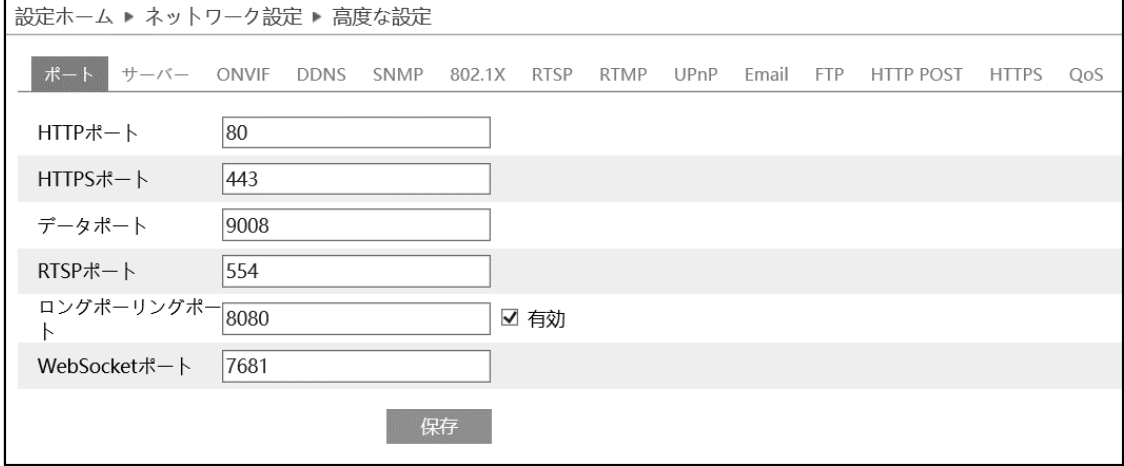

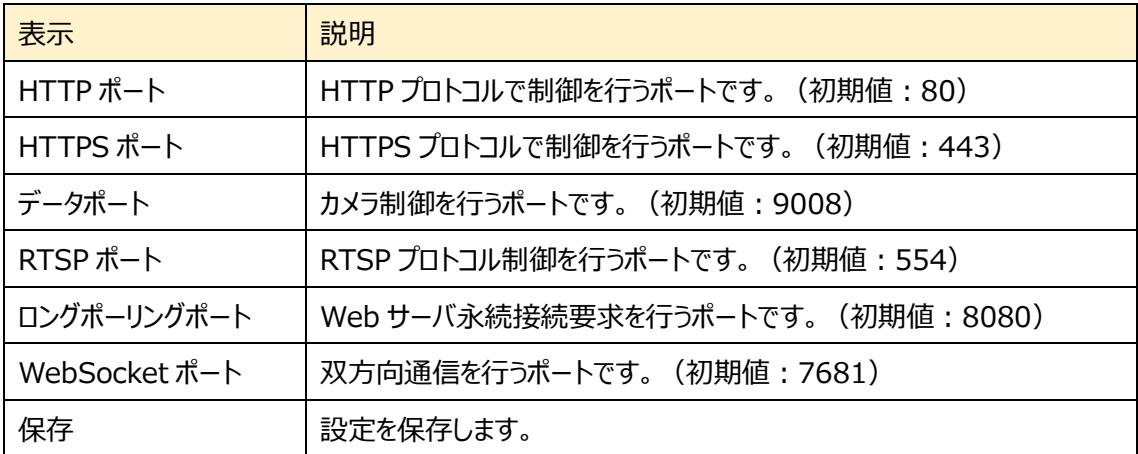

#### **4.5.3 サーバ**

#### 認証サーバを設定します。この機能は、主にネットワークビデオ管理システムの接続に使用されます。

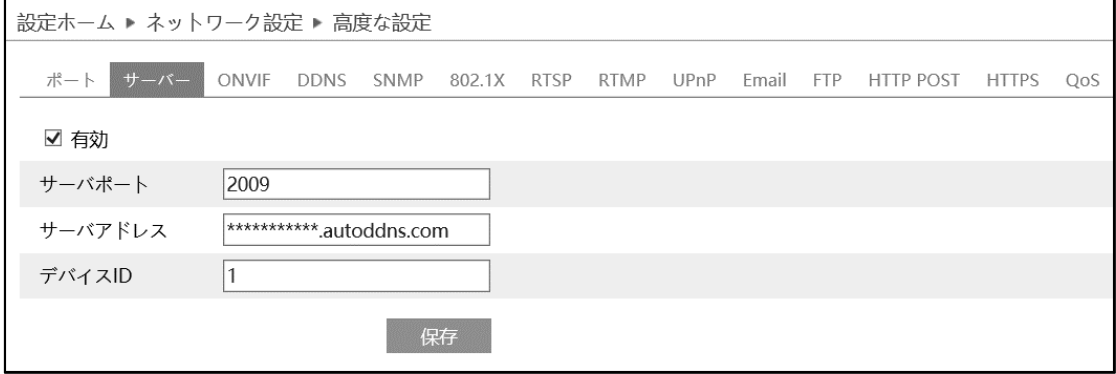

サーバを設定します。

- ① 有効にチェックを入れ、サーバを有効にします。
- ② ECMS/NVMS の転送メディアサーバの IP アドレスと自動レポートポートを確認します。
- ③ ECMS/NVMS に新しいデバイスを追加するとき、自動レポートを確認します。
- ④ デバイスの情報を ECMS/NVMS に入力します。
- ⑤ システムはすべてのデバイス ID を自動的に表示します。ECMS/NVMS で確認してください。
- ⑥ 上記のサーバアドレス、サーバポート、デバイス ID を入力します。
- ② 图 <sup>保存</sup> をクリックして、設定を保存します。

### **4.5.4 ONVIF**

ONVIF プロトコルで操作できるユーザーを登録します。この機能は、ONVIF プロトコルを利用できるカメ ラのみ利用できます。

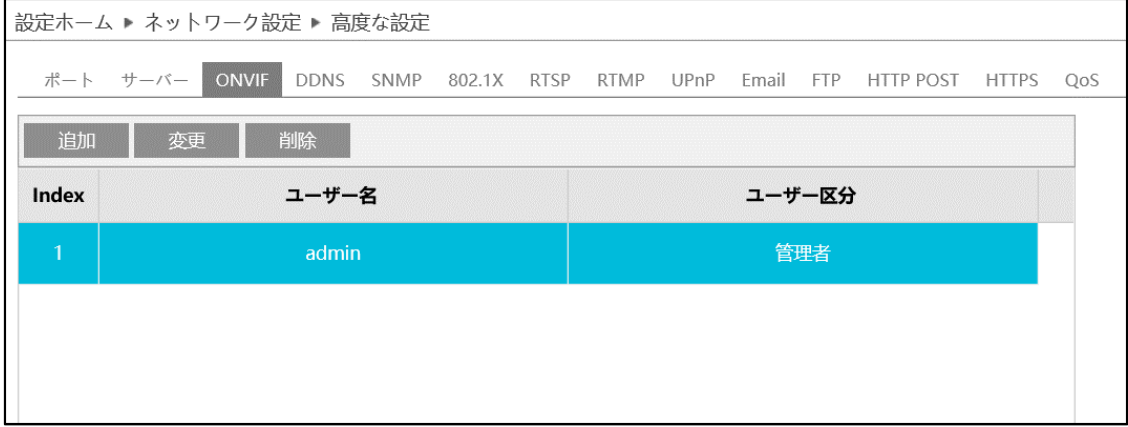

[追加]ボタンをクリックしてユーザーを追加します。ユーザー名、パスワード、ユーザー区分を入力して[OK] をクリックします。ヒントに従ってパスワードを設定してください。

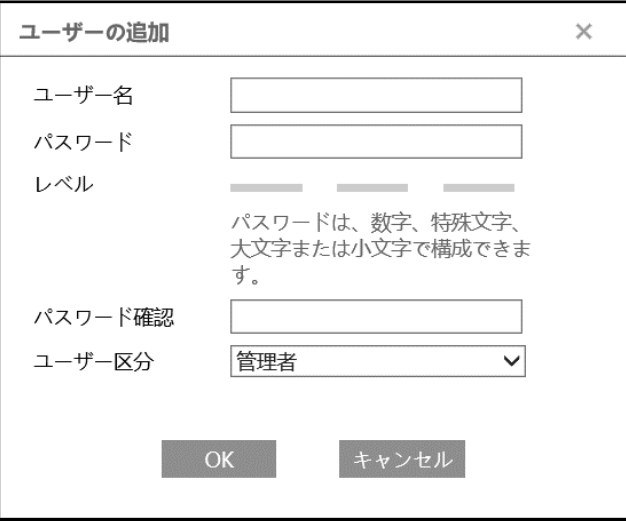

パスワードを変更する場合は、該当ユーザーを選択して[変更]ボタンをクリックします。 ユーザーを削除したい場合は、該当ユーザーを選択して[削除]ボタンをクリックします。

### **4.5.5 DDNS**

### DDNS サーバを設定します。

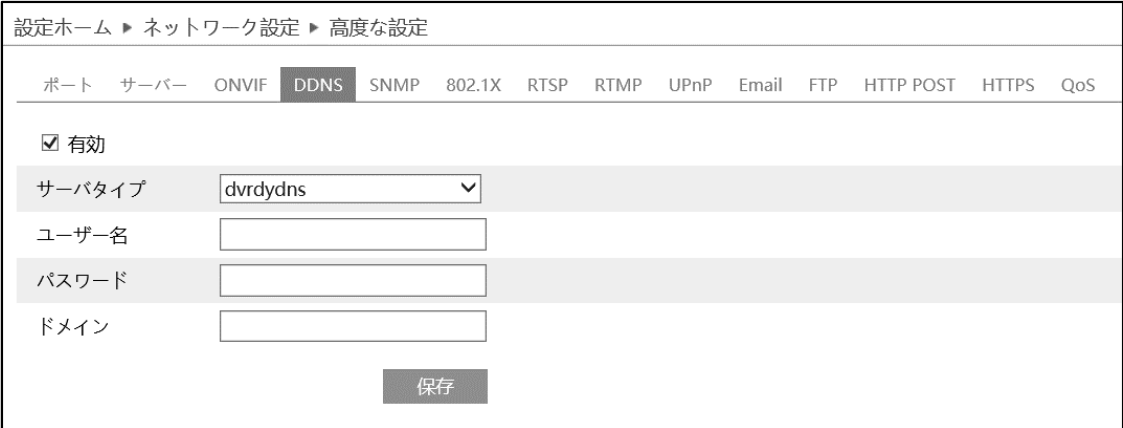

## DDNS 設定方法

いくつかの DDNS タイプが選択されている場合、サーバアドレスとドメイン名を入力する必要があります。 DNS ウェブサイトにアクセスしてドメイン名を登録し、ここに登録されたドメイン情報を入力してください。

《例》 **www.dvrdydns.com** をサーバとした場合

① IE アドレスバーに **www.dvrdydns.com** を入力し、DDNS ウェブサイトにアクセスしてください。

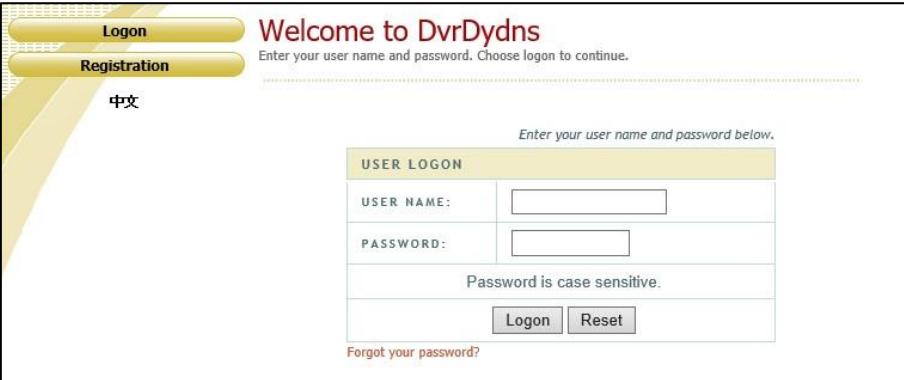

② [Registration(登録)]ボタンをクリックすると、以下のようにインタフェースに進みます。 DDNS アカウント情報 (ユーザ名、パスワードなど) を設定し、[Submit (送信) ]ボタンをクリック して、アカウントを保存します。

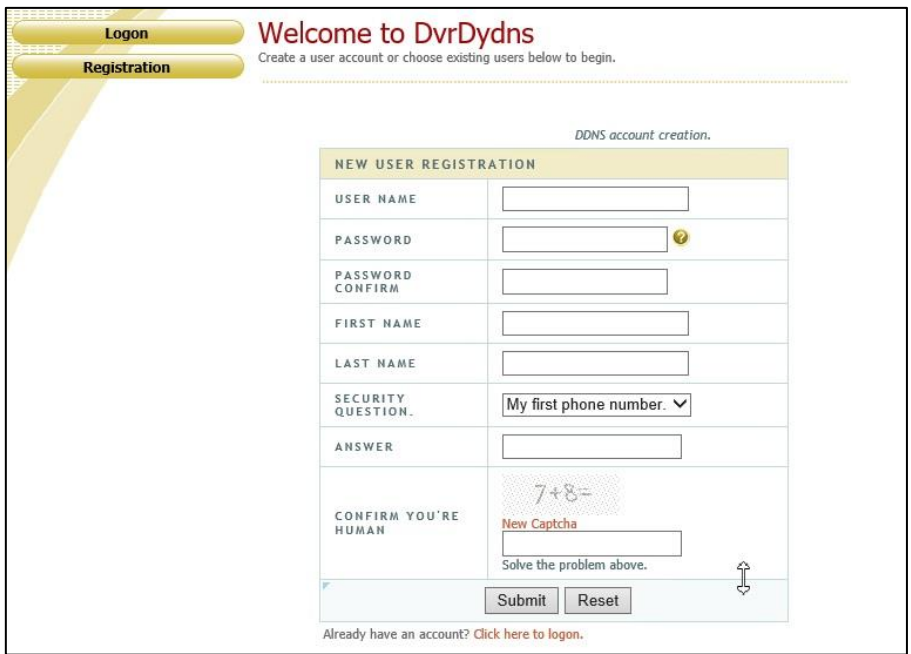

ドメイン名を作成し、[Request Domain(ドメインの要求)]をクリックします。

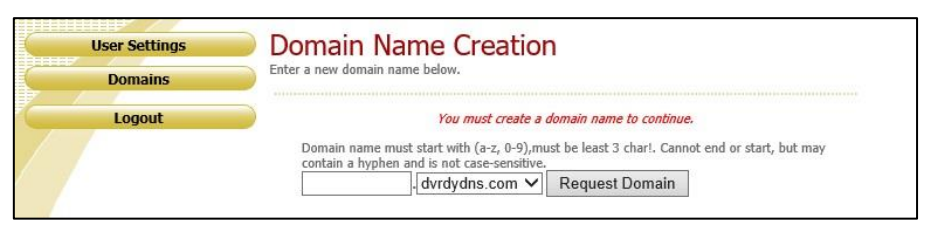

ドメイン名を要求すると、ドメイン名の情報がリストに表示されます。

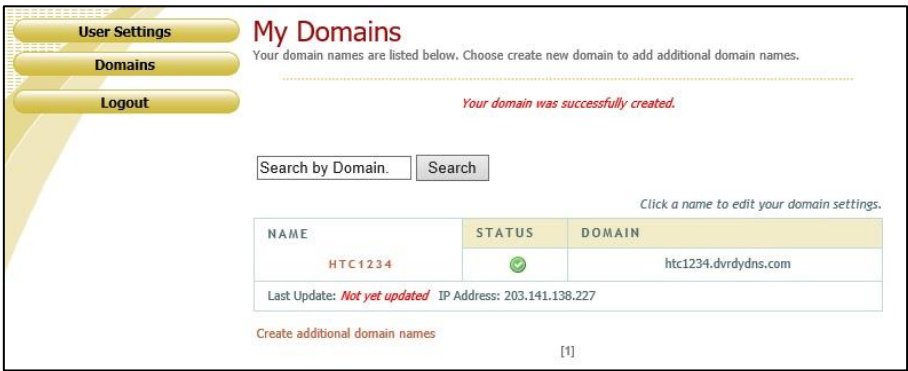

⑤ DDNS 設定を開きます。DDNS を有効にし、DDNS タイプは www.dvrdydns.com を選択しま す。登録したユーザー名、パスワード、ドメイン名を入力し、[保存]をクリックします。

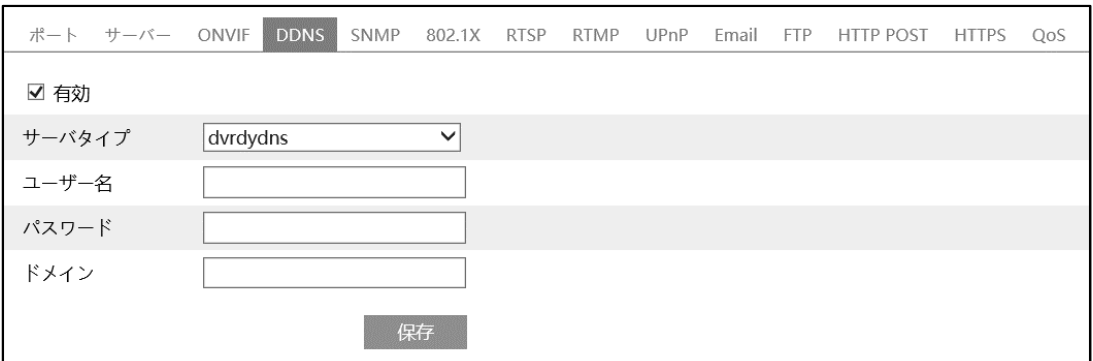

- ⑥ ルータの IP アドレスと HTTP ポートをマッピングします。(UPnP 機能が有効になっている場合は、こ の手順をスキップできます)
- ⑦ IE アドレスバーに http://www.xxx.dvrdydns.com:81 のような登録済みのドメイン名と HTTP ポートを入力し、入力キーを押して IE クライアントに進みます。

### **4.5.6 SNMP**

SNMP を設定します。

# SNMP 機能は、カメラのステータスやパラメータ、アラーム情報を取得し、カメラをリモートで管理できます。

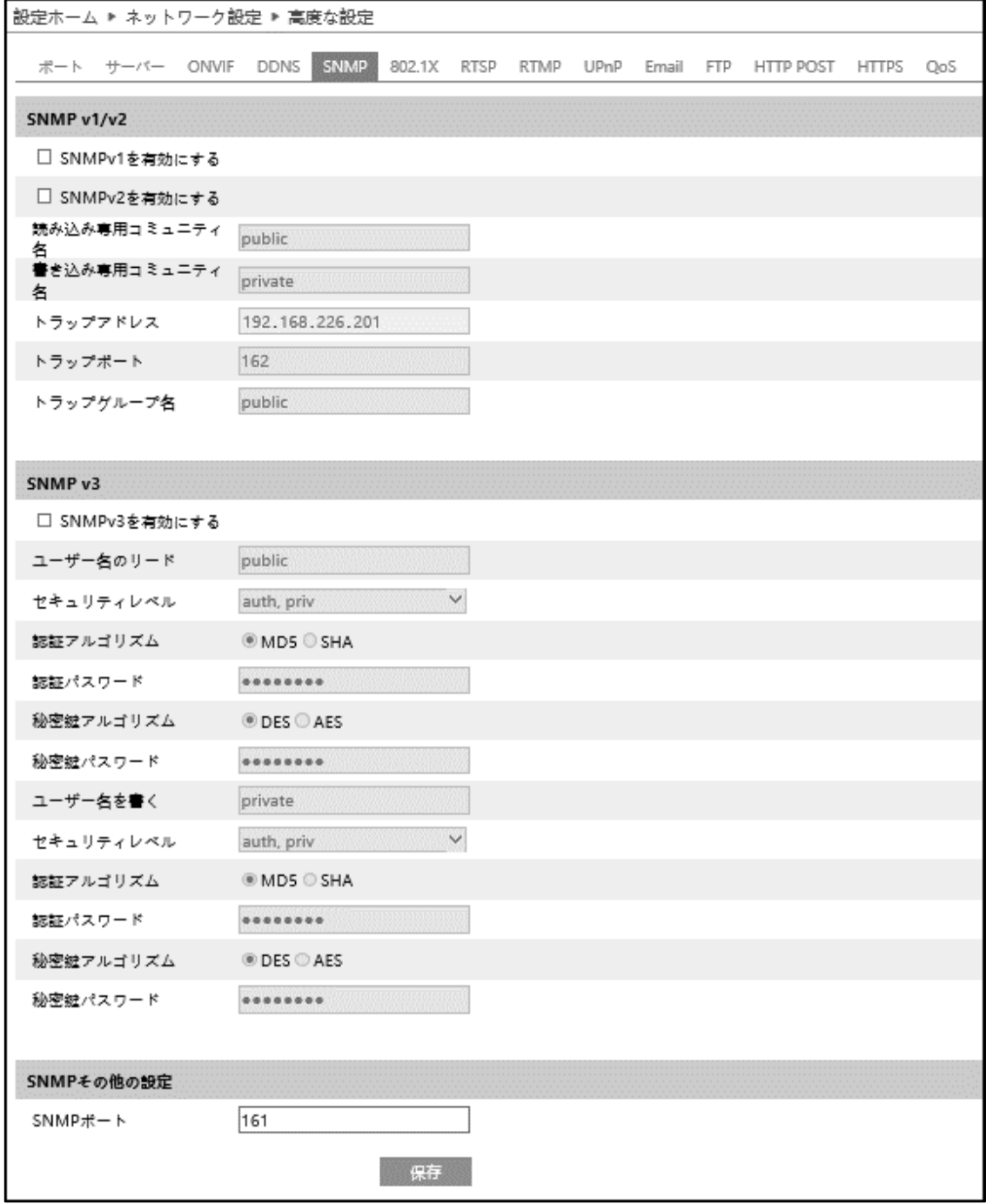

### ➢ SNMP v1/v2

[SNMPv1 を有効にする][SNMPv2 を有効にする]にチェックを入れ、SNMPv1/v2 を有効にします。

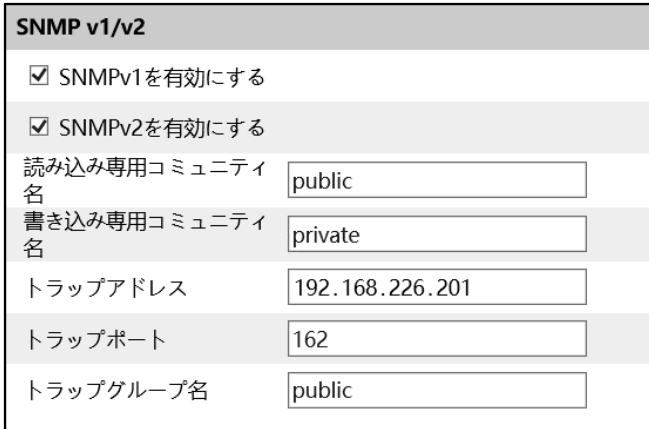

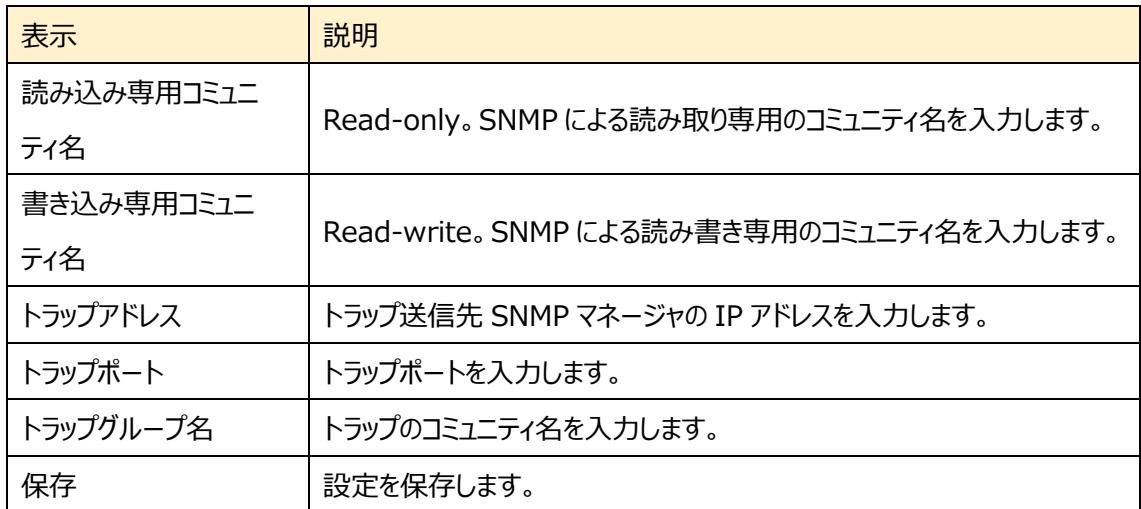

### ➢ SNMP v3

## [SNMPv3 を有効にする]にチェックを入れ、SNMPv3 を有効にします。

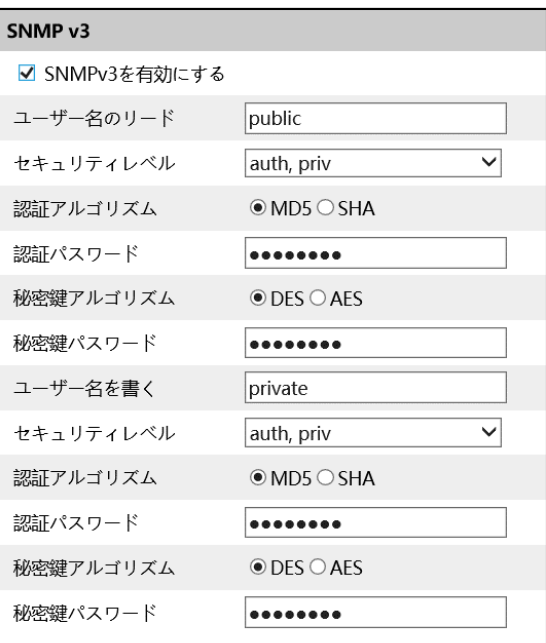

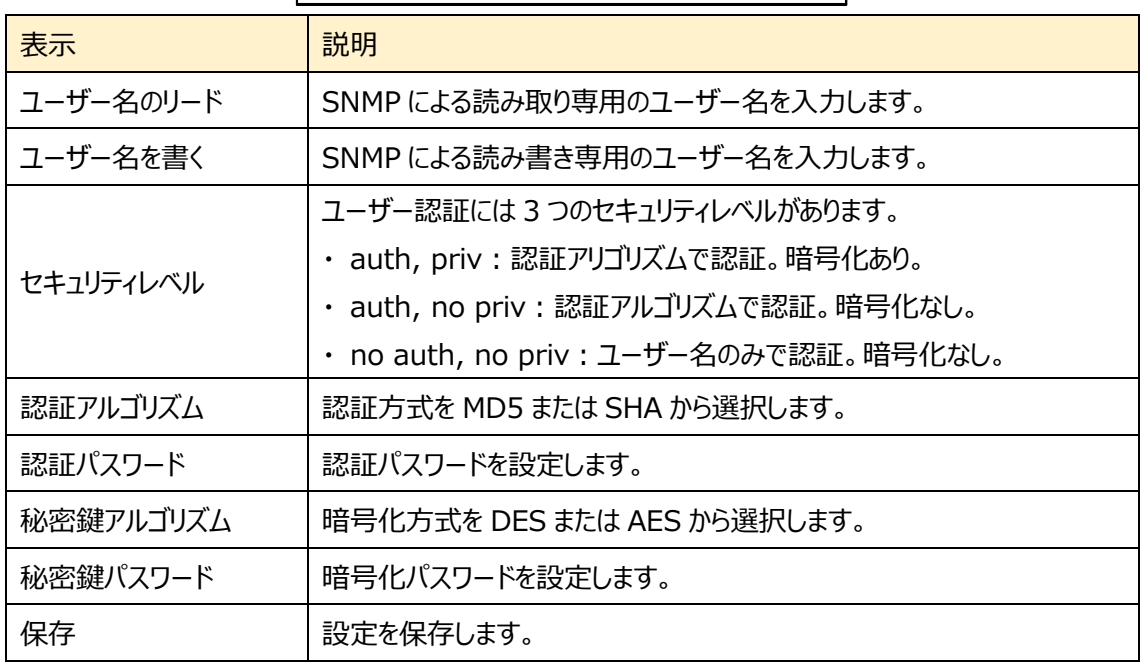

➢ SNMP その他の設定

SNMP ポートを設定して、保存をクリックします。

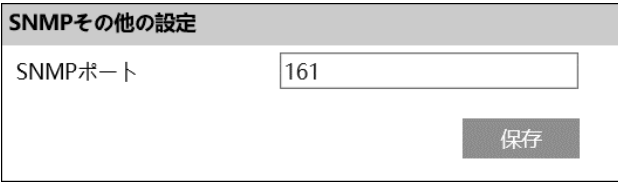

### **4.5.7 802.1X**

### 802.1X を設定します。

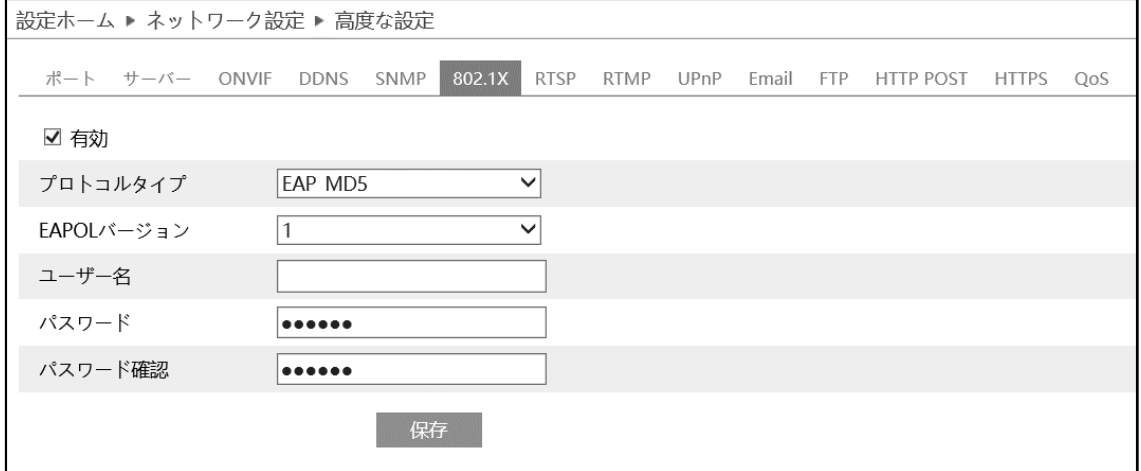

# 802.1X の設定方法

- ① 有効にチェックを入れ、802.1X 認証を有効にします。
- ② プロトコルタイプと EAPOL バージョンは、デフォルト設定でご使用ください。
- ③ ユーザー名とパスワードは、認証サーバに登録されているユーザー名とパスワードを入力してください。

#### **4.5.8 RTSP**

RTSP を設定します。

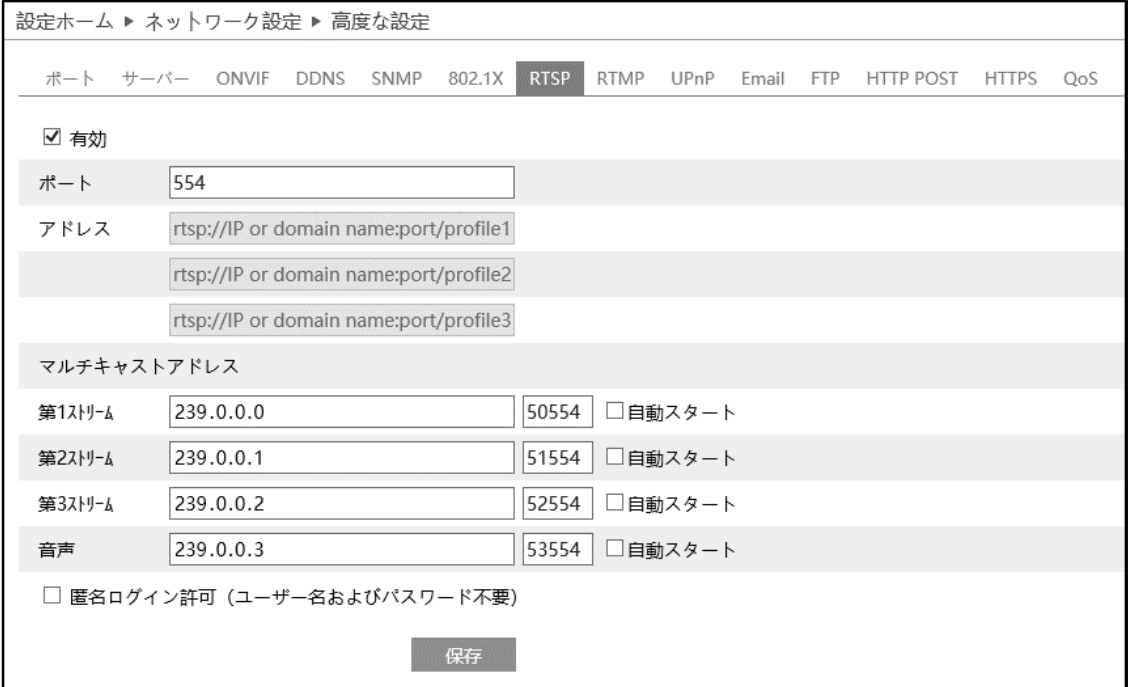

[有効]にチェックを入れ、RTSP を有効にします。

- ⚫ ポート:「[4.5.2](#page-119-0) **[ポート](#page-119-0)**」の RTSP ポートと連動しています。
- アドレス : VLC プレーヤーなどで再生する時に使用する RTSP アドレスを表示します。 【例】 RTSP アドレス(ユニキャスト)。IP アドレスが 192.168.1.226 の場合。 第 1 ストリーム ⇒ rtsp://192.168.1.226:554/profile1 第 2 ストリーム ⇒ rtsp://192.168.1.226:554/profile2 第 3 ストリーム ⇒ rtsp://192.168.1.226:554/profile3
- マルチキャストアドレス: マルチキャストアドレス、ポート番号を設定します。 【例】 RTSP アドレス(マルチキャスト)。IP アドレスが 192.168.1.226 の場合。 第 1 ストリーム ⇒ rtsp://192.168.1.226:554/profile1?transportmode=mcast 第 2 ストリーム ⇒ rtsp://192.168.1.226:554/profile2?transportmode=mcast 第 3 ストリーム ⇒ rtsp://192.168.1.226:554/profile3?transportmode=mcast カメラ起動時に、自動的に配信開始したい場合は、[自動スタート]をチェックします。
- [匿名ログインを許可する(ユーザー名またはパスワードは不要)] に、チェックを入れると RTSP 認 証を省いて再生できます。

### **4.5.9 RTMP**

RTMP を設定します。YouTube 配信に使用します。

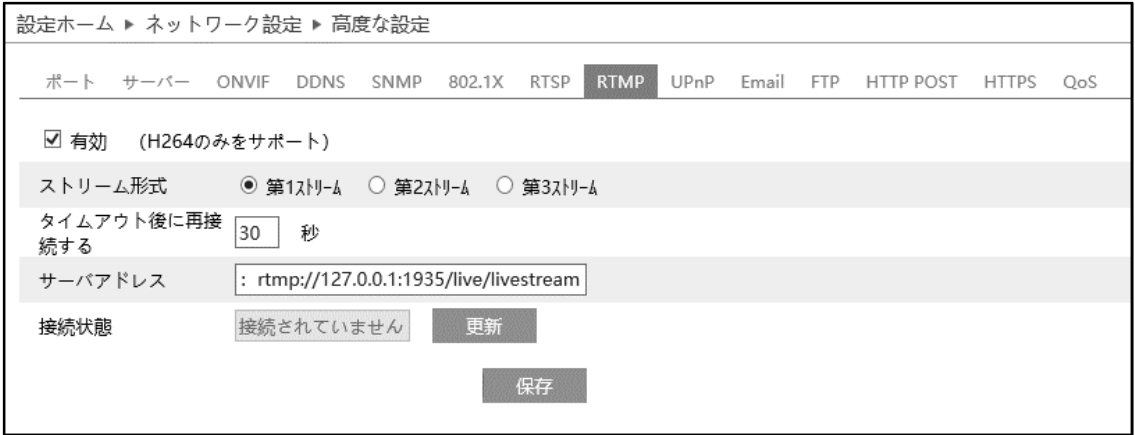

### [有効]にチェックを入れ、RTMP を有効にします。

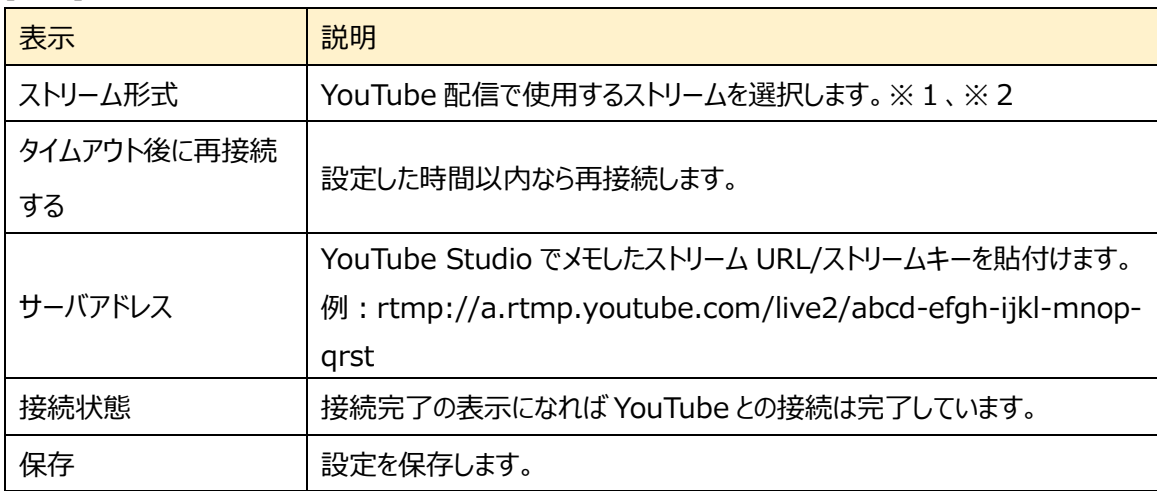

※1:ストリーム設定は「4.2.2 [映像/音声」](#page-53-0)で設定します。通信回線の速度に応じて、最適な設 定を行います。ビデオ圧縮は必ず、「H.264」を設定する必要があります。

※2:お使いのインターネット接続で安定して映像を転送できる品質に設定します。実際に配信す る動きや音声でテストを行う必要があります。設定した解像度、フレームレート、ビットレートは YouTube が自動的に検出します。

#### **4.5.10 UPnP**

UPnP 機能はポートマッピングなしのルータ経由で WAN に接続され、IE からカメラにアクセスできます。

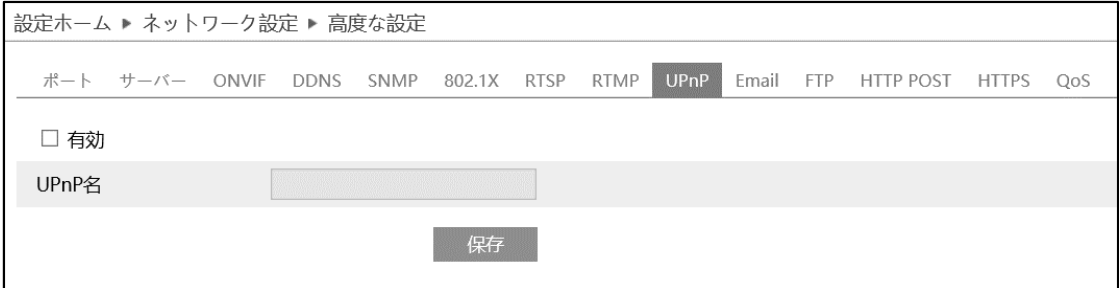

#### UPnP の設定方法

- ① ルータが UPnP 機能に対応し、ルータで有効になっていることを確認します。
- ② ルータに対応するカメラの IP アドレス、サブネットマスク、ゲートウェイなどを設定します。
- ③ 有効にチェックを入れ、UPnP 機能を有効にします。この機能を有効にすると、LAN 経由でカメラに すばやくアクセスすることができます。
- ④ UPnP 名を入力して、保存をクリックします。

# <span id="page-132-0"></span>**4.5.11 Email**

## Email に関する設定を行います。

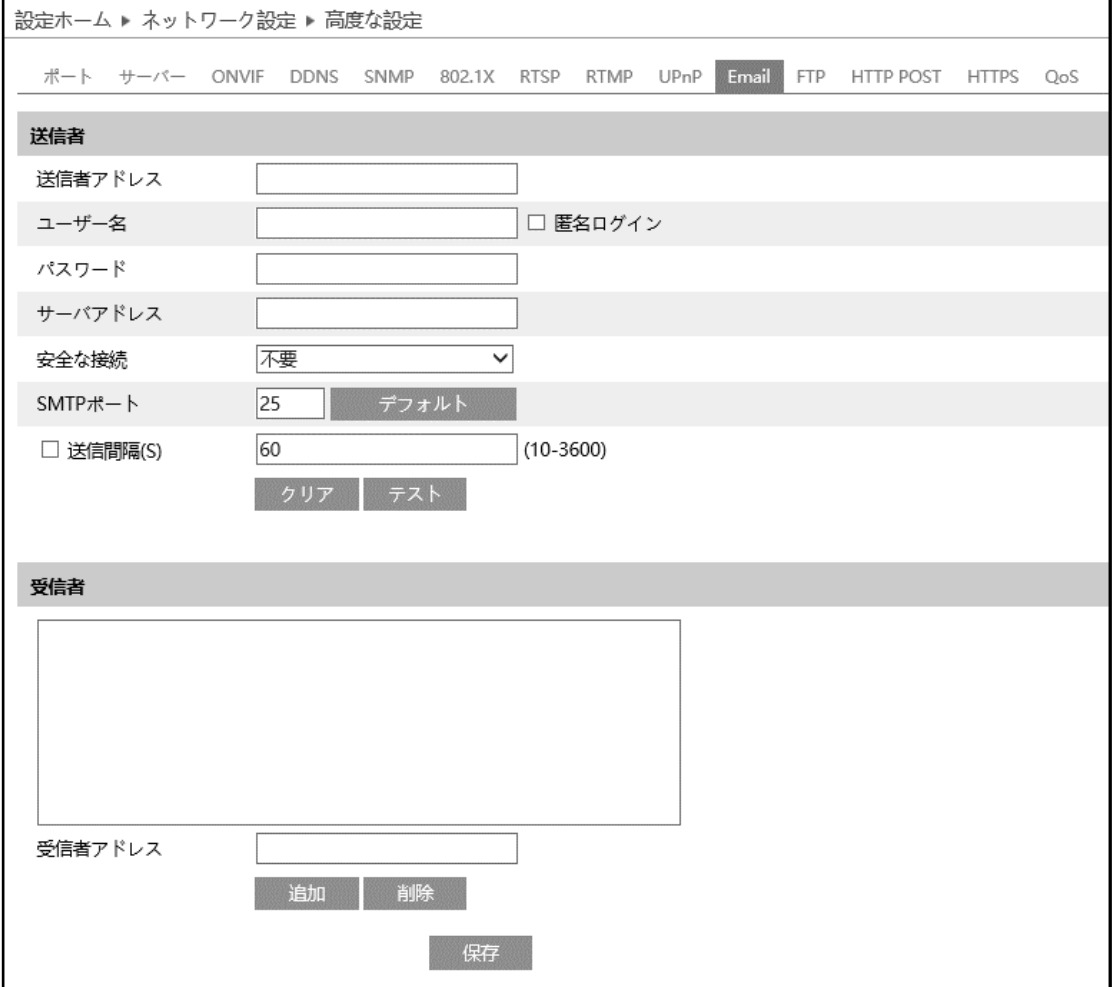

➢ 送信者

送信者の E メールアドレス、SMTP サーバなどを設定します。

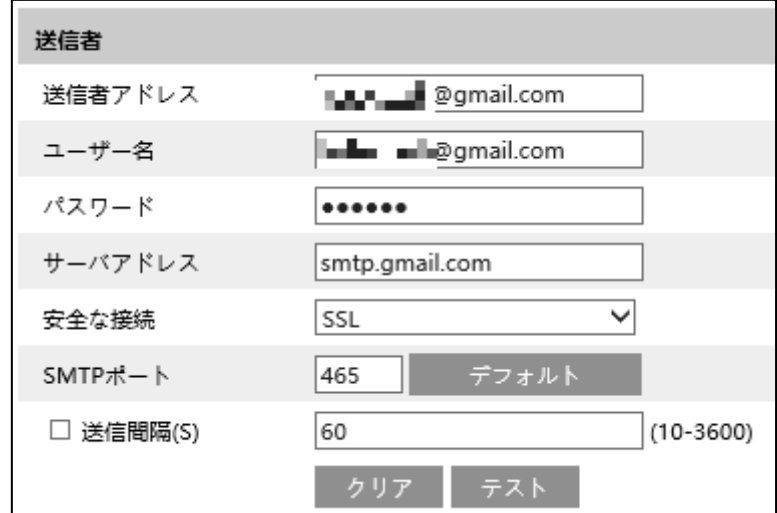

### 送信者の設定方法

- ① 送信者の E メールアドレスを入力します。
- ② ユーザー名はアカウント名(メールアドレスの@より前の部分)、パスワードはメールのパスワードを入力 します。
- ③ サーバアドレスは SMTP サーバを入力します。
- **④ セキュリティは SSL を選択し、SMTP ポートは 465 を指定します。** デフォルト で初期値に戻りま す。
- ⑤ E メールの送信間隔を設定します。 送信間隔にチェックを入れ 300 秒に設定した場合、300 秒に 1 通のメールが送信されます。300 秒の間に複数検出された場合、検出時間などをまとめて 1 通で通知します。添付ファイルの静止画 は最初に検出した静止画のみを添付します。
- 6 <sup>ラスト</sup> をクリックして、アカウントの接続テストを行います。
- 注 1 Yahoo や Gmail 等のフリーメールはご利用いただけません。ISP が提供するメールサービスをお使 いください。

### ➢ 受信者

[受信者アドレス]欄に受信者のメールアドレスを入力し、 <sup>追加 |</sup>をクリックしてリストに追加します。 削除する場合は、リストから削除するアドレスを選択し、 <sup>画除</sup> クリックしてリストから削除します。

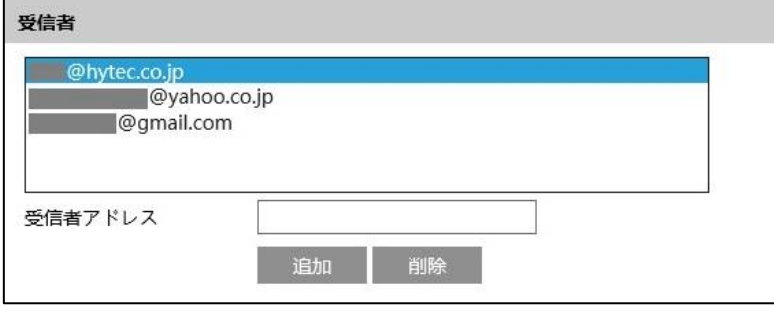

### <span id="page-135-0"></span>**4.5.12 FTP**

# FTP サーバの設定を行います。

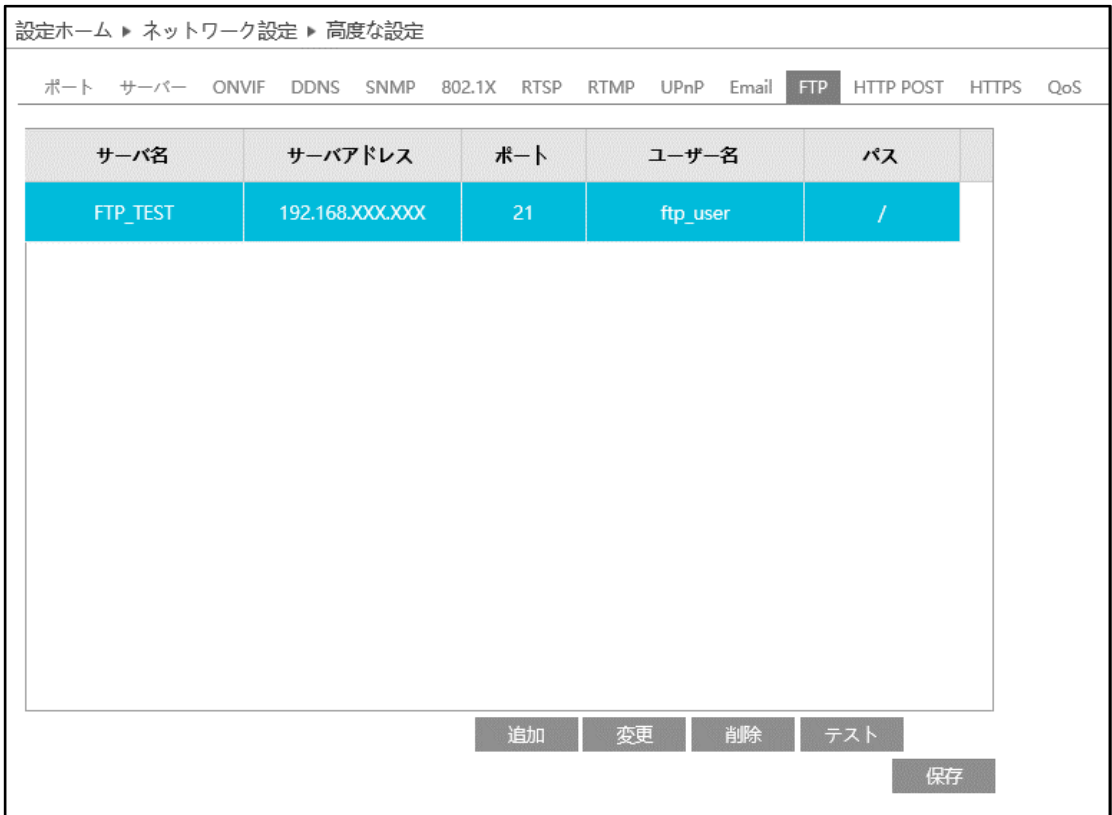

➢ FTP 追加/変更

FTP サーバを追加するには、 まい するクリックします。変更する場合は、 変更 をクリックします。

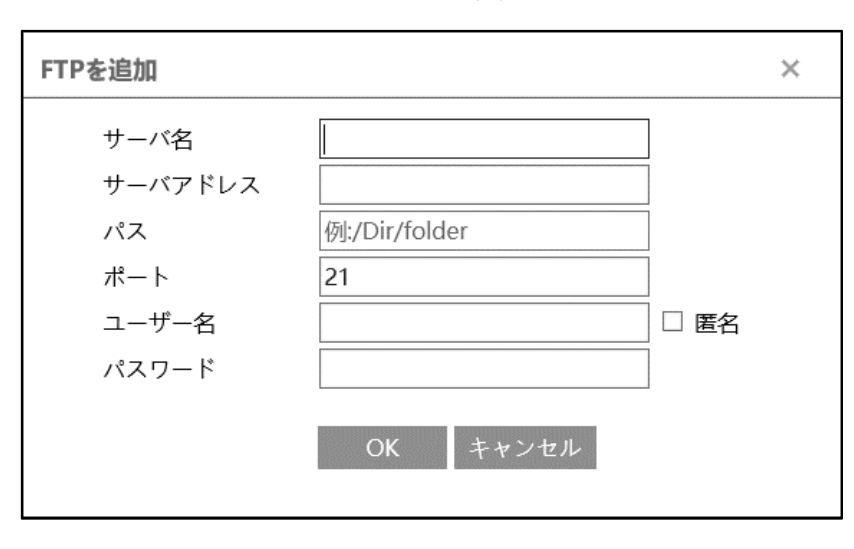

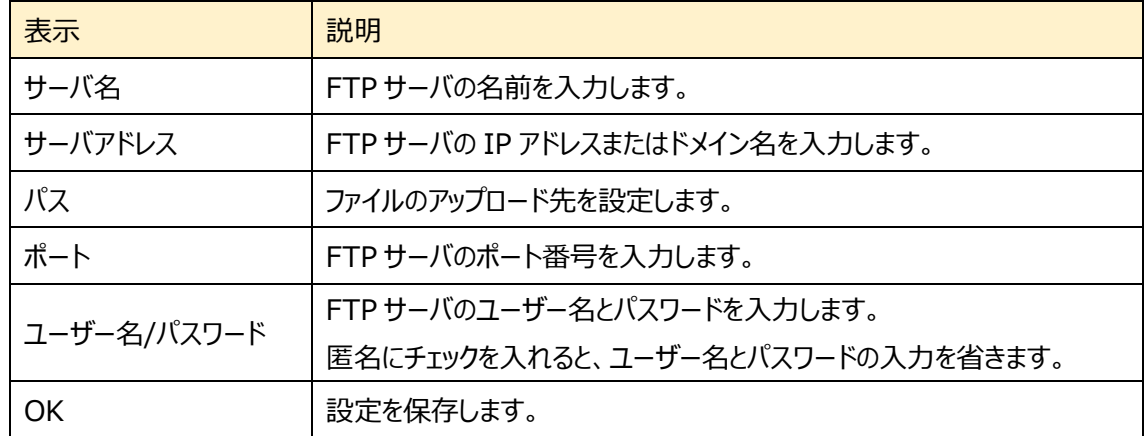

## ➢ テスト

**ファスト をクリックすると、選択している FTP サーバとの接続確認を行います。** 

### ➢ FTP 削除

**- 削除 - をクリックすると、選択している FTP サーバを削除します。** 

### **4.5.13 HTTP POST**

### HTTP POST を設定します。

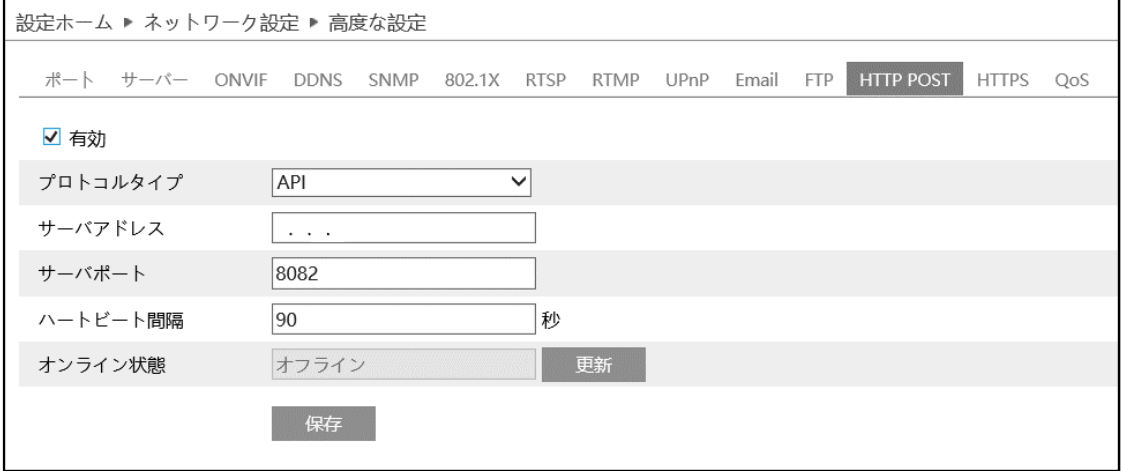

# [有効]にチェックを入れ、HTTP POST を有効にします。

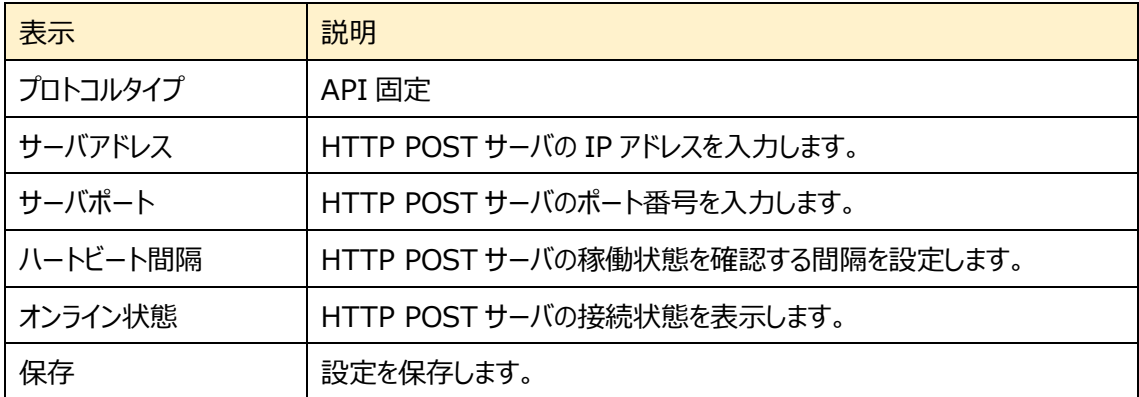

#### **4.5.14 HTTPS**

HTTPS を設定します。 HTTPS は Web サイトの認証を提供し、ユーザーのプライバシーを保護します。

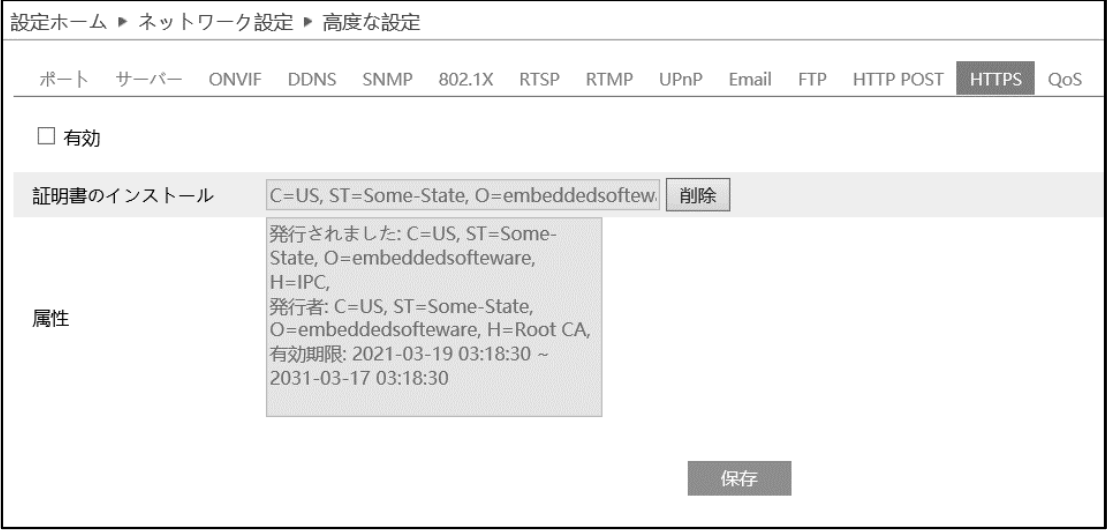

有効にチェックを入れて、HTTPS へのアクセスを有効にし、 保存 をクリックして設定を保存します。

Web ブラウザを使用して、「https://IP アドレス:HTTPS ポート」にアクセスします。

《 例:https://192.168.226.201:443 》

デフォルトで証明書がインストールされています。

デフォルトの証明書を使用しない場合は、<sup>削除</sup> をクリックして証明書を削除し、プライベート証明書を作 成することもできます。

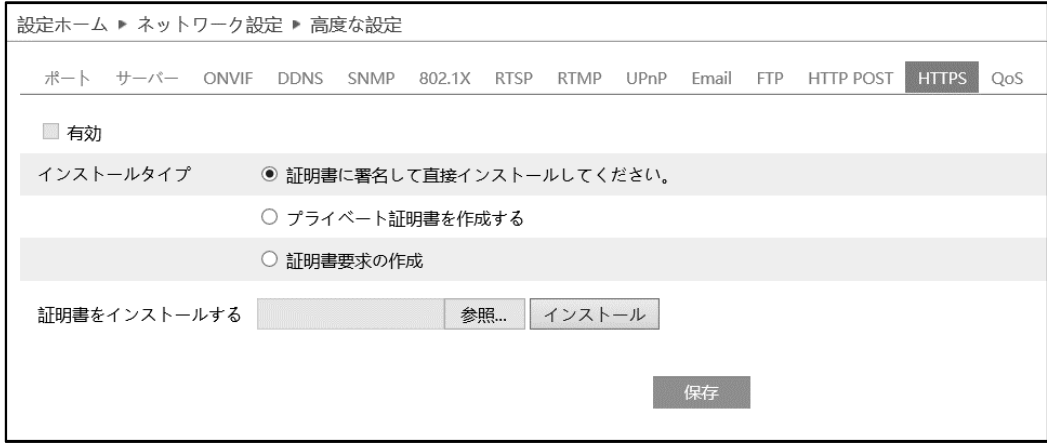

インストールタイプを選択して、各タイプで設定してください。

➢ 証明書に署名して、直接インストールしてください

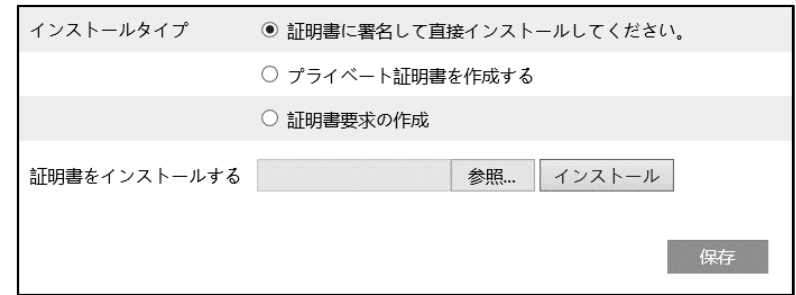

[参照…]ボタンをクリックして、インストールする証明書ファイルを選択してから、[インストール]ボタンを クリックして証明書をインストールします。 最後に[保存]ボタンをクリックします。

➢ プライベート証明書を作成する

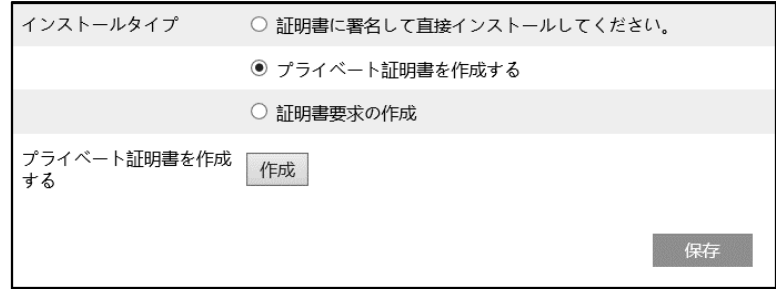

[作成]ボタンをクリックして、プライベート証明書を作成します。国(2 文字のみ利用可能)、ドメイン (NVR の IP アドレス/ドメイン)、有効期限、パスワード、州(都道府県)、領域(地域)などを入力し ます。「\*」は、必須項目です。次に、[OK]をクリックして設定を保存します。最後に[保存]ボタンをク リックします。

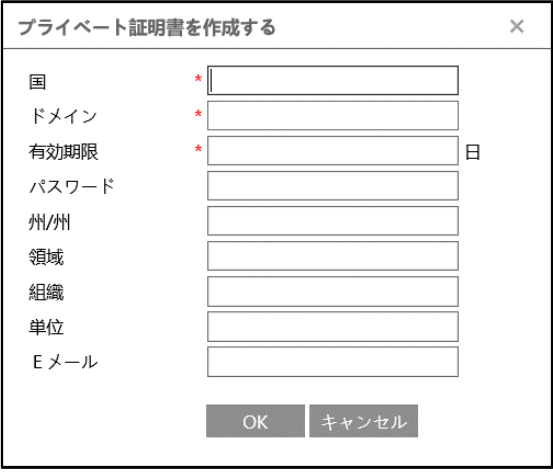

#### ➢ 証明書要求の作成

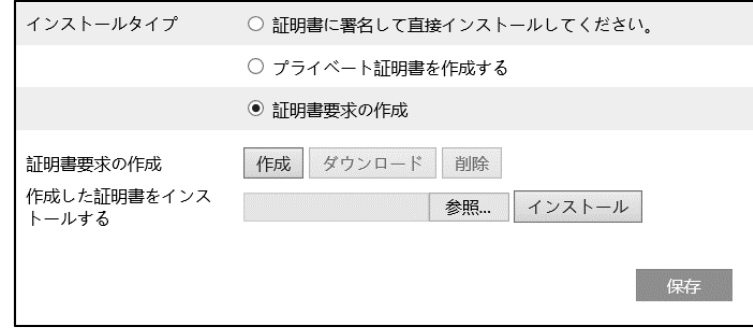

#### [作成]をクリックして証明書要求を作成します。

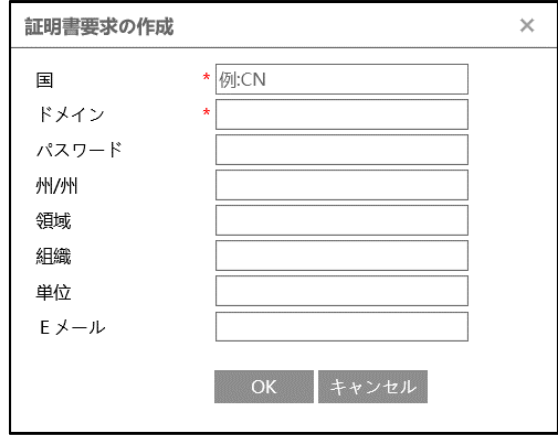

国(2 文字のみ利用可能)、ドメイン(NVR の IP アドレス/ドメイン)、パスワード、州(都道府県)、領域 (地域)などを入力します。「\*」は、必須項目です。次に、[OK]をクリックして設定を保存します。 そうすると、[ダウンロード]ボタンがアクティブになりますので、クリックして、証明書要求ファイルをダウンロー ドし、署名のために信頼された証明機関に送信します。署名された証明書を受け取った後、証明書を デバイスにインポートします。上述の[証明書に署名して、直接インストールしてください]項で証明書を インストールしてください。

また、[削除]をクリックして、作成した証明書要求ファイルを削除できます。

### **4.5.15 QoS**

データストリームの転送に優先順位を付けることが出来ます。

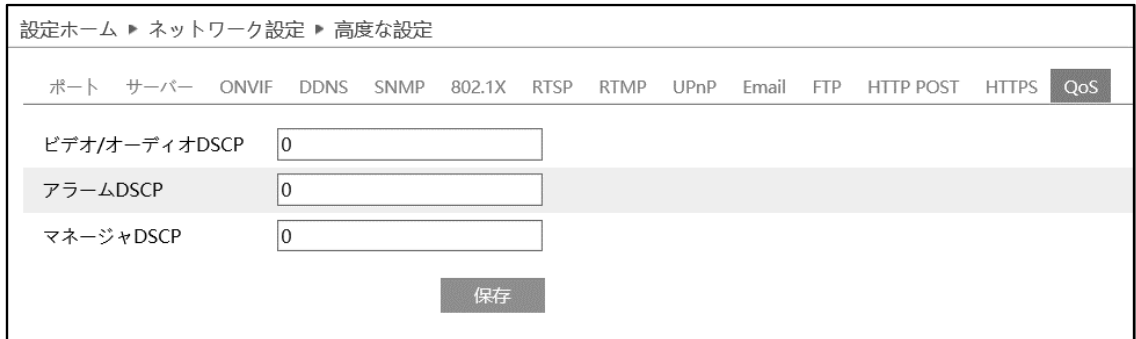

ネットワーク遅延やネットワーク混雑を改善するために、それぞれのストリームに優先度を設定し、順番に 転送を行います。数値が大きいほど、優先度は高くなります。

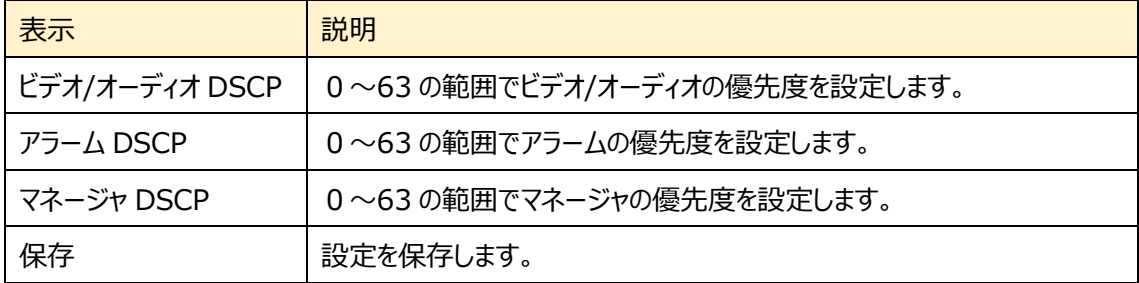

# **4.6 セキュリティ設定**

# ユーザー、オンラインユーザー、ブロックと許可リスト、セキュリティ管理などのサブメニューがあります。

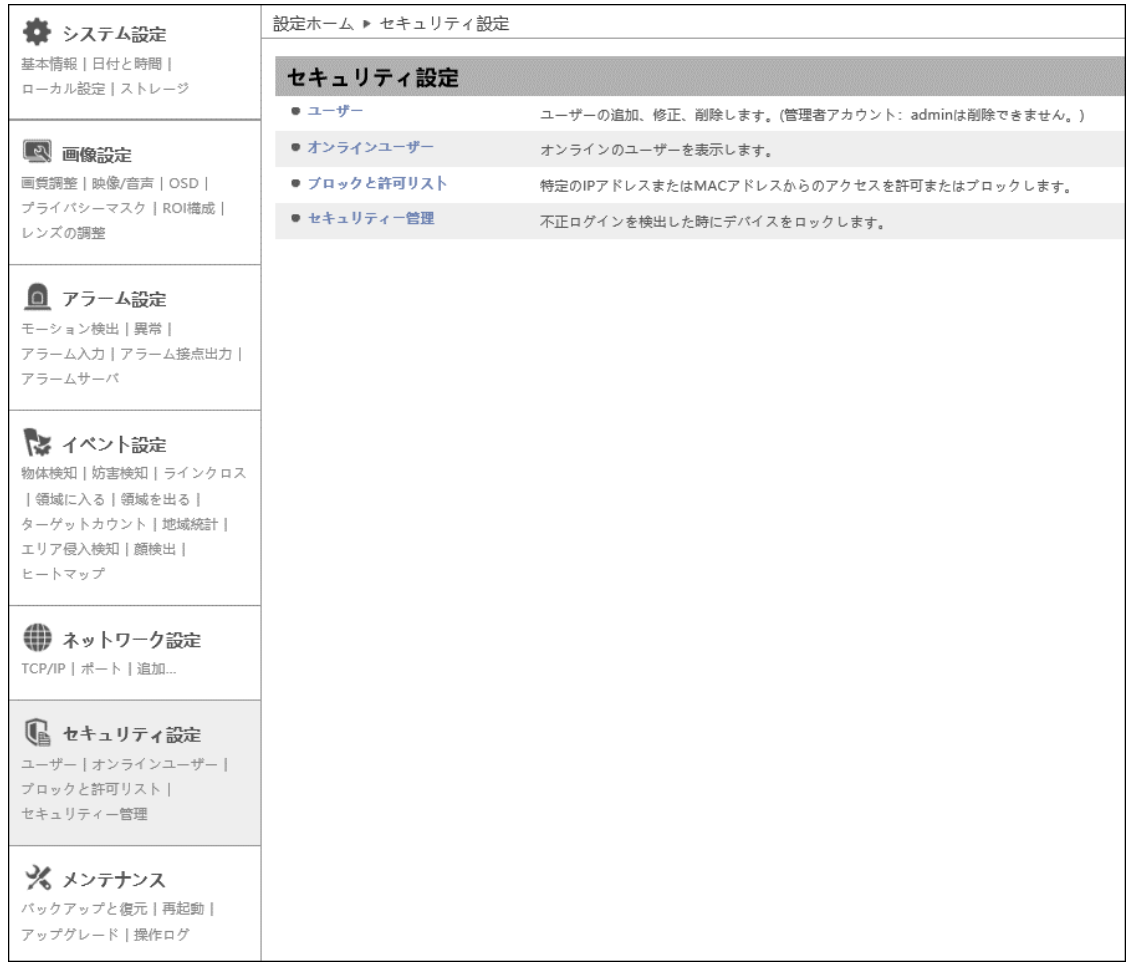

# **4.6.1 ユーザー**

ユーザーの追加、変更、削除を行います。管理者アカウントの admin は削除できません。

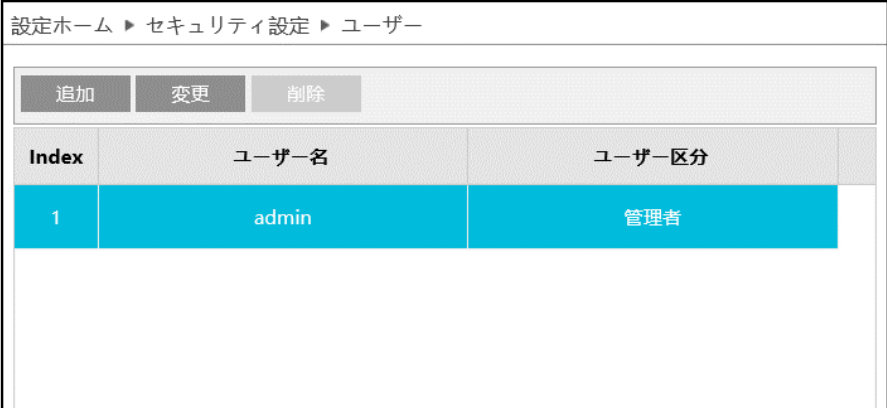

### ユーザーの追加方法

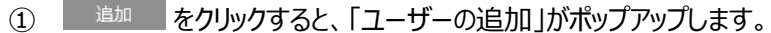

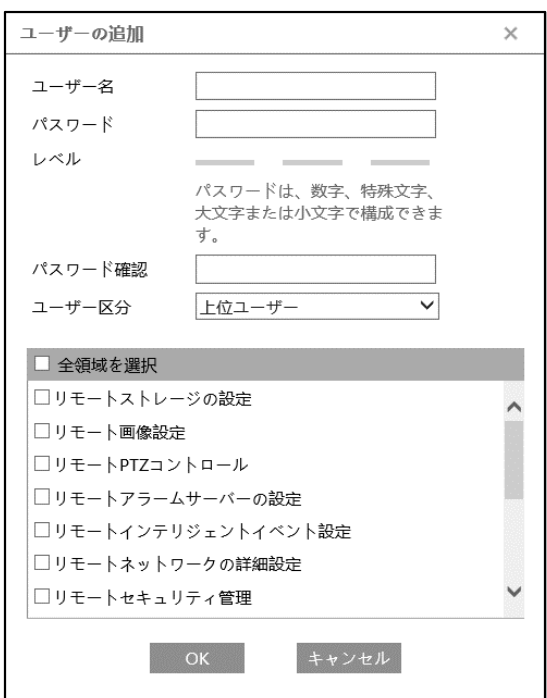

② ユーザー名とパスワード(パスワード確認)は、1~15 文字の英数字で設定します。

レベルは、パスワードの強度を示します。4.6.4 **セキュリティ管理**にあ[るパスワードセキュリティで](#page-149-0)設定 したレベル以上の組み合わせが必要です。

- ③ ユーザー区分を選択します。
	- ・ 管理者 :すべての権限を持っています。
	- ・ 上位ユーザ :「ユーザー」、「ブロックと許可リスト」、「バックアップと復元」、「アップグレード」以外、 管理者と同じ権限を持っています
	- ・ ノーマルユーザ:「ライブ」の表示と「検索」のみ可能です。設定の変更はできません。
- ④ リモートで操作できる項目をチェックします。
- ⑤ [OK]をクリックして、追加します。
上位ユーザとノーマルユーザの初期権限

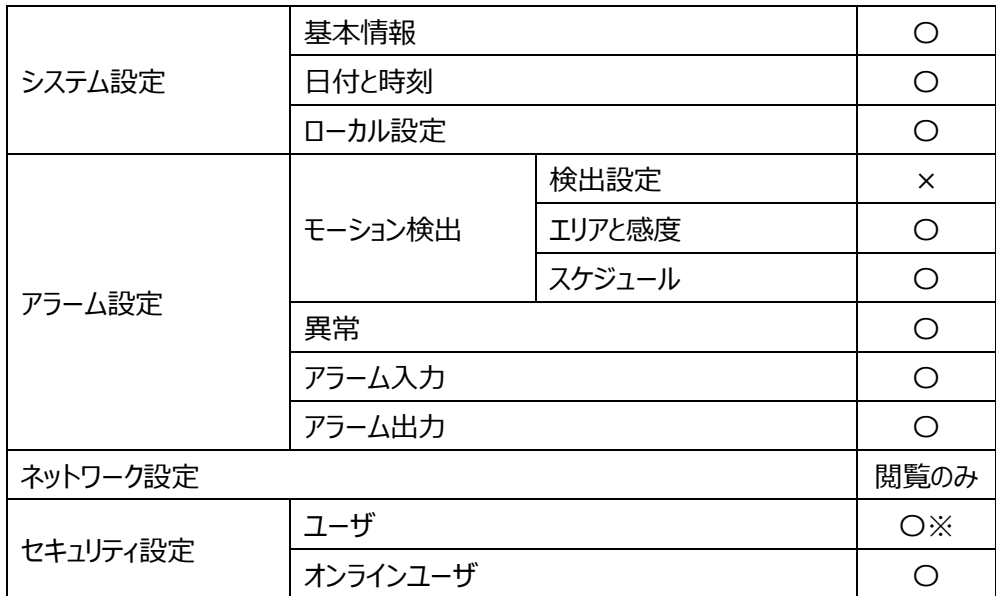

※ログイン中ユーザのパスワード変更

ユーザレベルと付与可能な権限

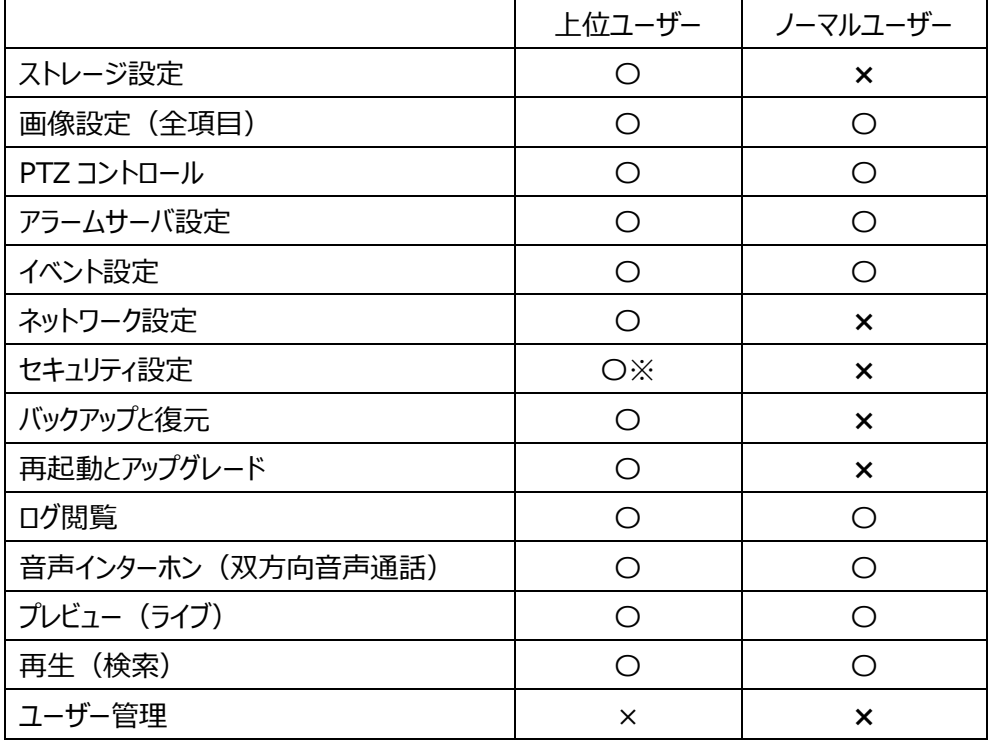

※ユーザー編集を除く、セキュリティメニュー

### パスワードの変更方法

1 <sup>変更</sup> をクリックすると、「ユーザーの編集」がポップアップします。

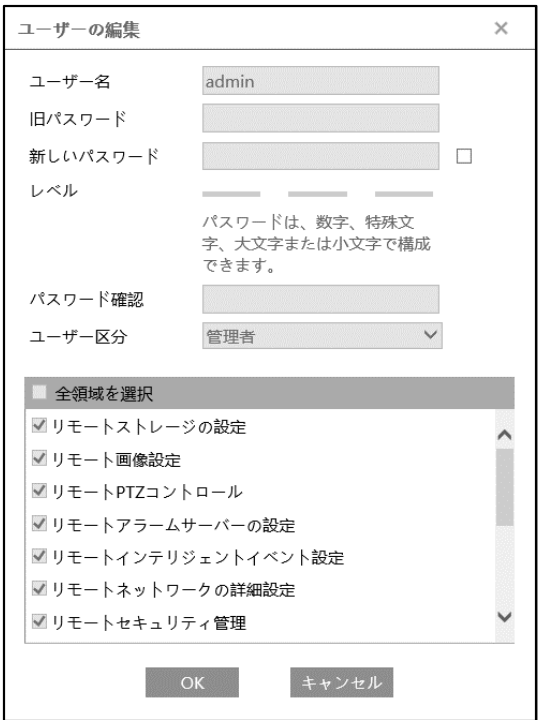

② [新しいパスワード]にチェックを入れ、新しいパスワードを入力し、OK をクリックします。

レベルは、パスワードの強度を示します。4.6.4 **セキュリティ管理**にあ[るパスワードセキュリティで](#page-149-0)設定 したレベル以上の組み合わせが必要です。

- ③ リモートで操作できる項目を変更します。
- ④ [OK]をクリックして保存します。

### ユーザーの削除方法

- ① 削除するユーザーを選択します。選択されているユーザーは青くなります。
- 2 <sup>副除</sup> をクリックすると、削除の確認がポップアップするので OK をクリックして削除します。

### **4.6.2 オンラインユーザ**

本機にアクセスしているオンラインユーザを表示します。

管理者ユーザーは、他のすべてのユーザーを追い出す(キックアウト)ことができます。

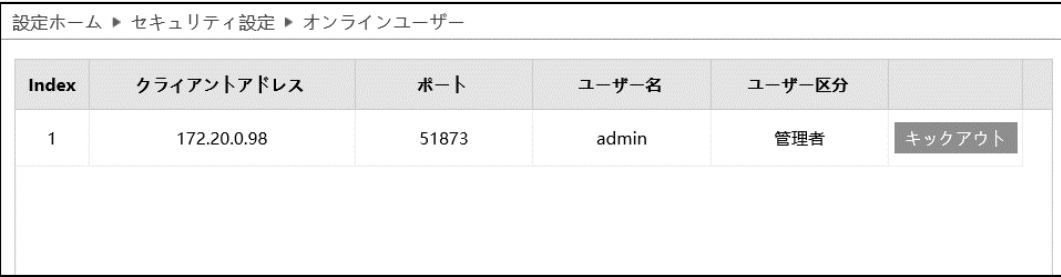

### **4.6.3 ブロックと許可リスト**

特定の IP アドレスからのアクセスを許可またはブロックします。

[アドレスフィルタリングを有効にする]にチェックを入れ、許可/ブロックの設定を行います。

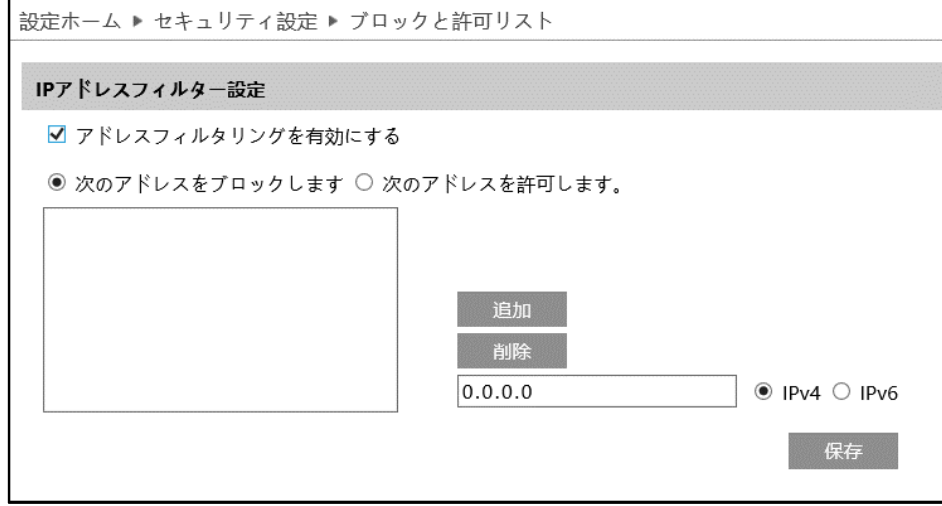

IP/MAC アドレスフィルタの追加方法

- ① [次のアドレスをブロックします]または[次のアドレスを許可します]のどちらかを選択します。
	- ・ ブロック:リスト内のみブロックし、その他のデバイスは許可されます。
	- ・ 許可:リスト内のみ許可し、その他のデバイスはブロックされます。
- ② IPv4 または IPv6 を選択し、アドレスを入力します。
- 3 エ<sup>追加</sup> をクリックすると、リストに表示されます。
- (4) 保存 をクリックして保存します。

#### IP/MAC アドレスフィルタの削除方法

- ① リストからアドレスを選択します。
- ② <sup>創除</sup> をクリックすると、選択しているアドレスを削除します。
- 3 保存 をクリックして保存します。

### **4.6.4 セキュリティ管理**

不正ログインを検出した時の対応を設定します。

### ➢ セキュリティサービス

[セキュリティサービス]タブを開き、不正ログインによるロック解除を防ぐことができます。

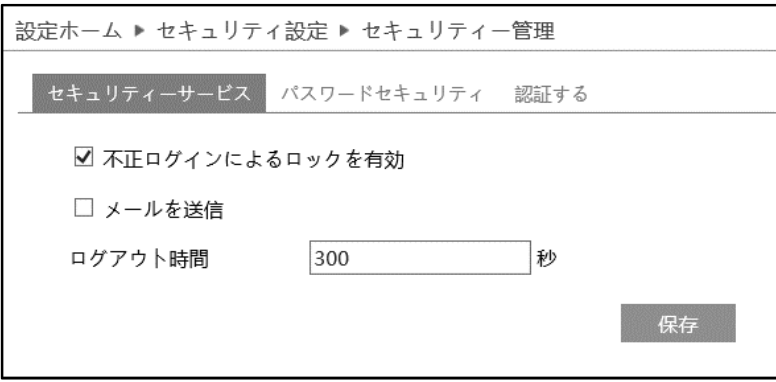

[不正ログインによるロックを有効]にチェックを入れると、ログイン試行に 6 回失敗するとロックされます。 ロックから 30 分後またはカメラの再起動によって、カメラは再度ログインすることができます。

[メールを送信」にチェックを入れると、通知をメールで受け取れます。送信先をチェックして選択します。 メールの送信先の設定は、[「4.5.11」](#page-132-0)で登録します。

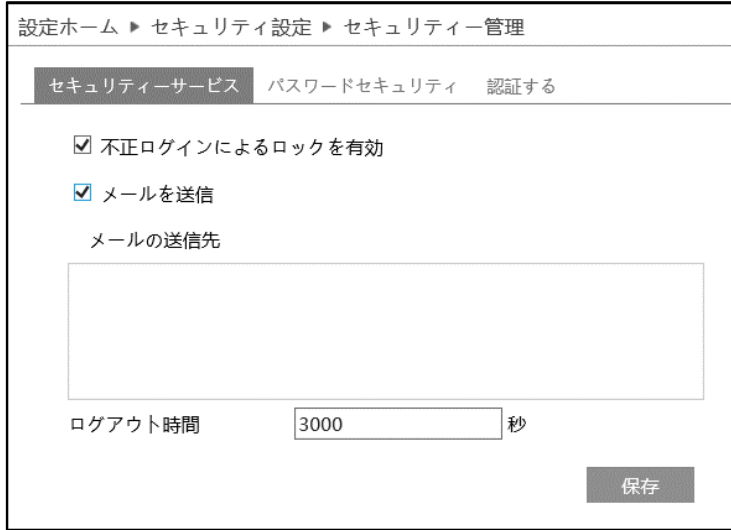

[ログアウト時間]で設定した時間が経過すると(Web ブラウザなどで設定時間操作されない場合)、 自動的にログアウトされます。次に操作するまで画面はそのままですが、操作しようとすると、タイムアウトメ ッセージをポップアウトで表示して、ログインウィンドウに移動しますので、再度ログインしてください。

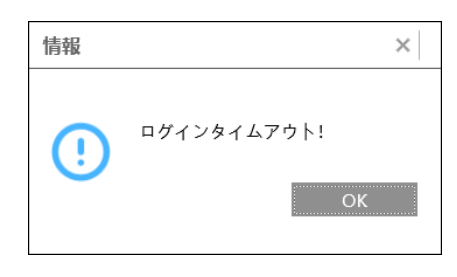

### <span id="page-149-0"></span>➢ パスワードセキュリティ

[パスワードセキュリティ]タブを開き、パスワードのレベルと有効期限を設定します。

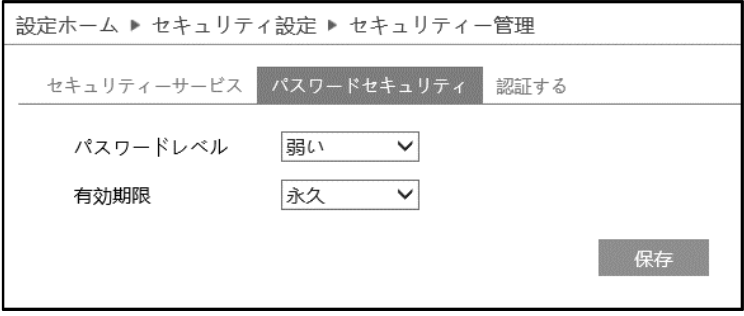

パスワードレベルは、パスワード変更で利用できる文字の種類と長さを設定します。

- 弱い :「英字の大文字」「英字の小文字」「数字」「記号」から 1 文字以上
- 中 :「英字の大文字」「英字の小文字」「数字」「記号」から 2 種類以上を組合わせて 9 文字 以上
- 強い :「英字の大文字」「英字の小文字」「数字」「記号」の全種類を組合わせて9文字以上

有効期限:30 日、60 日、180 日、365 日、永久から選択します。 期限が切れるとパスワードの変更画面がポップアップします。

### ➢ 認証する

HTTP でアクセスする時の、認証方法を設定します。

認証方法は、"Basic"と"Token"から選択します。

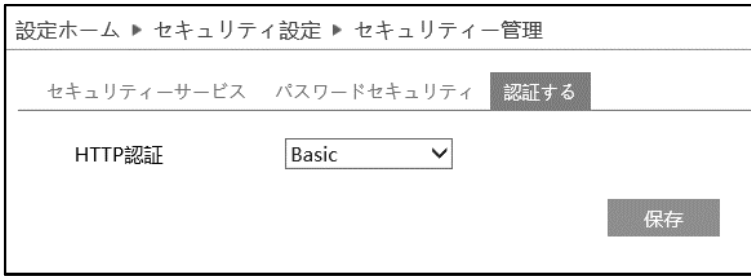

### **4.7 メンテナンス**

### バックアップと復元、再起動、アップグレード、操作ログなどのサブメニューがあります。

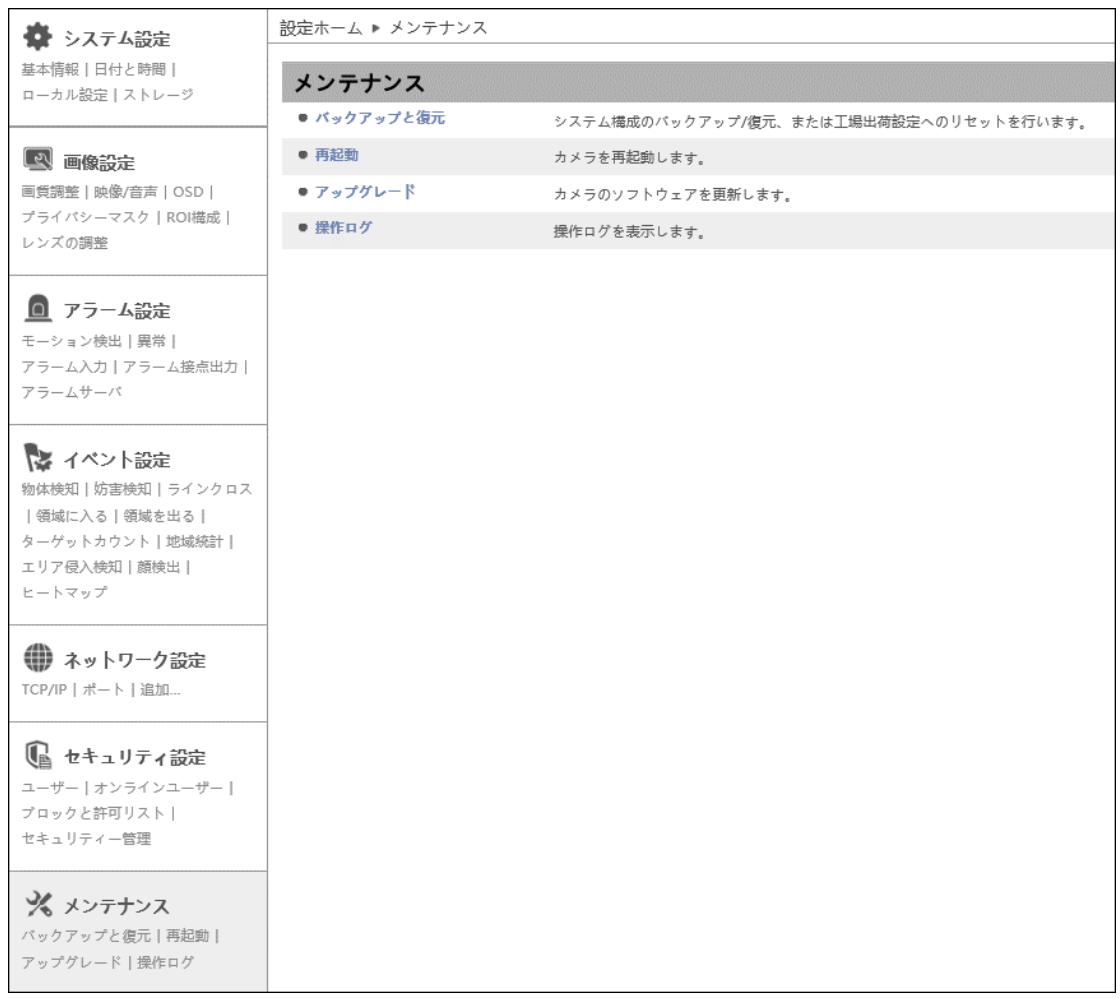

### **4.7.1 バックアップと復元**

カメラの設定情報のインポート(復元)とエクスポート(バックアップ)、工場出荷時への初期化を行い ます。

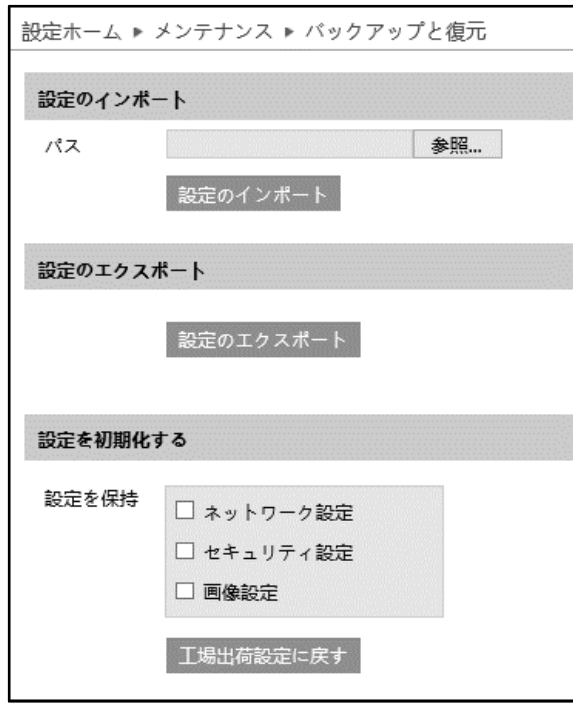

➢ 設定のインポート(復元)

参照をクリックして、バックアップファイルを選択します。 <sup>設定のインボート</sup> をクリックして、設定を復元します。

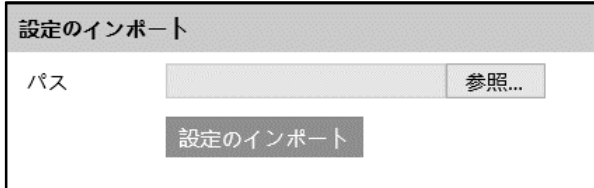

➢ 設定のエクスポート(バックアップ)

おきのエクスポート をクリックして、設定をバックアップします。

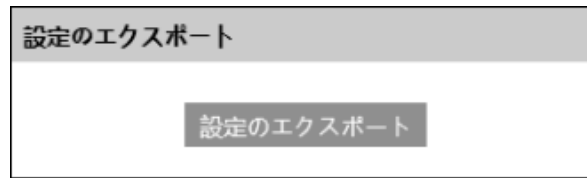

➢ 設定を初期化する

「エ場出荷設定に戻す」<br>本クリックして、設定を初期状態に戻します。

「設定を保持」で選択した設定項目は、初期化されず、現在の設定を保持します。

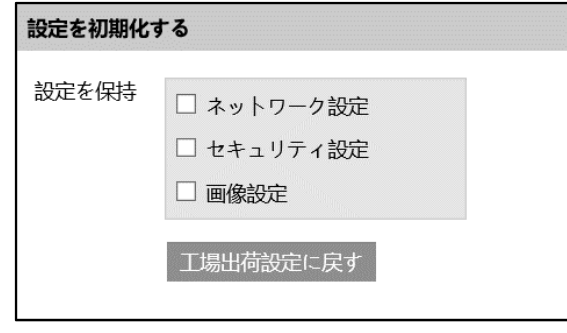

### **4.7.2 再起動**

カメラの再起動を行います。

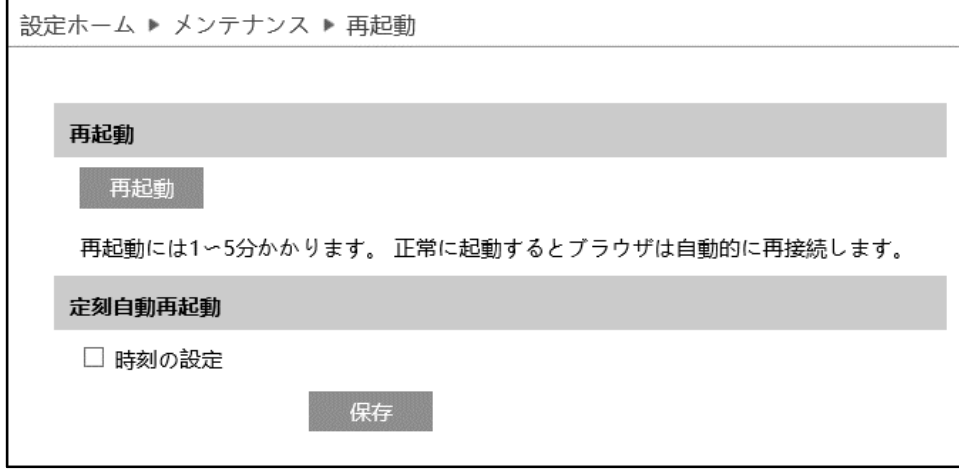

### ➢ 再起動

■ <sup>再起動 |</sup> をクリックすると、パスワード入力画面がポップアップします。パスワードを入力するとカメラは再起 動を行います。再起動には 1~5 分かかります。正常に完了すると、自動的に再接続、ログイン画面に 戻ります。

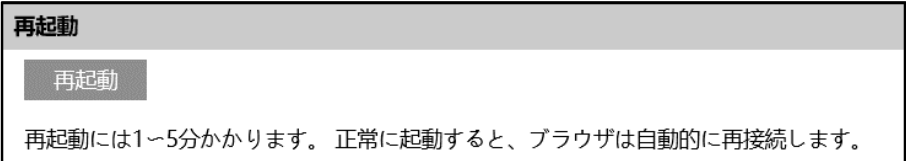

### ➢ 定刻自動再起動

定期的に再起動を行います。

[時刻の設定]にチェックを入れると、自動的な再起動が有効になります。毎日または週に一度、決まった 時間を指定します。

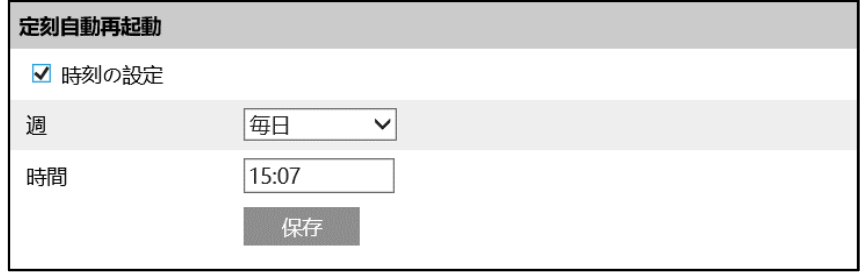

### **4.7.3 アップグレード**

### カメラのソフトウェアを更新します。

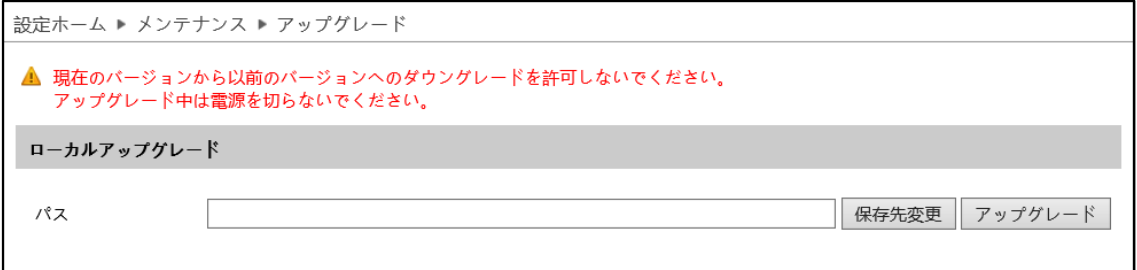

### ソフトウェアのアップグレード方法

- ① [保存先変更]をクリックして、アップグレードファイルを選択します。
- 2 アップグレード をクリックして、ソフトウェアのアップグレードを開始します。
- ③ アップグレード終了後、カメラは自動的に再起動します。
- **※ アップグレード中はブラウザを閉じたり、カメラをネットワークから切断したりしないでください。**
- **※ アップグレード中は監視などの機能は動作しません。**

### **4.7.4 操作ログ**

## ログの種類を選択、開始時間と終了時間を指定、■ <sup>検索 ■</sup> をクリックすると、ログが表示されます。

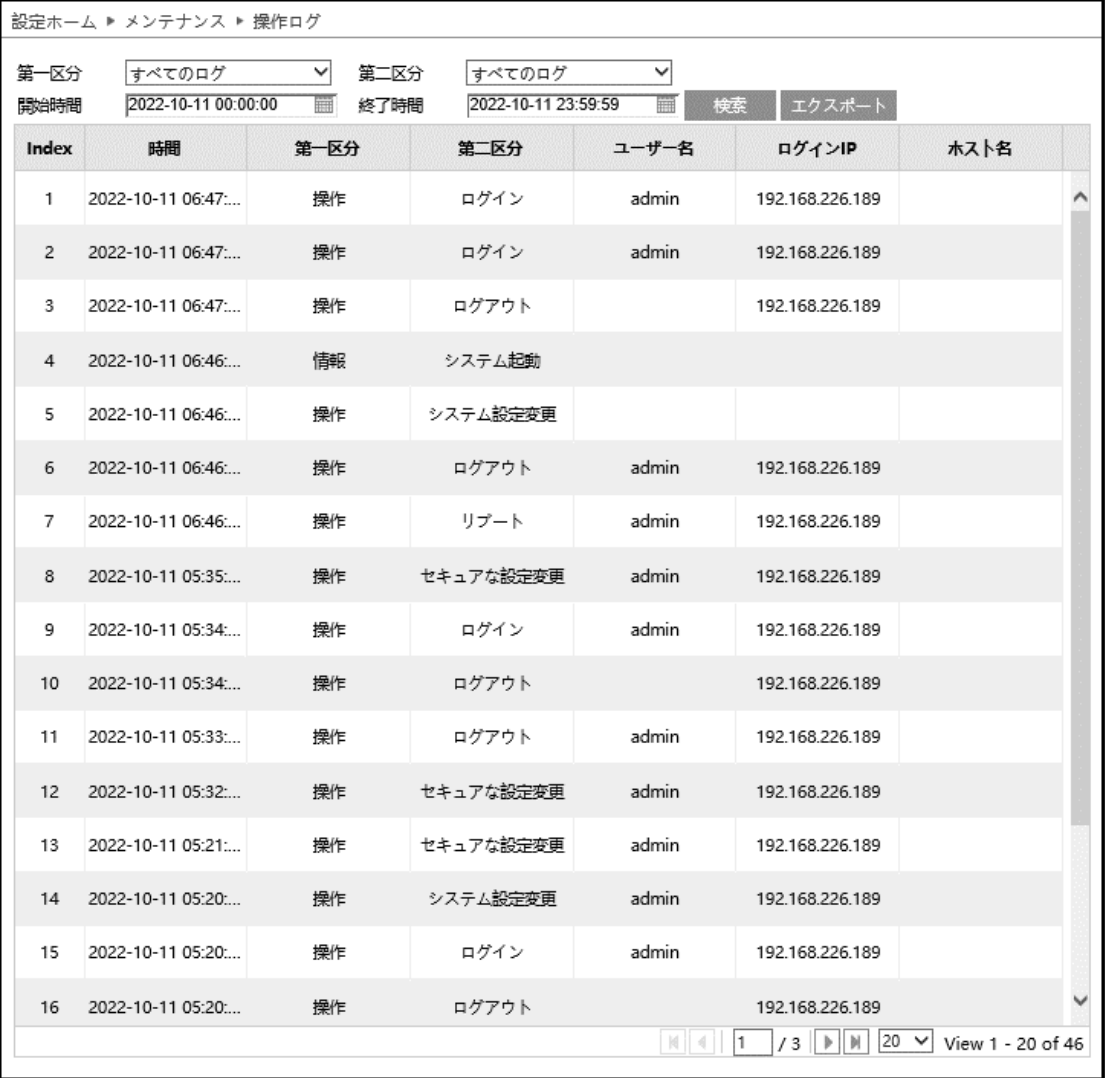

### ログの取得方法

- ① 第一区分、第二区分より、取得するログの種類を選択します。
- ② 開始時間と終了時間を設定し、検索するログの時間帯を指定します。
- 3 後<sup>検索</sup> をクリックすると、指定時間内のログを表示します。
- ④ をクリックして、ログをエクスポート・保存することができます。

**5.チャート**

### 右上の[**チャート**]タブを開きます。

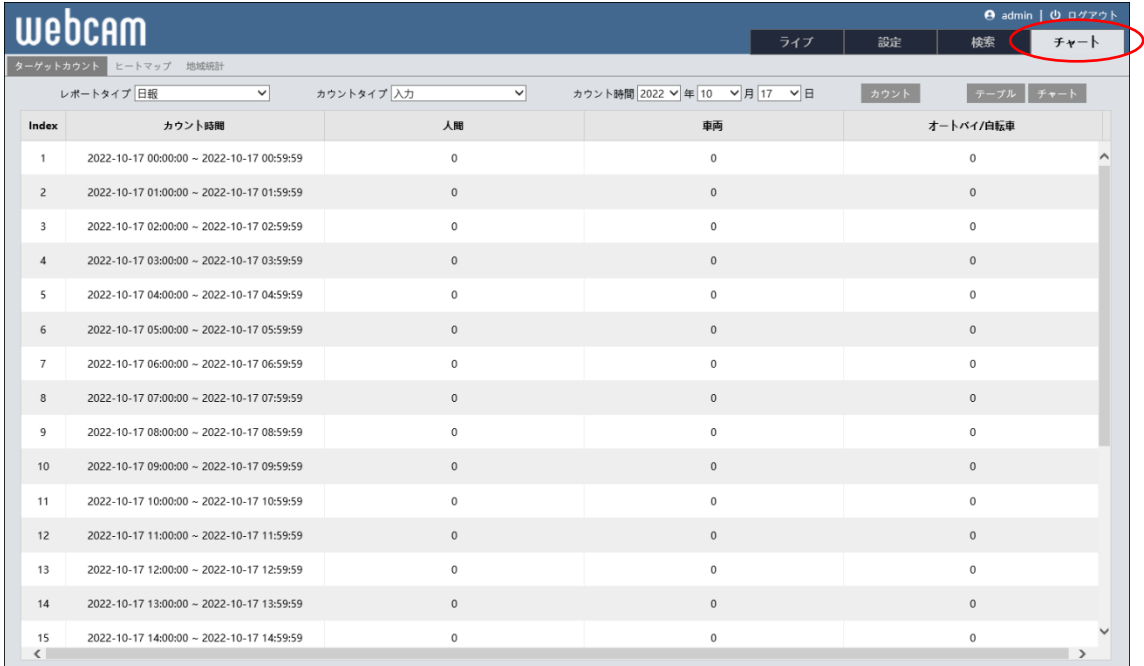

### **5.1ターゲットカウント**

左上のタブから[ターゲットカウント]タブを選択します。

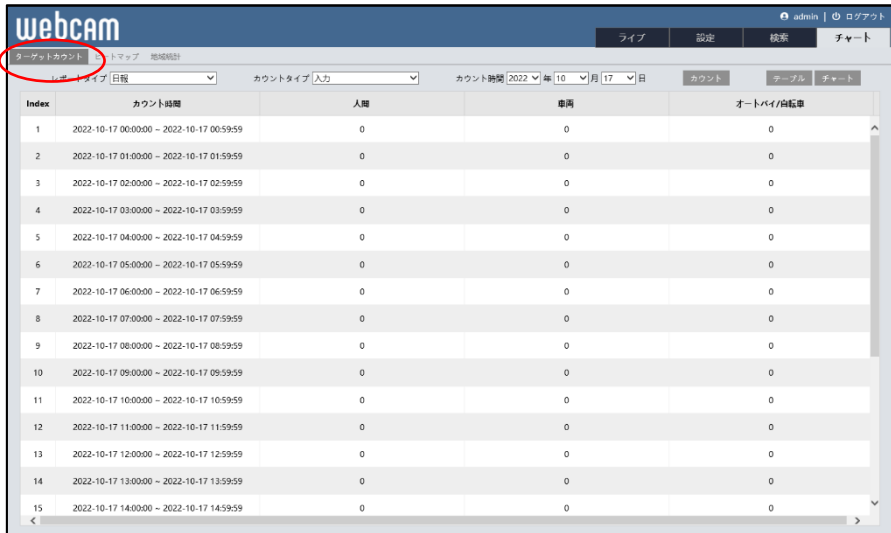

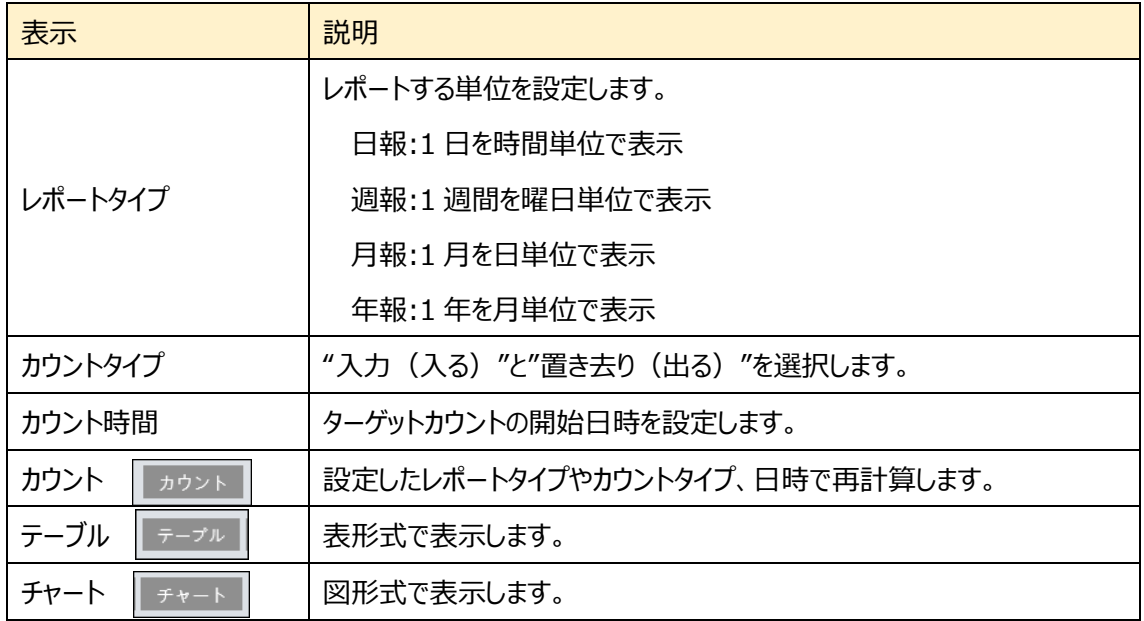

図の表示方法

- ① [レポートタイプ]を選択します。
- ② [カウントタイプ]を選択します。
- ③ [カウント時間]で、カウントを開始する日時を設定します。
- ④ [カウント]ボタンをクリックして計算します。
- ⑤ [テーブル]または[チャート]をクリックすると表または図を表示します。

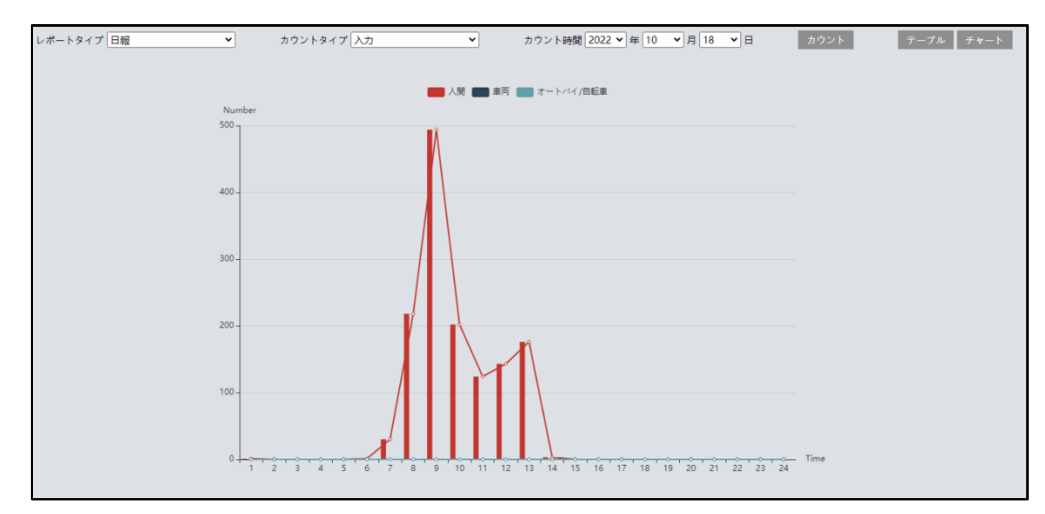

図の上部の[人間]、[車両]、[オートバイ/自転車]をクリックすることで表示・非表示を変 更できます。

### **5.2ヒートマップ**

左上のタブから[ヒートマップ]タブを選択します。人間/車両/オートバイ・自転車を検知した場所が色付き で表示されます。

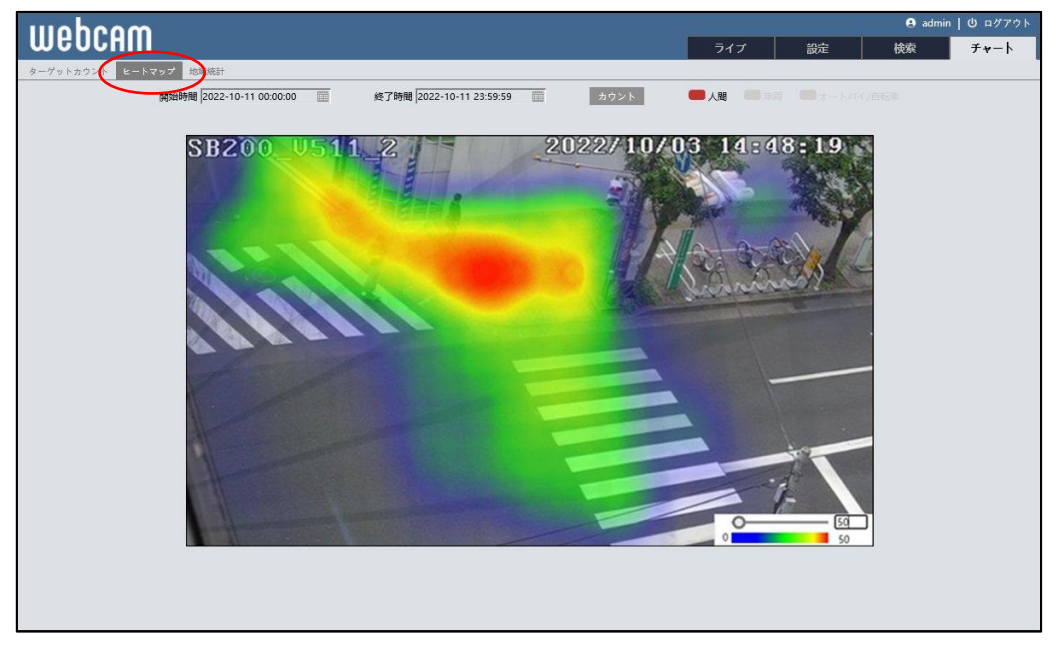

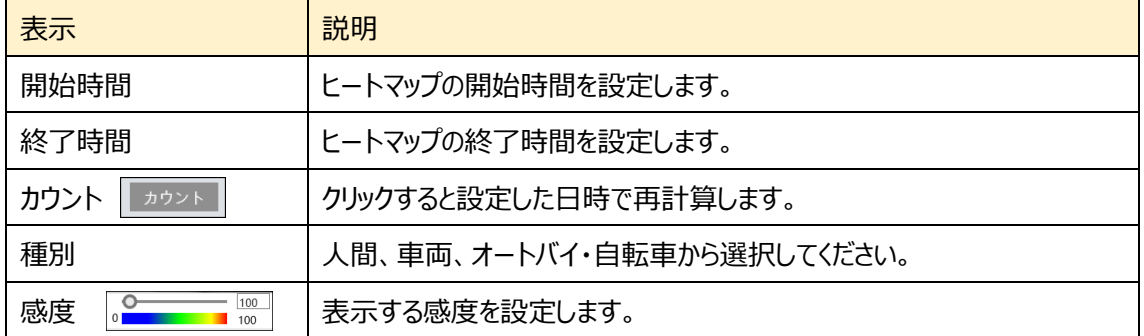

操作方法

- ① [開始時間]を設定します。
- ② [終了時間]を設定します。
- ③ [カウント]をクリックして、再計算及び画面表示を変更します。
- ④ [人間]、[車両]、[オートバイ/自転車]をクリックすると、各項 目のヒートマップを選択できます。
- ⑤ 右下の[感度]のスライダを左右に動かす。または数値を手動で 入力して表示する下限を変更します。

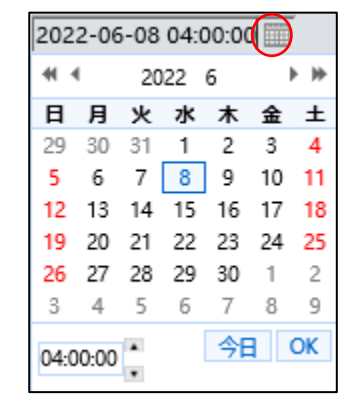

### **5.3地域統計**

左上のタブから[地域統計]タブを選択します。

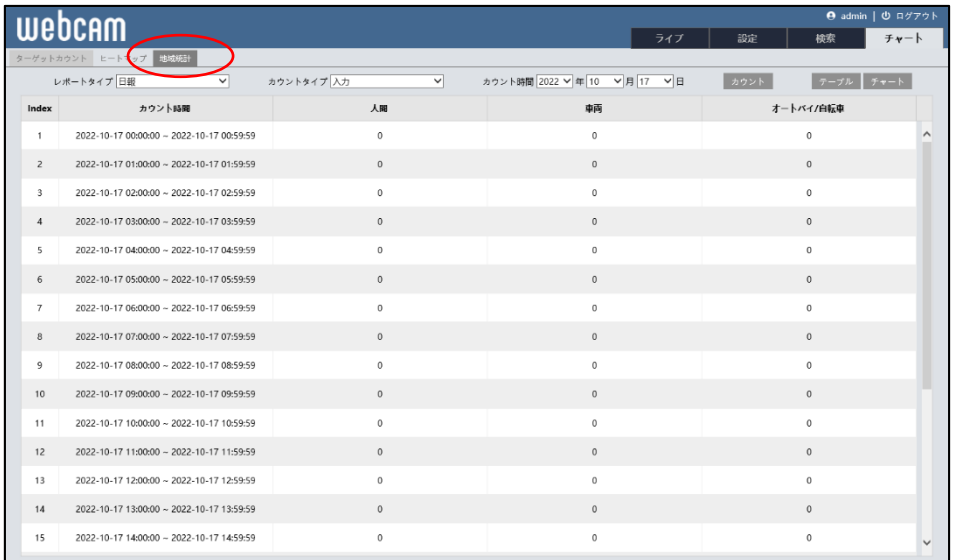

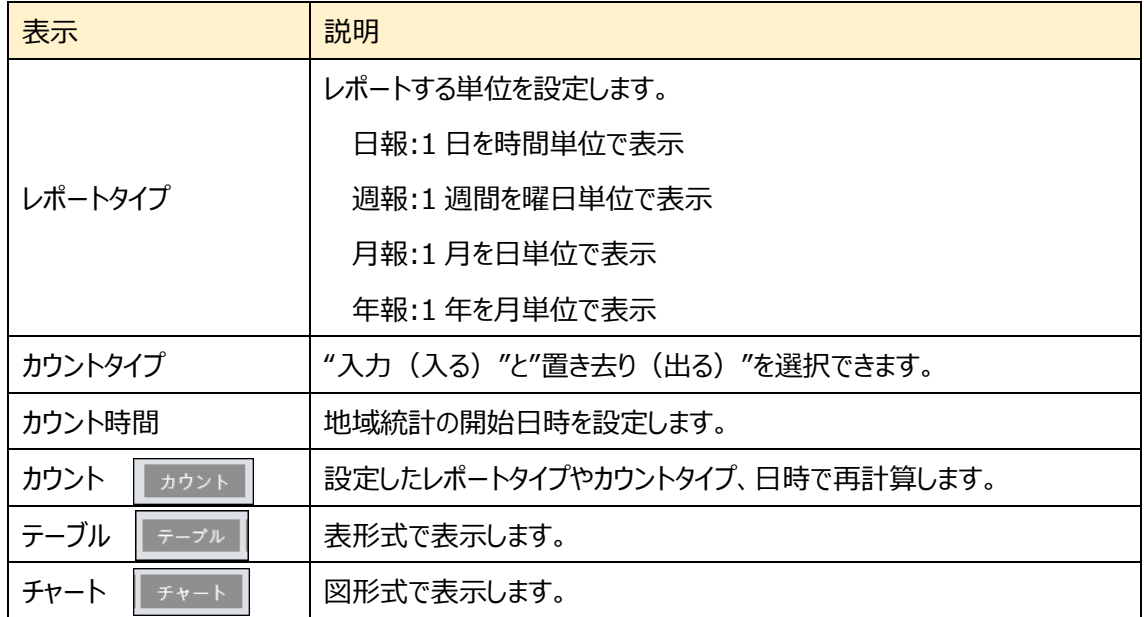

### 図の表示方法

- ① [レポートタイプ]を選択します。
- ② [カウントタイプ]を選択します。
- ③ [カウント時間]で、カウントを開始する日時を設定します。
- ④ [カウント]ボタンをクリックして計算します。

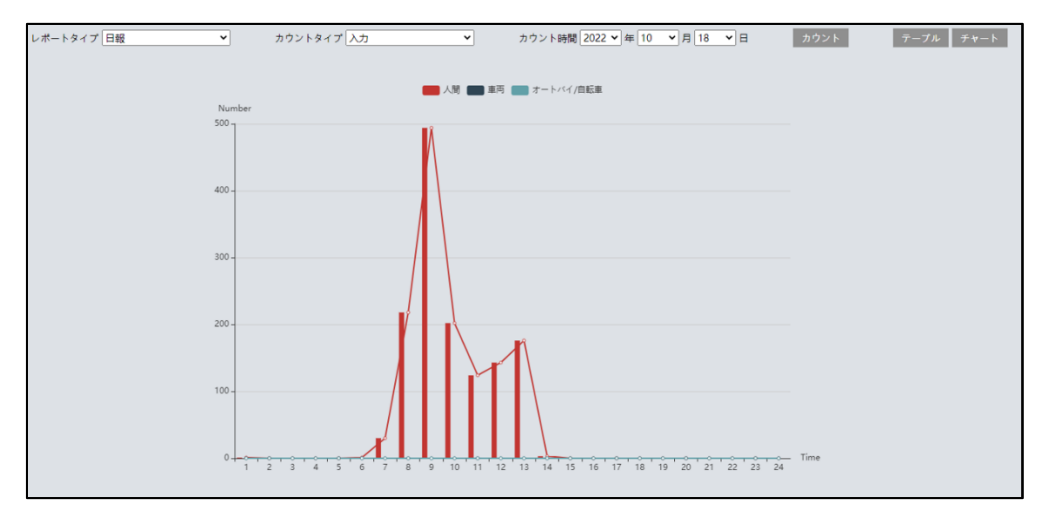

⑤ [テーブル]または[チャート]をクリックすると表または図を表示します。

図の上部の[人間]、[車両]、[オートバイ/自転車]をクリックすることで表示・非表示を変 更できます。

**6.検索**

右上の[**検索**]タブを開きます。

ここでは、SD カードまたはローカル PC に保存されている録画と写真を表示できます。

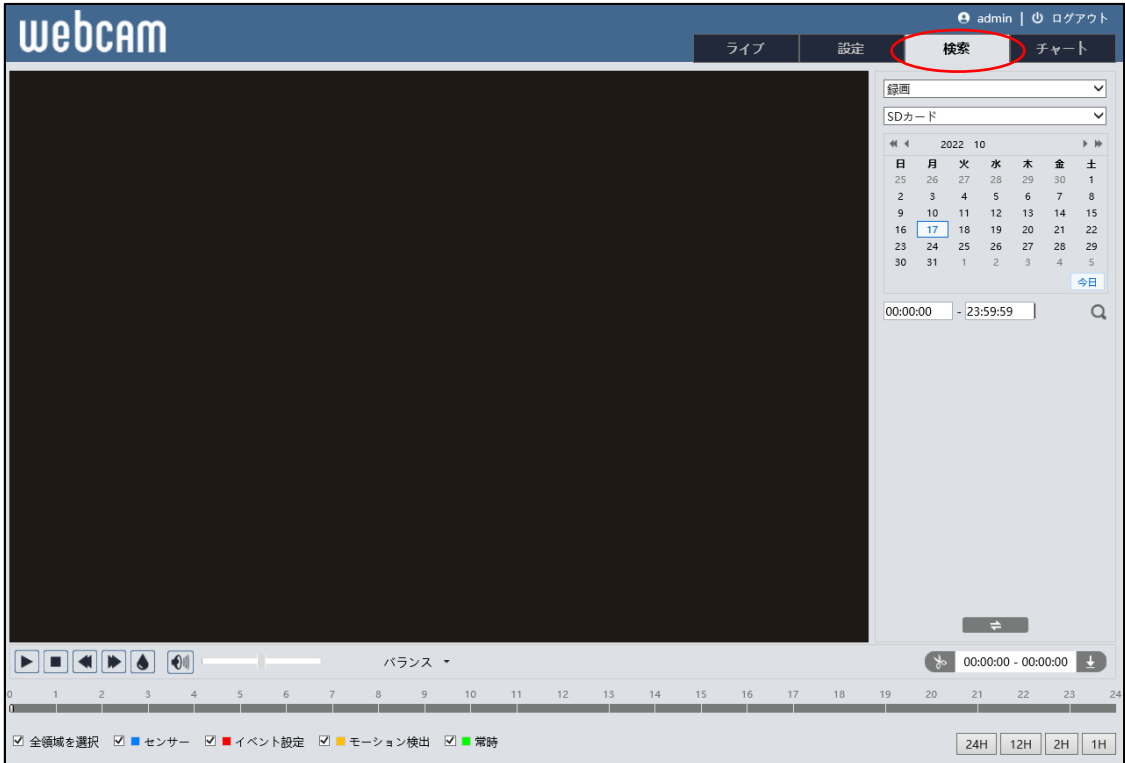

### **6.1 録画検索**

### **6.1.1 ローカル録画(動画)**

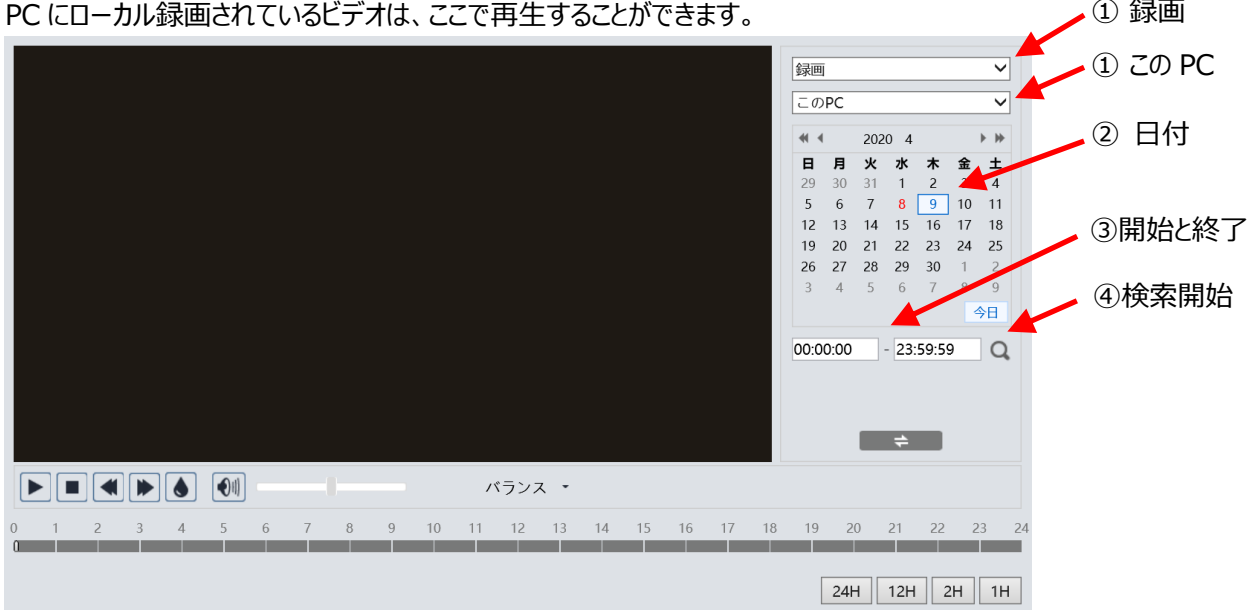

### 検索方法

ダブルクリックで再生開始

 $\sim$   $\sim$   $\sim$ 

- ① 右上のドロップダウンメニューから、"録画"-"この PC"を選択します。
- ② 検索したい日を設定します。 ※録画データがある日はカレンダーの数字が赤色になっています。
- ③ 検索時間と終了時間を設定します。
- ④ をクリックして、録画ファイルを検索します。
- ⑤ 検索後に表示する録画ファイルリスト内をダブルクリックすると再生を開始し ます。
- ⑥ で、検索前と検索後の画面を移動できます。
- ⑦ タイムテーブルは 24H / 12H / 2H / 1H 形式で表示できます。 (録画あり:ピンクの帯で表示しています)

録画検索画面のアイコンを説明します。

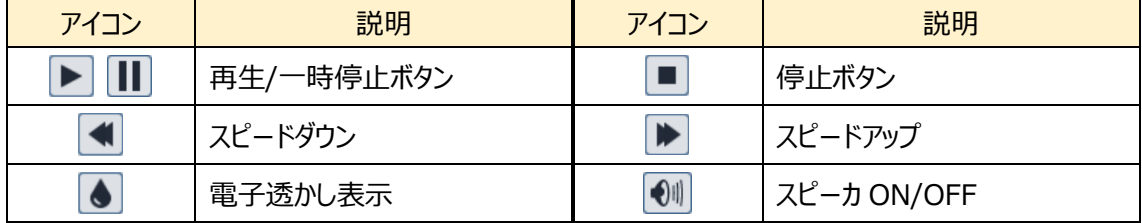

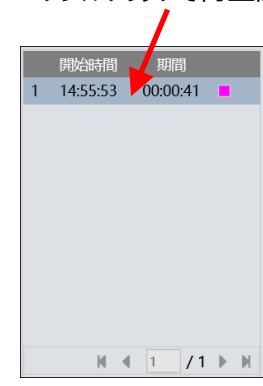

検索後に表示する録画 ファイルリスト

#### **6.1.2 SD カード録画(動画)**

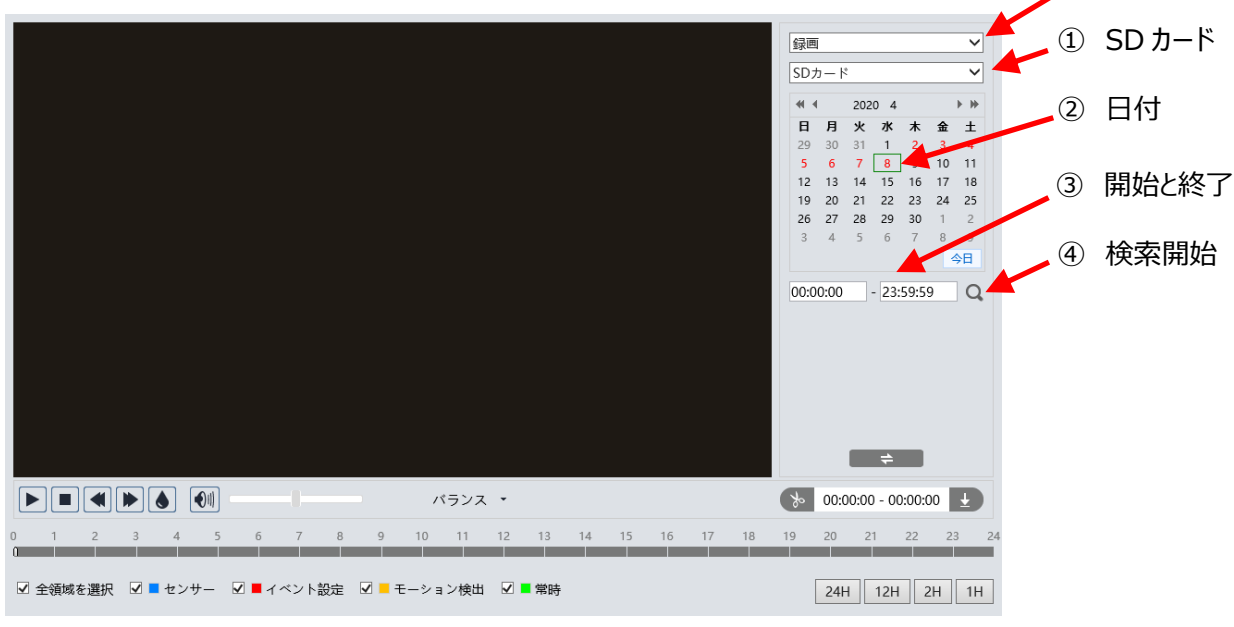

SD カードに録画されているビデオは、ここで再生することができます。

### 検索方法

- ① 右上のドロップダウンメニューから、"録画"-"SD カード"を選択します。
- ② 検索したい日を設定します。 ※録画データがある日はカレンダーの数字が赤色になっています
- ③ 開始時間と終了時間を選択します。
- 4 3 をクリックして、録画ファイルを検索します。
- ⑤ ミックスストリーム(映像+音声)または、ビデオストリーム(映像のみ)を 選択します。
- ⑥ 検索後に表示する録画ファイルリスト内のファイルをダブルクリックして 再生を開始します。
- ⑦ ー ⇒ で、検索前と検索後の画面を移動できます。
- ⑧ タイムテーブルは 24H / 12H / 2H / 1H 形式で表示できます。 センサー(青)、イベント設定(赤)、モーション検出(橙)、常時録画(緑)で色分けされています。

#### ダブルクリックで再生開始

① 録画

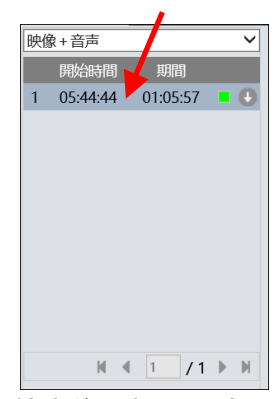

検索後に表示する録画 ファイルリスト

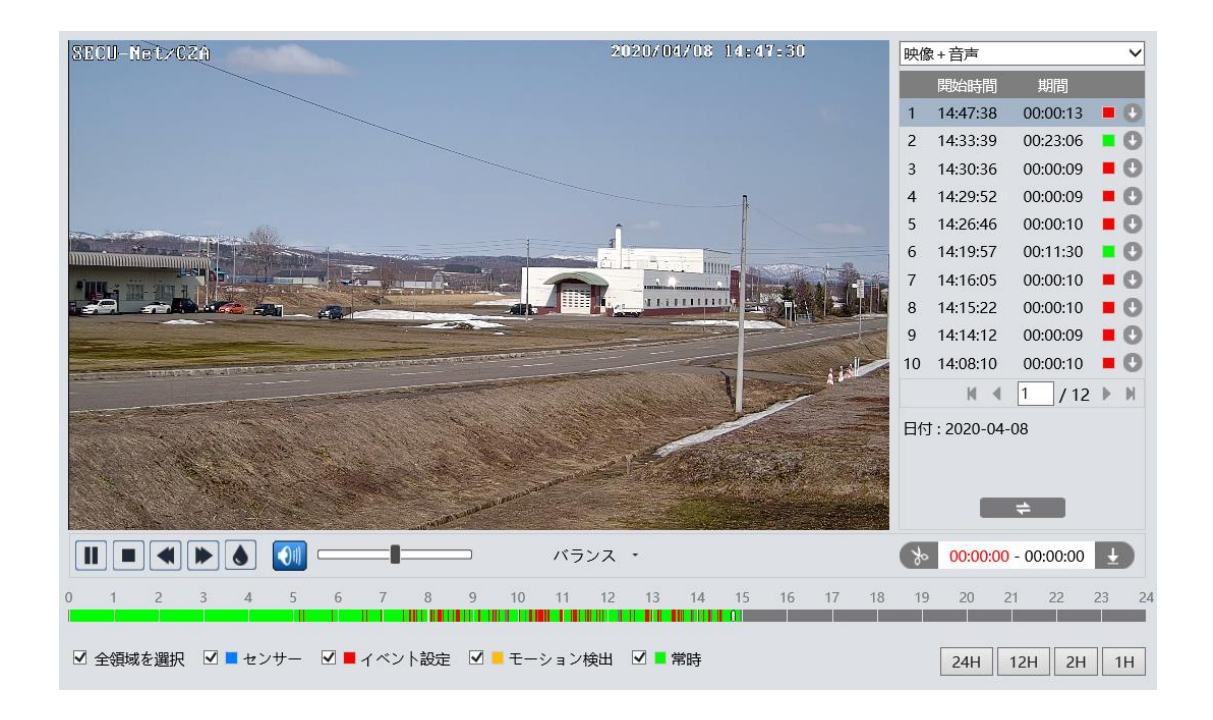

### ビデオクリップとダウンロード

- ① タイムテーブル上をクリックして、開始時間を選択します。
- ② をクリックすると青色 お に変わり、開始時間が設定されます。
- ③ 終了時間も①②と同様に行います。
- ④ をクリックして、PC にビデオファイルをダウンロードします。
- ⑤ ダウンロード中は、以下のような画面が表示されます。 設定:PC の保存ディレクトリを指定 / パス:保存フォルダを開く キャンセル:ダウンロードの中止 / ON:ビデオを再生

リストクリア:ダウンロードリストの削除 / OFF:ダウンロード画面を閉じる

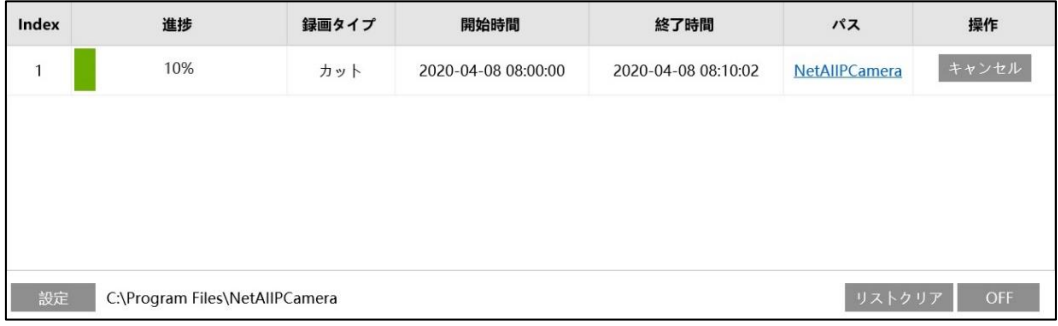

※ ファイル横の → で、イベントごとにダウンロードすることもできます。

### **6.2画像検索**

#### **6.2.1 ローカル画像(静止画)**

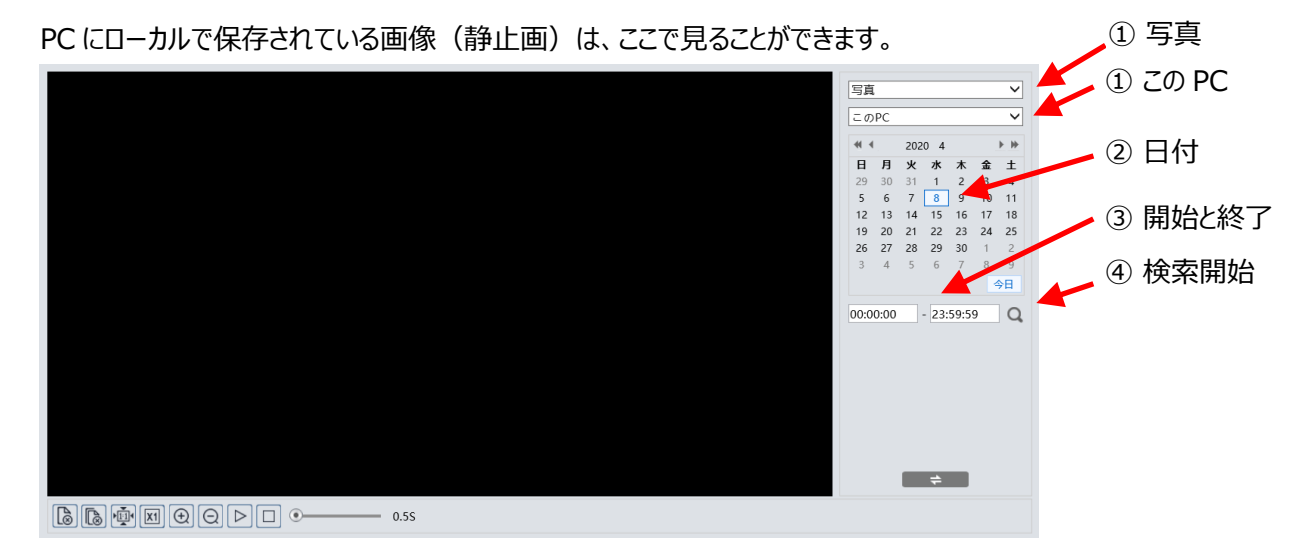

### 検索方法

- ① 右上のドロップダウンメニューから、"写真"-"この PC"を選択します。
- ② 検索したい日を設定します。 ※画像データがある日はカレンダーの数字が赤色になっています。
- ③ 開始時間と終了時間を選択します。
- 4 2 をクリックして、画像ファイルを検索します。
- ⑤ 検索後に表示する画像ファイルリスト内をダブルクリックして、保存された画 像を表示します。

ダブルクリックで画像を表示

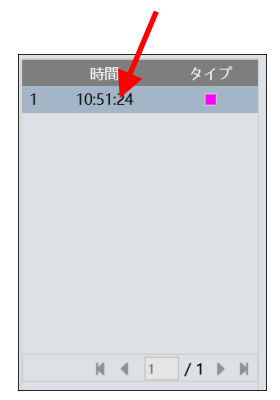

検索後に表示する画像 ファイルリスト

6 → → をクリックすると、検索前と検索後の画面を移動できます。

画像検索画面のアイコンを説明します。

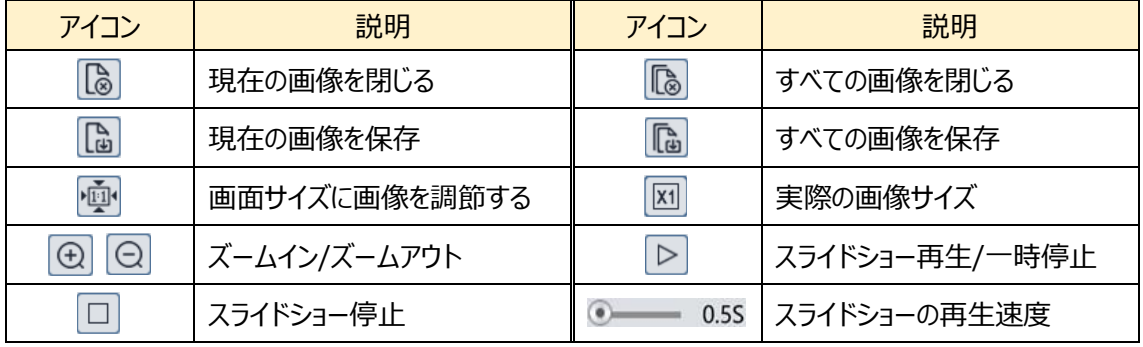

### **6.2.2 SD カード画像(静止画)**

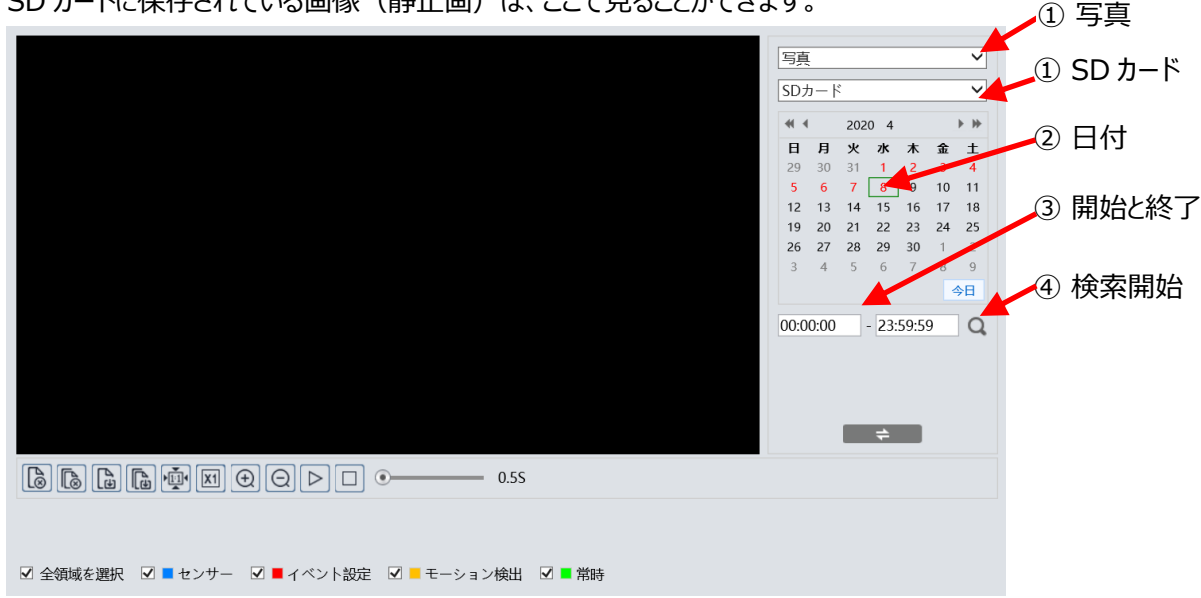

### 検索方法

- ① 右上のドロップダウンメニューから、"写真"-"SD カード"を選択します。
- ② 検索したい日を設定します。 ※画像データがある日はカレンダーの数字が赤色になっています。
- ③ 開始時間と終了時間を選択します。
- ④ をクリックして、画像ファイルを検索します。
- ⑤ 検索後に表示する画像ファイルリスト内をダブルクリックして、保存された 画像を表示します。
- **⑥** | = = をクリックすると、検索前と検索後の画面を移動できます。

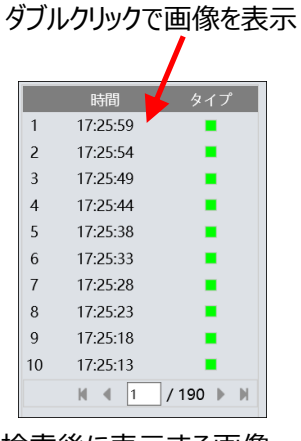

検索後に表示する画像 ファイルリスト

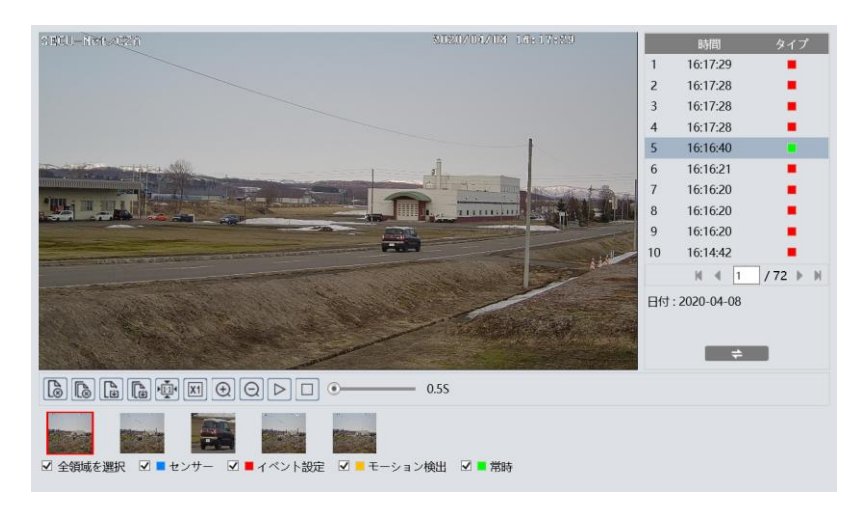

SD カードに保存されている画像(静止画)は、ここで見ることができます。

# **7. 製品仕様**

●HIC-SB200/SB210

| 製品名         | <b>HIC-SB200</b>                             | <b>HIC-SB210</b>             |
|-------------|----------------------------------------------|------------------------------|
| 形状          | バレット                                         | ミニバレット                       |
| カメラ部        |                                              |                              |
| 撮像素子        | 1/2.8"2MP CMOS SENSOR (SONY STARVIS)         |                              |
| 最低被写体照度     | Color: 0.005Lux@F1.6 AGC: ON / IR ON 時: 0Lux |                              |
| 赤外線 LED     | 実装、照射距離 = 30~50m                             |                              |
| S/N比        | 54dB 以上 (AGC OFF 時)                          |                              |
| レンズ         | 2.8~12mm 電動リモートレンズ  <br>(画角水平 103~32°)       | 2.8mm 固定焦点レンズ<br>(画角水平 108°) |
| DAY&NIGHT   | 自動 / 昼間 / 夜 / スケジュール                         |                              |
| 露出調整        | 自動 / マニュアル (シャッター・ゲイン)                       |                              |
| シャッター速度     | 自動 $(1/25 \sim 1/10,000)$                    | 自動(1/25~1/100,000)           |
|             | 手動 $(1/3 \sim 1/10,000)$                     | 手動 $(1/3 \sim 1/100,000)$    |
|             | 及びフリッカレス                                     | 及びフリッカレス                     |
| ホワイトバランス    | 自動 / 屋内 / 屋外 / マニュアル                         |                              |
| DNR (ノイズ除去) | OFF / ON(LEVEL $0 \sim 255$ )                |                              |
| WDR 機能      | 120dB OFF / ON(LEVEL 低、中、高)                  |                              |
| 逆光補正(BLC)   | OFF / BLC (エリア:上 / 下 / 左 / 右 / センター) / HLC   |                              |
| 画像鮮明化       | 自動 / マニュアル                                   |                              |
| その他の機能      | ROI (8 エリア)、プライバシーマスク (4 エリア)、OSD (タイトル表示    |                              |
|             | 時刻表示)、縦モード撮影、画像回転 / 反転、SD カード録画              |                              |
| スマート機能      |                                              |                              |
| 基本          | モーション検知、妨害検知、異常検出(ネットワーク接続、IP 競合、SD カードエラー)  |                              |
| 顔検出         | 最大 15 人/秒                                    |                              |
| スマート検出      | 物体出現・消失、ライン越え、エリア侵入・退出、エリア内活動、ライン通           |                              |
|             | 過カウント、エリア内滞留カウント、ヒートマップ                      |                              |
| アラーム連携      | SD カード録画、SD カード静止画保存、アラーム接点出力、FTP アップ        |                              |
|             | ロード、E メール通知、ローカル録画、ローカル静止画保存                 |                              |

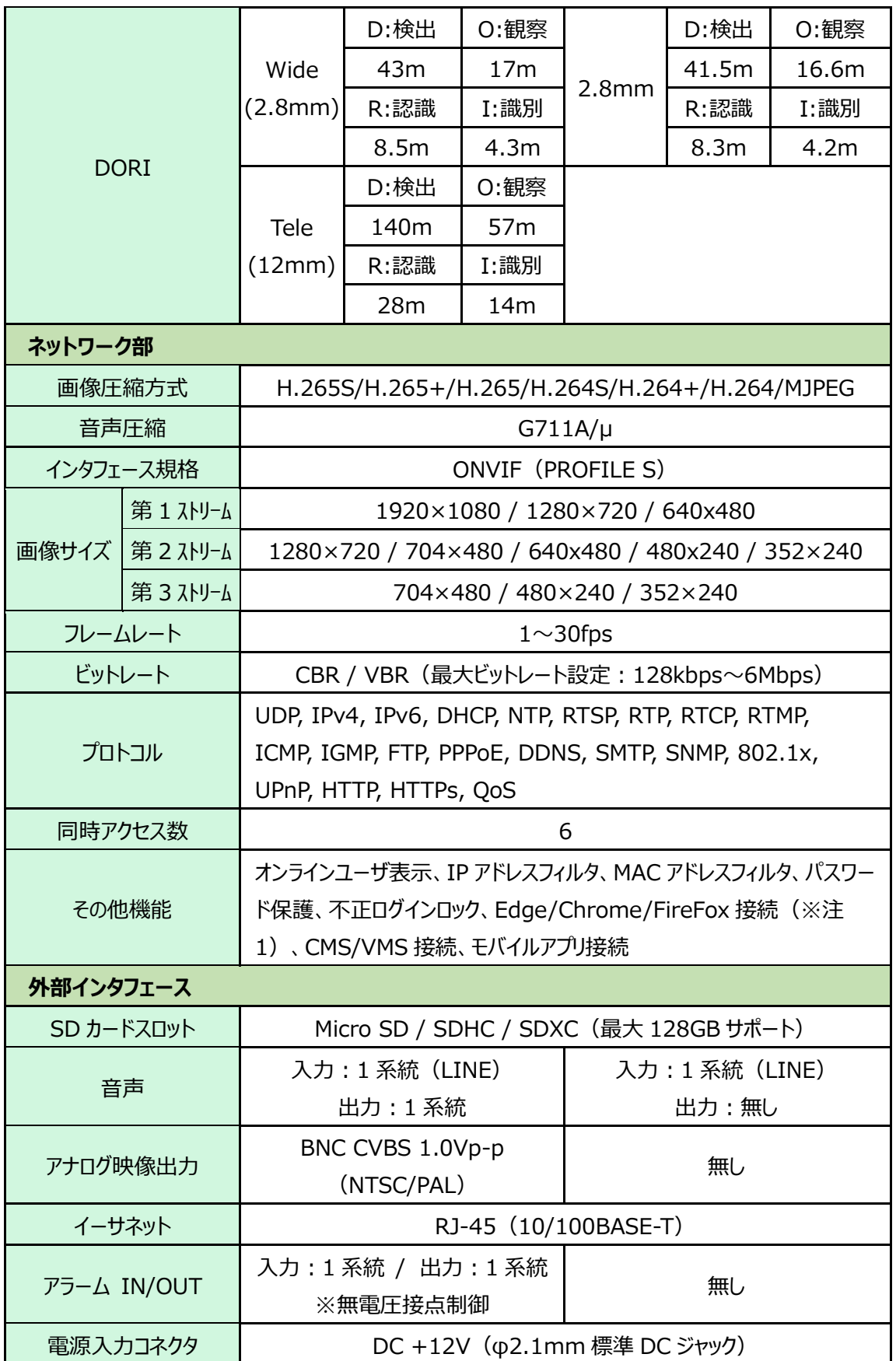

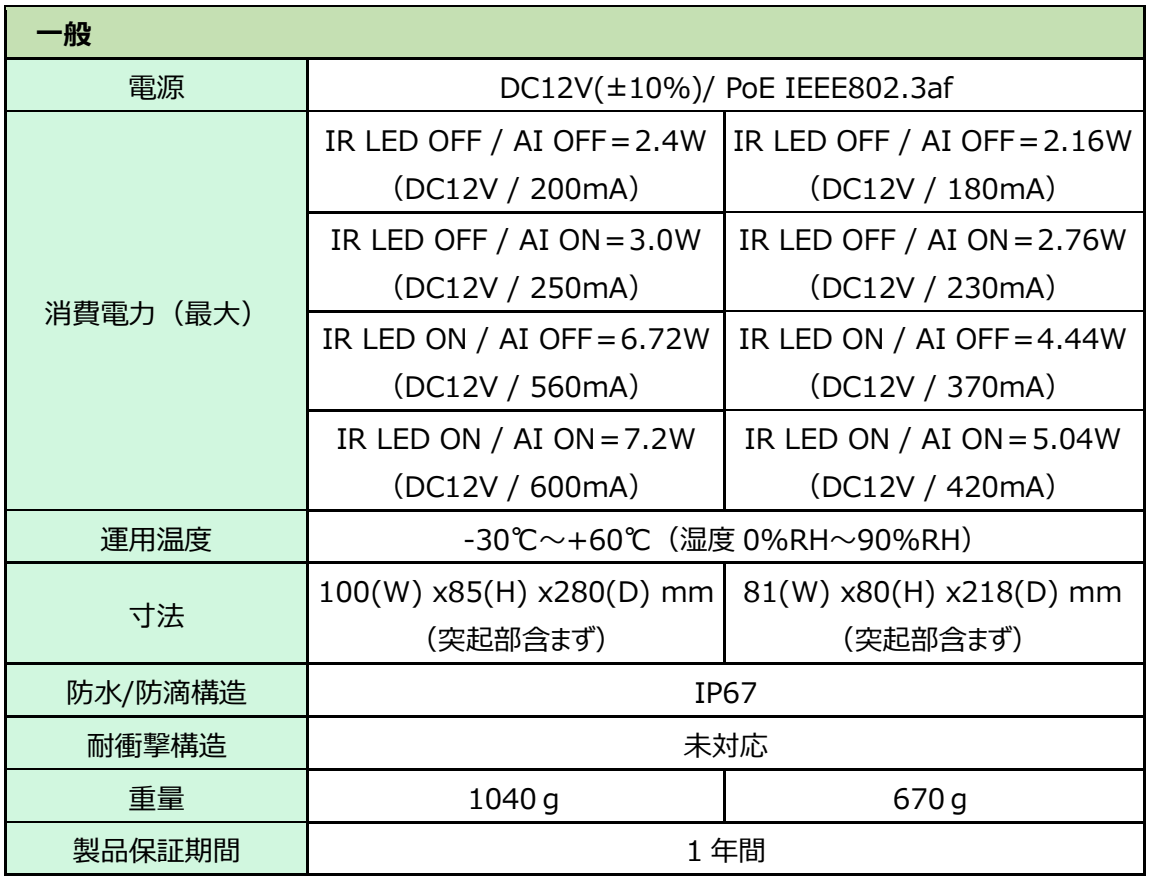

注 1:Edge/Chrome/FireFox 接続では、SD カード録画のダウンロードはできません。カメラのフル機 能を操作するためには、Edge の IE 互換モードでの運用を推奨します。

●HIC-SD200/SD210

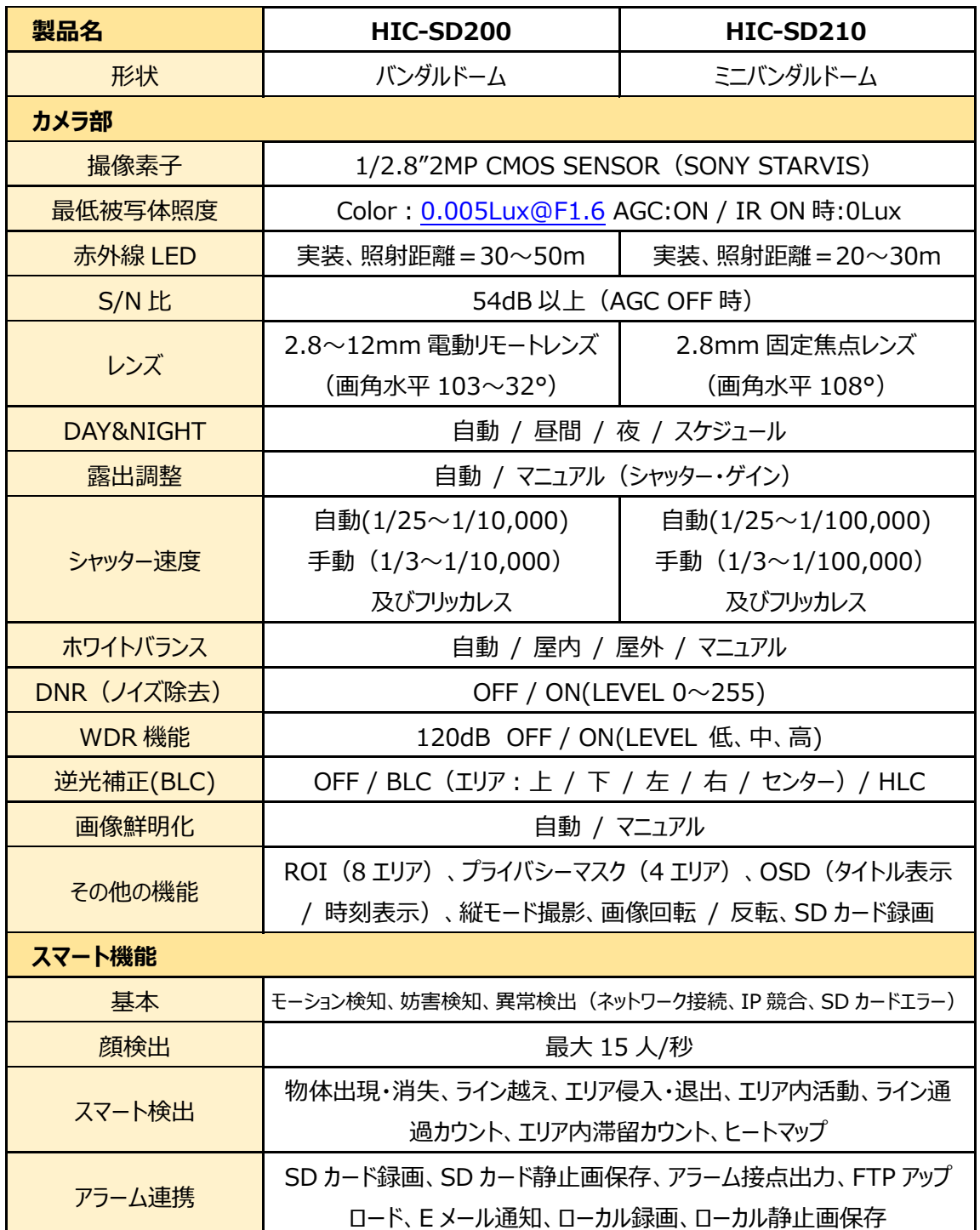

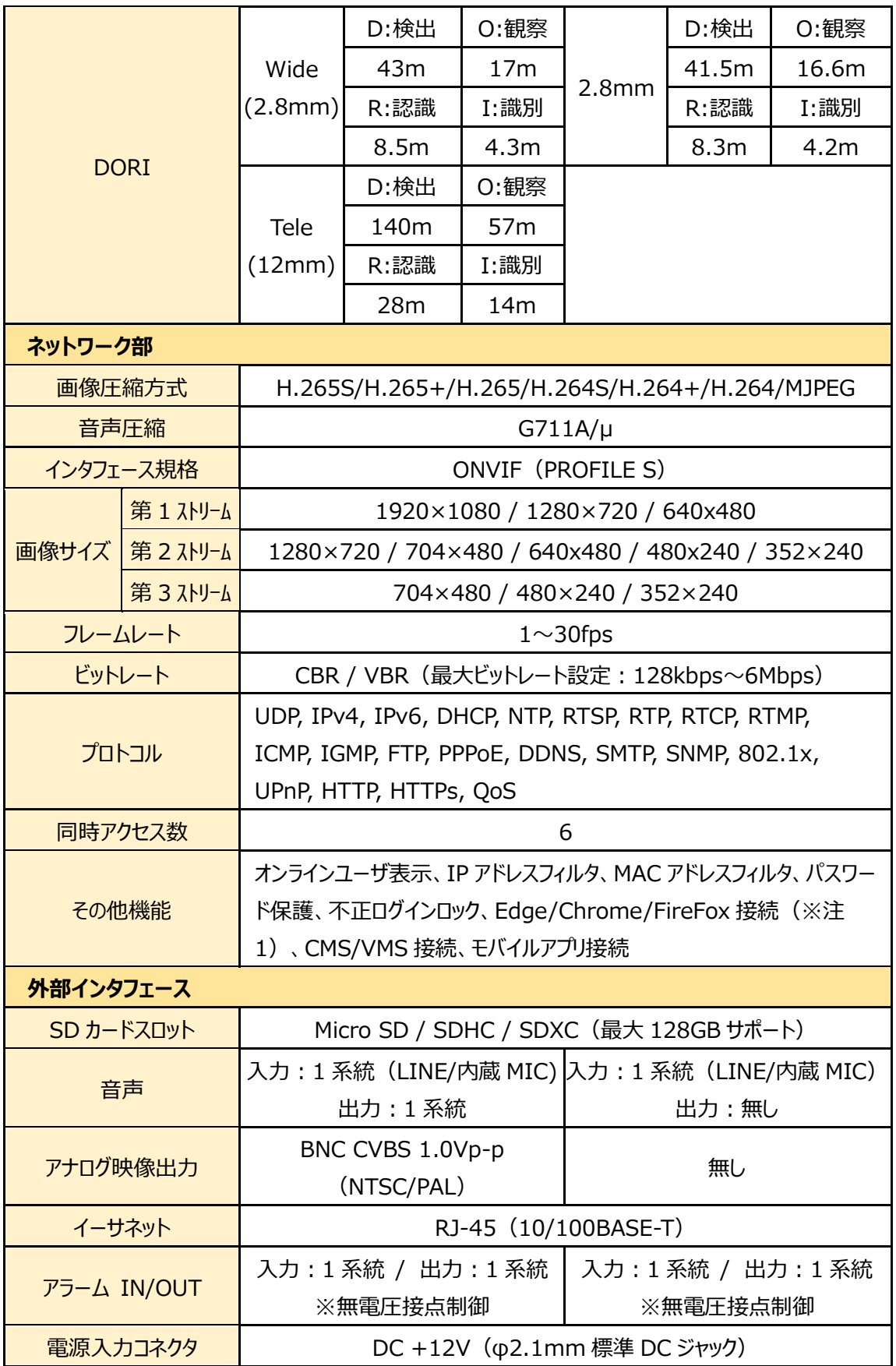

![](_page_173_Picture_146.jpeg)

注 1:Edge/Chrome/FireFox 接続では、SD カード録画のダウンロードはできません。カメラのフル機 能を操作するためには、Edge の IE 互換モードでの運用を推奨します。

# **8.困ったときには**

本製品の使用中に何らかのトラブルが発生したときの対処方法について説明いたします。

### **パスワードを忘れたときの対処方法**

● デバイスを出荷時のデフォルト設定にリセットします。

① ドライバでカバーを外す。

- ※ デフォルト IP:192.168.226.201 / ユーザー名:admin / パスワード:123456
- カメラのリセットボタンを押して工場出荷状態に戻す方法 (HIC-SB200 の場合)

![](_page_174_Picture_7.jpeg)

② リセットスイッチを 10 秒以上長押しする。

![](_page_174_Picture_9.jpeg)

細い棒で 10 秒以上長押しする

- ③ カメラが再起動して初期値に戻ります。
- ④ カバーを元通りに取付けます。※ゴムパッキンを挟まないよう注意してカバーを取付けます。

カメラのリセットボタンを押して工場出荷状態に戻す方法 (HIC-SD200 の場合)

① 黒いカバーを外す。六角レンチでドームカバーを外す。

![](_page_175_Picture_3.jpeg)

六角レンチで外す (4か所)

② リセットスイッチを 10 秒以上長押しする。

![](_page_175_Picture_6.jpeg)

細い棒で 10 秒以上長押しする

- ③ カメラが再起動して初期値に戻ります。
- ④ ドームカバーを元通りに取付けます。※ゴムパッキンを挟まないよう注意して取付けます。

### **本機から YouTube Live 配信設定手順**

(1) YouTube を開いて Google アカウントでログインします。

![](_page_176_Picture_122.jpeg)

(2) 「エトをクリックして、"ライブ配信を開始"をクリックします。 ※チャンネルの確認をまだ行っていな い場合は、画面の指示に沿ってチャンネルの確認を完了させます。ライブ配信が最初に有効にな るまで、最大 24 時間かかるときがあります。

![](_page_176_Picture_5.jpeg)

(3) 「新しい YouTube ライブ管理画面へようこそ」が 表示されたら、今すぐ「開始」をクリックします。

![](_page_176_Picture_7.jpeg)

![](_page_176_Picture_8.jpeg)

新しい YouTube ライブ管理画面へようこそ<br>- ライブ配信をいつ開始しますか?

。<br>に今すぐ設定します。設定<br>Iできるので、ご心配なく。

。<br>こうるようにスケジュールを指定します。<br>7 設定を行うことができます。

(5) YouTube Studio の画面が開くので、エンコー ダ配信ボタンをクリックします。

![](_page_176_Picture_10.jpeg)

(6) エンコーダ配信の画面にて、ストリーム URL とストリームキーをコピーします。

![](_page_177_Picture_58.jpeg)

(7) カメラに YouTube 配信に使用するストリームを設定します。

ストリーム設定は「4.2.2 [映像/音声」](#page-53-0)で設定します。通信回線の速度に応じて、最適な設定を 行います。ビデオ圧縮は必ず、「H.264」を設定する必要があります。

![](_page_177_Picture_59.jpeg)

(8) カメラのネットワーク設定(RTMP)に YouTube Studio でメモしたストリーム URL/ストリーム キーを設定します。

![](_page_178_Figure_2.jpeg)

(9) カメラからの RTMP 接続が正常に行われている場合、ライブ配信が開始され、以下のような画 面となります。ライブ配信を終了したい場合は、画面右上の "**ライブ配信を終了**" ボタンをクリッ

![](_page_179_Figure_2.jpeg)
#### **本体の電源が入らない**

以下の点を確認してください。

- 電源コンセントには、電源が供給されているか。
- 雷源には、適切な電圧が供給されているか。
- 正しいポートに、電圧が供給されているか。

## **RJ-45 ポートでリンクが確立しない**

以下の点を確認してください。

- 接続先の機器の電源は入っているか。
- 各コネクタとケーブルが正しく接続されているか。

### **IE ブラウザ経由でデバイスを接続できない**

以下の点を確認してください。

- ネットワークが正しく接続されていることを確認してください。
- ⚫ IP が利用できない可能性(IP の競合など)があります。有効な IP にリセットしてください。
- Web ポート番号が改定されました。 管理者に連絡して、正しいポート番号を取得してください。
- ※ 上記の 3 つの理由以外の場合、IP-Tool でデフォルト設定に戻します。 デフォルト IP:192.168.226.201 / サブネットマスク:255.255.255.0

# **IP-Tool でデバイスを見つけられない**

⚫ コンピュータのウイルス対策ソフトウェアが原因である可能性があります。終了して、デバイスを再度 検索してください。

# **IE が ActiveX コントロールをダウンロードできない**

- ⚫ IE ブラウザが ActiveX をブロックしている可能性があります。以下のように試してください。
	- **① IE ブラウザを開きます。右上のツール → インターネットオプションをクリックします。**

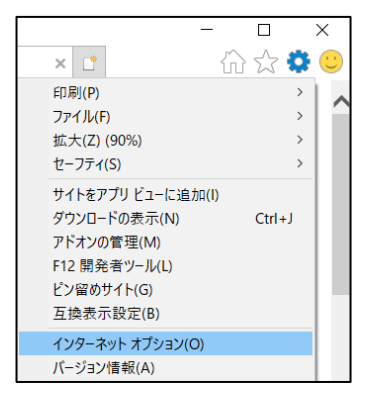

- ② [セキュリティ]タブの[レベルのカスタマイズ]を選択します。(左図)
- ③ 「ActiveX コントロールとプラグイン」下の、すべてのサブオプションを有効にします。(右図)

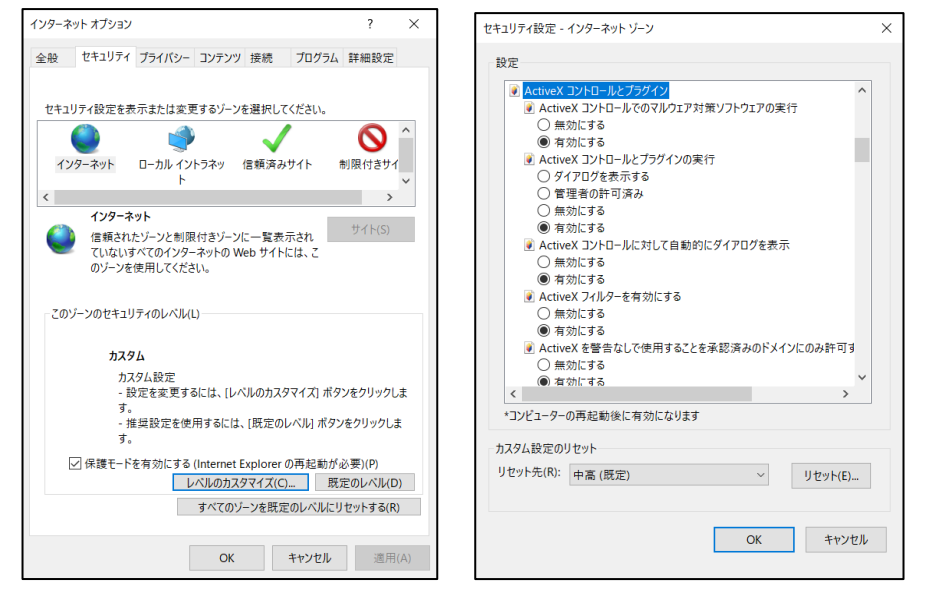

- ④ OK をクリックして、設定を終了します。
- 他のプラグインまたは ActiveX がアンチウイルスブロックされています。 アンインストールするか閉じてくだ さい。

# **9.製品保証**

◆ 故障かなと思われた場合には、弊社カスタマサポートまでご連絡ください。

- 1) 修理を依頼される前に今一度、この取扱説明書をご確認ください。
- 2) 本製品の保証期間内の自然故障につきましては無償修理させて頂きます
- 3) 故障の内容により、修理ではなく同等品との交換にさせて頂く事があります。
- 4) 弊社への送料はお客様の負担とさせて頂きますのでご了承ください。

初期不良保証期間:

ご購入日より **3 ヶ月間** (弊社での状態確認作業後、交換機器発送による対応) 製品保証期間:

《本体》 ご購入日より **1 年間**(お預かりによる修理、または交換対応)

- ◆ 保証期間内であっても、以下の場合は有償修理とさせて頂きます。 (修理できない場合もあります)
	- 1) 使用上の誤り、お客様による修理や改造による故障、損傷
	- 2) 自然災害、公害、異常電圧その他外部に起因する故障、損傷
	- 3) 本製品に水漏れ・結露などによる腐食が発見された場合
- ◆ 保証期間を過ぎますと有償修理となりますのでご注意ください。
- ◆ 一部の機器は、設定を本体内に記録する機能を有しております。これらの機器は修理時に設定を 初期化しますので、お客様が行った設定内容は失われます。恐れ入りますが、修理をご依頼頂く前 に、設定内容をお客様にてお控えください。
- ▶ 本製品に起因する損害や機会の損失については補償致しません。
- ◆ 修理期間中における代替品の貸し出しは、基本的に行っておりません。別途、有償サポート契約に て対応させて頂いております。有償サポートにつきましてはお買い上げの販売店にご相談ください。
- ◆ 本製品の保証は日本国内での使用においてのみ有効です。

### **製品に関するご質問・お問い合わせ先**

**ハイテクインター株式会社 カスタマサポート TEL 0570-060030 E-mail [support@hytec.co.jp](mailto:support@hytec.co.jp) 受付時間 平日 9:00~17:00**

> Copyright © 2022 HYTEC INTER Co., Ltd.